# R&S®NGP800 Power Supply Series User Manual

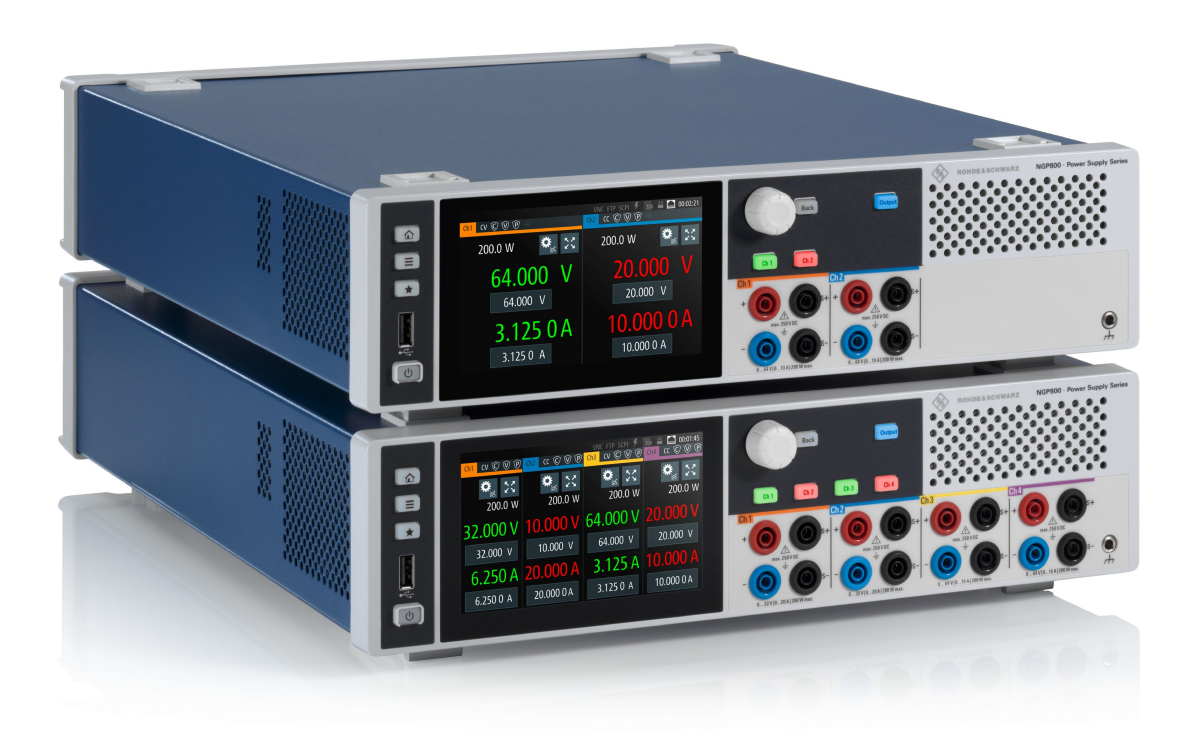

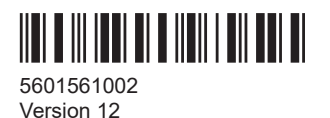

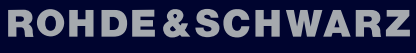

Make ideas real

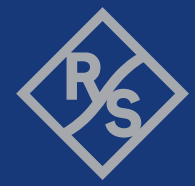

This manual describes the following R&S®NGP800 models with firmware version 2.025 or higher:

- R&S<sup>®</sup>NGP802 Two-channel 32V/20A power supply 400 W (5601.4007.05)
- R&S<sup>®</sup>NGP822 Two-channel 64V/10A power supply 400 W (5601.4007.06)
- R&S<sup>®</sup>NGP804 Four-channel 32V/20A power supply 800 W (5601.4007.02)
- R&S<sup>®</sup>NGP824 Four-channel 64V/10A power supply 800 W (5601.4007.03)
- R&S®NGP814 Four-channel 32V/20A & 64V/10A power supply 800 W (5601.4007.04)

In addition to the base unit, the following options are described:

- R&S®NG-B105 option IEEE-488 (GPIB) Interface (5601.6000.02)
- 1 R&S<sup>®</sup>NGP-K102 option Wireless LAN (5601.6400.03)
- R&S®NGP-K103 option Digital I/O (5601.6300.03)
- R&S®NGP-K107 option Analog Input (5601.6200.03)

<sup>1</sup> Only available for instrument with serial number below 110000

© 2024 Rohde & Schwarz Muehldorfstr. 15, 81671 Muenchen, Germany Phone: +49 89 41 29 - 0 Email: [info@rohde-schwarz.com](mailto:info@rohde-schwarz.com) Internet: [www.rohde-schwarz.com](http://www.rohde-schwarz.com) Subject to change – data without tolerance limits is not binding. R&S® is a registered trademark of Rohde & Schwarz GmbH & Co. KG. Trade names are trademarks of the owners.

5601.5610.02 | Version 12 | R&S®NGP800

Throughout this manual, products from Rohde & Schwarz are indicated without the ® symbol, e.g. R&S®NGP800 is indicated as R&S NGP800.

## **Contents**

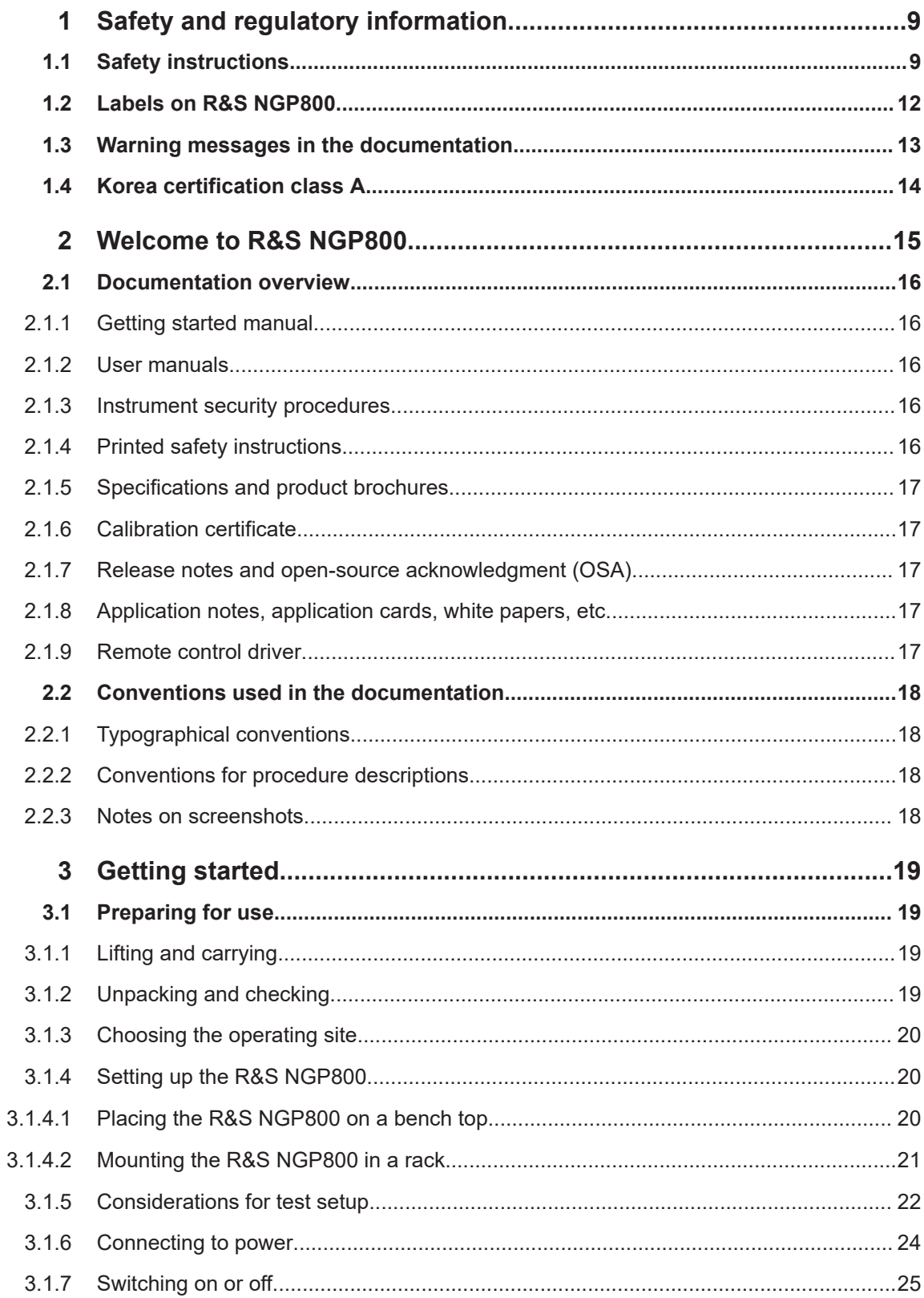

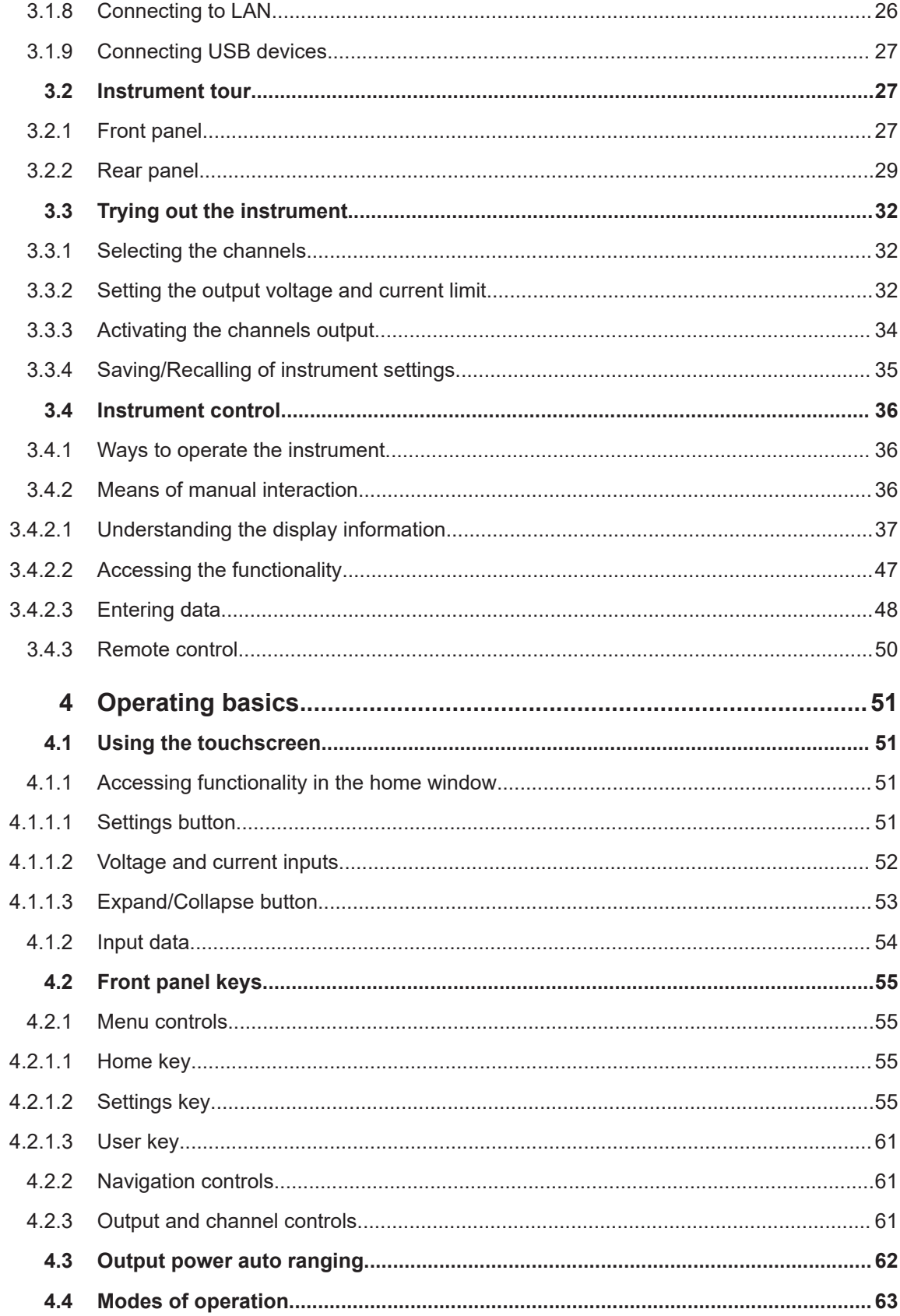

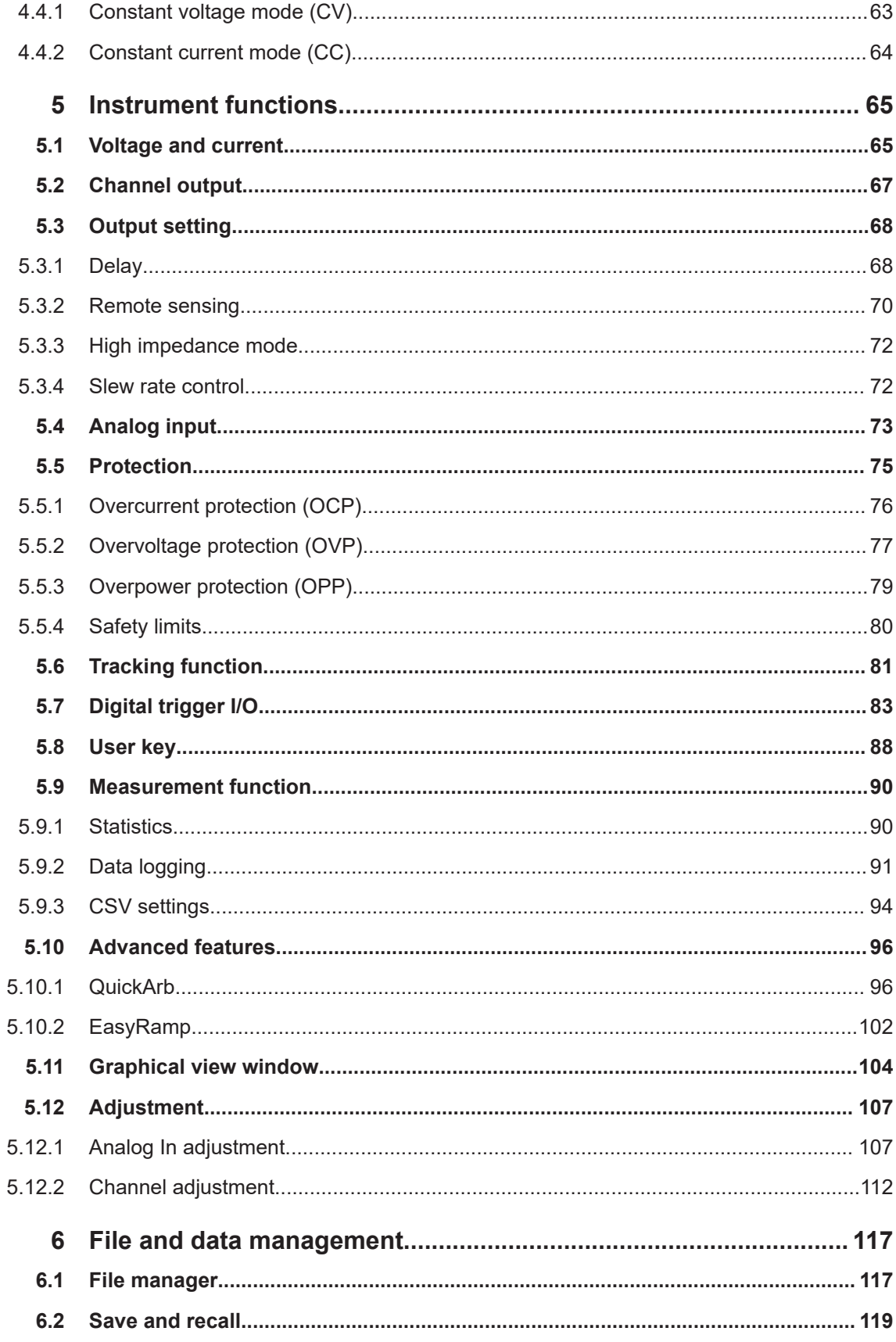

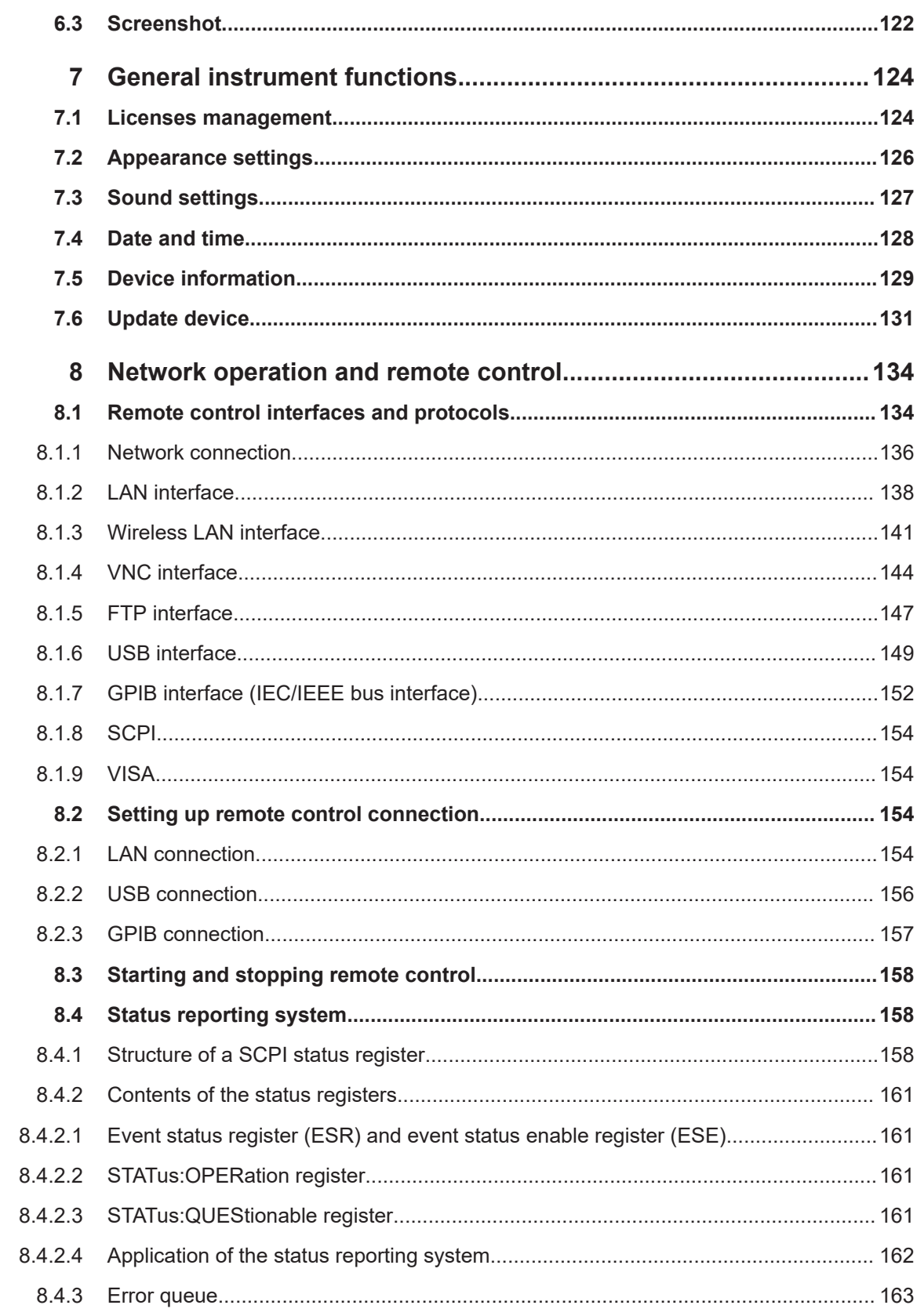

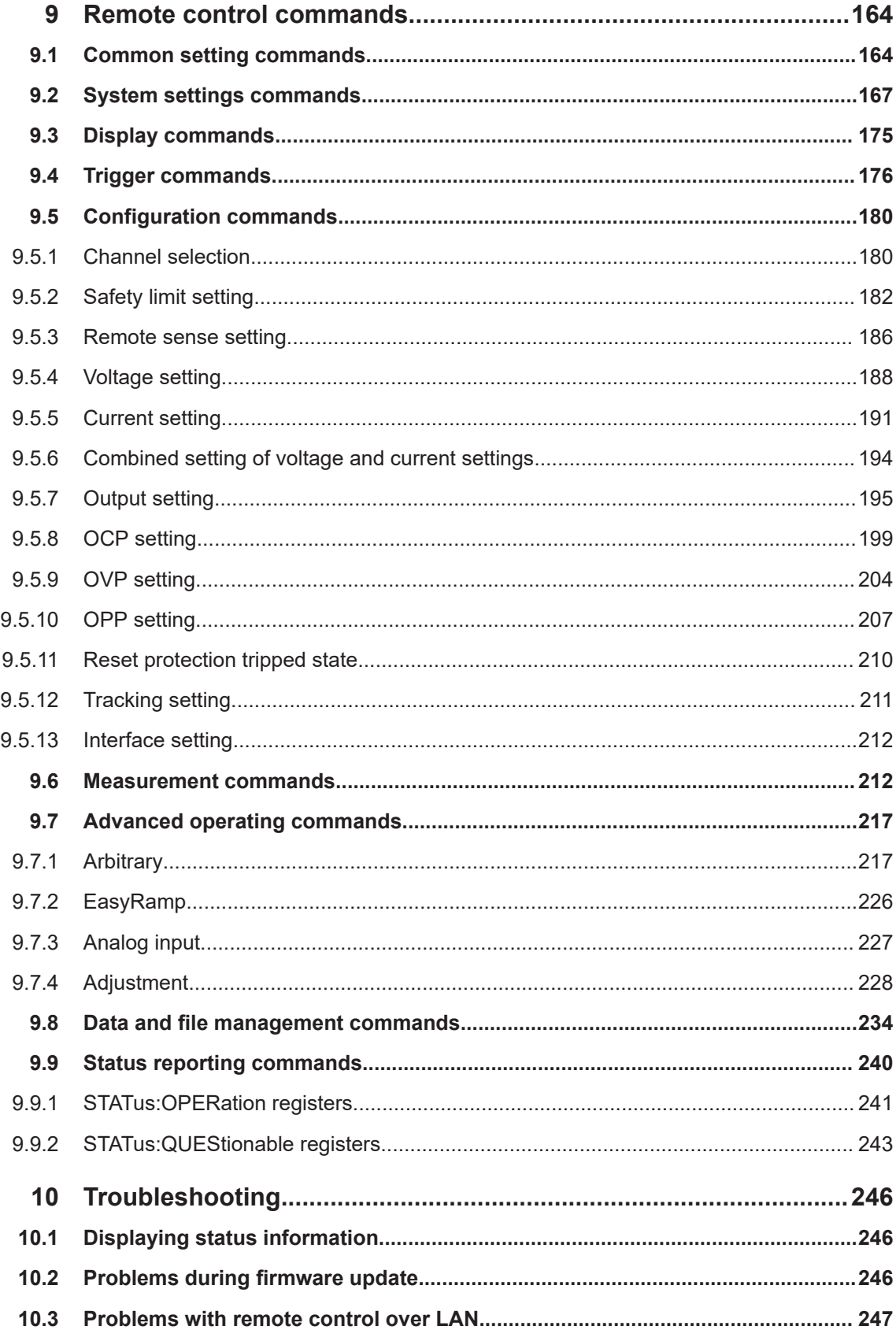

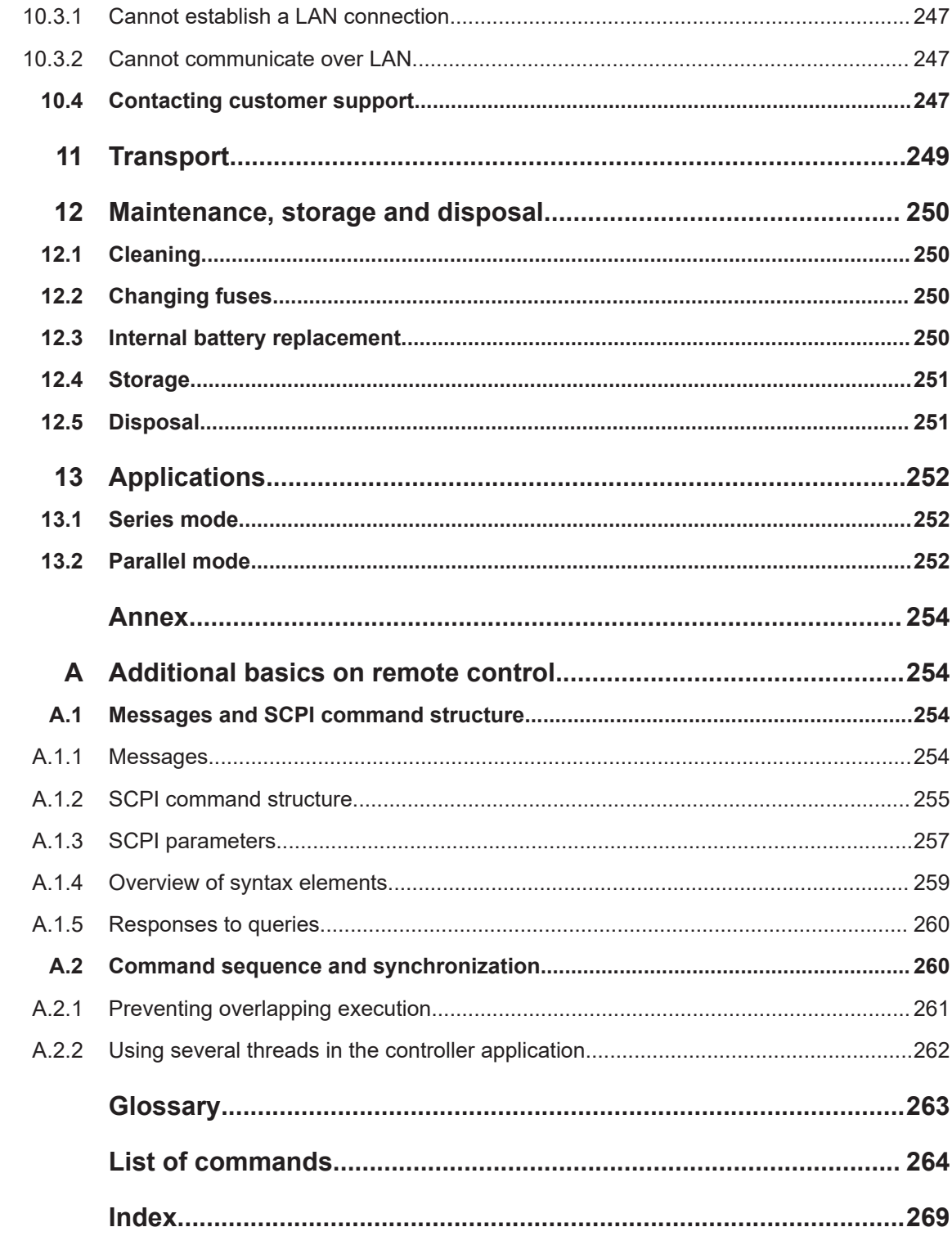

## <span id="page-8-0"></span>1 Safety and regulatory information

The product documentation helps you use the product safely and efficiently. Follow the instructions provided here and in the following chapters.

#### **Intended use**

The product is intended for the development, production and verification of electronic components and devices in industrial, administrative, and laboratory environments by personnel familiar with the potential risks of measuring electrical quantities.

Use the product only for its designated purpose. Observe the operating conditions and performance limits stated in the data sheet.

#### **Target audience**

Only connect, set up and use a power supply if you are an electrically skilled person. Electrically skilled persons have the relevant education and experience to enable them to perceive risks and to avoid hazards that electricity can cause.

This document targets at all users, including installers, operators, technicians, maintenance and service personnel.

Follow the safety instructions provided in Chapter 1.1, "Safety instructions", on page 9 and the additional information provided during setup or operation procedures.

#### **Where do I find safety information?**

Safety information is part of the product documentation. It warns you of potential dangers and gives instructions on how to prevent personal injury or damage caused by dangerous situations. Safety information is provided as follows:

- In Chapter 1.1, "Safety instructions", on page 9. The same information is provided in many languages as printed "Safety Instructions". The printed "Safety Instructions" are delivered with the product.
- Throughout the documentation, safety instructions are provided when you need to take care during setup or operation.

## **1.1 Safety instructions**

Products from the Rohde & Schwarz group of companies are manufactured according to the highest technical standards. To use the products safely, follow the instructions provided here and in the product documentation. Keep the product documentation nearby and offer it to other users.

Use the product only for its intended use and within its performance limits. Intended use and limits are described in the product documentation such as the data sheet, manuals and the printed "Safety Instructions". If you are unsure about the appropriate use, contact Rohde & Schwarz customer service.

<span id="page-9-0"></span>Only people skilled in electrical work should connect, set up and use the product. Such persons have the education and experience needed to recognize risks and avoid hazards of working with electricity. These users also need sound knowledge of at least one of the languages in which the user interfaces and the product documentation are available.

Reconfigure or adjust the product only as described in the product documentation or the data sheet. Any other modifications can affect safety and are not permitted.

Never open the casing of the product. Only service personnel authorized by Rohde & Schwarz are allowed to repair the product. If any part of the product is damaged or broken, stop using the product. Contact Rohde & Schwarz customer service at [https://www.rohde-schwarz.com/support.](https://www.rohde-schwarz.com/support)

#### **Lifting and carrying the product**

Look up the maximum weight in the data sheet. A single person can only carry a maximum of 18 kg safely depending on age, gender and physical condition. If your product is heavier than 18 kg, do not move or carry it by yourself.

To move the product safely, you can use lifting or transporting equipment such as lift trucks and forklifts. Follow the instructions provided by the equipment manufacturer.

#### **Choosing the operating site**

Only use the product indoors. The product casing is not waterproof. Water that enters can electrically connect the casing to live parts, which can lead to electric shock, serious personal injury or death if you touch the casing.

Unless otherwise specified, you can operate the product up to an altitude of 2000 m above sea level. The product is suitable for pollution degree 2 environments where nonconductive contamination can occur. For more information on environmental conditions such as ambient temperature and humidity, see the data sheet.

#### **Setting up the product**

Always place the product on a stable, flat and level surface with the bottom of the product facing down. If the product is designed for different positions, secure the product so that it cannot fall over.

If the product has foldable feet, always fold the feet completely in or out to ensure stability. The feet can collapse if they are not folded out completely or if the product is moved without lifting it. The foldable feet are designed to carry the weight of the product, but not an extra load.

If stacking is possible, keep in mind that a stack of products can fall over and cause injury.

If you mount products in a rack, ensure that the rack has sufficient load capacity and stability. Observe the specifications of the rack manufacturer. Always install the products from the bottom shelf to the top shelf so that the rack stands securely. Secure the product so that it cannot fall off the rack.

#### <span id="page-10-0"></span>**Connecting to power**

The product is an overvoltage category II product. Connect the product to a fixed installation used to supply energy-consuming equipment such as household appliances and similar loads. Keep in mind that electrically powered products have risks, such as electric shock, fire, personal injury or even death. Replace parts that are relevant to safety only by original parts, e.g. power cables or fuses.

Take the following measures for your safety:

- Before switching on the product, ensure that the voltage and frequency indicated on the product match the available power source. If the power adapter does not adjust automatically, set the correct value and check the rating of the fuse.
- If a product has an exchangeable fuse, its type and characteristics are indicated next to the fuse holder. Before changing the fuse, switch off the product and disconnect it from the power source. How to change the fuse is described in the product documentation.
- Only use the power cable delivered with the product. It complies with country-specific safety requirements. Only insert the plug into an outlet with protective conductor terminal.
- Only use intact cables and route them carefully so that they cannot be damaged. Check the power cables regularly to ensure that they are undamaged. Also ensure that nobody can trip over loose cables.
- Only connect the product to a power source with the safety fuse specified in the data sheet.
- Ensure that you can disconnect the product from the power source at any time. Pull the power plug to disconnect the product. The power plug must be easily accessible. If the product is integrated into a system that does not meet these requirements, provide an easily accessible circuit breaker at the system level.

#### **Working with hazardous voltages**

Voltages higher than 30 V RMS, or 42 V peak, or 60 V DC are regarded as hazardous contact voltages. Direct contact with them can cause serious injuries.

When working with hazardous contact voltages, use protective measures to preclude direct contact with the measurement setup:

- Before each measurement, inspect all components for damage and replace them if necessary.
- Do not touch exposed connections and components when power is applied.
- Casing, chassis and all measuring terminals are connected to a grounding connection. Never disconnect a grounding connection on the product.
- Switch off the power before connecting or disconnecting the terminal block to the rear panel connector. Tighten all wires connected to the terminal block.
- Only use the wires and terminal blocks delivered with the product.
- Only use insulated wires, not stripped wires, for the terminal connections.
- Turn the mains switch off when the product is not in use.

<span id="page-11-0"></span>When operating measuring accessories, only use the cables delivered with the accessory. If you have to use cables from other manufacturers, make sure that they are of the required overvoltage category.

Do not operate the product in series or parallel unless that setup is supported. If accessories are provided for a product, only use them for that product. See the data sheet.

In series or parallel setups, protect yourself against electric shock before connecting access ports such as the Ethernet port or the USB port using one of the following measures:

- Ensure that all products are grounded by connecting them to the AC power.
- Disconnect all power connections to the product, including outputs.

#### **Measurement categories**

IEC 61010-2-030 defines measurement categories that rate products on their ability to resist short transient overvoltages that occur in addition to the working voltage.

This product is designed for measuring within measurement category 0 only. Measurements in this category are performed on circuits not directly connected to mains, such as electronics, battery powered circuits, and specially protected secondary circuits. This measurement category is also known as CAT I.

#### **Cleaning the product**

Use a dry, lint-free cloth to clean the product. When cleaning, keep in mind that the casing is not waterproof. Do not use liquid cleaning agents.

#### **Meaning of safety labels**

Safety labels on the product warn against potential hazards.

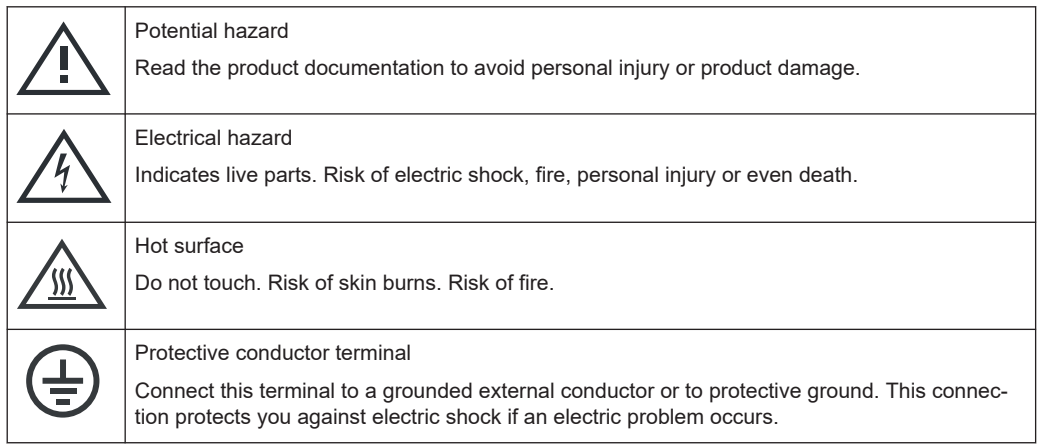

## **1.2 Labels on R&S NGP800**

Labels on the casing inform about:

Personal safety, see "Meaning of safety labels" on page 12.

- <span id="page-12-0"></span>Product and environment safety, see Table 1-1.
- Device information is provided on a sticker attached to the [rear panel](#page-28-0) of R&S NGP800. The sticker contains a barcode and the device ID. The device ID is a combination of the order number and the serial number.

#### *Table 1-1: Labels regarding R&S NGP800 and environment safety*

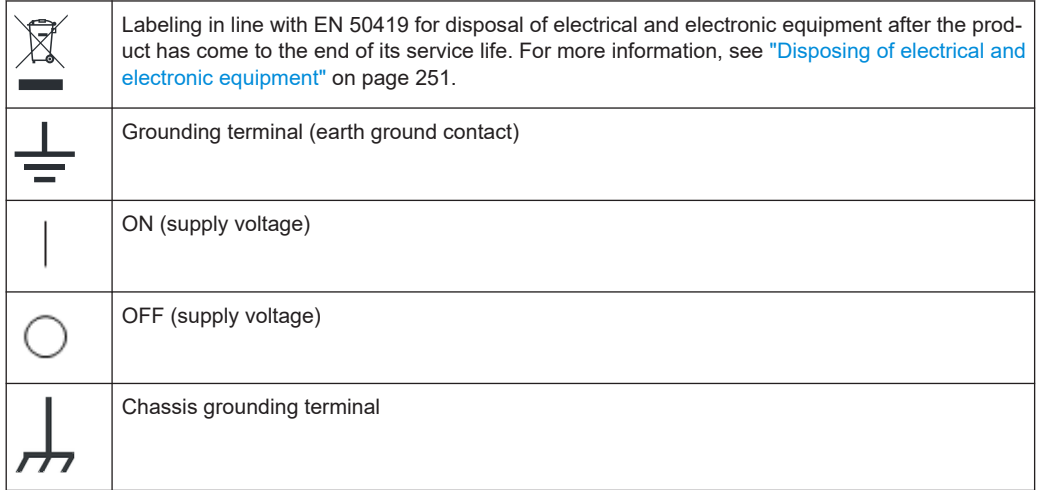

## **1.3 Warning messages in the documentation**

A warning message points out a risk or danger that you need to be aware of. The signal word indicates the severity of the safety hazard and how likely it will occur if you do not follow the safety precautions.

#### **DANGER**

Imminently hazardous situation. Will result in death or serious injury if not avoided.

#### **WARNING**

Potentially hazardous situation. Could result in death or serious injury if not avoided.

#### **CAUTION**

Potentially hazardous situation. Could result in minor or moderate injury if not avoided.

#### **NOTICE**

Potential risks of damage. Could result in damage to the supported product or to other property.

## <span id="page-13-0"></span>**1.4 Korea certification class A**

C

이 기기는 업무용(A급) 전자파 적합기기로서 판매자 또는 사용자는 이 점을 주의하시기 바라며, 가정외의 지역에서 사용하는 것을 목적으로 합니다.

## <span id="page-14-0"></span>2 Welcome to R&S NGP800

The two or four-channel power supply series are based on a primary switched-mode regulator with power factor correction. This concept allows the instrument to achieve highest accuracy and lowest residual ripple.

The R&S NGP800 power supply series feature galvanically isolated, overload and short-circuit proof outputs. The outputs can be connected in parallel and serial to achieve higher currents or voltages.

Multi-purpose protection functions, such as overcurrent protection (OCP), overvoltage protection (OVP) and overpower protection (OPP) can be set separately for each channel. If the set limit is reached, the affected output channel is automatically turned off with an indicator icon  $( \mathcal{Q}, \mathcal{Q}, \mathcal{Q})$  flashes on the display. The overcurrent protection can also be linked to the other channels. If the current exceeds the limit on the affected channel, all linked channels are switched off.

The R&S NGP800 power supply series are also protected from overheating (OTP). Each channel is equipped with a temperature sensor that monitors the channel operating temperature for controlling the fan speed and overtemperature protection. If the safe limit is exceeded, the output of the affected channel is switched off. The channel must cool down to a defined threshold before the output can be switched on again. Operations of the other channels are not affected. Also, the actual operating speed of the fans is monitored. If a fan is not running, e.g. rotor locked condition, all the outputs are switched off to prevent overheating.

The R&S QuickArb function allows freely definable voltage and current sequences with a timeframe as short as 1 ms, e.g. to simulate different charging conditions of a battery. The voltage and current points can also be grouped in different blocks which can be sequenced and repeated independently to achieve a flexible arbitrary function generation.

With the R&S EasyRamp function, the R&S NGP800 power supply provides the operating condition to ramp up the supply voltage within a defined timeframe up to 10 s with 1 ms step size and it can be set independently for each channel. Furthermore, the channels can be sequenced to ramp up the voltage output applied at different times. With different slew rates and delays between channel outputs, it is easy to test multivoltage systems reliability. For the four-channel power supplies, the outputs can also be arranged into two independent subgroups.

The analog input and digital I/O interfaces at the rear panel can be activated with an option key. The analog input allows you to control the output directly using voltage signals (0 V to 5 V analog input corresponds to 0 to Vmax or 0 to Imax) and can be set independently for each channel. The analog inputs are galvanically isolated from the channel outputs, making the connection simpler. The digital I/O provides an 8-bit control port for various control functions. Each pin can be configured as an input or output port, to control any output channel or to trigger an event, e.g. start an arbitrary function or to indicate various conditions, e.g. over current protections.

The R&S NGP800 power supplies are equipped with a color 800 x 480 5" TFT LCD touchscreen and a USB and LAN interfaces to control the instrument remotely. The R&S NGP800 power supplies can also be remote-controlled using the GPIB option.

<span id="page-15-0"></span>The user manual describes all instrument functionalities. The latest version is available for download from the product homepage [\(http://www.rohde-schwarz.com/product/](http://www.rohde-schwarz.com/product/ngp800) [ngp800\)](http://www.rohde-schwarz.com/product/ngp800).

## **2.1 Documentation overview**

This section provides an overview of the R&S NGP800 user documentation. Unless specified otherwise, you find the documents at:

[www.rohde-schwarz.com/manual/ngp800](http://www.rohde-schwarz.com/manual/ngp800)

Further documents are available at:

[www.rohde-schwarz.com/product/ngp800](http://www.rohde-schwarz.com/product/ngp800)

#### **2.1.1 Getting started manual**

Introduces the R&S NGP800 power supply series and describes how to set up and start working with the product. Includes basic operations, typical measurement examples, and general information, e.g. safety instructions, etc. A printed version is delivered with the instrument.

#### **2.1.2 User manuals**

#### **User manual**

Contains the description of all instrument modes and functions. It also provides an introduction to remote control, a complete description of the remote control commands with programming examples, and information on maintenance and instrument interfaces. Includes the contents of the getting started manual.

The *online version* of the user manual provides the complete contents for immediate display on the internet.

#### **2.1.3 Instrument security procedures**

Deals with security issues when working with the R&S NGP800 in secure areas. It is available for download on the internet.

#### **2.1.4 Printed safety instructions**

Provides safety information in many languages. The printed document is delivered with the product.

#### <span id="page-16-0"></span>**2.1.5 Specifications and product brochures**

The specifications document, also known as the data sheet, contains the technical specifications of the R&S NGP800. It also lists the firmware applications and their order numbers, and optional accessories.

The brochure provides an overview of the instrument and deals with the specific characteristics.

See [www.rohde-schwarz.com/brochure-datasheet/ngp800](http://www.rohde-schwarz.com/brochure-datasheet/ngp800)

#### **2.1.6 Calibration certificate**

The document is available on<https://gloris.rohde-schwarz.com/calcert>. You need the device ID of your instrument, which you can find on a label on the rear panel.

#### **2.1.7 Release notes and open-source acknowledgment (OSA)**

The release notes list new features, improvements and known issues of the current firmware version, and describe the firmware installation.

The firmware uses several valuable open source software packages. An open source acknowledgment document provides verbatim license texts of the used open source software.

See [www.rohde-schwarz.com/firmware/ngp800](http://www.rohde-schwarz.com/firmware/ngp800)

#### **2.1.8 Application notes, application cards, white papers, etc.**

These documents deal with special applications or background information on particular topics.

[www.rohde-schwarz.com/application/ngp800](http://www.rohde-schwarz.com/application/ngp800)

#### **2.1.9 Remote control driver**

The instrument drivers enable remote control via the corresponding interfaces. The drivers and installation instructions are available for download on the product page at:

[www.rohde-schwarz.com/driver/ngp800](http://www.rohde-schwarz.com/driver/ngp800)

Conventions used in the documentation

## <span id="page-17-0"></span>**2.2 Conventions used in the documentation**

#### **2.2.1 Typographical conventions**

The following text markers are used throughout this documentation:

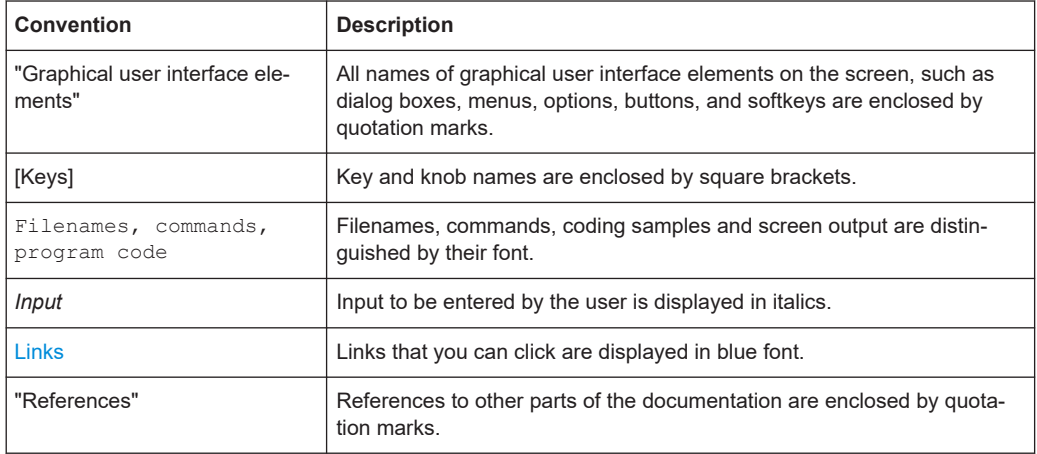

#### **2.2.2 Conventions for procedure descriptions**

When operating the instrument, several alternative methods may be available to perform the same task. In this case, the procedure using the touchscreen is described. Any elements that can be activated by touching can also be clicked using an additionally connected mouse. The alternative procedure using the keys on the instrument or the on-screen keyboard is only described if it deviates from the standard operating procedures.

The term "select" may refer to any of the described methods, i.e. using a finger on the touchscreen, a mouse pointer in the display, or a key on the instrument or on a keyboard.

#### **2.2.3 Notes on screenshots**

When describing the functions of the product, we use sample screenshots. These screenshots are meant to illustrate as many as possible of the provided functions and possible interdependencies between parameters. The shown values may not represent realistic usage scenarios.

The screenshots usually show a fully equipped product, that is: with all options installed. Thus, some functions shown in the screenshots may not be available in your particular product configuration.

## <span id="page-18-0"></span>3 Getting started

## **3.1 Preparing for use**

Here, you can find basic information about setting up the product for the first time.

#### **3.1.1 Lifting and carrying**

See ["Lifting and carrying the product"](#page-9-0) on page 10.

#### **3.1.2 Unpacking and checking**

- 1. Unpack the R&S NGP800 carefully.
- 2. Retain the original packing material. Use it when transporting or shipping the R&S NGP800 later.
- 3. Using the delivery package list, check the equipment for completeness.
- 4. Check the equipment for damage and loose parts.

If the delivery is incomplete or equipment is damaged, contact Rohde & Schwarz.

See also [Chapter 11, "Transport", on page 249](#page-248-0).

#### **Delivery package**

The delivery package contains the following items:

- R&S NGP800 power supply
- Four power cables
- Two 8-pin plugs (PN: 3639.1002.00) for digital I/O port and analog input connections
- Depending on the power supply models:
	- For two-channel models: one 8-pin terminal block plug (PN: 3639.1025.00) for output connections
	- For four-channel models: two 8-pin terminal block plugs (PN: 3639.1025.00) for output connections
- **One printed Getting Started manual**
- One document folder with multilingual safety instruction and CE certificate

### <span id="page-19-0"></span>**3.1.3 Choosing the operating site**

Specific operating conditions ensure proper operation and avoid damage to the product and connected devices. For information on environmental conditions such as ambient temperature and humidity, see the specifications document.

For safety information, see ["Choosing the operating site"](#page-9-0) on page 10.

#### **Electromagnetic compatibility classes**

The electromagnetic compatibility (EMC) class indicates where you can operate the product. The EMC class of the product is given in the specifications document.

- Class B equipment is suitable for use in:
	- Residential environments
	- Environments that are directly connected to a low-voltage supply network that supplies residential buildings
- Class A equipment is intended for use in industrial environments. It can cause radio disturbances in residential environments due to possible conducted and radiated disturbances. It is therefore not suitable for class B environments. If class A equipment causes radio disturbances, take appropriate measures to eliminate them.

#### **3.1.4 Setting up the R&S NGP800**

Adequate air circulation must be ensured during operation. For continuous operation, a horizontal or inclined position (integrated stand) is preferable.

See also:

- ["Setting up the product"](#page-9-0) on page 10
- ["Intended use"](#page-8-0) on page 9

#### **3.1.4.1 Placing the R&S NGP800 on a bench top**

#### **To place the product on a bench top**

- 1. Place the product on a stable, flat and level surface. Ensure that the surface can support the weight of the product. For information on the weight, see the specifications document.
- 2. **CAUTION!** Foldable feet can collapse. For safety information, see ["Setting up the](#page-9-0) product" [on page 10](#page-9-0).

Always fold the feet completely in or out. With folded-out feet, do not place anything on top or underneath the product.

3. **WARNING!** A stack of products can fall over and cause injury. Never stack more than three products on top of each other. Instead, mount them in a rack. Stack as follows:

- <span id="page-20-0"></span>If the products have foldable feet, fold them in completely.
- All products must have the same dimensions (width and length).
- Do not exceed a total load of 50 kg placed on the product at the bottom of the stack.

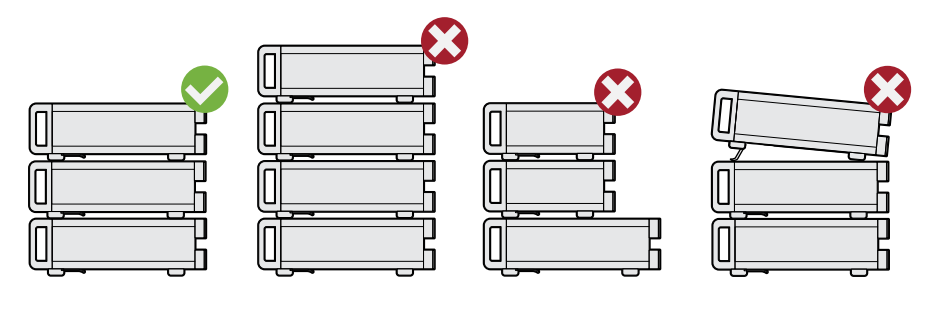

 $Left$  = Stacked correctly Middle left = Stacked incorrectly, too many products Middle right = Stacked incorrectly, different dimensions Right = Stacked incorrectly, folded-out feet

4. **NOTICE!** Overheating can damage the product.

Prevent overheating as follows:

- Keep a minimum distance of 10 cm between the fan openings of the product and any object in the vicinity to provide sufficient airflow and ventilation.
- Do not place the product next to heat-generating equipment such as radiators or other products.

#### **3.1.4.2 Mounting the R&S NGP800 in a rack**

#### **To prepare the rack**

- 1. Observe the requirements and instructions in ["Setting up the product"](#page-9-0) on page 10.
- 2. **NOTICE!** Insufficient airflow can cause overheating and damage the product.

The heat produced inside the instrument is guided to the exterior via temperaturecontrolled fan. The R&S NGP800 has multiple temperature sensors which check the heat generation in the instrument and control the fan speed.

It is necessary to ensure that there is sufficient space around the instrument sides for heat exchange. Ensure that fan openings and ventilation holes are unobstructed and airflow vents are unimpeded.

If the temperature inside the instrument increases more than the allowed limit, overtemperature protection is triggered and the affected outputs are switched off automatically.

#### **To mount the R&S NGP800 in a rack**

1. Use an adapter kit that fits the dimensions of the R&S NGP800 to prepare the R&S NGP800 for rack mounting.

- <span id="page-21-0"></span>a) Order the R&S ZZA-GE23 rack adapter kit (PN: 5601.4059.00) designed for the R&S NGP800.
- b) Mount the adapter kit. Follow the assembly instructions provided with the adapter kit.
- 2. Lift the R&S NGP800 to shelf height.
- 3. Push the R&S NGP800 onto the shelf until the rack brackets fit closely to the rack.
- 4. Tighten all screws at the rack brackets with a tightening torque of 1.2 Nm to secure the R&S NGP800 at the rack.

#### **To unmount the R&S NGP800 from a rack**

- 1. Loosen the screws at the rack brackets.
- 2. Remove the R&S NGP800 from the rack.
- 3. If placing the R&S NGP800 on a bench top again, unmount the adapter kit from the R&S NGP800. Follow the instructions provided with the adapter kit.

#### **3.1.5 Considerations for test setup**

The product is built in compliance with DIN EN 61010-1 (VDC 0411 part 1), EN 61010-1 and IEC 61010-1. It is designed with the regulations of protection class 1, for supplying power-on circuits that are only indirectly connected to the low voltage mains or not connected at all.

The instrument is not intended for measurements within the measurement categories II, III or IV; the maximum potential against earth generated by the user must not exceed 250 VDC in this application.

See also ["Measurement categories"](#page-11-0) on page 12.

#### **General instrument specification**

See Table 3-1 for the general data on the instrument specification. Refer to the instrument specification for details.

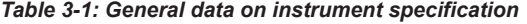

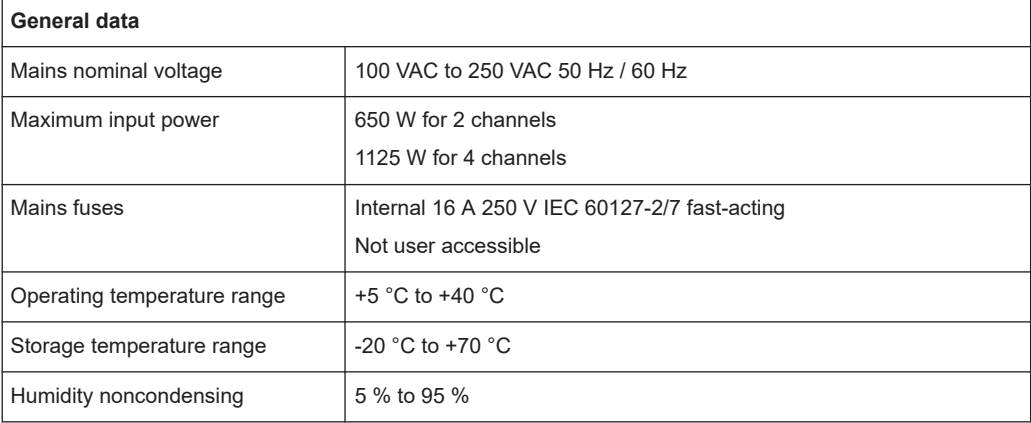

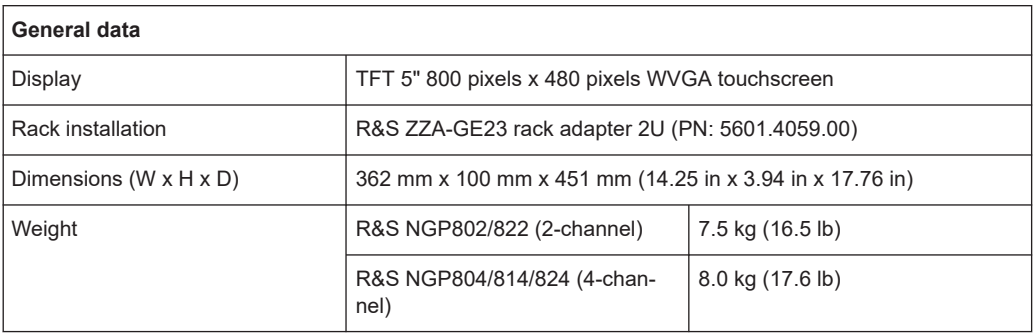

#### **Operating limits**

The R&S NGP800 is equipped with a protective overload feature. The protective overload feature prevents damage to the instrument and is intended to protect against a possible electrical shock. The maximum values for the instrument must not be exceeded. The protection limits are listed on the front panel of the R&S NGP800 to ensure safe operation of the instrument.

See Table 3-2 for protection limits of the R&S NGP800.

*Table 3-2: Protection limits for R&S NGP800*

| <b>Specification</b>                                                                | Limits                                           |
|-------------------------------------------------------------------------------------|--------------------------------------------------|
| Maximum output voltage                                                              | 32 V module: 32 VDC                              |
|                                                                                     | 64 V module: 64 VDC                              |
| Maximum output current                                                              | 32 V module: 20 ADC                              |
|                                                                                     | 64 V module: 10 ADC                              |
| Maximum voltage against earth                                                       | 250 VDC                                          |
| Maximum counter voltage (same polarity)                                             | 32 V module: 35 VDC                              |
|                                                                                     | 64 V module: 70 VDC                              |
| Maximum reverse voltage (opposite polarity)                                         | $0.4$ VDC                                        |
| Maximum reverse current (through protection diode,<br>instrument must be operating) | 20A                                              |
| AC input                                                                            | 100 VAC to 250 VAC, 50 Hz / 60 Hz                |
| Maximum power output                                                                | 400 W for R&S NGP802 & R&S NGP822                |
|                                                                                     | 800 W for R&S NGP804, R&S NGP814 &<br>R&S NGP824 |

#### **Cable selection and electromagnetic interference (EMI)**

Electromagnetic interference (EMI) can affect the measurement results.

To suppress electromagnetic radiation during operation:

- Use high-quality shielded cables, for example double shielded USB and LAN cables.
- Use at least a CAT6+ LAN cables with a length  $\leq$  3 m and passive USB cable with a length  $\leq 1$  m.
- Use insulated wires for output supply/terminal connections.
- <span id="page-23-0"></span>Always terminate open cable ends.
- Ensure that connected external devices comply with EMC regulations.
- Check regularly that all cables, including power cables are in perfect conditions.

#### **Signal input and output levels**

Information on voltage levels is provided in the specification. Keep the voltage levels within the specified ranges to avoid damage to the product and connected devices.

See also ["Output terminals"](#page-31-0) on page 32.

#### **3.1.6 Connecting to power**

For safety information, see ["Connecting to power"](#page-10-0) on page 11 and ["Working with haz](#page-10-0)[ardous voltages"](#page-10-0) on page 11.

Before connecting the instrument to the mains, check whether the mains voltage conforms to the mains voltage range specified on the label located below the [AC power](#page-29-0) [connector](#page-29-0).

The power supply module covers a wide power supply range and normally does not require adjustment. See [Table 3-1](#page-21-0) for the supported mains voltage and the corresponding fuse types and ratings. If the power supply exceeds the permissible range, contact Rohde & Schwarz customer service.

#### **To connect to power**

- 1. Ground the R&S NGP800 using the ground terminal on the rear panel. See "To ground terminal" on page 24.
- 2. Plug the AC power cable into the AC power connector. Use a power cable that complies with the IEC 60320-1 standard.
- 3. Plug the AC power cable into a power outlet with ground contact.

The required ratings are listed next to the AC power connector and in the specification.

#### **To replace the power fuse**

The instrument is protected by internal fuses which are not user accessible. If the instrument is not powering on, this may indicate an open fuse.

Send the instrument for servicing.

#### **To ground terminal**

If necessary, ground the instrument using the grounding connection  $\mu$  located at the [rear panel](#page-28-0):

- 1. Unscrew the screw of the ground terminal using a cross-recess screw driver.
- 2. Attach a ground cable with a ring terminal and pass the screw through it.
- <span id="page-24-0"></span>3. Fasten the screw with a tightening torque of 1.2 Nm.
- 4. Connect the cable to ground.

#### **3.1.7 Switching on or off**

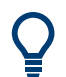

Specifications with tolerance data apply after a warm-up period of at least 30 minutes at a temperature of 23 °C (tolerance -3 °C / +7 °C).

See also [Chapter 3.1.6, "Connecting to power", on page 24.](#page-23-0)

#### **To switch on the product**

The product is off but connected to power.

1. Set the switch on the power supply to position [I]. For the location of the switch, see [Chapter 3.2.2, "Rear panel", on page 29.](#page-28-0)

The LED of the [Power] key is lighted red.

2. Press [Power] key on the [front panel](#page-26-0) of the R&S NGP800.

The LED of the [Power] key turns off.

The instrument performs a system check, boots the operating system and starts the R&S NGP800 firmware.

By default, the output channel is turned off when the instrument is switched on to prevent connected loads from being damaged unintentionally.

During startup, the R&S NGP800 is loaded with the last saved instrument settings from internal memory and auto saved parameters. See [Chapter 6.2, "Save and](#page-118-0) [recall", on page 119](#page-118-0) in the user manual.

#### **To shut down the product**

► **NOTICE!** Risk of data loss. If you disconnect the product from power when it is in the ready state, you can lose settings and data. Shut it down first.

Press [Power] key.

All current settings are saved and the operating system shuts down. The LED of the power key changes to red.

#### **To disconnect from power**

The product is in the standby state.

1. Set the switch on the power supply to position [0].

The LED of the [Power] key is switched off.

2. Disconnect the product from the power source.

### <span id="page-25-0"></span>**3.1.8 Connecting to LAN**

#### **To establish LAN connection**

The R&S NGP800 provides Ethernet (LAN) connectivity. Provided the corresponding rights are assigned, you can use these interfaces for remote control and data transfer from a controller PC. The controller PC must also be connected in the network.

The LAN connector is at the [rear panel](#page-28-0) of R&S NGP800.

1. **NOTICE!** Recommendation on secure operation. The R&S NGP800 is designed to operate at local workplaces or in secured networks (LAN). It should not be accessible from the internet because of a potential security risk, e.g. attackers could misuse or damage your device.

Always install the latest firmware.

By default, the R&S NGP800 configuration uses [DHCP](#page-262-0) that assigns the IP address automatically.

- 2. Connect the LAN socket using an RJ-45 cable to the LAN.
- 3. **NOTICE!** If the R&S NGP800 cannot obtain an IP address automatically, or cannot establish the connection, the LAN interface icon.  $\blacksquare$  in the status bar turns red. Possible reasons are that the LAN does not support DHCP or requires a specific TCP/IP configuration, or that the connection is missing.

To troubleshoot the problem, proceed as follows:

- a) Check if you have connected both, the R&S NGP800 and the controller PC to the LAN.
- b) Consult your network administrator to request support for an IP address, if necessary.
- c) If necessary, assign the IP address manually as described in [Chapter 8.1.2,](#page-137-0) ["LAN interface", on page 138](#page-137-0).

If switched on and connected, the R&S NGP800 indicates the address information and LAN parameters in the LAN settings dialog. See Figure 3-1.

|                            | LAN           |
|----------------------------|---------------|
| DHCP & Auto-IP             | ON            |
| <b>IP Address</b>          | 192.168.0.105 |
| <b>Subnet Mask</b>         | 255.255.255.0 |
| Gateway                    | 0.0.0.0       |
| <b>Apply Configuration</b> |               |

*Figure 3-1: LAN settings dialog*

#### <span id="page-26-0"></span>**3.1.9 Connecting USB devices**

The USB Type-A connector is at the front panel. You can connect or disconnect all USB devices from the R&S NGP800 during operation. But do not remove an external USB memory stick while the instrument is performing firmware update, data logging and storing of screen captures, since it leads to unsuccessful updates and loss of data.

#### **To connect USB storage devices**

USB storage devices, such as memory sticks, allow easy data transfer from or to the R&S NGP800. You can also use them for firmware updates.

► Connect the USB storage device to the USB type A connector. If you use the front panel connectors, connect the USB storage device directly, without connecting cable. Connecting cables can cause electromagnetic radiation and impair the measurement result.

## **3.2 Instrument tour**

The following sections help you to get familiar with the instrument and perform the first steps:

- Chapter 3.2.1, "Front panel", on page 27
- [Chapter 3.2.2, "Rear panel", on page 29](#page-28-0)

These sections explain the controls and connections on the front and rear panel of the R&S NGP800. For specifications of the interfaces, see the data sheet.

The meanings of the labels on the R&S NGP800 are described in [Chapter 1.2, "Labels](#page-11-0) on R&S [NGP800", on page 12](#page-11-0).

#### **3.2.1 Front panel**

The front panel of the R&S NGP800 power supply is shown in [Figure 3-2](#page-27-0). The function keys and navigation controls are located beside the display. The various connectors are located at the right of the display.

The following power supply models are available:

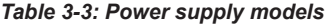

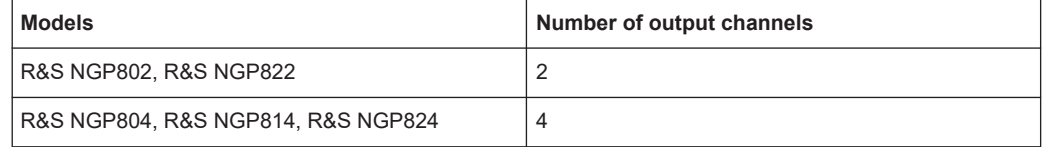

<span id="page-27-0"></span>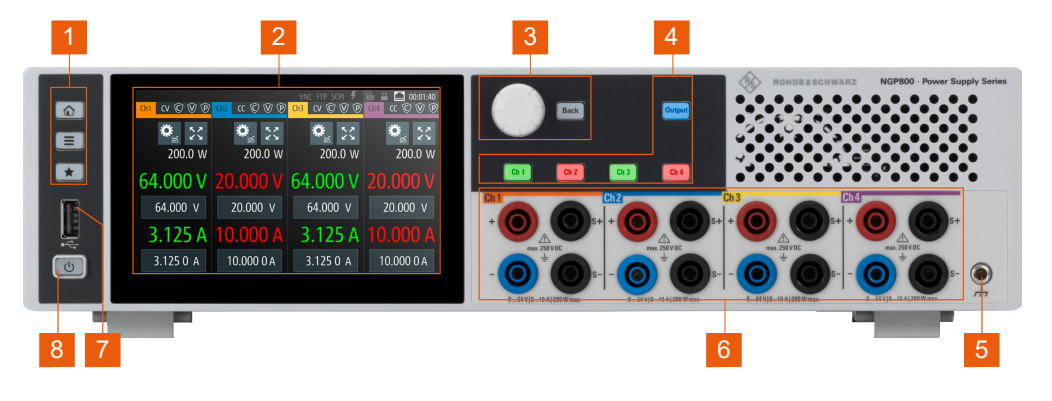

*Figure 3-2: Front panel of R&S NGP800 power supply*

- 1 = Menu control keys
- 2 = Display with touchscreen
- 3 = Rotary knob and back key
- 4 = Output and channel keys
- 5 = Chassis ground terminal (4mm socket)
- 6 = Output terminals (see [Table 3-3\)](#page-26-0)
- 7 = USB connector
- 8 = Power key

#### **Menu control keys (1)**

The menu control keys include the [Home], [Settings] and [User] keys. These keys allow you to access the home window, instrument menu window and user-defined functions in the instrument respectively.

For a detailed description on menu control keys, see section "Menu Controls" in the user manual.

#### **Display (2)**

The display is a color TFT touchscreen. Depending on the instrument models, up to four channels are shown on the display. The respective measurement settings and menu settings are displayed in the individual channel display area.

There are two information status bars, providing the overall device operating mode and channel settings of the instrument located respectively at the device level (top-righthand corner of the display area) and channel level (on top of individual channel display area) of the instrument.

For a detailed description on-screen layout, see [Chapter 3.4.2.1, "Understanding the](#page-36-0) [display information", on page 37.](#page-36-0)

#### **Rotary knob and back key (3)**

The rotary knob and back key are used for menu navigation and value adjustment in the instrument.

For a detailed description on navigation, see [Chapter 3.4.2, "Means of manual interac](#page-35-0)[tion", on page 36.](#page-35-0)

#### <span id="page-28-0"></span>**Output and channel keys (4)**

Depending on the instrument models, up to four channels and one output key are provided to select individual channel and enable/disable the output(s).

#### **Chassis ground terminal (5)**

A 4 mm socket protective ground terminal is provided for the user to connect to earth ground through the instrument ground/chassis, see [Chapter 1.2, "Labels on](#page-11-0) R&S [NGP800", on page 12](#page-11-0).

#### **Output terminals (6)**

The number of output terminals varies between the different models of the R&S NGP800 power supply series. See [Table 3-3.](#page-26-0)

Two-channel instrument models: R&S NGP802 and R&S NGP822 are equipped with 8 terminals for outputs and remote sense connections. Four-channel instrument models: R&S NGP804, R&S NGP814 and R&S NGP824 are equipped with 16 terminals for outputs and remote sense connections.

For 32 V models, each output is capable to source 200 W of power at 0 V to 32 V with maximum current of 20 A.

For 64 V models, each output is capable to source 200 W of power at 0 V to 64 V with maximum current of 10 A.

See also ["Output terminals"](#page-31-0) on page 32.

#### **USB connector (7)**

USB Type-A connector is provided for connecting a USB flash drive to perform software update, store logging data or screen captures. It can also be used for an external USB mouse connector. See also [Chapter 3.1.9, "Connecting USB devices",](#page-26-0) [on page 27](#page-26-0).

#### **Power key (8)**

The [Power] key toggles the instrument between standby state and normal state. In standby state, the [Power] key is illuminated in red and the instrument internal circuits are operated in powered down state. In normal state, all the internal modules are powered up and the instrument starts up to operate normally. The LED illumination is turned off in normal state. See also [Chapter 3.1.7, "Switching on or off", on page 25](#page-24-0).

#### **3.2.2 Rear panel**

[Figure 3-3](#page-29-0) shows the rear panel of the R&S NGP800 power supply with its connectors.

<span id="page-29-0"></span>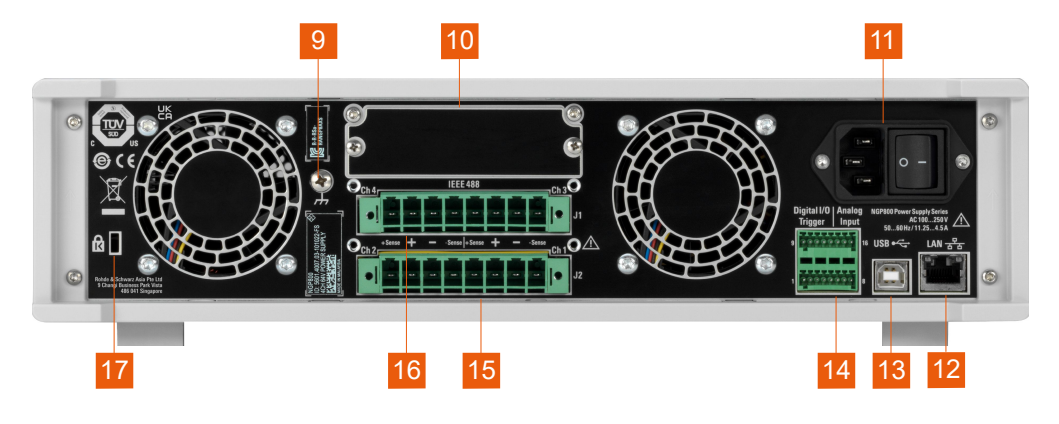

*Figure 3-3: Rear panel of R&S NGP800 power supply*

- $9 =$  Ground terminal
- 10 = IEEE-488 (GPIB) interface (optional)
- 11 = AC inlet with integrated 2-pole rocker switch
- 12 = Ethernet (LAN) connector
- 13 = USB-B connector (device)
- 14 = Analog input and digital I/O connector
- 15 = Channel 1 and channel 2 rear panel connector
- 16 = Channel 3 and channel 4 rear panel connector (for R&S NGP804, R&S NGP814 and R&S NGP824 models only)
- 17 = Kensington lock

#### **Ground terminal (9)**

Protective ground terminal to secure the R&S NGP800, e.g. with a ground external conductor, see [Chapter 1.2, "Labels on R&S](#page-11-0) NGP800", on page 12.

#### **IEEE-488 (GPIB) interface (10)**

Option: R&S NG-B105 provides an IEEE-488 (GPIB) bus interface.

#### **AC inlet with integrated 2-pole rocker switch (11)**

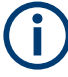

#### **Main supply cord**

Use a detachable mains supply cord according to IEC60320-1 standard. Never use the product if the power cable is damaged.

The built-in 2-pole rocker switch is the main power switch of the instrument which connects/disconnects the R&S NGP800 from the AC supply, see [Chapter 3.1.6, "Connect](#page-23-0)[ing to power", on page 24](#page-23-0).

#### **Ethernet connector (12)**

This connector is used to establish remote control via SCPI. For more information on the connection setup, see [Chapter 3.1.8, "Connecting to LAN", on page 26.](#page-25-0)

#### **USB connector (13)**

The USB connector is a Type-B connector for remote control operation.

For more information, see [Chapter 8.1.6, "USB interface", on page 149](#page-148-0) in the user manual.

#### **Digital I/O & analog input connector (14)**

## **NOTICE**

#### **Risk of instrument damage**

Do not exceed the maximum voltage rating of the digital I/O pins (5.25 V max) when supplying voltages to the pins.

For more information, see the instrument data sheet (PN: 3609.1927.32).

A 16-pin terminal block provides connection to both digital I/O (option R&S NGP-K103) and analog input (option R&S NGP-K107). See Table 3-4.

*Table 3-4: Pin configurations*

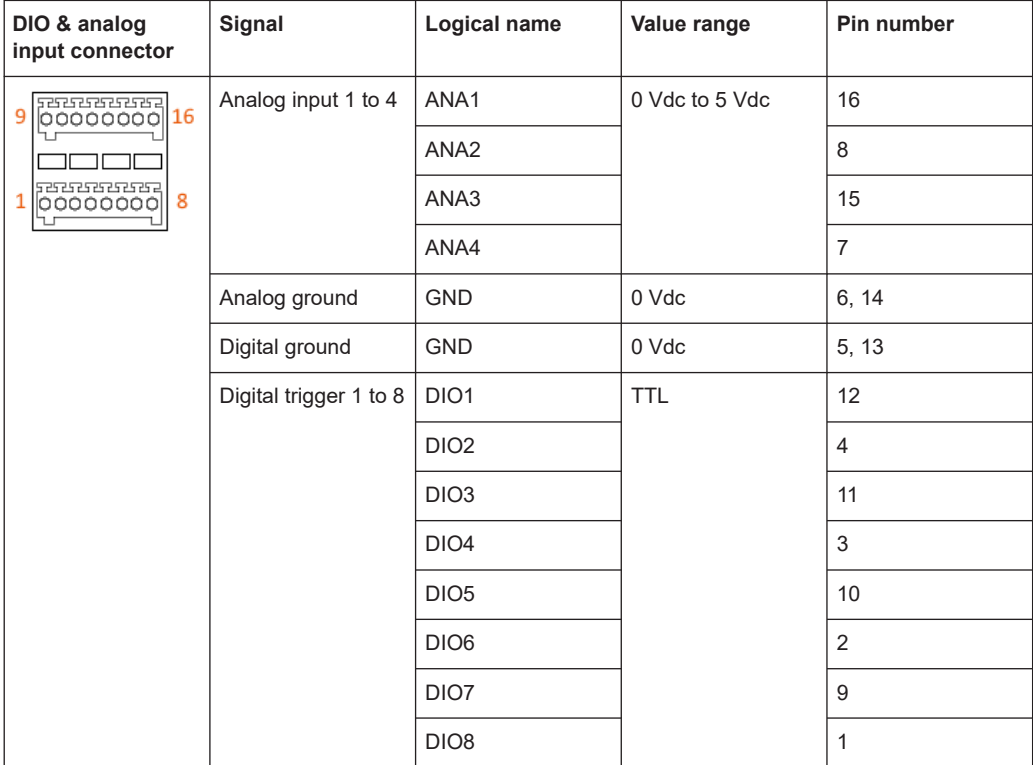

For more information, see [Chapter 5.7, "Digital trigger I/O", on page 83](#page-82-0) and [Chap](#page-106-0)[ter 5.12.1, "Analog In adjustment", on page 107](#page-106-0).

<span id="page-31-0"></span>**Rear panel connectors (15, 16)**

## **NOTICE**

#### **Output terminals**

Either the output terminals at the front panel or the rear panel connector at the back panel can be used.

Both terminals cannot be used at the same time as it can cause the instrument to malfunction.

The rear panel connector contains both outputs ("+", "-") and remote sense ("+Sense", "-Sense"). Connectors for channel 3 and channel 4 are only available for the 4-channel instrument models.

1. **DANGER!** Shock Hazard. Risk of electric shock if AC power is turned on when connecting wires to the rear panel connector.

Turn off AC power when connecting wires to the rear panel connector.

- 2. Insert shielded wire to the pluggable terminal block.
- 3. Tightened all the wires with the screw on the pluggable terminal block.
- 4. Connect the pluggable terminal block to the output terminal.

#### **Kensington security slot (17)**

A Kensington lock can be anchored to the R&S NGP800 power supply housing to secure it to a workstation mechanically.

## **3.3 Trying out the instrument**

This chapter describes some basic functions that you can perform with the R&S NGP800 power supply series.

#### **3.3.1 Selecting the channels**

To select a channel, press the corresponding channel key. The selected channel key illuminates.

#### **3.3.2 Setting the output voltage and current limit**

1. Press [Home] key,  $\Omega$ . The R&S NGP800 power supply displays the home window.

Trying out the instrument

| $\circled{c}$<br>CV<br>Ch1<br>$\bigcirc$ | $\mathfrak{cc} \ \circledcirc$<br>$\mathbb{W}$<br>$\circledcirc$<br>Ch2 | <b>SCPI</b><br><b>TOG</b><br>$CV$ $\odot$<br>Ch3<br>P) | Ķ<br>11:45:20<br>$\alpha$ $\odot$<br>何<br>Ch4 |  |
|------------------------------------------|-------------------------------------------------------------------------|--------------------------------------------------------|-----------------------------------------------|--|
| $\frac{52}{52}$                          | $\mathbf{W}$ $\mathbf{V}$                                               | $\frac{52}{52}$                                        |                                               |  |
| 200.000 W                                | 200.000 W                                                               | 200.000 W                                              | 200.000 W                                     |  |
|                                          |                                                                         | 64.000 V 20.000 V 64.000 V 20.000 V                    |                                               |  |
| 64.000 V                                 | 20.000 V                                                                | 64.000 V                                               | 20.000<br>- V                                 |  |
|                                          | 3.125 A 10.000 A                                                        |                                                        | 3.125 A 10.000 A                              |  |
| 3.125 0 A                                | 10.00000A                                                               | 3.1250 A                                               | 10.000 0 A                                    |  |

*Figure 3-4: Home window of a 4-channel instrument model*

2. Select the voltage or current parameter of the desired channel. The R&S NGP800 power supply displays an on-screen keyboard to set the value.

| Set Target Current - Channel 1 |            |   |    |    |                         |  |
|--------------------------------|------------|---|----|----|-------------------------|--|
|                                | $0.0010$ A |   |    |    |                         |  |
|                                |            | 8 | ۱q | Α  | $\overline{\mathbf{x}}$ |  |
|                                | Δ          | 5 | 6  | mA | <b>CE</b>               |  |
|                                |            | 2 | R  |    | <b>ESC</b>              |  |
|                                | በ          |   | п  |    |                         |  |

*Figure 3-5: On-screen keyboard*

- 3. Enter the required value.
- 4. Confirm value with either a unit key or enter key,  $\blacktriangleright$ . The home window shows the updated voltage and current settings (see changes of voltage and current values in "Ch1").

Trying out the instrument

<span id="page-33-0"></span>

| $CV$ $\odot$<br>Ch1<br>(P | $\widehat{\mathbb{C}}$<br>$\widehat{\mathbb{W}}$<br>$^{\circledR}$<br>$\alpha$<br>Ch2 | <b>SCPI</b><br><b>LOG</b><br>Ch3<br>$CV$ $\odot$<br>$\mathbb{W}$<br>$\left( 6\right)$ | Ķ<br>11:45:20<br>$\circledR$<br>$\bigcirc$<br>Ch4<br>cc |  |
|---------------------------|---------------------------------------------------------------------------------------|---------------------------------------------------------------------------------------|---------------------------------------------------------|--|
|                           | $\sum_{i=1}^{n} \frac{1}{i} \sum_{j=1}^{n}$                                           | $\frac{5}{2}$                                                                         |                                                         |  |
| 20.000 W                  | 200.000 W<br>200.000 W                                                                |                                                                                       | 200.000 W                                               |  |
|                           |                                                                                       | 10.000 V 20.000 V 64.000 V 20.000 V                                                   |                                                         |  |
| 10.000 V                  | 20.000 V                                                                              | 64.000 V                                                                              | 20.000 V                                                |  |
|                           | $2.000$ A $10.000$ A                                                                  |                                                                                       | 3.125 A 10.000 A                                        |  |
| 3.1250 A                  | 10.000 0 A                                                                            | 3.125 0 A                                                                             | 10.00000A                                               |  |

*Figure 3-6: Updated value and current settings*

5. Repeat for another channel if desired.

#### **3.3.3 Activating the channels output**

The output can be switched on or off regardless of the instrument's operating mode.

To activate the channel output, press [Output] key on the front panel followed by the desired channel key or vice versa.

The R&S NGP800 power supply displays the actual voltage on the output channel and the actual current drawn by the load connected to the output. Depending on the instrument operating mode, the display font color changes to green in CV (constant voltage) mode and red in CC (constant current) mode.

By default, the output is turned off when the instrument is switched on.

See the highlighted areas in [Figure 3-7.](#page-34-0)

<span id="page-34-0"></span>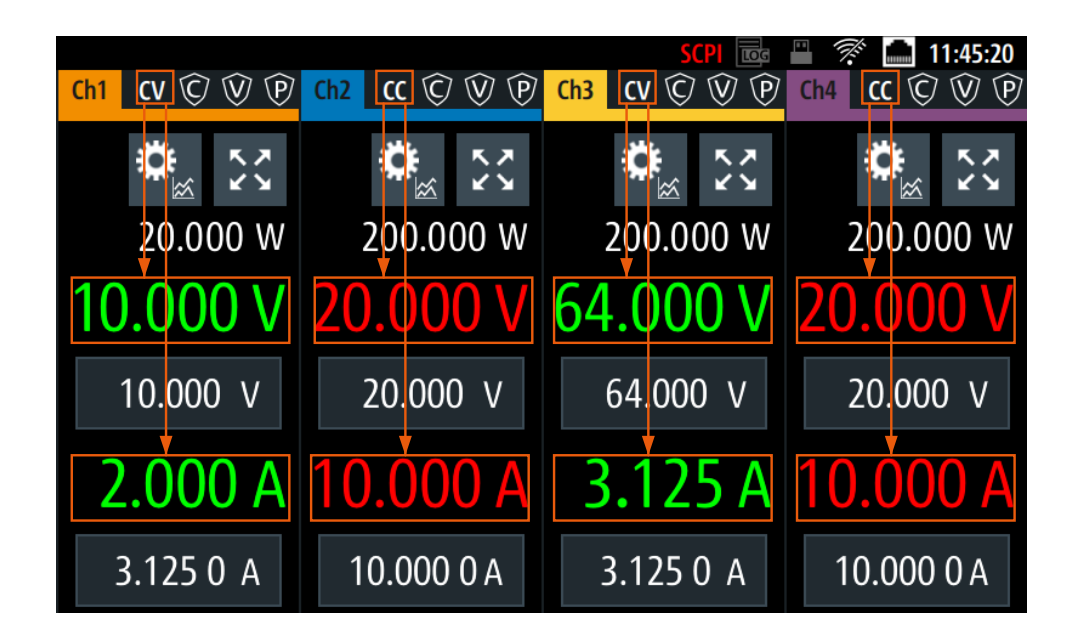

*Figure 3-7: Font color in highlighted areas changes to green or red depending on the different operating modes of the instrument*

### **3.3.4 Saving/Recalling of instrument settings**

The R&S NGP800 can save instrument settings and screenshots. Both instrument settings and screenshots can be saved on a USB stick or internally in the instrument to non-volatile storage media.

#### **To save or recall instrument settings**

- 1. Select [Settings] > "Device" > "Save/Recall Device Settings" > "Save Settings to File" to save current instrument settings.
- 2. Select the desired storage location and filename. Default location and filename /int/settings/newSetting.rds are used if no location and filename are entered.
- 3. Confirm the selection by selecting the "SAVE" softkey. The instrument settings are saved.
- 4. Select [Settings] > "Device" > "Save/Recall Device Settings" > "Recall Settings from File" to load instrument settings.
- 5. Select the desired file location and filename. The file manager dialog of the selected location is displayed.
- 6. Select "Load" to load the instrument settings. The selected instrument settings are loaded.

<span id="page-35-0"></span>To retrieve the factory default settings, select [Settings] > "Device" > "Save/Recall Device Settings" > "Default Settings" to load back the factory default settings.

For more information, see [Chapter 6.2, "Save and recall", on page 119.](#page-118-0)

See also [Chapter 6.3, "Screenshot", on page 122.](#page-121-0)

## **3.4 Instrument control**

This chapter provides an overview on how to work with the R&S NGP800. It introduces the possibilities for operating the instrument and describes the basic functionality of the control elements. If a measurement configuration requires specific operating steps, the corresponding settings description in the user manual points it out separately.

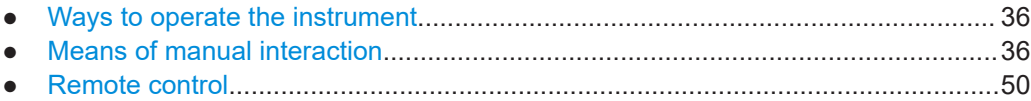

#### **3.4.1 Ways to operate the instrument**

You can operate the R&S NGP800 in two ways:

**Manual operation** Use the touchscreen and front panel controls to configure the R&S NGP800 settings.

See Chapter 3.4.1, "Ways to operate the instrument", on page 36 for basic information on manual operation of the instrument.

Remote control

Create programs to automatize repeating settings, tests and measurements. A controller PC with remote access to the instrument runs the programs. See [Chapter 3.4.3, "Remote control", on page 50](#page-49-0) for an overview of the interfaces provided for remote control.

#### **3.4.2 Means of manual interaction**

For manual interaction with the R&S NGP800, you have several methods that you can use as an alternative to perform a task:

**Touchscreen** 

Touchscreen operation is the most direct way to interact with the instrument. Almost all control elements and actions on the screen are based on the standard operating system concept. You can tap any user interface element, set parameters in dialogs, enter data using on-screen keyboards and swipe to scroll within a dialog.

– **Tapping**

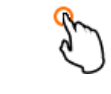
Tap on the screen to select or toggle the value.

– **Swipe up and down**

Swipe up to scroll down and swipe down to scroll up the content in the menu or dialog box.

For more information on touchscreen behavior, see [Chapter 4.1, "Using the touch](#page-50-0)[screen", on page 51](#page-50-0) in the user manual.

Menu control, channel and output keys

The menu control keys provide you with quick access to home window, instrument menu and shortcut key to user-defined functions. You can also access the instrument menu via the "Settings" softkey in the home window, see [Table 3-5](#page-37-0). Instrument channel selection and output activation are only accessible via the respective front panel keys, these keys illuminate when activated. For a detailed description on the front panel keys, see [Chapter 4.2.1, "Menu con](#page-54-0)[trols", on page 55](#page-54-0).

**Navigation controls** 

The navigation controls include a rotary knob and [Back] key which allow you to navigate in the home window, instrument menus or dialogs and also make value adjustment in the entry field.

This manual describes the manual interaction with the instrument using the touchscreen. It mentions the alternative methods using the keys on the instrument or the onscreen keyboards if it deviates from the standard operating procedures.

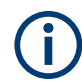

Throughout the manual, the term "select" refers to any of the described methods, i.e. using a finger on the touchscreen or a key on the instrument or on a keyboard.

For basic instructions on how to control the R&S NGP800, see [Chapter 3.4.2.2,](#page-46-0) ["Accessing the functionality", on page 47.](#page-46-0)

## **3.4.2.1 Understanding the display information**

Depending on the instrument models, up to two or four channels are shown on the screen layout. The respective channel settings and device status are displayed for each channel.

The home window of R&S NGP800 shows the [channel display area](#page-40-0) and [status bar](#page-37-0) [information](#page-37-0) for each channel. With the access of "Expand/Collapse" softkey in the channel display area, the [historical channel information](#page-41-0) of respective channel is displayed.

The channel display area shows the output voltage, current level and [operating mode](#page-42-0) of the output.

For detailed information on the output operating mode, see [Chapter 4.4, "Modes of](#page-62-0) [operation", on page 63](#page-62-0).

<span id="page-37-0"></span>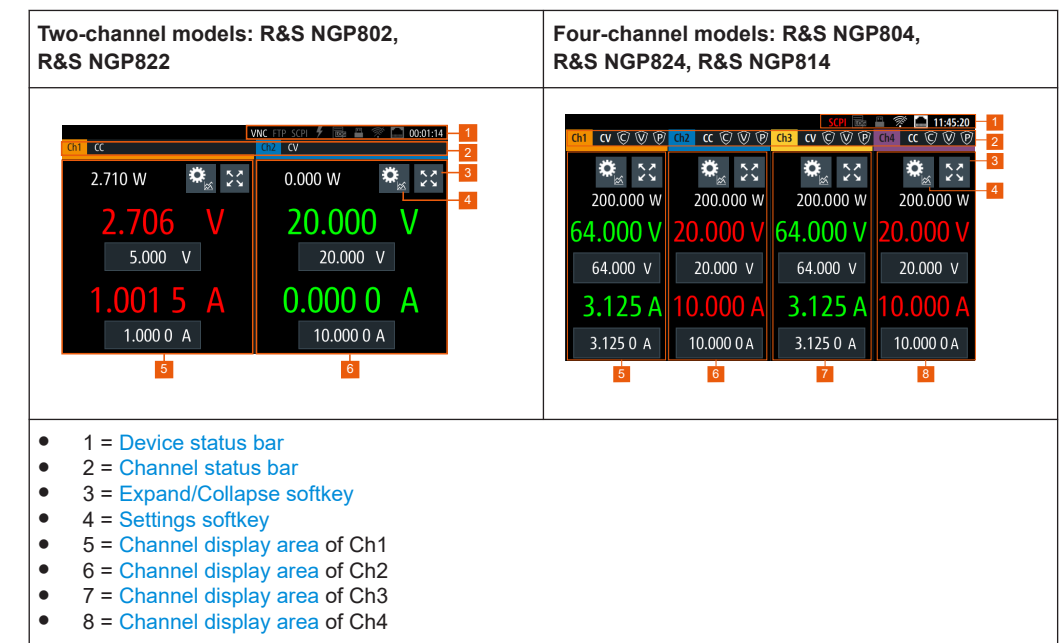

*Table 3-5: Home window of the R&S NGP800 instrument models*

The following sections explain the information areas as labeled.

## **Status bar information**

There are two types of status bar information located at the top of the screen layout:

- **Device status**
- **[Channel status](#page-38-0)**

#### **Device status**

The device status displays the state of the functions activated in the device.

```
V<sub>Off</sub> VNC FTP SCPI \neq to \mathbb{R} \mathscr{R} . 03:53:18 PM
```
*Figure 3-8: Device status bar*

#### *Table 3-6: Device status bar information*

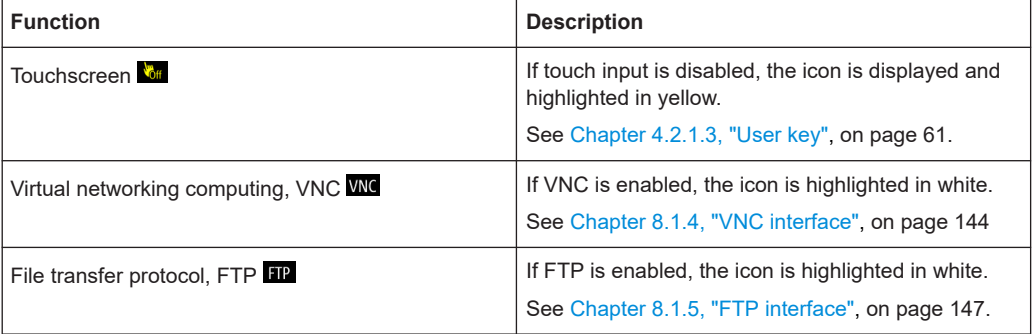

<span id="page-38-0"></span>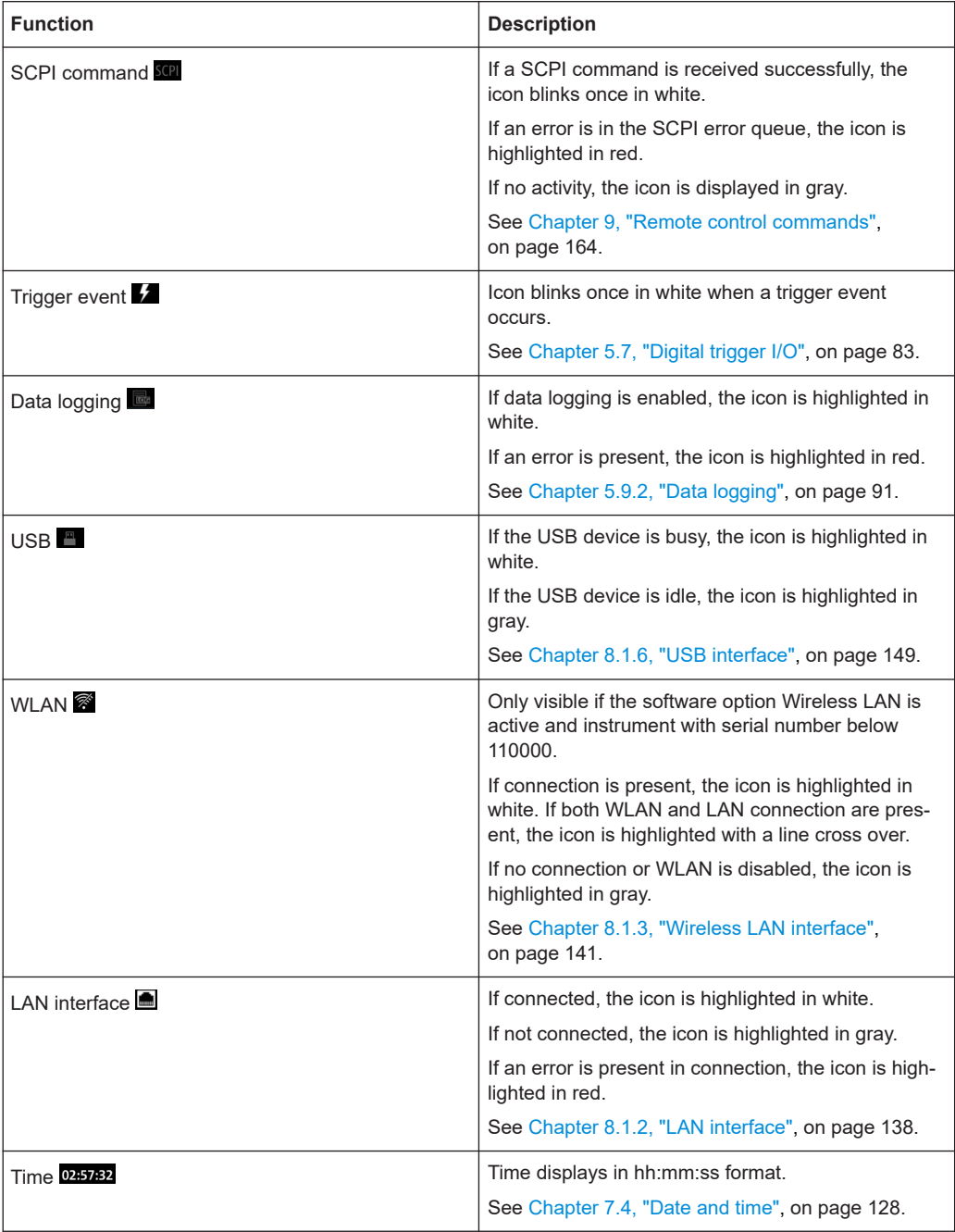

## **Channel status**

The channel status displays the state of the indicators available in the device channel.

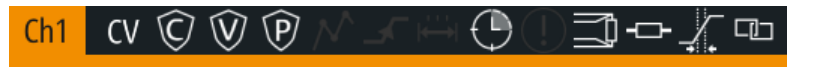

*Figure 3-9: Channel status bar*

#### *Table 3-7: Channel status bar information*

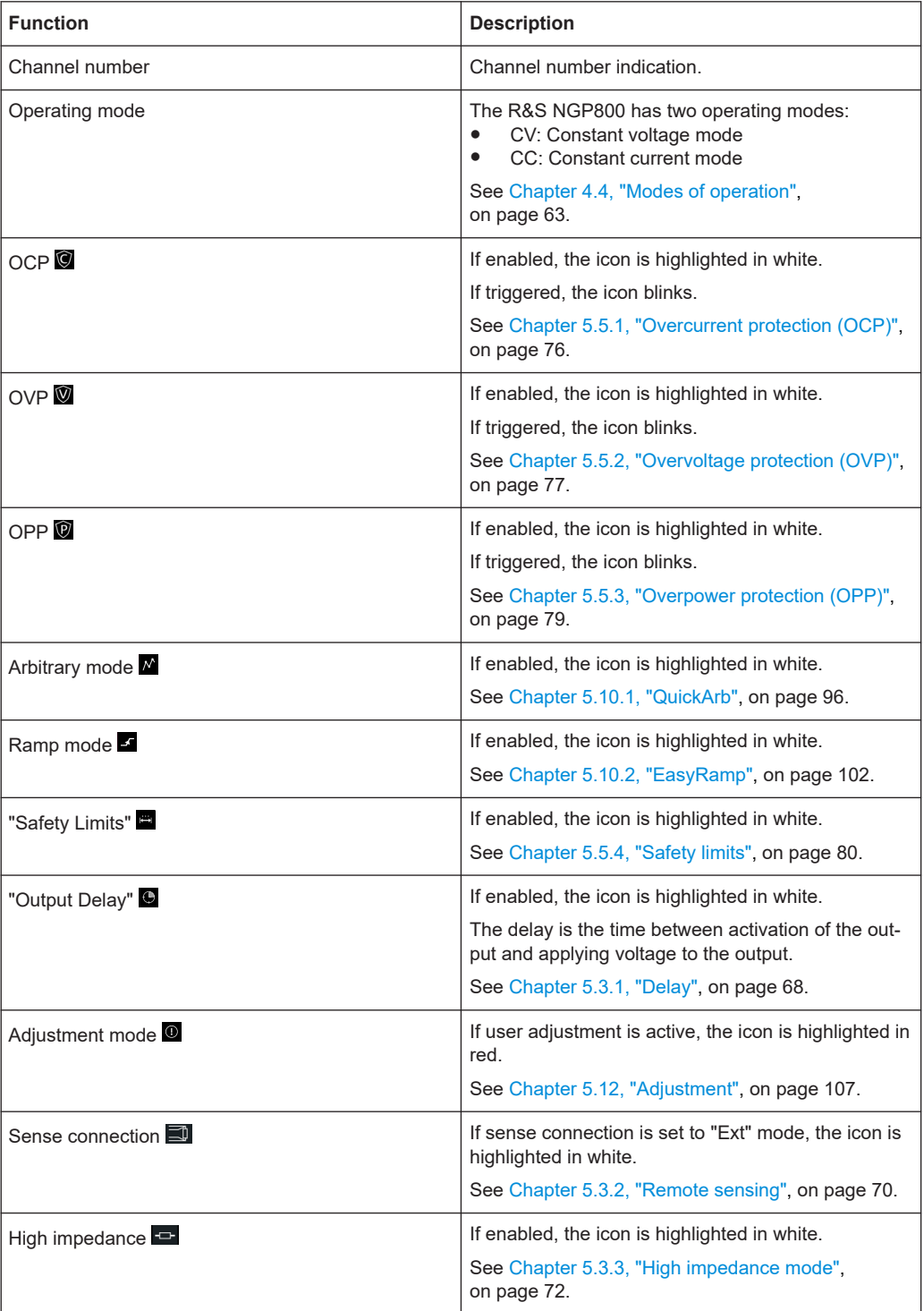

<span id="page-40-0"></span>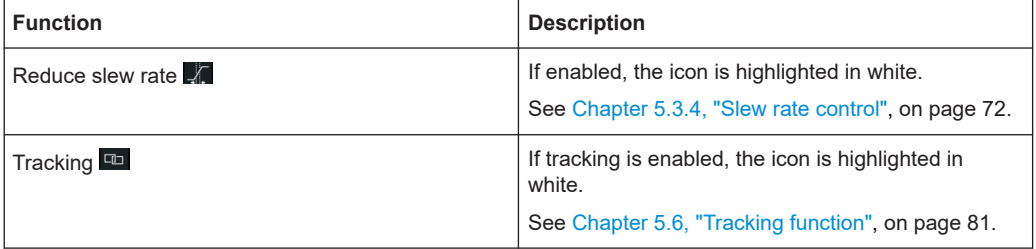

#### **Settings softkey**

The "Settings" softkey, **a** navigates to the instrument menu window. Alternate access to instrument menu is via the [Settings] key on the front panel. See also [Chap](#page-54-0)[ter 4.2.1.2, "Settings key", on page 55](#page-54-0) in the user manual.

Long-press the "Settings" softkey navigates to the graphical view window. For details, see [Chapter 5.11, "Graphical view window", on page 104](#page-103-0) in the user manual.

For more information on the "Settings" softkey behavior, see [Chapter 4.1, "Using the](#page-50-0) [touchscreen", on page 51](#page-50-0) in the user manual.

## **Expand/Collapse softkey**

The "Expand/Collapse" softkey,  $\mathbb{E}$ " opens/closes the detailed channel display window which provides additional information, such as the channel historical information and the optional digital I/O trigger configuration. See [Figure 3-11.](#page-42-0)

For more information on "Expand/Collapse" softkey behavior, see [Chapter 4.1, "Using](#page-50-0) [the touchscreen", on page 51](#page-50-0) in the user manual.

#### **Channel display area**

The channel display area shows the output power, voltage and current values and the corresponding operating mode (CC, CV) of the R&S NGP800 when the device output is turned on. See ["Operating mode"](#page-42-0) on page 43 for the different operating modes that the R&S NGP800 supported.

Each channel display area contains the Settings softkey and Expand/Collapse softkey. The Settings softkey provides you with the access to instrument menu and the Expand/ Collapse softkey extends the channel display area with additional information, such as the channel historical information and digital I/O trigger configuration. See ["Historical](#page-41-0) [channel information"](#page-41-0) on page 42.

<span id="page-41-0"></span>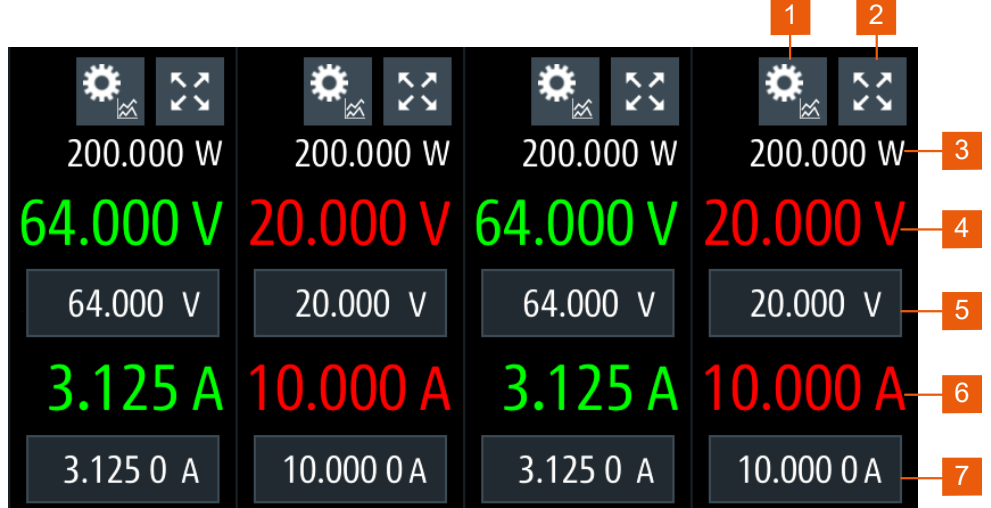

#### *Figure 3-10: Channel display area for a four-channel instrument model*

- 1 = "Settings" softkey opens instrument menu window.
- 2 = "Expand/Collapse" softkey toggles between home window and the detailed channel display area window, see [Figure 3-11](#page-42-0)
- 3 = Output power displays in watt
- 4 = Output voltage displays in volt with display resolution of three decimal points
- 5 = Set voltage level
- 6 = Output current displays in ampere with display resolution of up to four decimal points
- 7 = Set current level

#### **Historical channel information**

The historical channel information shows the minimum, maximum and average values for power ("W"), voltage ("V") and current ("A") values. It also performs the calculation of energy result ("Wh") and number of samples collected for the result. To reset the historical channel information to zero value, select the reset softkey,  $\Box$ .

The statistics provides valid data for up to 365 days of continuous operation, after which the statistics is reset to zero.

See also [Chapter 5.9.1, "Statistics", on page 90.](#page-89-0)

The historical channel information is displayed in the detailed channel display window. Tap the [Expand/Collapse](#page-40-0) softkey on home window to access the detailed channel display window.

With option R&S NGP-K103, the digital I/O trigger configuration of the instrument is available on the left of the window. See also ["Digital I/O & analog input connector \(14\)"](#page-30-0) [on page 31](#page-30-0).

To revert back to home window, tap the [Expand/Collapse](#page-40-0) softkey.

<span id="page-42-0"></span>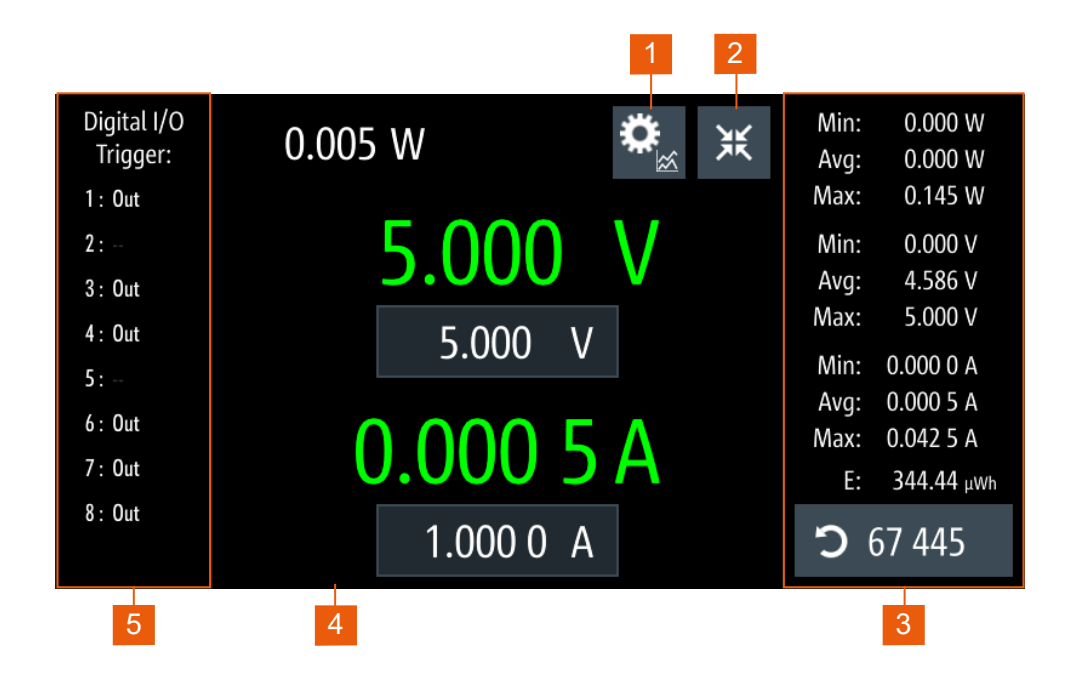

*Figure 3-11: Detailed channel display window*

- 1 = [Settings softkey](#page-40-0)
- 2 = [Expand/Collapse softkey](#page-40-0)
- 3 = [Historical channel information](#page-41-0)
- 4 = [Channel display area of respective channel](#page-40-0)
- 5 = [Digital I/O trigger configuration](#page-30-0)

## **Operating mode**

Different font colors on the screen are used to differentiate the various output status and operating conditions of the instrument. By looking at the font colors, it is easy to know and confirm the different output status and operating conditions of the instrument.

<span id="page-43-0"></span>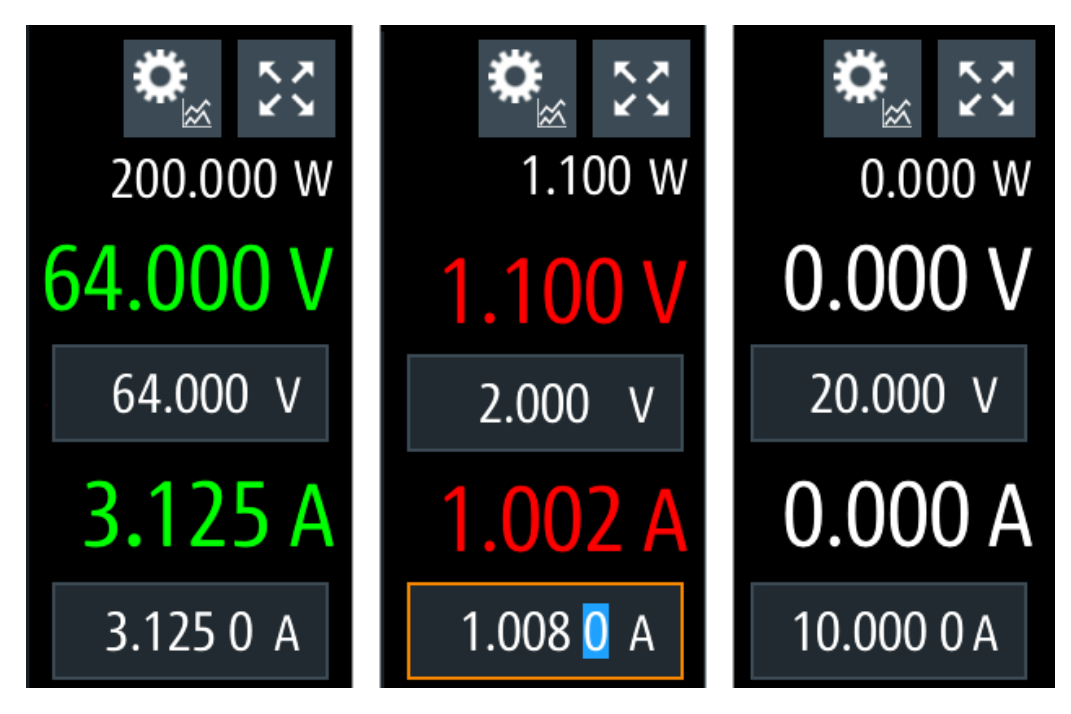

*Figure 3-12: Color coding of difference operating conditions*

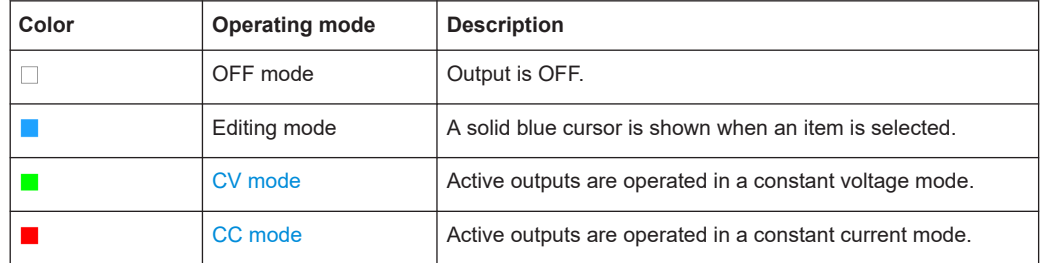

## **Additional display characteristics**

The following section provides a short insight on the indication of the screen in general for dialogs and settings.

- Appearance of active elements
	- Active elements like "ON"/"OFF" switches and selected softkeys display a blue background. In the channel display area, the selected element (Voltage or Current) is in editing mode.
	- Selected element is framed or highlighted in orange.
	- Inactive elements are gray.

| $\widehat{\mathbb{W}}$<br>Ch1<br><b>CV</b> | $CV$ $\odot$<br>Ch2     | 區<br><b>VNC FTP SCPI</b><br>$CV$ $\odot$<br>Ch3 | 14:36:00<br>Q)<br>Ch4 |
|--------------------------------------------|-------------------------|-------------------------------------------------|-----------------------|
| 정                                          | $\overline{\mathbf{r}}$ | 정                                               | ベス                    |
| 0.000W                                     | 2.180 W                 | 0.000W                                          | 0.000W                |
| 2.698V                                     | 3.005 <sub>V</sub>      | 2.701 V                                         | 0.001V                |
| 2.700<br>٧                                 | 3.000<br>$\mathsf{V}$   | 2.700<br>- V                                    | 2.700<br>٧            |
| 0.000A                                     | 0.725A                  | 0.001A                                          | 0.000A                |
| 3.001 0 A                                  | 2.00000A                | 3.001 0 A                                       | 3.001 0 A             |

*Figure 3-13: Appearance of active elements*

Menus and dialogs

Both menus and dialogs appear similar and contain selection lists. Throughout this manual, a list of functions which lead you to the settings of this function is referred to as a menu. The term dialog refers to the views that cover the parameters of a certain function. Some dialogs are divided into tabs with logically grouped parameters.

The instrument functions are grouped into the various menus based on the categories of "Device" and respective channel menus. See Figure 3-14.

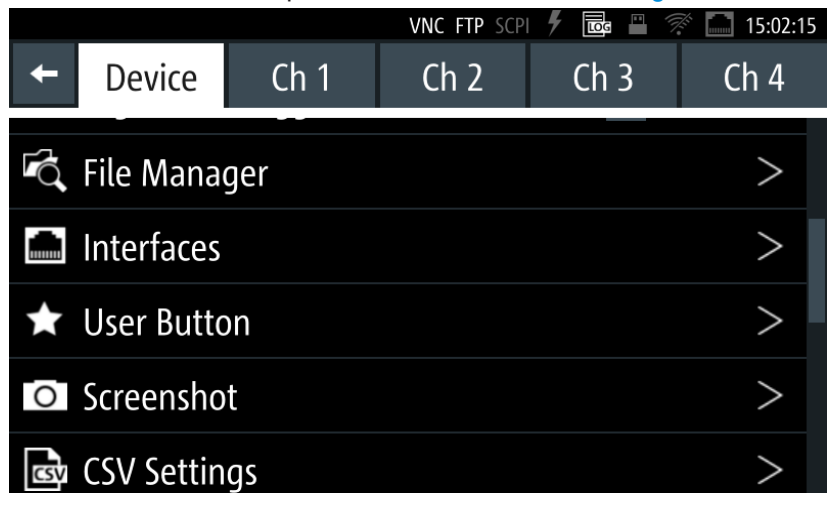

*Figure 3-14: Example of a menu*

The term dialog refers to the views that cover the parameters of a certain function. See [Figure 3-15](#page-45-0).

<span id="page-45-0"></span>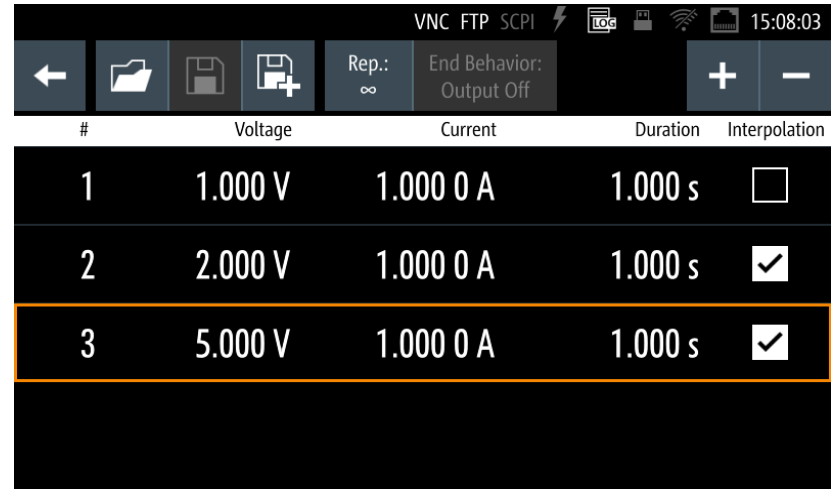

*Figure 3-15: Example of a dialog*

**Wizards** 

The measurement wizard is provided to perform a sequence of standardized and recurring measurements with guided instructions during the measurement. All relevant parameters are set before the actual measurements and cannot be changed once the actual measurement procedure has begun. See Figure 3-16.

| <b>About Adjustment</b> | This wizard will quide you through the process of adjustment.                                       |         |  |  |  |
|-------------------------|----------------------------------------------------------------------------------------------------|---------|--|--|--|
| <b>Connection Setup</b> | Please note that a multimeter with sufficient precision is needed to<br>achieve satisfying results. |         |  |  |  |
| Pin 1 Adjustment        | Factory adjustment can be restored at any time.                                                     |         |  |  |  |
| Pin 2 Adjustment        | Press [Proceed] when ready.                                                                         |         |  |  |  |
| Pin 3 Adjustment        | Last date of adjustment: 21-11-2019<br>Number of times adjusted: 4                                  |         |  |  |  |
| Pin 4 Adjustment        |                                                                                                    |         |  |  |  |
| Finish                  | <b>Back</b>                                                                                         | Proceed |  |  |  |

*Figure 3-16: Example of an adjustment wizard*

● On-screen keyboard

The on-screen keyboard appears if alphanumeric or numeric entry is required. See ["Entering numeric parameters"](#page-48-0) on page 49. For alphanumeric entry, you can select " &123" or "ABC" on the on-screen keyboard to toggle between the numeric and alphabetical entry.

#### Instrument control

<span id="page-46-0"></span>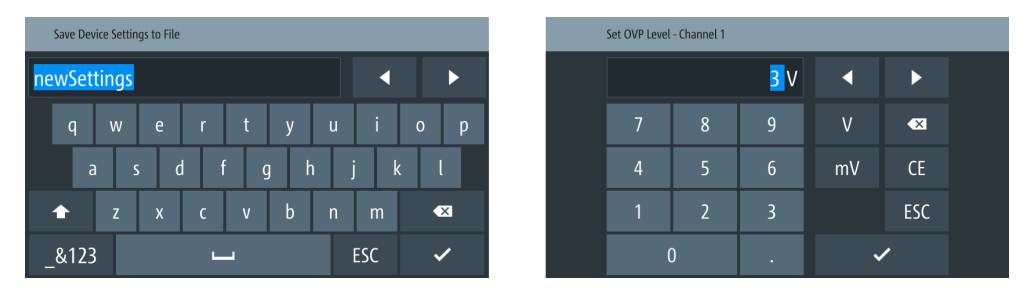

*Figure 3-17: On-screen keyboard for alphanumeric and numeric entry field*

Info dialogs

An "Info dialog" appears when an event generates a message. The generically assigned header shows the affected topic. The message describes the event and short instructions which lead you through the next steps.

Scroll bar

Appears when the list of selection parameters exceeds the size of the screen. Touch and swipe on the screen to scroll up and down the list.

## **3.4.2.2 Accessing the functionality**

The master output control of the respective channels is only possible via the front panel keys. All other instrument functionalities are provided in dialogs, menus or keyboards, as known from computer programs. You can control the instrument intuitively with the touchscreen. This section provides an overview of the accessing methods.

Apart from the instrument menus, we use the term "dialog" to refer the editable windows in the instrument.

## **To open the menu**

- 1. Press [Settings] key at the front panel or select "Settings" softkey in the channel display area.
	- If selection is via [Settings] key, the "Device" menu is displayed.
	- If selection is via the "Settings" softkey from the channel display area, the respective channel menu is displayed.
- 2. To alternate between the "Device" and respective channel menu, select the corresponding tab on the top of the screen. The selection leads you either to a settings parameter directly, or to a dedicated dialog.

## **To open the dialog**

► Select the corresponding menu item from the displayed menu, i.e. "Interfaces" > "USB Class"

The corresponding dialog is displayed.

#### <span id="page-47-0"></span>**To close or exit a dialog or menu**

To close or exit a dialog or menu, you have several options.

- 1. To return to the home window, press [Home] key.
- 2. To return to previous menu level or exit the menu if it is already at the main menu level, the R&S NGP800 provides several methods:
	- Softkey that prompts you to confirm or abort your selection, e.g. "Set" or "Cancel" automatically closes a dialog.
	- Select "Back" softkey, **in** the left upper corner of the menu.
	- Press [Back] key or the rotary knob at the front panel.

#### **To select a parameter in a dialog**

If many parameters are available, they are often provided in a list:

1. If necessary, scroll through the list.

**Tip:** You do not need the focus exactly on the bar, touch and swipe the list.

- 2. As an alternative, you can use the rotary knob:
	- a) Turn the rotary knob to select the parameter.
	- b) Press the rotary knob to confirm your selection.

#### **3.4.2.3 Entering data**

For data input in dialogs, the instrument provides on-screen keyboard for entering numeric and alphanumeric values. Thus, you can always set the parameters using the touchscreen. However, if the touchscreen is locked, data entry via navigation controls at the front panel works only in the home window and the detailed channel display window, see ["To enter values by using the front panel controls"](#page-48-0) on page 49.

Data can be entered using one of the following methods:

#### **To correct an entry**

- 1. To delete an entry, set the cursor to the right of the entry you want to delete. To select the position:
	- Select directly in the entry field.
	- Use the cursor softkeys of the on-screen keyboard.
- 2. On the on-screen keyboard, select "Delete" key,  $\blacksquare$ . The R&S NGP800 deletes the entry to the left of the cursor.
- 3. Enter your correction.

#### **To complete an entry**

To confirm the entry:

 $\triangleright$  On the on-screen keyboard, confirm your entry with the "Enter" key,  $\triangleright$ 

<span id="page-48-0"></span>Alternatively, you can also confirm your entry with the respective unit key (if any) on the on-screen keyboard.

Pressing the rotary knob or the [Enter] key also confirms the data entry.

#### **To abort an entry**

► On the on-screen keyboard, select "ESC".

Alternatively, you can also press [Back] key on the front panel to abort the data entry.

The on-screen keyboard closes without changing the settings.

#### **Entering numeric parameters**

## **To enter values with the on-screen keyboard**

For numeric settings, the instrument displays the numeric keyboard. The units specified correspond to the units of the parameter.

- 1. Enter the numeric value.
- 2. Select the unit (if any) to complete the entry. The value changed accordingly to the unit entry. If entry does not require a unit, confirm the value with the "Enter" key,  $\blacksquare$ . See also ["To complete an entry"](#page-47-0) on page 48.

#### **To enter values by using the front panel controls**

You can also change the parameters with the navigation controls on the front panel, e.g. if you have locked the touchscreen. However, these front panel controls work only in the home window and detailed channel display window.

For details on locking and unlocking touchscreen, see [Chapter 5.8, "User key",](#page-87-0) [on page 88](#page-87-0) in the user manual.

- 1. Navigates to the corresponding entry (voltage or current) by rotating the rotary knob on the front panel. Selected entry field is highlighted with an orange frame.
- 2. Press the rotary knob to select the entry. The on-screen keyboard opens.
- 3. Press again the rotary knob to go into edit mode. The R&S NGP800 returns to home screen. To enter a value, use the controls as follows:
	- a) Turning the rotary knob decreases or increases the currently selected digit (highlighted in blue).
	- b) Pressing the rotary knob again switches to the next digit.
- 4. Press [Back] key to complete the entry.

#### **Entering alphanumeric parameters**

If a field requires alphanumeric input, you can use the on-screen keyboard to enter letters and (special) characters.

Access and control are similar as described above, see ["To enter values with the on](#page-48-0)[screen keyboard"](#page-48-0) on page 49.

## **3.4.3 Remote control**

In addition to operating the R&S NGP800 directly on the instrument, it is also possible to operate and control it from a remote PC.

### **Remote control interfaces**

The R&S NGP800 provides several interfaces for remote control:

- Ethernet (LAN) interface
- USB standard interface
- IEEE-488 bus interface (GPIB) (option: R&S NG-B105)

For detailed information on how to configure the remote control interfaces, see [Chap](#page-133-0)[ter 8, "Network operation and remote control", on page 134.](#page-133-0)

See [Chapter 3.1.8, "Connecting to LAN", on page 26](#page-25-0) for an example of how to set up a LAN connection for remote control.

# <span id="page-50-0"></span>4 Operating basics

# **4.1 Using the touchscreen**

The R&S NGP800 provides a touch-sensitive screen. Touchscreen can be disabled (see [Chapter 5.8, "User key", on page 88\)](#page-87-0) in the instrument settings. The following illustrates the touchscreen gestures and highlight the different touchscreen features that can be performed on the instrument.

See also [Chapter 3.4, "Instrument control", on page 36.](#page-35-0)

## **4.1.1 Accessing functionality in the home window**

The following illustrates various ways of accessing functions in the home window.

## **4.1.1.1 Settings button**

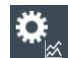

The "Settings" button navigates to the device and channel menus window where you can set device or individual channel settings on the instrument.

Long-press the "Settings" button brings you to the [graphical view window](#page-103-0) for measurements. See [Chapter 5.11, "Graphical view window", on page 104](#page-103-0).

See also [Chapter 4.2.1.2, "Settings key", on page 55.](#page-54-0)

- 1. Select "Settings" button. The R&S NGP800 displays device/channel menu window.
- 2. Select "Device" or the respective channel tab ("Ch 1", "Ch 2", "Ch 3" or "Ch 4") to open the menu.
- 3. Swipe up or down for the available items in the menu.
- 4. Select the required items to configure the settings.
- 5. Select the back arrow key or press [Back] key to close the menu.

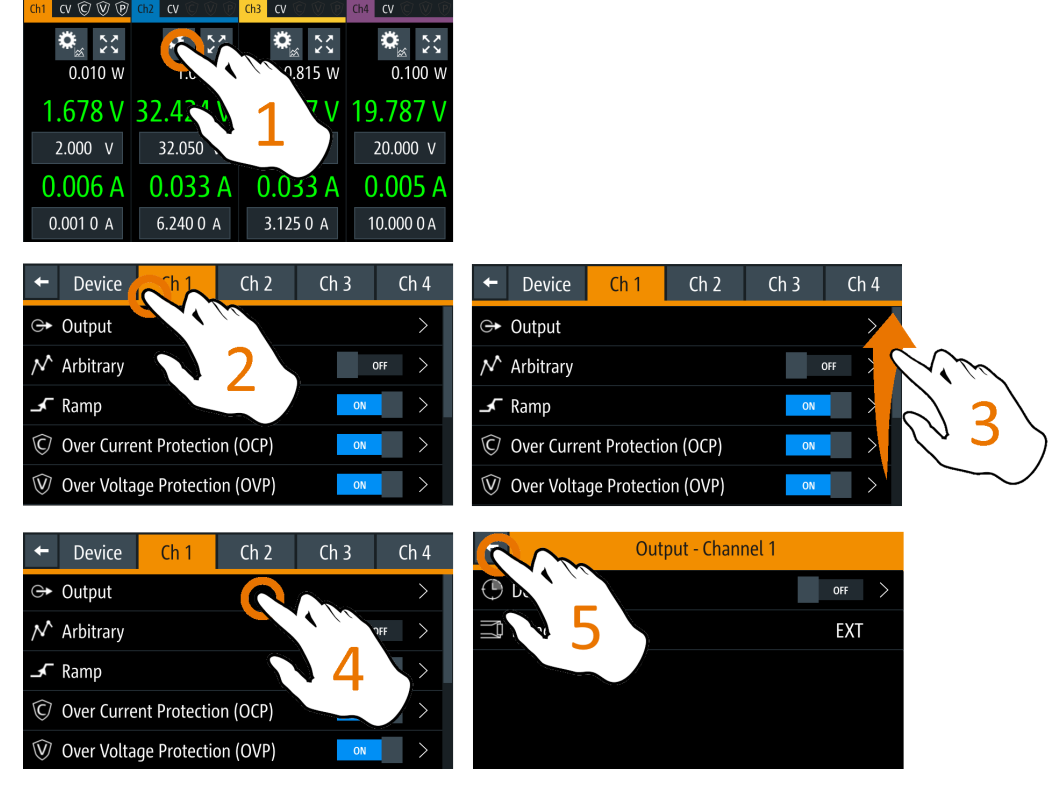

*Figure 4-1: Navigation on home window > device/channel menu window*

## **Settings,**

Configures the device or channel. See [Chapter 4.2.1.2, "Settings key", on page 55](#page-54-0).

## **Back, [Back]**

Return to the home window. See [Figure 3-4](#page-32-0).

## **4.1.1.2 Voltage and current inputs**

You can directly change the target voltage and current level in the respective channel display area.

- 1. Select the voltage or current field in the channel display area to set the value. The R&S NGP800 displays the on-screen keyboard to enter a value.
- 2. Set the required value. See [Chapter 4.1.2, "Input data", on page 54](#page-53-0). Note: The value is set within the value configured in the "Safety Limits" dialog.
- 3. Confirm the value by selecting a unit key. Alternatively, select "Enter" key,  $\Box$  to confirm your value.

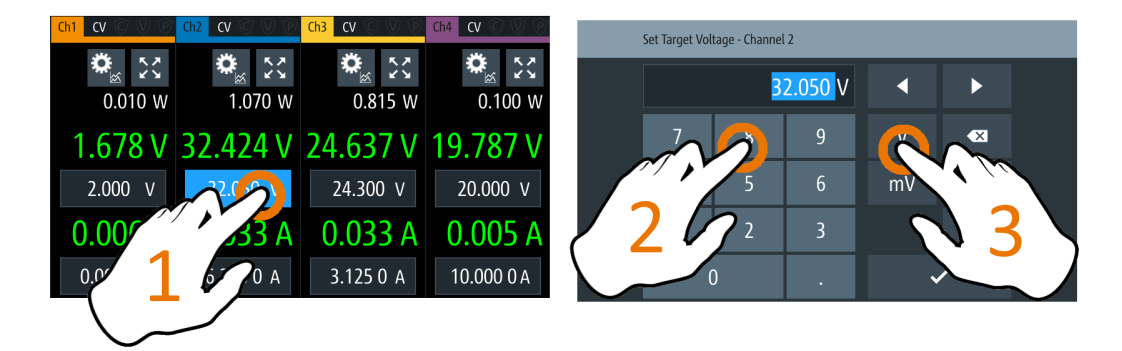

*Figure 4-2: Set voltage and current in the home window*

#### **Set voltage level / Set current limit**

Sets the output voltage level or current limit for the channel. See [Chapter 5.1, "Voltage](#page-64-0) [and current", on page 65](#page-64-0).

## **4.1.1.3 Expand/Collapse button**

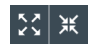

You can expand the selected channel display area by using the "Expand/Collapse" button. The "Expand/Collapse" icon changed when toggled.

- 1. Select "Expand/Collapse" button. The R&S NGP800 expands the selected channel to a full screen displaying the statistics ("Min", "Avg" and "Max" values of power, voltage and current readings, energy calculation and count of samples recorded).
- 2. To reset the statistics, select "Reset" button,  $\blacksquare$ . The statistics values are reset to zero. Note: The statistics provides valid data for up to 365 days of continuous operation, after which the statistics are reset to zero.
- 3. Select "Expand/Collapse" button to return to the home window.

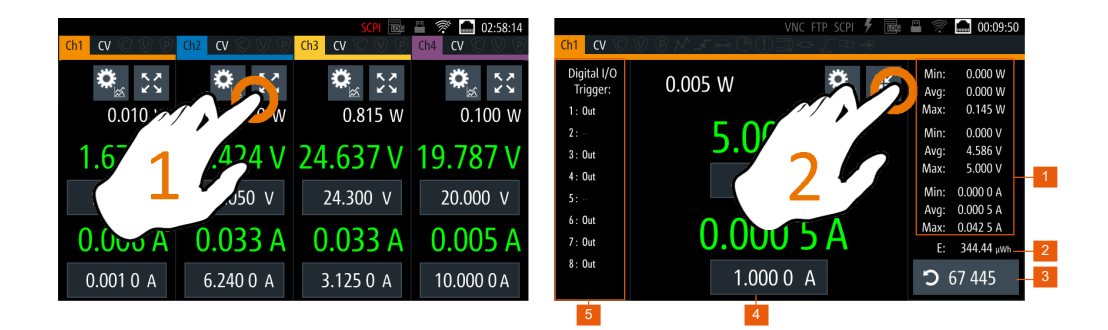

*Figure 4-3: Display of detailed channel display window*

- <span id="page-53-0"></span>1 = Minimum, maximum and average values for power, voltage and current
- 2 = Calculation of energy result
- 3 = Number of samples collected
- 4 = Channel display area of selected channel
- 5 = Digital I/O trigger of selected channel

#### **Expand/Collapse**

Toggles between the home window and the detailed channel display window which additionally displays the statistical measurements.

## **4.1.2 Input data**

The R&S NGP800 provides an on-screen keyboard for you to enter numerical values. Use the "Back" key,  $\blacksquare$  on the on-screen keyboard to delete the numerical entries.

- 1. Select a menu item to enter the numeric value. The R&S NGP800 displays the on-screen keyboard.
- 2. Enter the required value.
- 3. Confirm the value with the unit key. Alternatively, select "Enter" key,  $\Box$  to confirm your value.

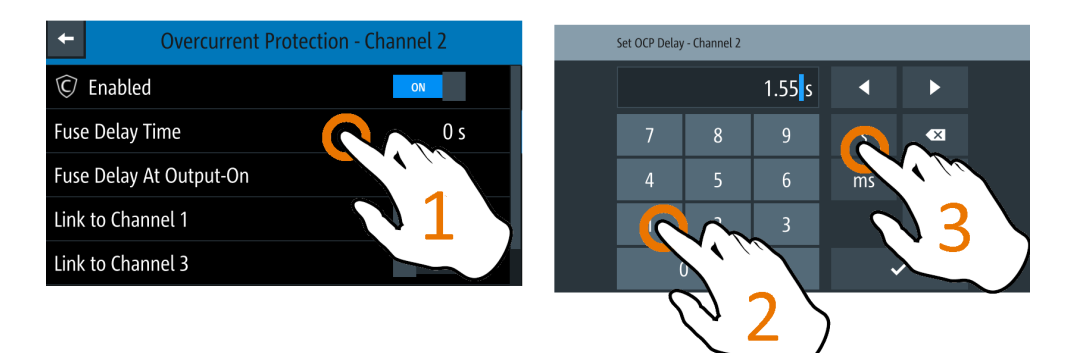

*Figure 4-4: Enter numerical value and unit*

For alphanumeric input, the on-screen keyboard works the same way.

- 1. Select "Caps Lock" key, the to switch between capital letters and small letters. The "Caps Lock" key is highlighted in blue.
- 2. Select " &123" or "ABC" key to switch between alphabet and numeric input data.

<span id="page-54-0"></span>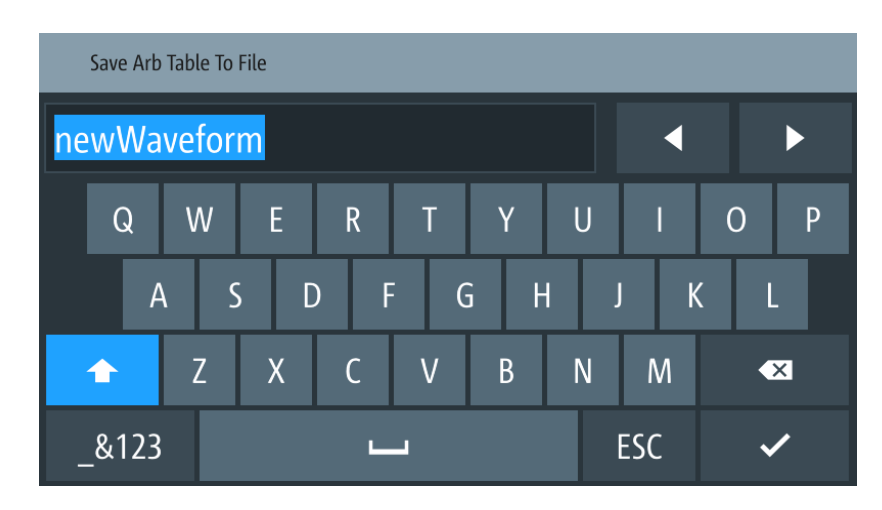

*Figure 4-5: Alphanumeric input data*

#### **<input\_data>**

Data entries are entered via the on-screen keyboard.

# **4.2 Front panel keys**

For an overview of the front panel keys, see [Figure 3-2.](#page-27-0)

## **4.2.1 Menu controls**

The menu controls keys provide navigation on the available menus in the instrument.

## **4.2.1.1 Home key**

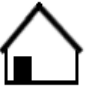

Return to the home window. See [Figure 3-4](#page-32-0).

The [Home] key navigates to the instrument home window. See the display of the home window in [Figure 3-4](#page-32-0).

## **4.2.1.2 Settings key**

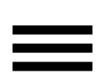

The [Settings] key navigates to the device/channel menu window which consists of the "Device" menu and depending on the instrument variants, either two or four channels ("Channel 1", "Channel 2", "Channel 3", "Channel 4") menu.

Long-press the [Settings] key also navigates to the graphical view window. For more information, see [Chapter 5.11, "Graphical view window", on page 104.](#page-103-0)

● [Device menu........................................................................................................... 56](#page-55-0) ● [Channel menu.........................................................................................................59](#page-58-0)

## <span id="page-55-0"></span>**Device menu**

The "Device" menu provides access to general instrument settings, file arrangement and user key configuration. You can also obtain the instrument information via the menu.

Access:

- 1. Press [Home] key. The R&S NGP800 displays the home window.
- 2. Select "Settings" button on the required channel display area. Alternatively, press [Settings] key.
- 3. Select "Device" tab to access the device menu.

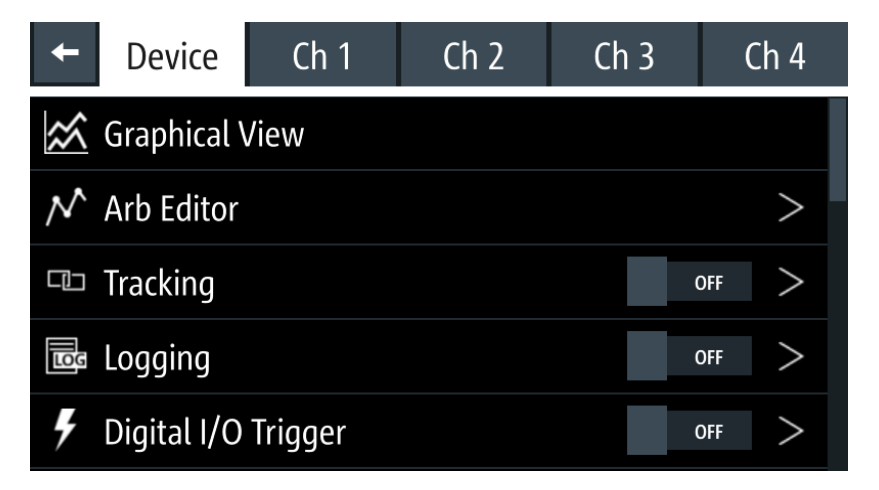

Figure 4-6: Device menu

#### **Settings**

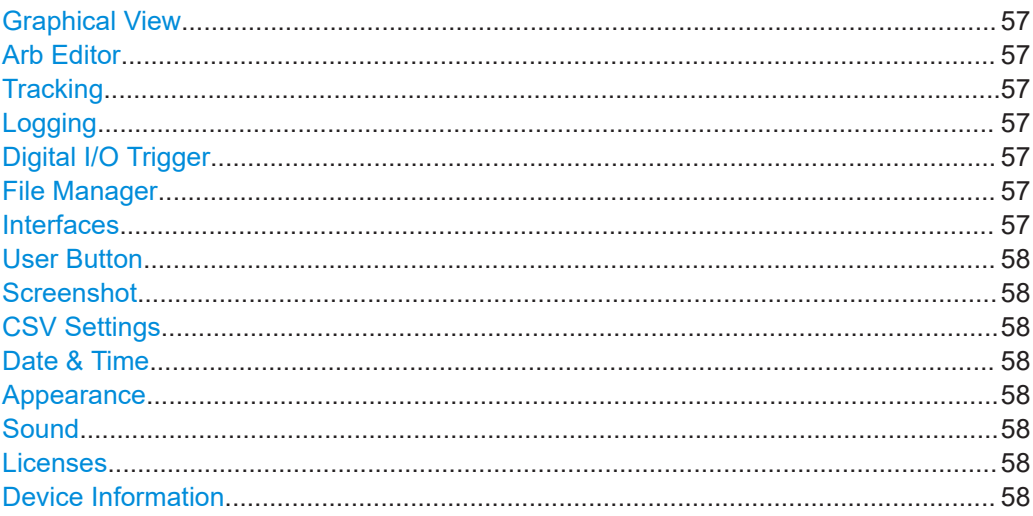

<span id="page-56-0"></span>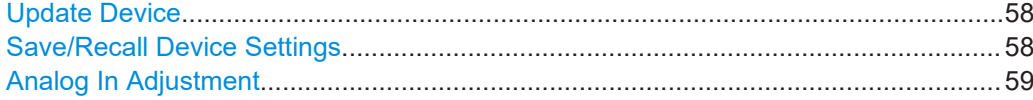

#### **Graphical View**

Graphical display of available data source (e.g. voltage, current, etc.). See [Chapter 5.11, "Graphical view window", on page 104.](#page-103-0)

#### **Arb Editor**

Programs the waveform of voltage and current settings for the channel output. See ["Arbitrary editor"](#page-97-0) on page 98.

#### **Tracking**

Changes made on voltage and current are applied to the tracked channels.

See [Chapter 5.6, "Tracking function", on page 81](#page-80-0).

"ON" Enables tracking.

"OFF" Disables tracking.

Remote command: [TRACking\[:ENABle\]:GENeral](#page-210-0) on page 211

#### **Logging**

Logs data such as instrument timestamp, voltage, current and power.

See [Chapter 5.9.2, "Data logging", on page 91.](#page-90-0)

"ON" Enables data logging.

"OFF" Disables data logging.

Remote command: LOG[: STATe] on page 236.

#### **Digital I/O Trigger**

Available only with option R&S NGP-K103.

Configures the digital I/O pins trigger modes and its associated settings.

See [Chapter 5.7, "Digital trigger I/O", on page 83.](#page-82-0)

"ON" Enables the digital I/O trigger.

"OFF" Disables the digital I/O trigger.

Remote command:

TRIGger [: ENABle]: GENeral on page 179

## **File Manager**

Transfers file between instrument internal memory and USB stick.

See [Chapter 6.1, "File manager", on page 117.](#page-116-0)

#### **Interfaces**

Configures the network (LAN or wireless LAN), USB interface and GPIB (IEEE-488 interface) address.

<span id="page-57-0"></span>Wireless LAN is available only with option R&S NGP-K102 and instrument with serial number below 110000.

GPIB interface is available only with option R&S NG-B105.

See [Chapter 8.1, "Remote control interfaces and protocols", on page 134.](#page-133-0)

#### **User Button**

Configures the shortcut key action (e.g. screenshot, trigger, toggle logging, reset statistics, toggle touch).

See [Chapter 5.8, "User key", on page 88.](#page-87-0)

#### **Screenshot**

Configures the storage location for the captured screenshot of the instrument. See [Chapter 6.3, "Screenshot", on page 122.](#page-121-0)

## **CSV Settings**

Configures the file formatting for CSV file. See [Chapter 5.9.3, "CSV settings", on page 94.](#page-93-0)

#### **Date & Time**

Configures the date, time and clock format of the instrument. See [Chapter 7.4, "Date and time", on page 128](#page-127-0).

#### **Appearance**

Configures the brightness level of the display screen and front panel keys. See [Chapter 7.2, "Appearance settings", on page 126](#page-125-0).

#### **Sound**

Enables or disables beeper for triggered events (e.g. error, fuse tripped, cc-mode continuous).

See [Chapter 7.3, "Sound settings", on page 127](#page-126-0).

#### **Licenses**

Displays license information and install license options. See [Chapter 7.1, "Licenses management", on page 124.](#page-123-0)

## **Device Information**

Displays instrument information. See [Chapter 7.5, "Device information", on page 129.](#page-128-0)

#### **Update Device**

Performs firmware update on the instrument. See also [Chapter 7.6, "Update device", on page 131](#page-130-0).

#### **Save/Recall Device Settings**

Saves, recalls or resets instrument settings.

See [Chapter 6.2, "Save and recall", on page 119](#page-118-0).

#### <span id="page-58-0"></span>**Analog In Adjustment**

Available only with option R&S NGP-K107.

Provides user adjustment to the analog input connector and restore factory adjustment. See [Chapter 5.12.1, "Analog In adjustment", on page 107.](#page-106-0)

## **Channel menu**

Depending on instrument models, the channel menu provides access to channel output settings, channel protection features, arbitrary and ramp functions and safety limits settings.

Access:

- 1. Press [Home] key. The R&S NGP800 displays the home window.
- 2. Select "Settings" button on the required channel display area. Alternatively, press [Settings] key.
- 3. Select the respective channel tab to access the channel menu.

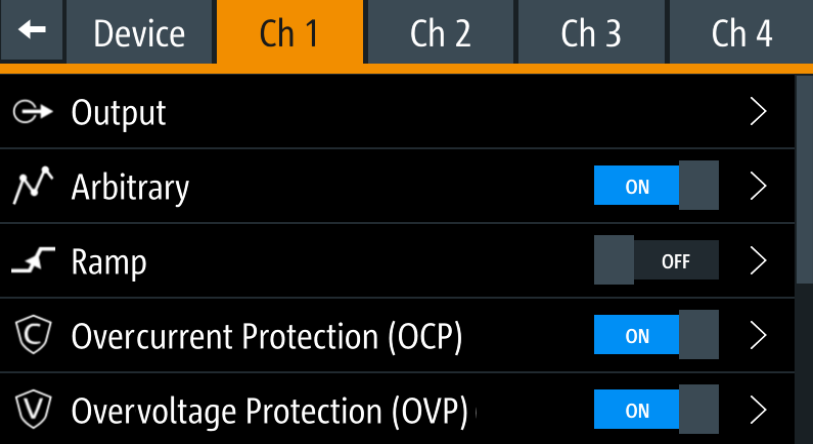

*Figure 4-7: Channel 1 menu*

#### **Settings**

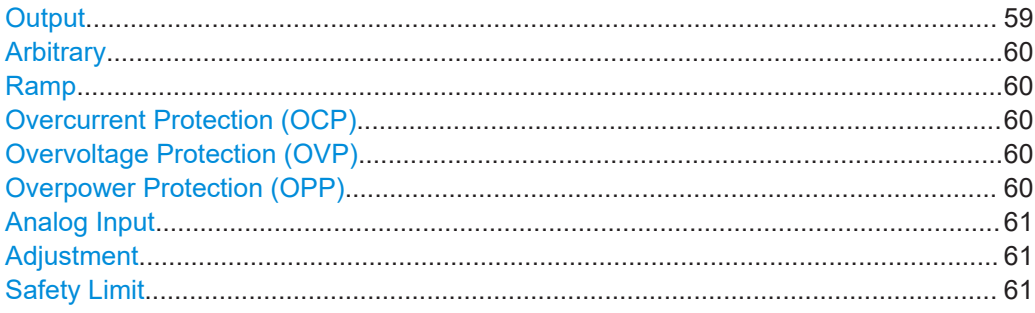

#### **Output**

Sets the output parameters for the selected channel.

<span id="page-59-0"></span>See [Chapter 5.3, "Output setting", on page 68.](#page-67-0)

#### **Arbitrary**

Configures the arbitrary sequence, sequence repeatability response and the sequence ending behavior.

See [Chapter 5.10.1, "QuickArb", on page 96.](#page-95-0)

"ON" Enables the QuickArb function.

"OFF" Disables the QuickArb function.

Remote command:

[ARBitrary\[:STATe\]](#page-220-0) on page 221

#### **Ramp**

Configures the time taken to ramp up the voltage on the channel output.

See [Chapter 5.10.2, "EasyRamp", on page 102.](#page-101-0)

"ON" Enables the EasyRamp function.

"OFF" Disables the EasyRamp function.

Remote command: [\[SOURce:\]VOLTage:RAMP\[:STATe\]](#page-225-0) on page 226

#### **Overcurrent Protection (OCP)**

Configures the OCP protection settings ("Blowing Delay", "Initial Delay" and linking channel) for the instrument.

See [Chapter 5.5.1, "Overcurrent protection \(OCP\)", on page 76](#page-75-0).

"ON" Enables the OCP function.

"OFF" Disables the OCP function.

Remote command: [FUSE\[:STATe\]](#page-203-0) on page 204

#### **Overvoltage Protection (OVP)**

Configures the OVP protection settings (OVP level) for the instrument.

See also [Chapter 5.5.2, "Overvoltage protection \(OVP\)", on page 77](#page-76-0).

"ON" Enables the OVP function.

"OFF" Disables the OVP function.

Remote command:

[\[SOURce:\]VOLTage:PROTection\[:STATe\]](#page-205-0) on page 206

#### **Overpower Protection (OPP)**

Configures the OPP protection settings (OPP power) for the instrument.

See also [Chapter 5.5.3, "Overpower protection \(OPP\)", on page 79](#page-78-0).

"ON" Enables the OPP function.

"OFF" Disables the OPP function.

Remote command:

[\[SOURce:\]POWer:PROTection\[:STATe\]](#page-207-0) on page 208

## <span id="page-60-0"></span>**Analog Input**

Available only with option R&S NGP-K107.

Regulate the output settings for voltage or current via the applied analog input voltage at the rear panel.

See [Chapter 5.4, "Analog input", on page 73](#page-72-0).

#### **Adjustment**

Available only with option R&S NGP-K107.

Performs channel adjustment and restores factory adjustment.

See [Chapter 5.12, "Adjustment", on page 107.](#page-106-0)

## **Safety Limit**

Configures the voltage and current limit of the channel output. See [Chapter 5.5.4, "Safety limits", on page 80.](#page-79-0)

## **4.2.1.3 User key**

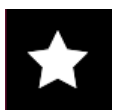

The [\*] key provides a shortcut function to one of the followings:

- **Screenshot**
- Data logging
- **Reset statistics**
- Toggle touchscreen input

The shortcut key is configurable in the "Device" > "User Button" menu. See [Chap](#page-87-0)[ter 5.8, "User key", on page 88](#page-87-0).

## **4.2.2 Navigation controls**

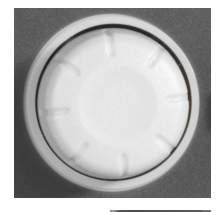

**Back** 

Navigation in the menu and setting of values can be done via rotary knob and [Back] key.

For more information on how to navigate menus, dialogs and data entry in the instrument, see [Chapter 3.4.2.2, "Accessing the functionality", on page 47](#page-46-0) and [Chap](#page-47-0)[ter 3.4.2.3, "Entering data", on page 48](#page-47-0).

## **4.2.3 Output and channel controls**

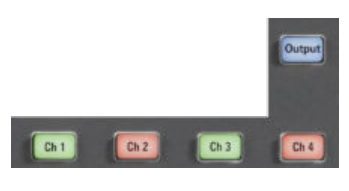

Depending on the instrument models, up to 4-channel keys control the channel output settings of the instrument.

<span id="page-61-0"></span>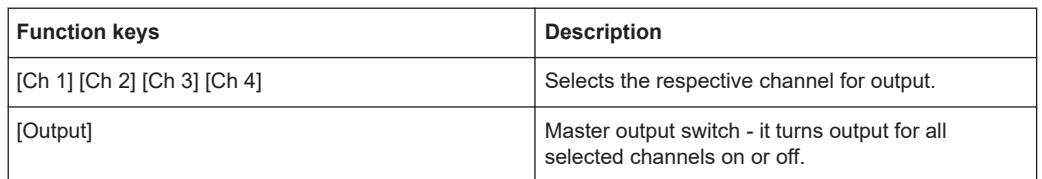

#### **Settings**

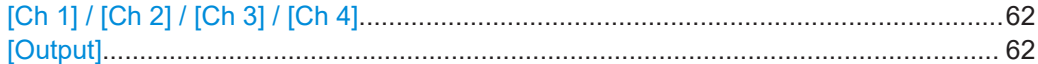

### **[Ch 1] / [Ch 2] / [Ch 3] / [Ch 4]**

Selects the respective channel for output.

Remote command:

[INSTrument:NSELect](#page-180-0) on page 181 [INSTrument\[:SELect\]](#page-180-0) on page 181

## **[Output]**

Master output switch - it turns output for all selected channels on or off.

Remote command: [OUTPut:GENeral\[:STATe\]](#page-196-0) on page 197 [OUTPut\[:STATe\]](#page-197-0) on page 198 [OUTPut:SELect](#page-198-0) on page 199

# **4.3 Output power auto ranging**

The R&S NGP800 power supply series provides a maximum output power of 200 W for each channel. Depending on the instrument models, up to 800 W of output power is provided for models with four identical channels with a continuous voltage range of 0 V to 32 V or 64 V.

Combination of the set voltage and current limit results in the following output performance graph.

<span id="page-62-0"></span>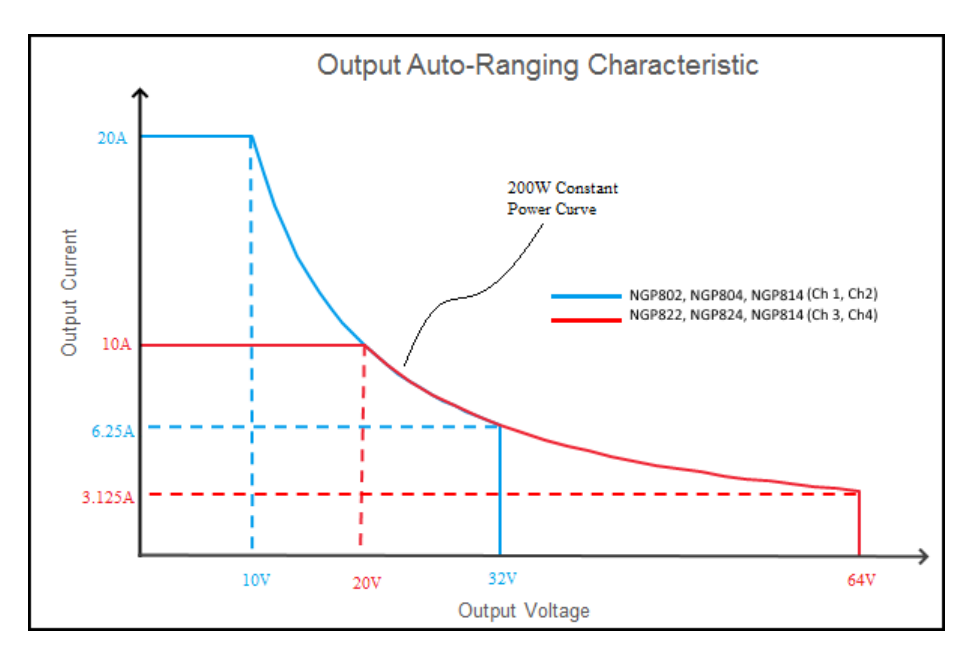

*Figure 4-8: Output performance graph*

According to the electrical basis formula for power  $(P)$  = current (I) x voltage (V), the following results for the maximum power per channel:

- R&S NGP802, R&S NGP822: 200 W per channel (400 W max for the combination of two channels)
- R&S NGP804, R&S NGP824, R&S NGP814: 200 W per channel (800 W max for the combination of four channels)

For more information on the combination of channels, see [Chapter 13, "Applications",](#page-251-0) [on page 252](#page-251-0).

# **4.4 Modes of operation**

The R&S NGP800 operates in two different operating modes, i.e. constant voltage (CV) and [constant current \(CC\).](#page-63-0) The instrument switches automatically between CV and CC depending on the connected load.

## **4.4.1 Constant voltage mode (CV)**

[Figure 4-9](#page-63-0) shows that the instrument is in the range of voltage regulation. The output voltage V<sub>out</sub> remains constant while the current may increase to its maximum value  $I_{max}$ when the connected load is increasing. In CV mode, the font text in the channel display area changes to green.

See also [Figure 3-12](#page-43-0).

<span id="page-63-0"></span>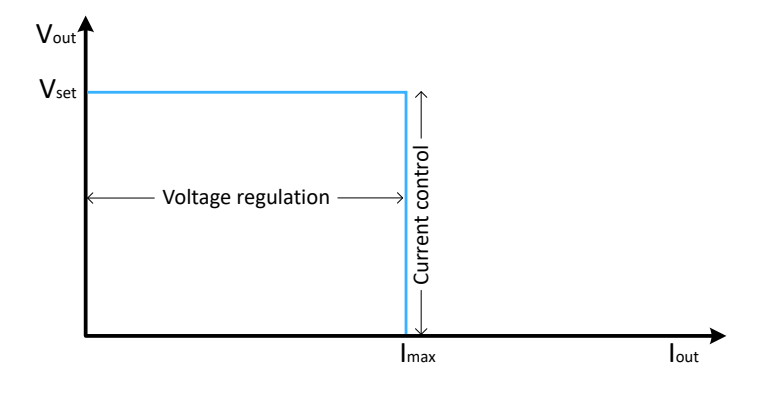

*Figure 4-9: Current limit*

## **4.4.2 Constant current mode (CC)**

The current  $I_{\text{max}}$  corresponds to the current setting adjustable in the instrument.

If  $I_{out}$  reaches  $I_{max}$ , the instrument switches to CC mode, i.e. the output current remains constant and limited to  $I_{\text{max}}$  even if the load increases, the output voltage  $V_{\text{out}}$  decreases below  $V_{\text{set}}$ . In a short circuit, the output voltage drops towards zero. In CC mode, the font text in the channel display area changes to red.

See [Figure 3-12](#page-43-0) and [Chapter 5.5.1, "Overcurrent protection \(OCP\)", on page 76.](#page-75-0)

# <span id="page-64-0"></span>5 Instrument functions

# **5.1 Voltage and current**

The R&S NGP800 comes with the following instrument models:

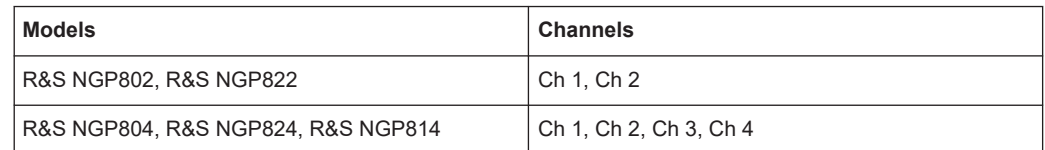

Toggle the respective channel key ([Ch 1], [Ch 2], [Ch 3], [Ch 4]) on the front panel to select these channels. When a channel is selected, the respective channel key illuminates.

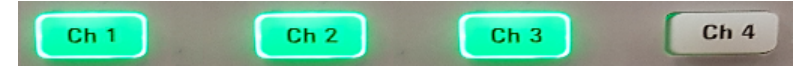

*Figure 5-1: Ch 1, Ch 2, and Ch 3 keys illuminate when selected*

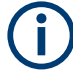

## **Voltage, current settings**

If [Analog input](#page-72-0) or [QuickArb](#page-95-0) function of a selected channel is enabled, the respective channel voltage or current setting is disabled.

Depending on the instrument models, the R&S NGP800 adjusts the following voltage and current values with a voltage step size of 1 mV and current step size of 0.5 mA.

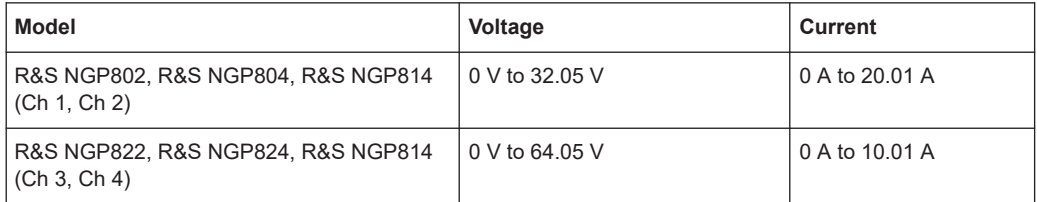

The setting of current value corresponds to the  $I_{\text{max}}$  of the respective channel. It is recommended to set the current limit before operating the instrument to prevent damage to the load and instrument in the case of malfunction such as a short-circuit.

Access:

- 1. Press [Home] key. The R&S NGP800 displays the home window.
- 2. Set the voltage or current in the respective channel display area. The R&S NGP800 displays the on-screen keyboard to set the value.

## **To configure voltage and current settings**

- 1. Enter the required voltage or current value.
- 2. Confirm the value with the unit key (V/mV or A/mA).
- 3. Press the required channel key ([Ch 1], [Ch 2], [Ch 3] or [Ch 4]) on the front panel. The selected channel key is illuminated. See [Figure 5-1](#page-64-0).
- 4. Press [Output] key on the front panel. The R&S NGP800 outputs the set voltage of the selected channel and displays the corresponding values in the home window. For more information on the operation modes, see [Chapter 4.4, "Modes of opera](#page-62-0)[tion", on page 63.](#page-62-0)

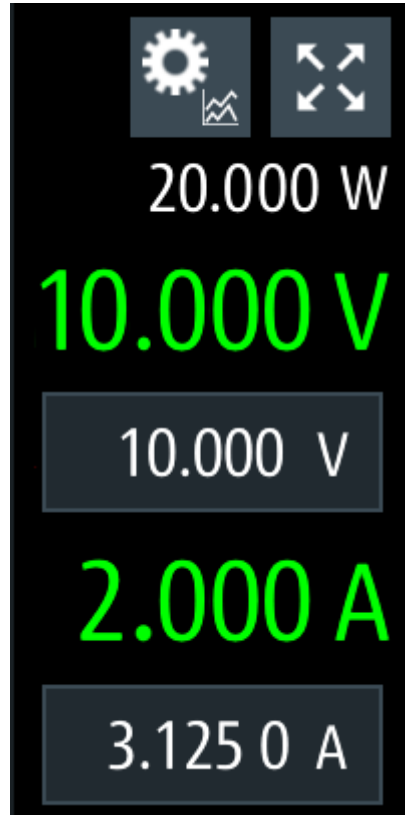

*Figure 5-2: Voltage and current settings in the instrument*

## **Settings**

Voltage and current.......................................................................................................66

## **Voltage and current**

Sets output voltage and current limit for the selected channel. See also [Chapter 5.2, "Channel output", on page 67](#page-66-0).

#### <span id="page-66-0"></span>Remote command:

```
[SOURce:]VOLTage[:LEVel][:IMMediate][:AMPLitude] on page 190
[SOURce:]VOLTage[:LEVel][:IMMediate]:STEP[:INCRement] on page 191
[SOURce:]CURRent[:LEVel][:IMMediate][:AMPLitude] on page 193
[SOURce:]CURRent[:LEVel][:IMMediate]:STEP[:INCRement] on page 193
APPLy on page 194
```
# **5.2 Channel output**

The outputs of all the channels (Ch 1, Ch 2, Ch 3, Ch 4) can be switched on or off by toggling the [Output] key on the front panel.

By default, the output is turned off when the instrument is switched on. This design prevents a connected load from being damaged unintentionally.

Access:

► Press the required channel key. Selected channel key ([Ch 1], [Ch 2], [Ch 3], [Ch 4]) illuminates.

## **To activate a channel output**

► Press [Output] key. The R&S NGP800 outputs the set voltage of the selected channel. Depending on the operating modes, the font text in the channel display area shows green in CV mode and red in CC mode. See [Chapter 4.4, "Modes of operation", on page 63](#page-62-0). See also [Chapter 4.3, "Output power auto ranging", on page 62](#page-61-0).

Multiple outputs can be turned on or off at the same time.

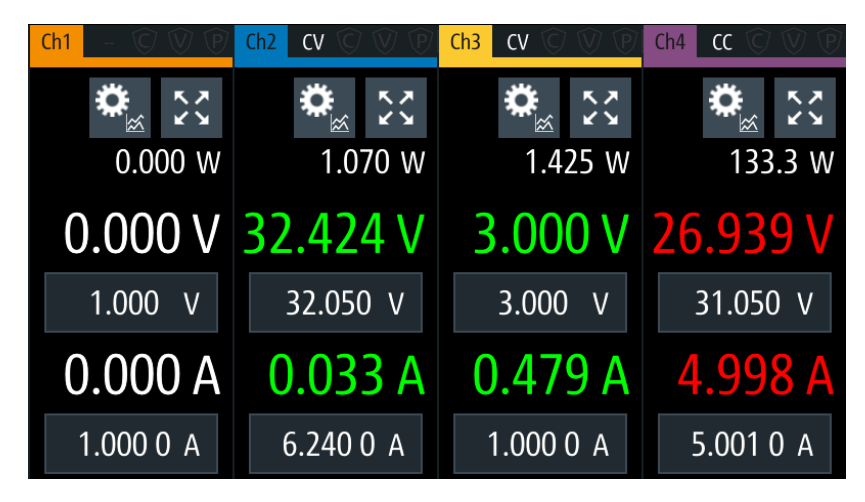

*Figure 5-3: Output channels in different operating modes*

## <span id="page-67-0"></span>**Settings**

[Output]......................................................................................................................... 68 **[Output]** Activates or deactivates the channel output. See details in [Chapter 4.2.3, "Output and channel controls", on page 61](#page-60-0). Remote command: [OUTPut:GENeral\[:STATe\]](#page-196-0) on page 197 [OUTPut:SELect](#page-198-0) on page 199 [OUTPut\[:STATe\]](#page-197-0) on page 198

# **5.3 Output setting**

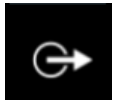

The "Output" menu provides the settings for output delay, [remote sensing](#page-69-0), [high impe](#page-71-0)[dance mode](#page-71-0) and [slew rate](#page-71-0) control.

Access:

► Select [Settings] key > channel tab > "Output" to set the output control. The R&S NGP800 displays the "Output" dialog.

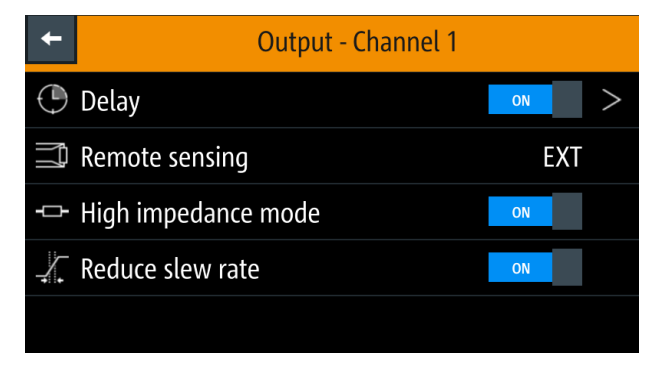

*Figure 5-4: Output dialog*

## **5.3.1 Delay**

Access:

► Select [Settings] > channel tab > "Output" > "Delay" to configure the required values.

The R&S NGP800 displays the "Output Delay" dialog.

| <b>Output Delay - Channel 1</b> |        |  |
|---------------------------------|--------|--|
|                                 | OFF    |  |
|                                 | 0.01 s |  |
|                                 |        |  |
|                                 |        |  |
|                                 |        |  |
|                                 |        |  |

*Figure 5-5: Output delay dialog*

## **To configure output delay**

- 1. Set the required value. The R&S NGP800 displays the onscreen keyboard for entry.
- 2. Confirm the value with the unit keys.
- 3. Set "Enabled" to "ON". The R&S NGP800 enables the output delay function.

The output delay is the time between the "Output On" event and the available voltage at the output terminals. See Figure 5-6.

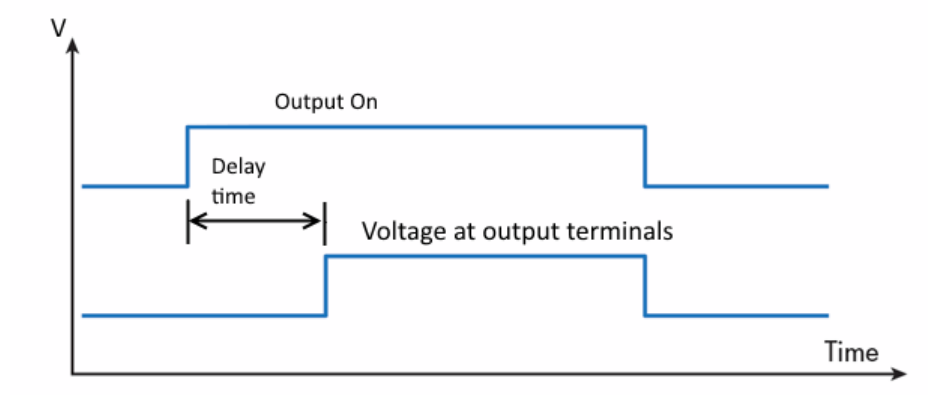

*Figure 5-6: Output delay at the output terminals*

When the instrument output delay is activated, the front panel of the respective channel key (i.e. [Ch 1], [Ch 2], [Ch 3], [Ch 4]) blinks in green and a "DLY" red text is displayed at the channel display area of the respective channel. See [Figure 5-7.](#page-69-0)

These operating behaviors resume to normal after the delay time.

<span id="page-69-0"></span>

| $\Theta$<br>Ch1                  | <b>CV</b><br>Ch2                                                | Ch3<br><b>CV</b>      | $CV$ $\odot$<br>Ch4 |
|----------------------------------|-----------------------------------------------------------------|-----------------------|---------------------|
|                                  | $\begin{array}{c} 5 \overline{2} \\ 2 \overline{3} \end{array}$ | ベベ                    |                     |
| 0.000 W<br><b>DLY</b>            | 0.000 W                                                         | 0.000 W               | 0.015 W             |
| 0.000V                           | 1.000V                                                          |                       | 3.000 V 31.050 V    |
| 1.000<br>$\overline{\mathsf{V}}$ | 1.000<br>V                                                      | 3.000<br>$\mathsf{V}$ | 31.050 V            |
| 0.000A                           | 0.000A                                                          | 0.000A                | 0.001A              |
| 1.000 0 A                        | 2.000 0 A                                                       | 1.000 0 A             | 0.500 0 A           |

*Figure 5-7: Delay text at channel display area*

#### **Settings**

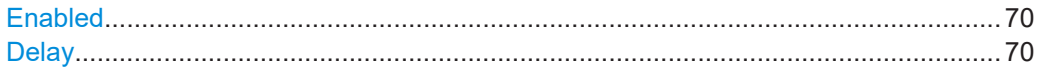

## **Enabled**

Enables or disables output delay.

"ON" Enables output delay.

"OFF" Disables output delay.

## Remote command: [OUTPut:DELay\[:STATe\]](#page-198-0) on page 199

## **Delay**

Sets the delay time before the voltage is available at the output terminals.

Remote command: [OUTPut:DELay:DURation](#page-197-0) on page 198

## **5.3.2 Remote sensing**

The "Remote sensing" is a mechanism used to monitor and compensate the voltage drops on the cables connected to the load.

Access:

► Select [Settings] > channel tab > "Output" > "Remote sensing" to configure the remote sensing mode. The R&S NGP800 displays the "Select Remote Sense" dialog.

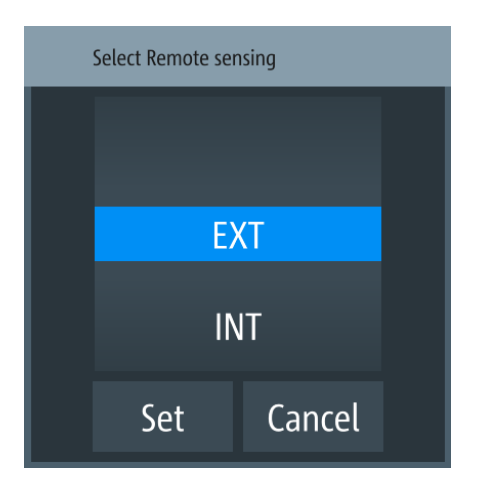

*Figure 5-8: Select remote sense dialog*

### **To set the remote sensing mode**

- 1. Select the required remote sensing mode. See details in "Remote sensing" on page 71.
- 2. Select "Set" to configure the remote sensing mode.

Once the remote sense is activated, it becomes part of the output feedback path for R&S NGP800. Disconnection or shorting of the remote sense lines causes a mismatch in the actual output voltage versus the reported value of the instrument. The error of differences is detected by the instrument and the output is turned off automatically with a corresponding error displayed to instruct the user to check on the connection.

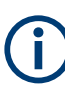

Excessive voltage drops on the loading cables, e.g. using too small wires, can also trigger remote sense protection.

For optimum connection, maintain a maximum voltage drop of 1V on loading cables is recommended.

## **Settings**

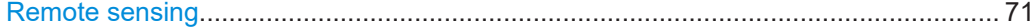

## **Remote sensing**

Sets remote sense mode for the selected channel.

- EXT The internal voltage sense relay in the instrument is switched on and the connection of remote sensing wires (S+, S-) to the input of the load become necessary. Failure to connect remote sense can cause overvoltage or unregulated voltage output from the R&S NGP800. The voltage sensing relay remains switched on even when the output is turned off.
- INT The internal voltage sense relay in the instrument is switched off. Remote sense is disabled.

#### <span id="page-71-0"></span>Remote command:

[\[SOURce:\]VOLTage:SENSe\[:SOURce\]](#page-185-0) on page 186 [\[SOURce:\]VOLTage:SENSe:TRIPped?](#page-186-0) on page 187 [\[SOURce:\]VOLTage:SENSe:TRIPped:CLEar](#page-186-0) on page 187

## **5.3.3 High impedance mode**

The "High Impedance Mode" only affects the output behavior when switching off the output of the R&S NGP800. With the default settings, the output is discharged quickly using the active current sinking circuit. But If "High Impedance Mode" is enabled, the circuit is disabled when switching off the output, and the output capacitors discharge is determined by the instrument internal resistors ( $\sim$  900  $\Omega$  for 32 V models and  $\sim$  3400 Ω for 64 V models) and the connected load.

The "High Impedance Mode" does not affect the instrument functions when the output is turned ON. Voltage down-programming is still assisted by the active current sinking circuit. If the output is disabled by protection trigger like OVP, OCP, the active current sinking circuit automatically discharges the output capacitors for safety reasons.

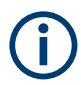

Due to circuit biases and offsets, the active current sinking circuit can still draw small current up to few milliamps even if high impedance mode is enabled.

Access:

► Select [Settings] > channel tab > "Output" > "High Impedance Mode" to activate the high impedance mode.

## **To activate the high impedance mode**

► Set the required high impedance mode. See "High Impedance Mode" on page 72.

#### **Settings**

High Impedance Mode..................................................................................................72

#### **High Impedance Mode**

Activates or deactivates the high impedance mode.

"ON" Activates the high impedance mode.

"OFF" Deactivates the high impedance mode.

Remote command:

[OUTPut:IMPedance\[:STATe\]](#page-196-0) on page 197

## **5.3.4 Slew rate control**

The "Reduce Slew Rate" is a mechanism used to control the rate at which the output of voltage changes. If activated, the voltage slew rate up-programming and down-pro-
<span id="page-72-0"></span>gramming are reduced when changing voltage on the fly. The reducing of slew rate control helps to minimize overshoot over wide output and load configuration.

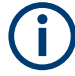

## **Slew rate control**

- The slew rate control does not affect the output turn-on slew rate programmed via the [EasyRamp](#page-101-0) function.
- The slew rate control mode is not compatible with Analog Input and [QuickArb](#page-95-0) functions. The reduce slew rate function is automatically disable if any of these functions is used and vice versa.
- The minimum setting voltage is 0.003 V if "Reduce Slew Rate" is activated, e.g. the output voltage is automatically set to 0.003 V if setting value is < 0.003 V.

#### Access:

► Select [Settings] > channel tab > "Output" > "Reduce Slew Rate" to activate the slew rate control.

## **To activate the slew rate control**

► Set the required slew rate control. See "Reduce Slew Rate" on page 73.

#### **Settings**

Reduce Slew Rate........................................................................................................ 73

## **Reduce Slew Rate**

Activates or deactivates the slew rate control. "ON" Activates the slew rate control. "OFF" Deactivates the slew rate control. Remote command:

[OUTPut:SRATe\[:STATe\]](#page-195-0) on page 196

# **5.4 Analog input**

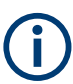

#### **Instrument option**

R&S NGP-K107 (PN: 5601.6200.03) option is required for the "Analog Input".

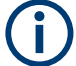

## **Analog input**

If "Analog Input" of a selected channel (voltage or current) is enabled, the respective channel voltage or current setting is disabled.

See [Chapter 5.1, "Voltage and current", on page 65](#page-64-0).

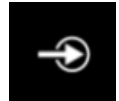

With "Analog Input", you can regulate the channel output (voltage or current) settings with an input voltage of 0 V to 5 V.

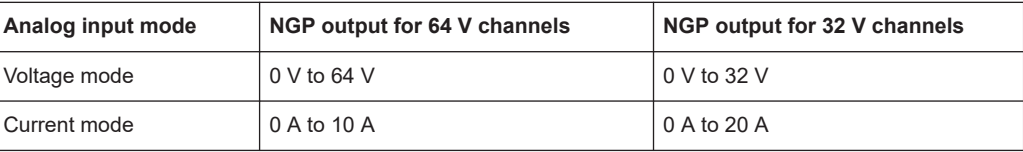

Access:

► Select [Settings] > channel tab > "Analog Input" to configure the required values. The R&S NGP800 displays the selected "Analog Input" dialog.

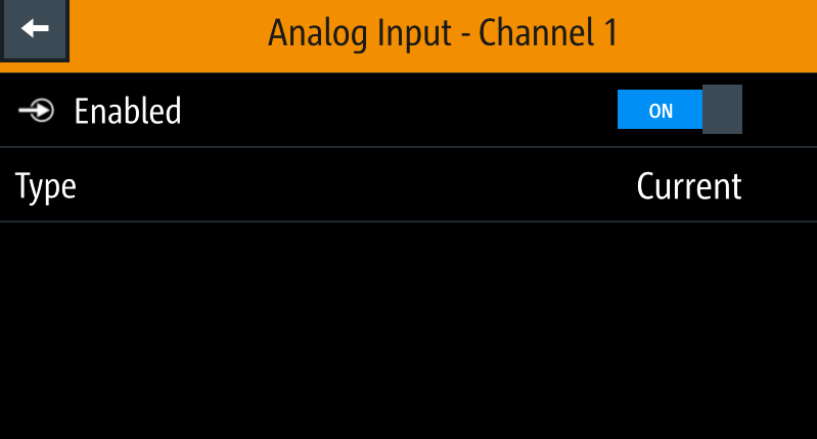

*Figure 5-9: Analog input dialog*

#### **To set analog input type**

1. Select the required type to regulate the channel output setting. The R&S NGP800 displays the "Select Analog Input Type" dialog. See also "Type" [on page 75.](#page-74-0)

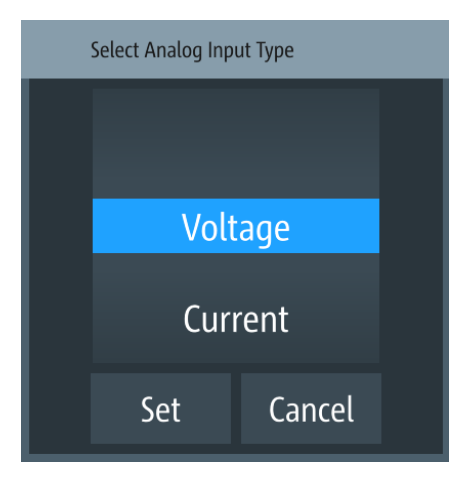

*Figure 5-10: Select analog input type dialog*

- <span id="page-74-0"></span>2. Select "Set" to confirm the required type.
- 3. Set "Enabled" to "ON".

The R&S NGP800 enables the "Analog in" input and disables the selected channel settings (voltage or current).

#### **Settings**

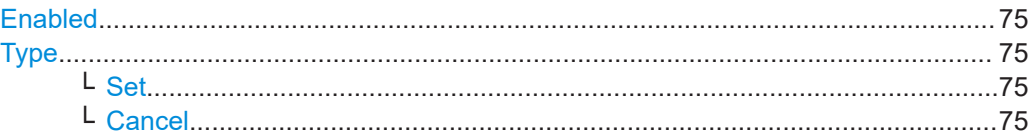

#### **Enabled**

Allows configuration of the analog input type.

"ON" Enables the analog input type.

"OFF" Disables the analog input type.

Remote command:

[\[SOURce:\]VOLTage:AINPut\[:STATe\]](#page-227-0) on page 228 See also [SOURce: ] VOLTage: AINPut: TRIGgered [: STATe] on page 228.

#### **Type**

Sets analog input type (voltage or current) when enabled.

"Voltage" Sets the analog input type as "Voltage".

"Current" Sets the analog input type as "Current".

Remote command:

[\[SOURce:\]VOLTage:AINPut:INPut](#page-226-0) on page 227

#### **Set ← Type**

Applies the configuration settings.

**Cancel ← Type** Cancels the configuration settings.

# **5.5 Protection**

There are various ways in which the R&S NGP800 protects itself and the connected load from damage due to overvoltage, overcurrent and overpower drawn by the load during testing.

Access:

► Select [Settings] > channel tab to configure the various protection dialogs. The R&S NGP800 displays the selected channel menu.

# <span id="page-75-0"></span>**5.5.1 Overcurrent protection (OCP)**

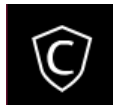

When the drawn current exceeds the limit set for the respective channels, an alert is triggered and the affected channels are turned off according to the settings configured in the [OCP](#page-262-0) dialog.

Access:

► Select [Settings] > channel tab > "Overcurrent Protection (OCP)" to set OCP controls.

The R&S NGP800 displays the OCP dialog.

|                                | <b>Overcurrent Protection - Channel 1</b> |     |  |  |  |
|--------------------------------|-------------------------------------------|-----|--|--|--|
|                                | Enabled<br>ON                             |     |  |  |  |
| <b>Fuse Delay Time</b><br>0.2s |                                           |     |  |  |  |
|                                | Fuse Delay At Output-On                   | 0 s |  |  |  |
|                                | Link to Channel 2                         | ON  |  |  |  |
|                                | Link to Channel 3                         | ON  |  |  |  |

*Figure 5-11: Overcurrent protection dialog*

## **To configure overcurrent protection (OCP)**

1. Set "Enabled" to "ON".

The R&S NGP800 enables the OCP and displays the OCP icon on the selected channel status bar information.

- 2. Set the required "Fuse Delay Time" and "Fuse Delay At Output-On". The R&S NGP800 displays the on-screen keyboard to set the values.
- 3. Confirm the value with the unit key (ms or s).
- 4. Activate the required linked channels for over current protection.

## **Settings**

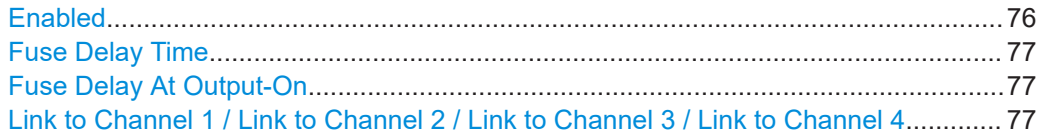

## **Enabled**

Enables or disables the overcurrent protection feature.

"ON" Enables the OCP and displays the OCP icon on the selected channel status bar information.

<span id="page-76-0"></span>"OFF" Disables the OCP feature.

Remote command: [FUSE\[:STATe\]](#page-203-0) on page 204 [FUSE:TRIPped?](#page-202-0) on page 203 [FUSE:TRIPped:CLEar](#page-200-0) on page 201 See also [SOURce: ] PROTection: CLEar on page 210.

## **Fuse Delay Time**

Time taken to turn off the affected channel after OCP is triggered.

Remote command: [FUSE:DELay\[:BLOWing\]](#page-201-0) on page 202

## **Fuse Delay At Output-On**

Time taken after channel output is turned on before OCP is put into operation.

Remote command: [FUSE:DELay:INITial](#page-201-0) on page 202

#### **Link to Channel 1 / Link to Channel 2 / Link to Channel 3 / Link to Channel 4**

Depending on the instrument models, up to three channels can be linked.

Activates the required linked channel when an OCP event is triggered.

"ON" The linked channels are turned off when an OCP event is triggered.

"OFF" The linked channels are not affected when an OCP event is triggered.

Remote command: [FUSE:LINK](#page-202-0) on page 203 [FUSE:UNLink](#page-202-0) on page 203

# **5.5.2 Overvoltage protection (OVP)**

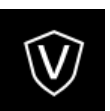

When the output voltage exceeds the limit set for the respective channel, an alert is triggered and the affected channel is turned off according to the settings configured in the [OVP](#page-262-0) dialog.

Access:

► Select [Settings] > channel tab > "Overvoltage Protection (OVP)" to set OVP controls.

The R&S NGP800 displays the OVP dialog.

|       | <b>Overvoltage Protection - Channel 1</b> |    |  |  |  |
|-------|-------------------------------------------|----|--|--|--|
|       | Enabled                                   | ON |  |  |  |
| Level |                                           |    |  |  |  |
|       |                                           |    |  |  |  |
|       |                                           |    |  |  |  |
|       |                                           |    |  |  |  |

*Figure 5-12: Overvoltage protection dialog*

#### **To configure overvoltage protection (OVP)**

- 1. Set "Enabled" to "ON". The R&S NGP800 enables the OVP and displays the OVP icon on the selected channel status bar information.
- 2. Set the required level for OVP. The R&S NGP800 displays the on-screen keyboard to set the value.
- 3. Confirm the value with the unit key (mV or V).

## **Settings**

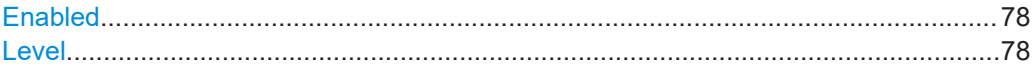

#### **Enabled**

Enables or disables the overvoltage protection feature.

"ON" Enables the OVP and displays the OVP icon on the selected channel status bar information.

"OFF" Disables the OVP feature.

## Remote command:

```
[SOURce:]VOLTage:PROTection[:STATe] on page 206
[SOURce:]VOLTage:PROTection:CLEar on page 206
[SOURce:]VOLTage:PROTection:TRIPped? on page 207
See also [SOURce: ] PROTection: CLEar on page 210.
```
## **Level**

Sets the required level for OVP.

Remote command: [\[SOURce:\]VOLTage:PROTection:LEVel](#page-205-0) on page 206

# **5.5.3 Overpower protection (OPP)**

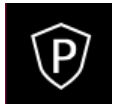

When the output power exceeds the limit set for the respective channels, an alert is triggered and the affected channels are turned off according to the settings configured in the [OPP](#page-262-0) dialog.

Access:

► Select [Settings] > channel tab > "Overpower Protection (OPP)" to set OPP controls.

The R&S NGP800 displays the OPP dialog.

|         | <b>Overpower Protection - Channel 1</b> |    |  |  |  |
|---------|-----------------------------------------|----|--|--|--|
| Enabled |                                         | ON |  |  |  |
| Level   |                                         |    |  |  |  |
|         |                                         |    |  |  |  |
|         |                                         |    |  |  |  |
|         |                                         |    |  |  |  |

*Figure 5-13: Overpower protection dialog*

## **To configure overpower protection (OPP)**

- 1. Set "Enabled" to "ON". The R&S NGP800 enables the OPP and displays the "Overpower Protection (OPP)" icon on the selected channel status bar information.
- 2. Set the required level for OPP. The R&S NGP800 displays the on-screen keyboard to set the value.
- 3. Confirm the value with the unit key (mW or W).

## **Settings**

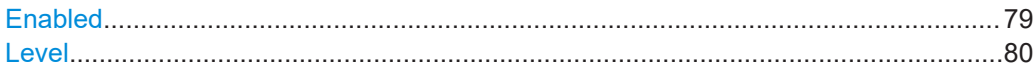

## **Enabled**

Enables or disables the overpower protection feature.

"ON" Enables the OPP and displays the OPP icon on the selected channel status bar information.

"OFF" Disables the OPP feature.

## <span id="page-79-0"></span>Remote command:

```
[SOURce:]POWer:PROTection[:STATe] on page 208
[SOURce:]POWer:PROTection:CLEar on page 209
[SOURce:]POWer:PROTection:TRIPped? on page 210
See also [SOURce: ] PROTection: CLEar on page 210.
```
#### **Level**

Sets the required level for OPP.

Remote command: [\[SOURce:\]POWer:PROTection:LEVel](#page-208-0) on page 209

# **5.5.4 Safety limits**

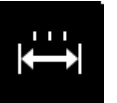

With safety limits set in the instrument, the range of the output voltage and/or output current can be limited. The safety limit prevents inadvertently setting dangerous values for the connected DUT.

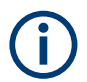

The "Safety Limits" function is disabled if [QuickArb](#page-95-0) function or [Analog input](#page-72-0) function is in use.

#### Access:

► Select [Settings] > channel tab > "Safety Limits" to set safety limits. The R&S NGP800 displays the "Safety Limits" dialog.

|                          | <b>Safety Limits - Channel 1</b> |  |  |  |
|--------------------------|----------------------------------|--|--|--|
| <b>I</b> iii Enabled     | ON                               |  |  |  |
| Voltage Limit Min        | 0 V                              |  |  |  |
| Voltage Limit Max        | 32.05 V                          |  |  |  |
| <b>Current Limit Min</b> | 0.001A                           |  |  |  |
| <b>Current Limit Max</b> | 1<br>А                           |  |  |  |

*Figure 5-14: Safety limits dialog*

## **To configure safety limits**

1. Set "Enabled" to "ON".

The R&S NGP800 limits the set voltage and current level and displays the "Safety Limits" icon on the selected channel status bar information.

2. Set the required minimum and maximum value for voltage and current level. The R&S NGP800 displays an on-screen keyboard to set the value.

3. Confirm the value with the unit key.

#### **Settings**

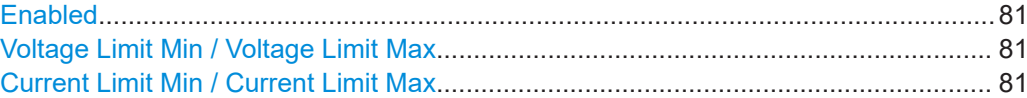

### **Enabled**

Enables or disables setting the safety limits of the instrument.

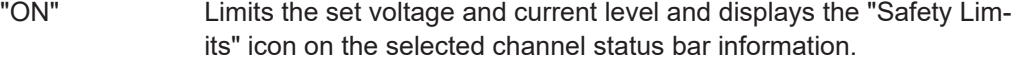

"OFF" Disables the safety limit of the instrument.

#### Remote command:

[\[SOURce:\]ALIMit\[:STATe\]](#page-183-0) on page 184

## **Voltage Limit Min / Voltage Limit Max**

Sets the maximum or minimum voltage level of the output channels.

Remote command:

```
[SOURce:]VOLTage[:LEVel][:IMMediate]:ALIMit:LOWer on page 184
[SOURce:]VOLTage[:LEVel][:IMMediate]:ALIMit[:UPPer] on page 185
```
## **Current Limit Min / Current Limit Max**

Sets the maximum or minimum current level of the output channels.

Remote command:

[\[SOURce:\]CURRent\[:LEVel\]\[:IMMediate\]:ALIMit:LOWer](#page-184-0) on page 185 [\[SOURce:\]CURRent\[:LEVel\]\[:IMMediate\]:ALIMit\[:UPPer\]](#page-185-0) on page 186

# **5.6 Tracking function**

For power supplies with multiple channels, the channels can be linked such that changes made on the selected tracked channel are applied to other channels.

Access:

► Select [Settings] > "Device" tab > "Tracking" to configure tracking. The R&S NGP800 displays the "Tracking" dialog.

|                 | Tracking   |
|-----------------|------------|
| □□ Enabled      | ON         |
| Ch <sub>1</sub> | <b>OFF</b> |
| Ch <sub>2</sub> | ON         |
| Ch <sub>3</sub> | ON         |
| Ch <sub>4</sub> | ON         |

*Figure 5-15: Tracking dialog*

#### **To set tracking function**

- 1. Activate the "Enabled" to enable the tracking function.
- 2. Set the required channels to be tracked. The R&S NGP800 tracks the voltage and/or current values to the selected tracked channels.

#### **Settings**

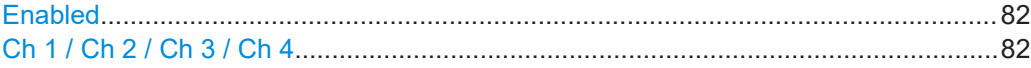

#### **Enabled**

Activates or deactivates the tracking function.

"ON" Activates the tracking function.

"OFF" Deactivates the tracking function.

Remote command:

[TRACking\[:ENABle\]:SELect:CH<CHANNEL>](#page-210-0) on page 211 [TRACking\[:ENABle\]:CH<CHANNEL>](#page-210-0) on page 211

# **Ch 1 / Ch 2 / Ch 3 / Ch 4**

Sets tracking function for the selected channel.

"ON" Activates the tracking function for the selected channel.

"OFF" Deactivates the tracking function for the selected channel.

#### Remote command:

```
TRACking[:ENABle]:SELect:CH<CHANNEL> on page 211
TRACking[:ENABle]:CH<CHANNEL> on page 211
TRACking[:ENABle]:GENeral on page 211
```
# <span id="page-82-0"></span>**5.7 Digital trigger I/O**

# **NOTICE**

## **Risk of instrument damage**

Do not exceed the maximum voltage rating of the digital I/O pins (5.25 V max) when supplying voltages to the pins.

For more information, see the instrument specification.

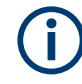

# **Instrument option**

R&S NGP-K103 (PN: 5601.6300.03) option is required for the digital I/O signals.

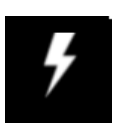

The eight data lines of the digital I/O interface are mutually independent and can be used as trigger input or trigger output separately. See [Table 3-4](#page-30-0) and also [Figure 5-16](#page-84-0).

**Trigger input** 

The data lines of the digital I/O interface receive an external trigger signal. The external trigger signal triggers the selected channel ("Ch 1", "Ch 2", "Ch 3", "Ch 4" or "All") with the set response when the trigger condition ("Active High" or "Active Low") is met.

**Trigger output** 

The data lines of the digital I/O interface output an "Active High" or "Active Low" signal when the trigger condition of the selected channel ("Ch 1", "Ch 2", "Ch 3", "Ch 4") is met.

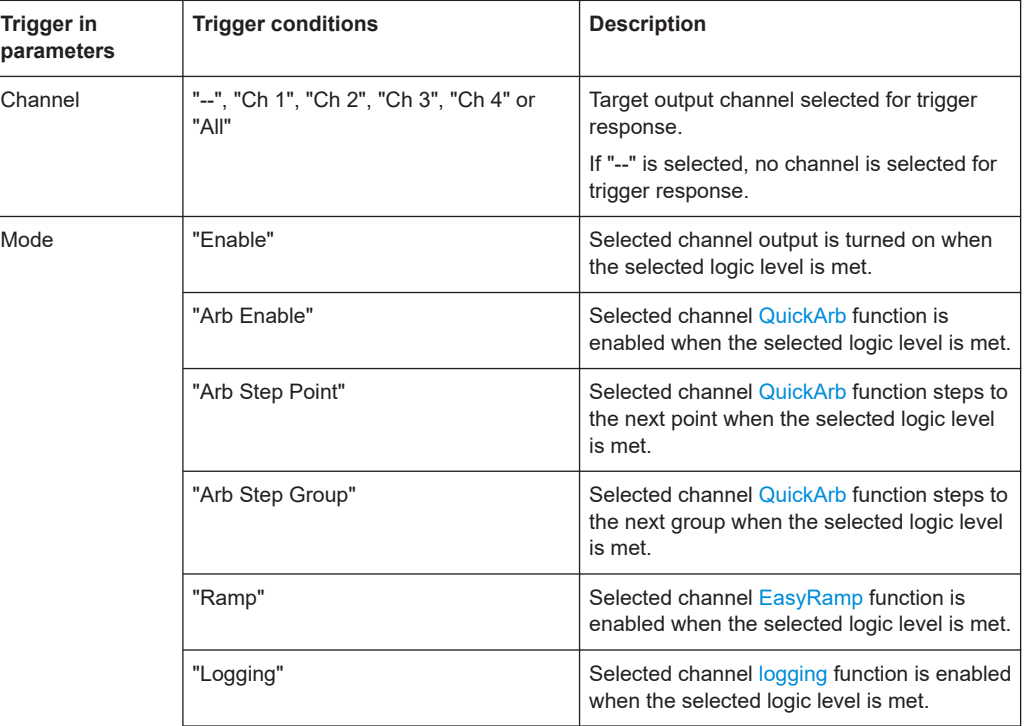

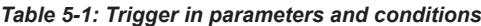

# Digital trigger I/O

<span id="page-83-0"></span>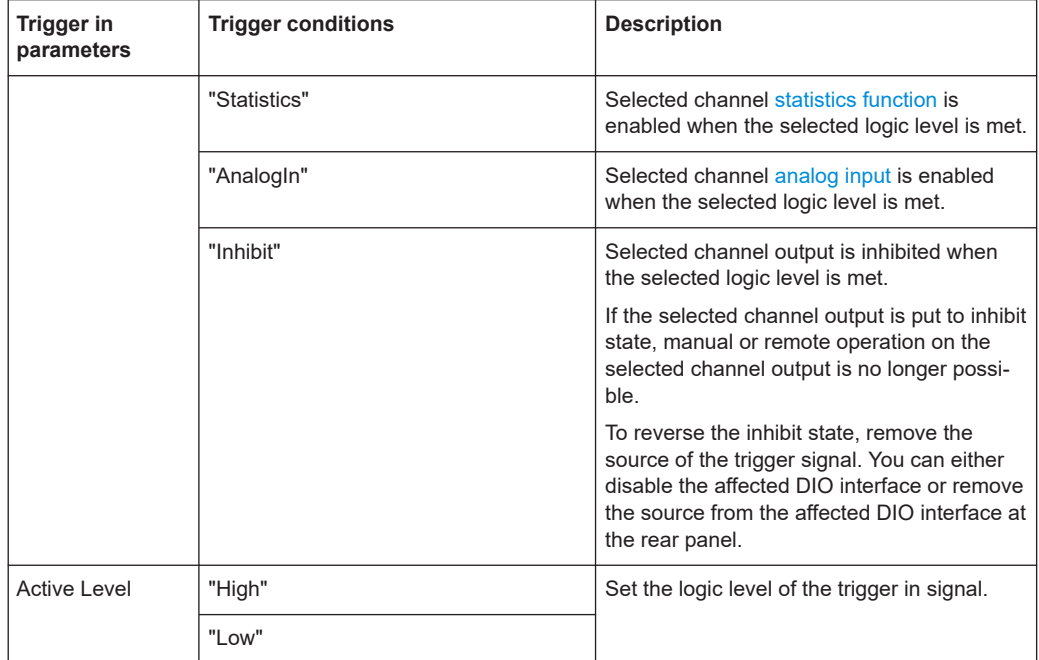

## *Table 5-2: Trigger out parameters and conditions*

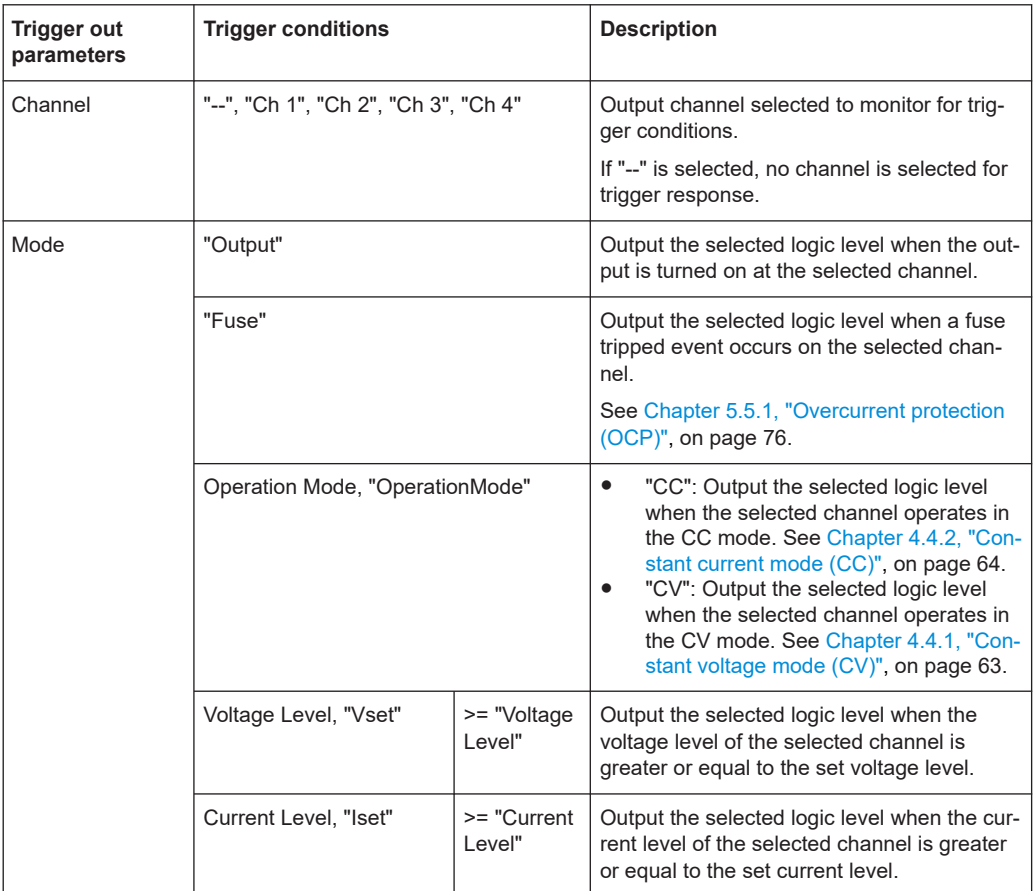

## Digital trigger I/O

<span id="page-84-0"></span>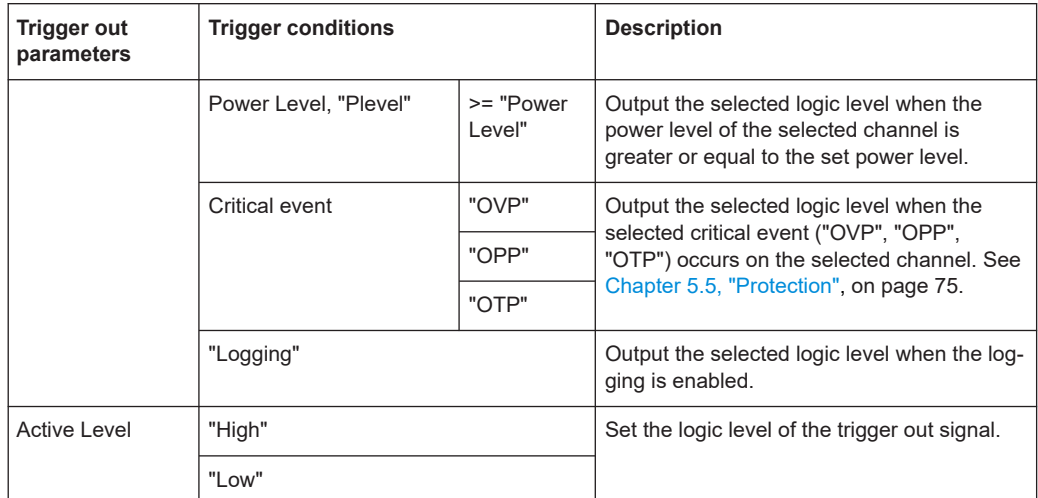

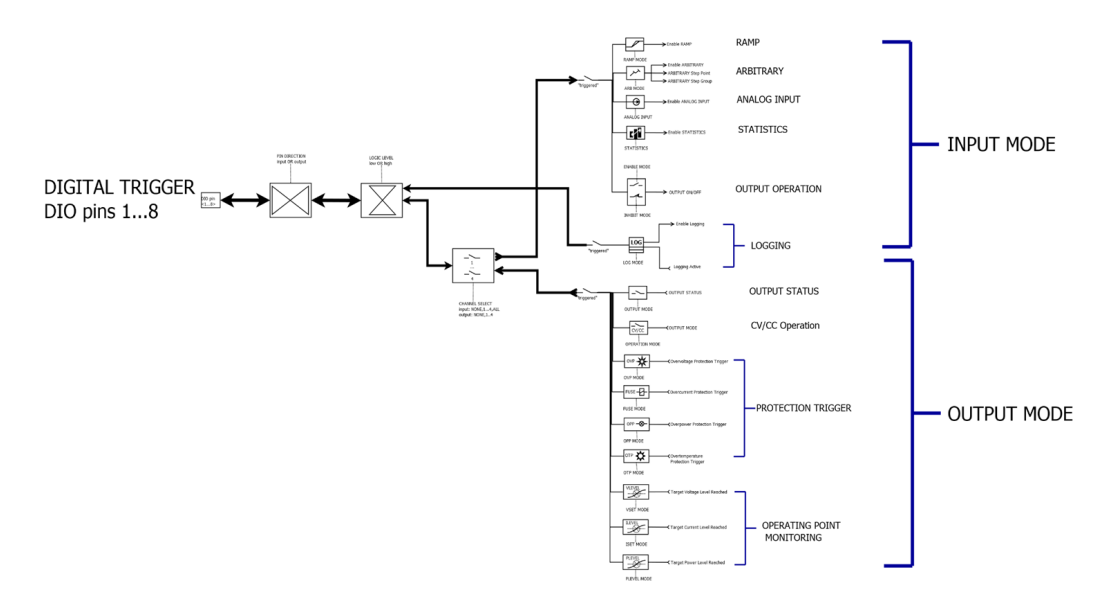

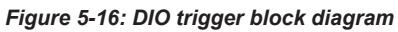

Access:

► Select [Settings] > "Device" tab > "Digital Trigger Menu" to configure digital I/O trigger.

The R&S NGP800 displays the "Digital Trigger Menu" dialog.

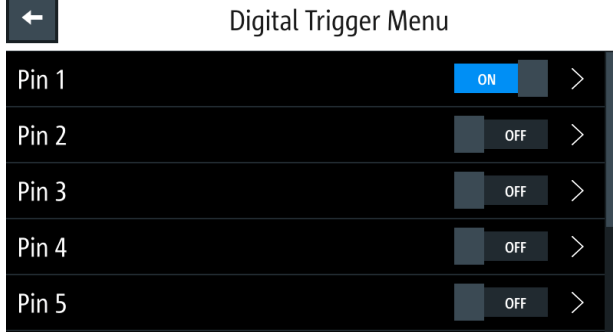

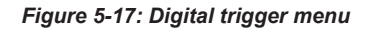

## **To configure digital I/O triggers**

- 1. Set the required pins to "ON" to enable the respective trigger settings for the selected pins.
- 2. Select the respective pins to configure the trigger settings. The R&S NGP800 displays the respective pin dialog for configuration.

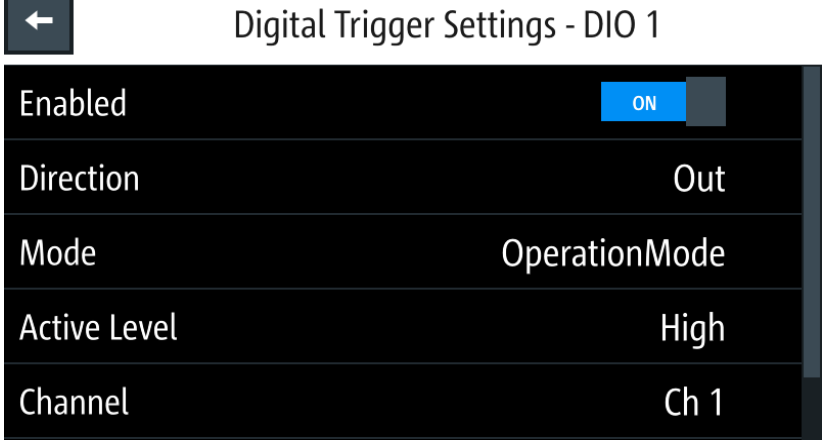

*Figure 5-18: Digital trigger settings for pin 1*

- 3. Set the required pin "Direction". Depending on the pin direction, different operating modes are available for trigger settings. See [Table 5-1](#page-82-0) and [Table 5-2](#page-83-0).
- 4. Set the required "Active Level" and "Channel" settings.
- 5. Press [Settings] key to return to the device menu dialog.
- 6. Set the "Enabled" to "ON" to enable the digital I/O trigger. The R&S NGP800 monitors the digital I/O trigger conditions and feedback to the respective channels or pins.

#### **Settings**

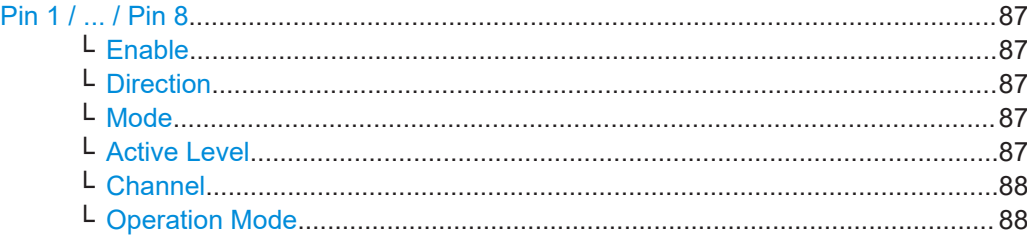

#### **Pin 1 / ... / Pin 8**

Sets the selected digital I/O pin settings.

"ON" Enables the selected digital I/O pin setting.

"OFF" Disables the selected digital I/O pin setting.

#### Remote command:

[TRIGger\[:ENABle\]:SELect:DIO<IO>](#page-179-0) on page 180 [TRIGger\[:ENABle\]:DIO<IO>](#page-178-0) on page 179

#### **Enable ← Pin 1 / ... / Pin 8**

Enables or disables the digital I/O trigger.

"ON" Activates all digital I/O interface.

"OFF" Deactivates all digital I/O interface.

Remote command:

[TRIGger\[:ENABle\]:DIO<IO>](#page-178-0) on page 179 [TRIGger\[:ENABle\]:SELect:DIO<IO>](#page-179-0) on page 180

# **Direction ← Pin 1 / ... / Pin 8**

Sets the trigger direction.

See [Table 5-1](#page-82-0) and [Table 5-2](#page-83-0). Remote command: [TRIGger:DIRection:DIO<IO>](#page-177-0) on page 178

#### **Mode ← Pin 1 / ... / Pin 8**

Sets the trigger mode for the selected digital I/O interface.

See [Table 5-1](#page-82-0) and [Table 5-2](#page-83-0).

Remote command:

[TRIGger:CONDition:DIO<IO>](#page-176-0) on page 177 [\[SOURce:\]VOLTage:AINPut:TRIGgered\[:STATe\]](#page-227-0) on page 228 [LOG:TRIGgered\[:STATe \]](#page-239-0) on page 240 [ARBitrary:TRIGgered\[:STATe\]](#page-224-0) on page 225 [ARBitrary:TRIGgered:GROup\[:STATe\]](#page-223-0) on page 224 [ARBitrary:TRIGgered:POINt\[:STATe\]](#page-224-0) on page 225

# **Active Level ← Pin 1 / ... / Pin 8**

Sets the trigger logic of the selected digital I/O interface.

"High" Trigger logic is set to active high for the selected digital I/O interface.

<span id="page-87-0"></span>"Low" Trigger logic is set to active low for the selected digital I/O interface.

Remote command: [TRIGger:LOGic:DIO<IO>](#page-178-0) on page 179

# **Channel ← Pin 1 / ... / Pin 8**

Sets the channel for monitoring of the trigger conditions.

For details, see [Table 5-1](#page-82-0) and [Table 5-2](#page-83-0).

Remote command: [TRIGger:CHANnel:DIO<IO>](#page-175-0) on page 176

#### **Operation Mode ← Pin 1 / ... / Pin 8**

Available only for trigger output and "Mode" is set to "OperationMode".

Outputs the selected logic level when the selected channel operates in the CC or CV mode.

See also [Chapter 4.4, "Modes of operation", on page 63](#page-62-0).

```
Remote command: 
TRIGger:CONDition:DIO<IO> on page 177
```
# **5.8 User key**

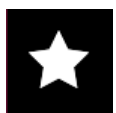

The R&S NGP800 allows you to configure the user action for one of the following functions:

- Screenshot image from instrument
- Data logging
- **Reset [statistical](#page-89-0) data**
- Enable/Disable touchscreen function

#### Access:

► Select [Settings] > "Device" tab > "User Button" > "User Button Action" to configure the user key action. Alternatively, long-press [\*] key to configure the user key action.

The R&S NGP800 displays the "Select A User Button Action" dialog.

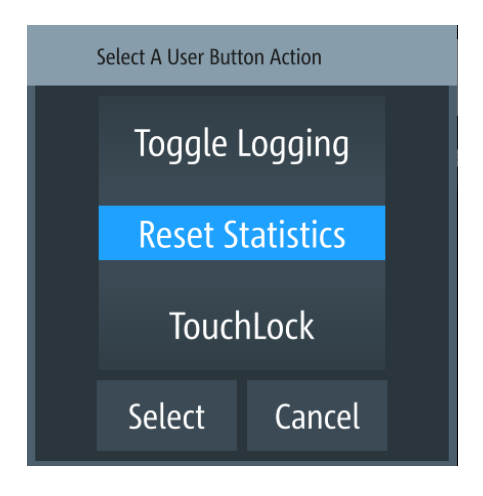

*Figure 5-19: User button action*

## **To configure a user key action**

- 1. Select the required user action. For details, see "Settings" on page 89.
- 2. Select "Select" to confirm the action.

# **Settings**

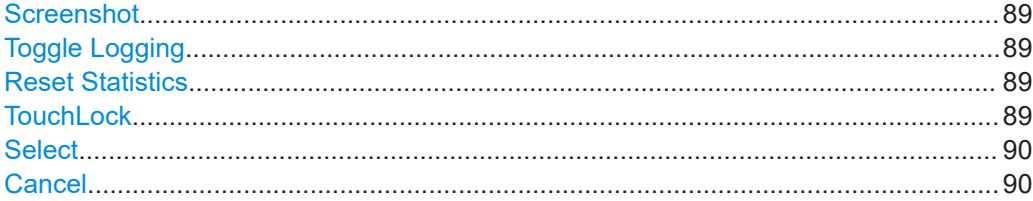

#### **Screenshot**

Captures the current screen image of the instrument. Remote command: n.a.

# **Toggle Logging**

Enables or disables the data logger function.

Remote command: LOG[: STATe] on page 236

### **Reset Statistics**

Resets sample count, energy result, power, voltage and current values.

Remote command: [MEASure\[:SCALar\]:STATistic:RESet](#page-212-0) on page 213

#### **TouchLock**

Enables or disables the touchscreen function of the instrument.

<span id="page-89-0"></span>Remote command: [SYSTem:TOUCh\[:STATe\]](#page-173-0) on page 174

**Select** Applies the configuration. Remote command:

n.a.

# **Cancel**

Cancels the configuration.

Remote command: n.a.

# **5.9 Measurement function**

# **5.9.1 Statistics**

The R&S NGP800 includes a statistic function which is able to determine statistic values (Min/Max/Avg) for power, current and voltage for each channel.

For details, see ["Historical channel information"](#page-41-0) on page 42.

See also [Chapter 4.1.1.3, "Expand/Collapse button", on page 53](#page-52-0).

## **To reset statistics settings**

► Select "Reset". **•** to reset all statistic values. The R&S NGP800 resets all statistic values to 0. Alternatively, you can configure a user short key to reset all statistic values. For details, see [Chapter 5.8, "User key", on page 88.](#page-87-0)

#### **Settings**

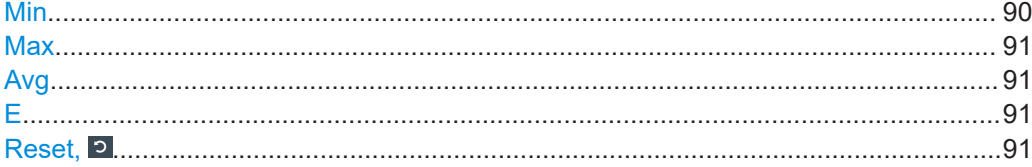

## **Min**

Displays minimum value for power, voltage and current measurements.

```
Remote command:
```

```
MEASure[:SCALar]:POWer:MIN? on page 216
MEASure[:SCALar][:VOLTage][:DC]:MIN? on page 217
MEASure[:SCALar]:CURRent[:DC]:MIN? on page 214
```
## <span id="page-90-0"></span>**Max**

Displays maximum value for power, voltage and current measurements.

```
Remote command:
```

```
MEASure[:SCALar]:POWer:MAX? on page 215
MEASure[:SCALar][:VOLTage][:DC]:MAX? on page 217
MEASure[:SCALar]:CURRent[:DC]:MAX? on page 214
```
## **Avg**

Displays average value for power, voltage and current measurements.

```
Remote command: 
MEASure[:SCALar]:POWer:AVG? on page 215
MEASure[:SCALar][:VOLTage][:DC]:AVG? on page 216
MEASure[:SCALar]:CURRent[:DC]:AVG? on page 214
```
# **E**

Displays energy consumption of the channel. Remote command: [MEASure\[:SCALar\]:ENERgy?](#page-212-0) on page 213

## **Reset,**

The "Reset" softkey resets statistic values of the channel.

Remote command: [MEASure\[:SCALar\]:STATistic:RESet](#page-212-0) on page 213

# **5.9.2 Data logging**

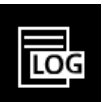

When data logging is activated, the R&S NGP800 records the voltage, current and power data and stores it in the predefined target folder. The measurement data can be stored on the USB stick or in the instrument internal memory location.

The logging interval can be set in the range from 8 ms to 600 s with a step size of 8 ms.

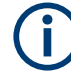

External USB hard disc drives (or USB extension) are not supportable. Only FAT32 formatted USB sticks can be used.

The following shows a sample of a log file captured from R&S NGP800.

<span id="page-91-0"></span>

| #Device                                          | <b>NGP802</b>    |         |         |         |     |                                                     |
|--------------------------------------------------|------------------|---------|---------|---------|-----|-----------------------------------------------------|
| #Calibration Ch1  tactory                        |                  |         |         |         |     |                                                     |
| #Calibration Ch2 factory                         |                  |         |         |         |     |                                                     |
| Timestamp U1[V]   I1[A] P1[W] U2[V]   2[A] P2[W] |                  |         |         |         |     |                                                     |
|                                                  | $12:51.3$ 5.1801 |         |         |         |     | $0.00161$ 0.00835 11.0004 0.00059 0.00652;;;;;;;;;; |
| 12:51.4                                          | 5.1801           | 0.0016  | 0.00831 | 11.0003 |     | $0.0006 0.00665$ ;;;;;;;;;;;                        |
| 12:51.5                                          | 5.1801           | 0.00161 | 0.00836 | 11.0004 |     | $0.0006 0.00657$ ;;;;;;;;;;;                        |
| 12:51.6                                          | 5.1801           | 0.0016  | 0.0083  | 11.0004 |     | $0.0006$ 0.00658;;;;;;;;;;;                         |
| 12:51.7                                          | 5.1801           | 0.00161 | 0.00832 | 11.0004 |     | $0.00062$ 0.00679;;;;;;;;;;                         |
| 12:51.8                                          | 5.1801           | 0.00162 | 0.00838 | 11.0003 |     | $0.00062 0.00682;$ ;;;;;;;;;;;                      |
| 12:51.9                                          | 5.1801           | 0.00161 | 0.00836 | 11.0003 |     | 0.0006 0.00660                                      |
| 12:52.0                                          | 5.1801           | 0.00161 | 0.00835 | 11.0004 |     | $0.0006 0.00662$ ;;;;;;;;;;;                        |
| 12:52.1                                          | 5.1801           | 0.00161 | 0.00834 | 11.0004 |     | 0.0006 0.00663                                      |
| 12:52.2                                          | 5.1801           | 0.00162 | 0.00837 | 11.0004 |     | $0.00062$ 0.00683;;;;;;;;;;;                        |
| 12:52.3                                          | 5.1801           | 0.00162 | 0.00838 | 11.0004 |     | 0.00062 0.00686                                     |
| 12:52.4                                          | 5.1801           | 0.00161 | 0.00836 | 11.0004 |     | $0.00063 0.00695$ ;;;;;;;;;;;                       |
| 12:52.5                                          | 5.1801           | 0.00161 | 0.00836 | 11.0004 |     | 0.00062 0.00681                                     |
| 12:52.6                                          | 5.1801           | 0.00161 | 0.00834 | 11.0004 |     | $0.00062 0.00683$ ;;;;;;;;;;;                       |
| 12:52.7                                          | 5.1801           | 0.00161 | 0.00833 | 11.0004 |     | $0.00062 0.00684$ ;;;;;;;;;;;                       |
| 12:52.8                                          | 5.1801           | 0.0016  | 0.00829 | 11.0003 |     | 0.00062   0.00682                                   |
| 12:52.9                                          | 5.1801           | 0.00159 | 0.00825 | 11.0004 |     | 0.00062 0.00683                                     |
| $12:53.0$ nan                                    |                  | nan     | nan     | nan     | nan | nan                                                 |
| $12:53.1$ nan                                    |                  | nan     | nan     | nan     | nan | nan                                                 |
| $12:53.2$ nan                                    |                  | nan     | nan     | nan     | nan | nan                                                 |

*Figure 5-20: Sample of data logging*

#### Access:

**Contract Contract** 

- 1. If available, attached a USB storage to the USB connector on the front panel. If no USB stick is available, the device stores the data in its internal memory.
- 2. Select [Settings] > "Device" tab > "Logging" to configure the data logger. The R&S NGP800 displays the "Logging" dialog.

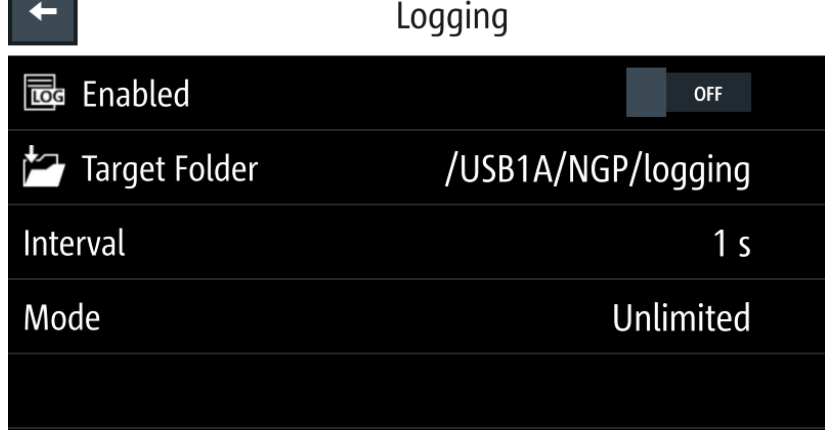

*Figure 5-21: Logging dialog*

## **To configure data logging**

1. Select "Target Folder" to set the predefined target folder for data logging.

If no USB stick is detected, "Target Folder" is set to an internal memory ("int") partition. By default, the "USB1A" partition is selected if the USB stick is detected.

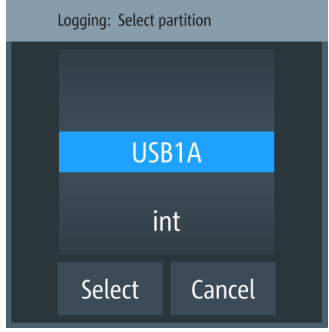

*Figure 5-22: Target folder dialog*

- 2. Set the required "Target Folder".
- 3. Select "Mode" to set the logging duration. See details in "Mode" [on page 94](#page-93-0).
- 4. Depending on the selected mode, configure the required settings for the data logging duration.
- 5. Activate "Enabled" to enable data logging. The R&S NGP800 activates the logging and disables the file saved location and logging mode settings.
- 6. Configure the "CSV Settings". See [Chapter 5.9.3, "CSV settings", on page 94.](#page-93-0)

#### **Settings**

Enabled.........................................................................................................................93 Target Folder.................................................................................................................93 [Interval.......................................................................................................................... 94](#page-93-0) [Mode............................................................................................................................. 94](#page-93-0)

#### **Enabled**

Enables or disables data logging events.

"ON" Enables data logging.

"OFF" Disables data logging.

Remote command: [LOG\[:STATe\]](#page-235-0) on page 236

#### **Target Folder**

Selects the predefined target folder for data logging.

"USB1A" Selects / USB1A/NGP/logging as the target folder.

"int" Selects /int/logging as the target folder.

<span id="page-93-0"></span>Remote command: [LOG:LOCation](#page-238-0) on page 239 [LOG:FNAMe?](#page-237-0) on page 238

#### **Interval**

Sets the time interval for data logging.

Remote command: [LOG:INTerval](#page-237-0) on page 238

## **Mode**

Sets logging duration.

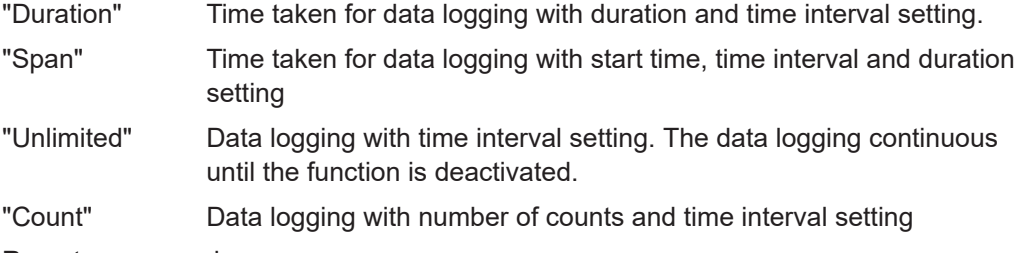

Remote command:

LOG: MODE [on page 239](#page-238-0) LOG: COUNt [on page 237](#page-236-0) [LOG:DURation](#page-237-0) on page 238 LOG: STIMe [on page 240](#page-239-0)

# **5.9.3 CSV settings**

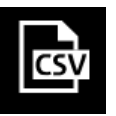

A CSV file stores tabular data (numbers and text) in plain text. Each line of the file is a data record and each record consists of one or more fields, separated by a file delimiter. The "CSV Settings" provides you with ways to format the fields that are stored in the data logging. See [Figure 5-20.](#page-91-0)

Access:

► Select [Settings] > "Device" tab > "CSV Settings" to configure the CSV parameters. The R&S NGP800 displays the "CSV Settings" dialog.

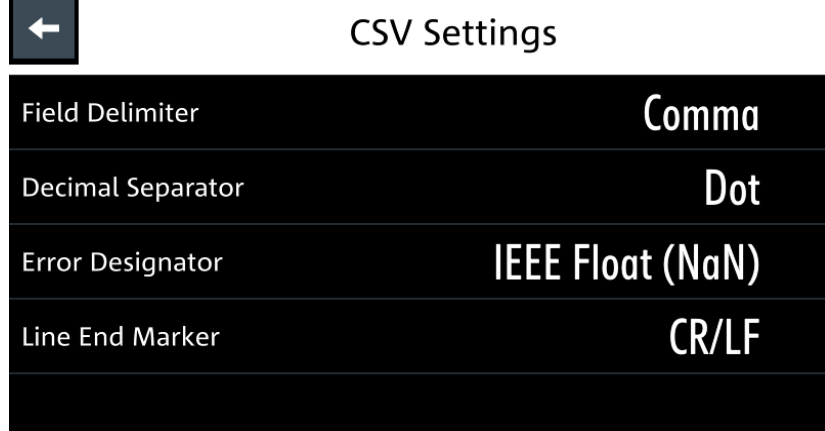

*Figure 5-23: CSV settings dialog*

## **To set CSV parameters**

- 1. Set the required CSV parameter. The R&S NGP800 displays the respective dialog to set the CSV parameter. See Table 5-3.
- 2. Select "Set" to confirm the value.

## *Table 5-3: Types of CSV parameters*

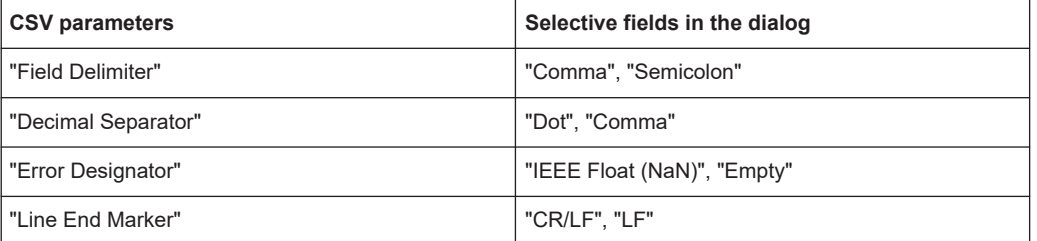

#### **Settings**

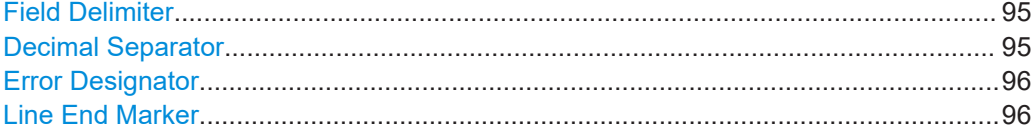

## **Field Delimiter**

Sets the field delimiter.

"Comma" Sets comma as the field separator.

"Semicolon" Sets semicolon as the field separator.

## **Decimal Separator**

Sets the decimal separator.

"Dot" Sets dot as the decimal separator.

<span id="page-95-0"></span>

"Comma" Sets comma as the decimal separator.

## **Error Designator**

Sets the error designator.

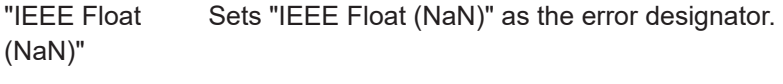

"Empty" Sets empty value as the error designator.

## **Line End Marker**

Sets the line end marker.

"CR/LF" Sets CR/LF as the line end marker.

"LF" Sets LF as the line end marker.

# **5.10 Advanced features**

## **QuickArb function**

If QuickArb function of a selected channel is enabled, the respective channel voltage, current setting and safety limit settings are disabled.

See [Chapter 5.1, "Voltage and current", on page 65](#page-64-0).

The QuickArb and EasyRamp are two functions which can be used to control the waveform of voltage and current output.

# **5.10.1 QuickArb**

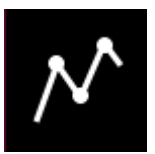

The QuickArb function allows you to generate freely programmable waveforms which can be reproduced within the [Safety limits](#page-79-0) for voltage and current.

Access:

► Select [Settings] > channel tab > "Arbitrary" to configure the QuickArb function. The R&S NGP800 displays the "Arbitrary" dialog.

|                            | 528 / 1024 data points      |                                    |                  | P<br>SCPI<br><b>LOG</b> | 00:37:45    |
|----------------------------|-----------------------------|------------------------------------|------------------|-------------------------|-------------|
|                            | Seq. Rep.:                  | <b>End Behavior:</b><br>Output Off | Load<br>Sequence | liii                    |             |
| #                          |                             | File                               |                  | Data Points             | Repetitions |
|                            | 5 /int/newWaveform500R1.csv | 500                                |                  |                         |             |
|                            | /int/newWaveform.csv        |                                    |                  |                         |             |
| 7 /int/newWaveformRep2.csv |                             |                                    |                  |                         |             |
|                            | /int/newWaveform.csv        |                                    |                  |                         |             |

*Figure 5-24: Arbitrary dialog*

## **To configure the QuickArb function**

- 1. Select any of the rows to load or change the arbitrary file in the arbitrary sequence. Up to eight arbitrary files with a maximum of 1024 data points can be loaded. The R&S NGP800 opens a dialog to select the file location.
- 2. Select the desired file location.
- 3. Select "Select" to load the selected file. The R&S NGP800 loads the selected arbitrary file.

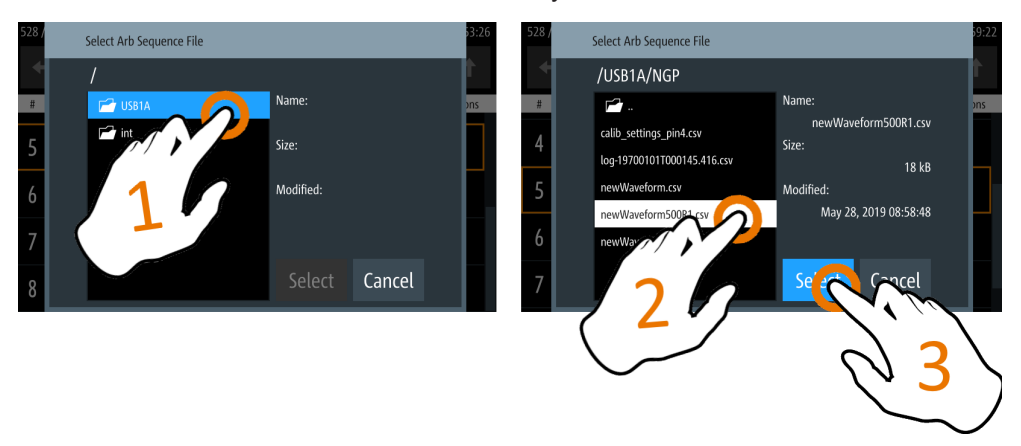

#### *Figure 5-25: Select an arbitrary file location*

- 4. Select delete and up/down button,  $\blacksquare \blacksquare \blacksquare$  to navigate the arbitrary test sequence.
- 5. Select "Load Sequence" to load the arbitrary test sequence.
- 6. Set "Seq. Rep." and "End Behavior" to configure the arbitrary sequence behavior. See details in ["Seq. Rep."](#page-98-0) on page 99 and ["End Behavior"](#page-99-0) on page 100.
- 7. Select [Back] key to return to the channel menu dialog.

#### 8. Set "Arbitrary" to "ON".

The R&S NGP800 enables the QuickArb function and displays the "Arbitrary" icon on the selected channel status bar information.

### **Arbitrary editor**

The "Arb Editor" dialog allows you to edit the arbitrary profile of a test sequence. To view or open the list of available arbitrary files, select  $\Box$  to open the arbitrary file.

|   | /int/arb/default/Sinus 100Hz.csv |                   | H.<br><b>SCPI</b><br>$\overline{LOG}$ | 10:48:39     |
|---|----------------------------------|-------------------|---------------------------------------|--------------|
|   | <b>B</b><br>$\boxplus$           | Rep.:<br>$\infty$ | <b>End Behavior:</b><br>Output Off    |              |
| # | Voltage                          | Current           | Time                                  | Interpolate  |
|   | 1.000V                           | 1.0000A           | 0.001 s                               |              |
|   | 1.588 V                          | 1.0000A           | 0.001 s                               |              |
| 3 | 1.951V                           | 1.0000A           | 0.001 s                               | $\checkmark$ |
| 4 | 1.951V                           | 1.0000A           | 0.001 s                               |              |

*Figure 5-26: Arbitrary editor dialog*

## **To configure the QuickArb editor**

- 1. Configure the "Arb Editor" with the required voltage, current and duration. The R&S NGP800 displays the on-screen keyboard for data entry.
- 2. Confirm values with the unit keys.
- 3. Select the interpolation checkbox to toggle on/off the interpolation function on the arbitrary data.
- 4. Select  $\blacksquare$  or  $\blacksquare$  icon to add or delete the arbitrary data from the dialog.
- 5. Set the "Rep." to configure the repetition cycle for the arbitrary data. By default, the repetition cycle is set to infinity. See details in "Rep." [on page 101.](#page-100-0)
- 6. Set the "End Behavior" to handle the way to end the automation of the QuickArb function. See details in ["End Behavior"](#page-99-0) on page 100.
- 7. Select  $\blacksquare$  (existing file) or  $\blacksquare$  (new file) to save the arbitrary data. The R&S NGP800 displays a popup message to show that the file saved successfully.

<span id="page-98-0"></span>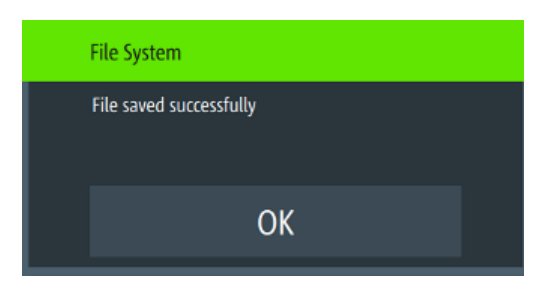

Figure 5-27: File system message

## **Settings**

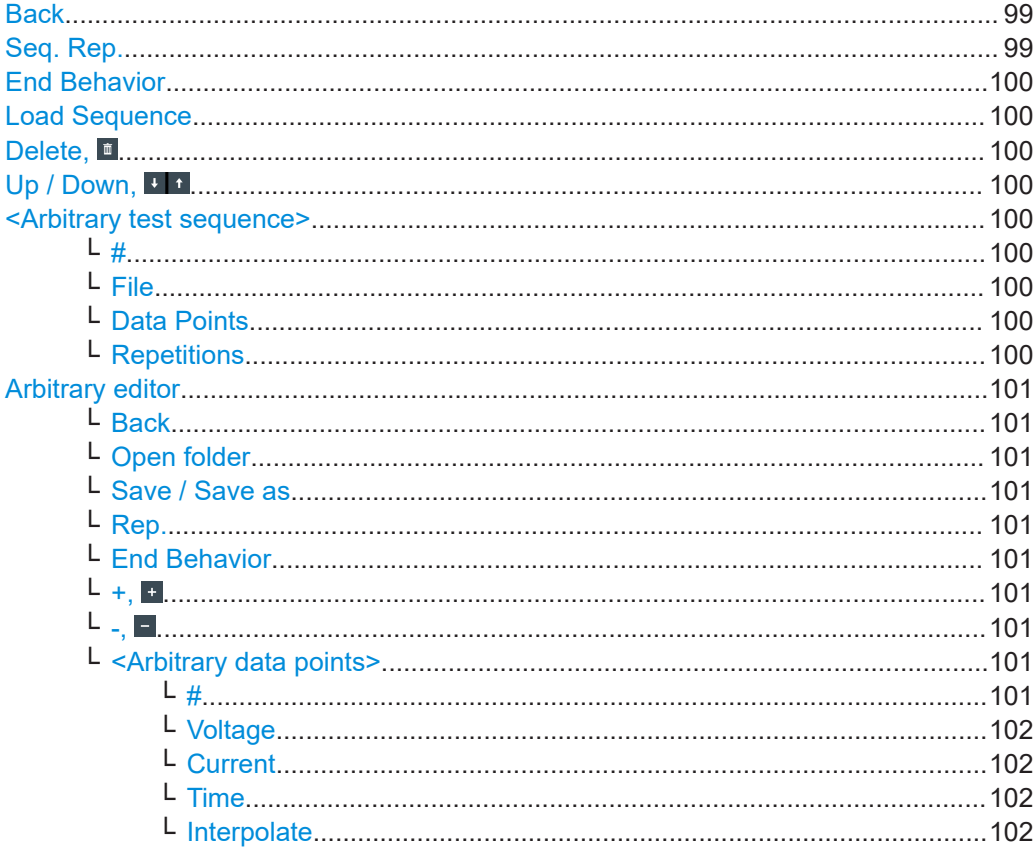

## **Back**

Returns to the previous menu.

Remote command:

n.a.

# Seq. Rep.

Sets the number of times the waveform is output in the arbitrary table. If "Seq. Rep." is set to infinity, the waveform is output continuously.

Remote command:

ARBitrary: SEQuence: REPetitions on page 224

## <span id="page-99-0"></span>**End Behavior**

Sets end behavior of the automation of the arbitrary function.

"Off" Output of the selected channel is turned off after performing the arbitrary function.

"Hold" Last voltage and current values output at the instrument.

Remote command:

[ARBitrary:SEQuence:BEHavior:END](#page-222-0) on page 223

#### **Load Sequence**

Loads the selected arbitrary file into the arbitrary test sequence.

Remote command: [ARBitrary:SEQuence:TRANsfer](#page-223-0) on page 224

#### **Delete,**

Delete the selected arbitrary file from the arbitrary test sequence.

Remote command: [ARBitrary:BLOCk:CLEar](#page-218-0) on page 219 [ARBitrary:SEQuence:CLEar](#page-223-0) on page 224

#### **Up / Down,**

Navigates up and down the rows in the arbitrary test sequence. Remote command: n.a.

**<Arbitrary test sequence>** Displays the list of loaded arbitrary files in the arbitrary test sequence.

#### **# ← <Arbitrary test sequence>**

Index numbering of the block in an arbitrary test sequence.

Remote command: [ARBitrary:BLOCk](#page-218-0) on page 219

**File ← <Arbitrary test sequence>** File directory of the loaded arbitrary file.

Remote command: [ARBitrary:BLOCk:FNAMe](#page-219-0) on page 220

## **Data Points ← <Arbitrary test sequence>**

Number of data points in an arbitrary file.

Remote command: n.a.

**Repetitions ← <Arbitrary test sequence>**

Repetition cycle of the arbitrary file.

Remote command: [ARBitrary:BLOCk:REPetitions](#page-219-0) on page 220

#### <span id="page-100-0"></span>**Arbitrary editor**

Configures the arbitrary points in the loaded arbitrary file.

#### **Back ← Arbitrary editor**

Returns to the previous menu.

Remote command: n.a.

#### **Open folder ← Arbitrary editor** Opens an arbitrary file.

Remote command: [ARBitrary:LOAD](#page-221-0) on page 222 [ARBitrary:FNAMe](#page-221-0) on page 222

#### **Save / Save as ← Arbitrary editor**

Saves the arbitrary data.

Remote command: [ARBitrary:SAVE](#page-222-0) on page 223

#### **Rep. ← Arbitrary editor**

Configures the repetition cycle for the loaded arbitrary file.

By default, the repetition cycle is set to infinity.

Remote command: [ARBitrary:REPetitions](#page-222-0) on page 223

#### **End Behavior ← Arbitrary editor**

See details in ["End Behavior"](#page-99-0) on page 100.

### **+, ← Arbitrary editor**

Adds a new row of data points at the end of the table. It is initially filled with the data of the currently selected row.

Remote command: [ARBitrary:DATA](#page-220-0) on page 221

## **-, ← Arbitrary editor**

Removes the currently selected data point from the table.

Remote command: [ARBitrary:DATA](#page-220-0) on page 221

#### **<Arbitrary data points> ← Arbitrary editor**

Displays the arbitrary data points of the loaded arbitrary file.

#### **# ← <Arbitrary data points> ← Arbitrary editor**

Index numbering of the arbitrary data point in the loaded arbitrary file.

#### Remote command:

[ARBitrary:DATA](#page-220-0) on page 221

<span id="page-101-0"></span>**Voltage ← <Arbitrary data points> ← Arbitrary editor** Data points for voltage in the loaded arbitrary file. Remote command: [ARBitrary:DATA](#page-220-0) on page 221

**Current ← <Arbitrary data points> ← Arbitrary editor** Data points for current in the loaded arbitrary file.

Remote command: [ARBitrary:DATA](#page-220-0) on page 221

**Time ← <Arbitrary data points> ← Arbitrary editor**

Duration of the selected data point in the loaded arbitrary file.

Remote command: [ARBitrary:DATA](#page-220-0) on page 221

**Interpolate ← <Arbitrary data points> ← Arbitrary editor** Checkbox to enable or disable interpolation for the selected data point.

Remote command: [ARBitrary:DATA](#page-220-0) on page 221

# **5.10.2 EasyRamp**

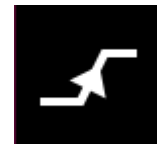

The EasyRamp function configures a constant rise of supply voltage within a set timeframe. The output voltage can be increased continuously within a 10 ms to 10 s with 1 ms step size. Each channel has an independent ramp configuration. See Figure 5-28.

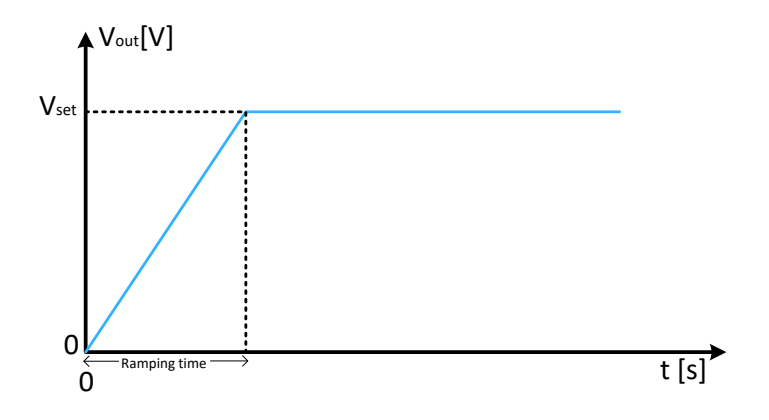

*Figure 5-28: Ramping voltage output*

Access:

► Select [Settings] > channel tab > "Ramp" to configure the EasyRamp function. The R&S NGP800 displays the "Ramp" dialog.

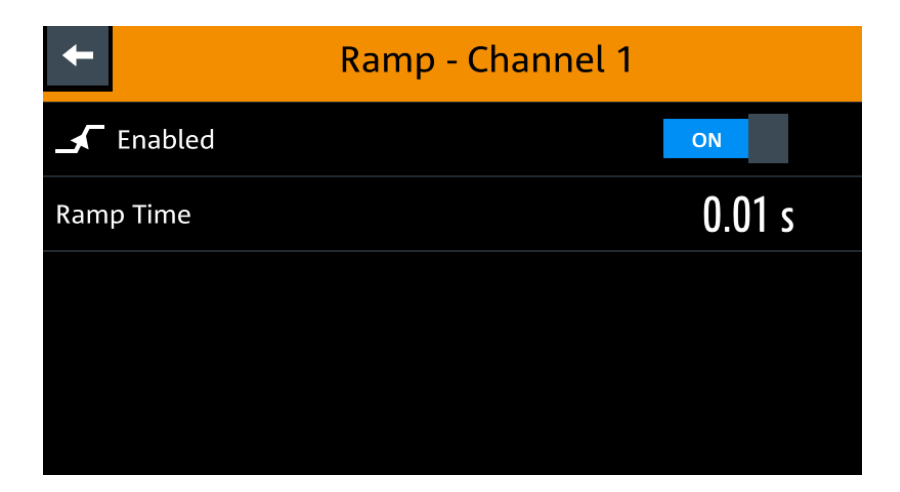

*Figure 5-29: Ramp dialog*

## **To configure the EasyRamp function**

- 1. Activate the "Enabled" to configure the EasyRamp function. The R&S NGP800 enables the EasyRamp function and displays the "Ramp" icon on the selected channel status bar information.
- 2. Set the required "Ramp Time". The R&S NGP800 displays the on-screen keyboard to set the value.
- 3. Confirm the value with the unit key.

### **Settings**

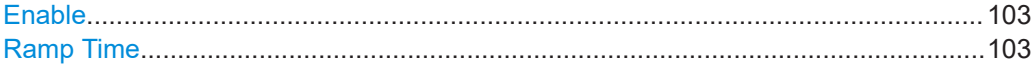

#### **Enable**

Activates or deactivates the ramp function. "ON" Ramp function is activated.

"OFF" Ramp function is deactivated.

## Remote command: [\[SOURce:\]VOLTage:RAMP\[:STATe\]](#page-225-0) on page 226

# **Ramp Time**

Sets the ramp time.

Remote command: [\[SOURce:\]VOLTage:RAMP:DURation](#page-225-0) on page 226

# **5.11 Graphical view window**

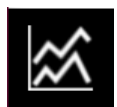

The graphical view measurement is a time-based measurement that allows you to visualize measurements on available data sources.

The graph illustrated below shows the output of voltage "U1" 4.0 V, current "I1" 600 mA at channel 1 with output power of "P1" 2395 mW from 42.5 seconds ago. Each measurement trace is represented with an individual color.

The time-based scale is adjustable with a time duration display from 60 seconds up to the last 12 hours.

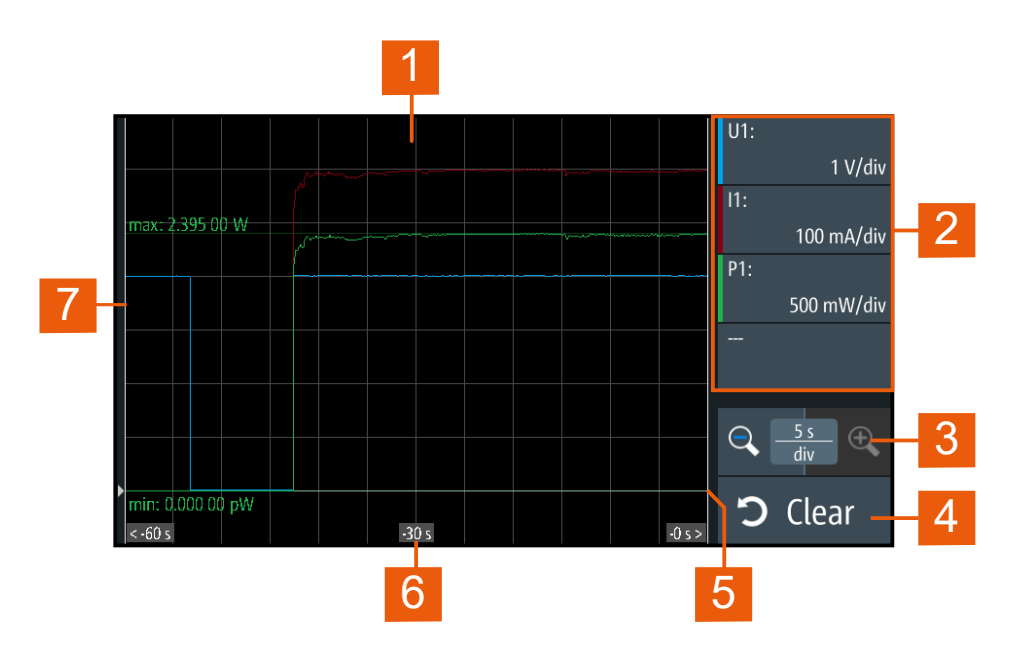

#### *Figure 5-30: Graphical view window*

- 1 = Display window for measurement
- 2 = Configuration slot for measurement
- 3 = Adjustable time scale using the "+" and "-" icon
- 4 = Reset measurements in display window
- 5 = Zero-origin of the graph
- $6 =$  Time axis
- 7 = Measurement axis

#### Access:

1. Long-press the [Settings] key or the "Settings" button in ["Channel display area"](#page-40-0) [on page 41](#page-40-0).

The R&S NGP800 displays the graphical view window. See Figure 5-30.

2. Alternatively, select [Settings] > "Device" tab > "Graphical View" to access graphical view window.

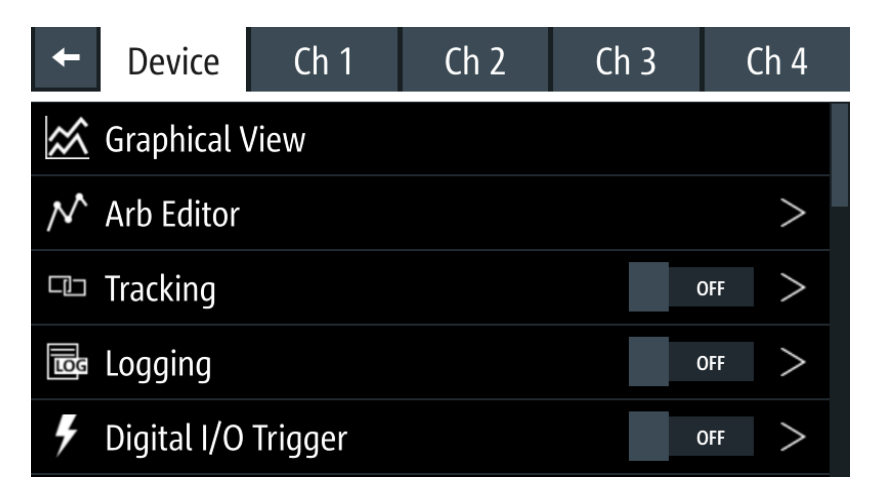

*Figure 5-31: Device menu*

## **To configure the graphical view**

1. Select any of the configuration slots to configure the measurement parameters. The R&S NGP800 displays the configuration dialog.

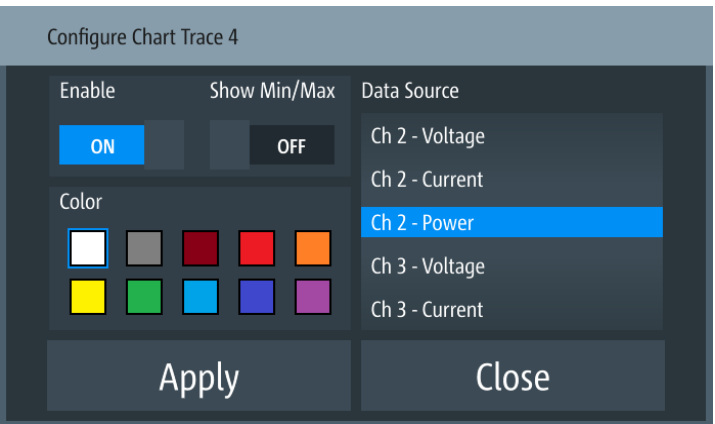

*Figure 5-32: Configuration dialog*

- 2. Select the available "Data Source" for configuration.
- 3. Set "Enable" to "ON" to activate the selected "Data Source" for measurement.
- 4. Select the available "Color" to configure the "Data Source" measurement trace.
- 5. Set "Show Min/Max" to "ON" to display the minimum and maximum value of the selected "Data Source".

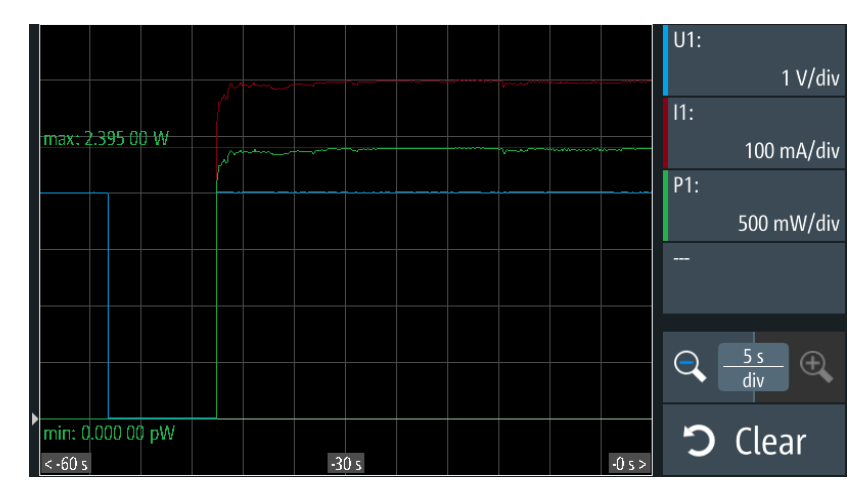

*Figure 5-33: Display of minimum and maximum value of selected data source*

- 6. Select "Apply" to confirm the configuration.
- 7. Select "Close" to exit configuration dialog.

# **Settings**

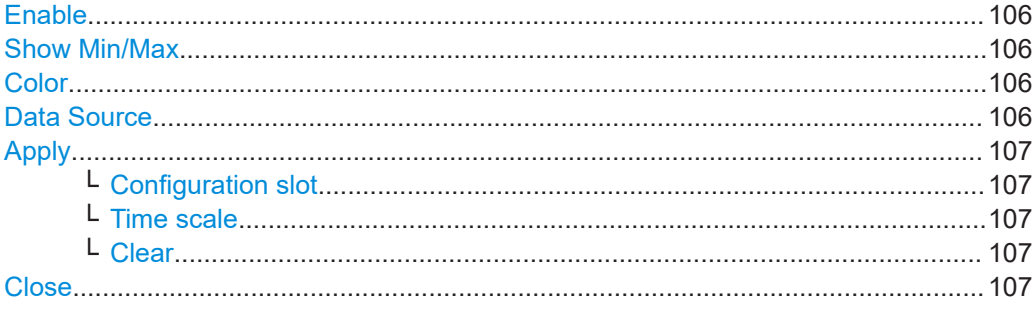

## **Enable**

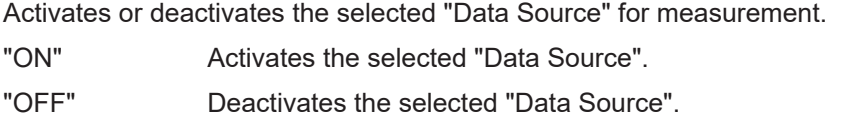

## **Show Min/Max**

Enables displaying the minimum and maximum value of the selected "Data Source".

- "ON" Displays the minimum and maximum value of the selected "Data Source".
- "OFF" Hide the minimum and maximum value of the selected "Data Source".

# **Color**

Configures the color of the measurement trace.

## **Data Source**

Selects the data source for measurement.

## <span id="page-106-0"></span>**Apply**

Sets the configuration.

# **Configuration slot ← Apply**

Configures the selected data source.

## **Time scale ← Apply**

Configures the time scale on the time axis.

+ Increases the time scale per division.

**Q** - Reduces the time scale per division.

## **Clear ← Apply**

Resets display to start a new measurement.

**Close** Closes the configuration window.

# **5.12 Adjustment**

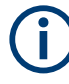

Adjustment is done at ambient temperature of 25 °C  $\pm$  2 °C.

The instrument must be operated for at least 30 minutes before executing the adjustment.

Thick wires are recommended for connecting the shunt resistor to avoid huge voltage drops and excessive heating.

For ease of maintenance, the R&S NGP800 provides two adjustment procedures which you can apply on the instrument:

- Chapter 5.12.1, "Analog In adjustment", on page 107
- [Chapter 5.12.2, "Channel adjustment", on page 112](#page-111-0)

# **5.12.1 Analog In adjustment**

The "Analog In Adjustment" adjusts the output channel voltage and current when a 0 V to 5 V is applied at the analog input of the terminal block, see ["Digital I/O & analog](#page-30-0) [input connector \(14\)"](#page-30-0) on page 31.

Depending on the instrument models, up to four analog input pins are adjusted independently.

**Adjustment** 

*Table 5-4: Output channel voltage, current for different instrument models*

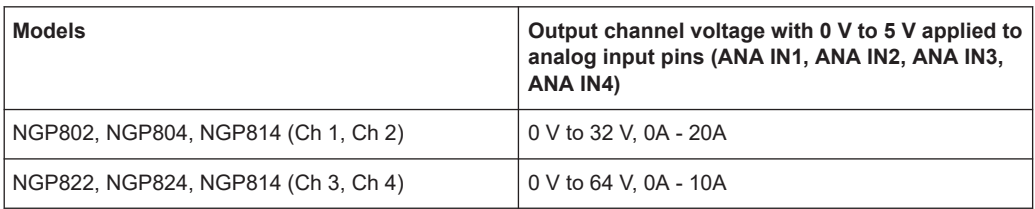

#### **Analog input adjustment setup**

Recommended instruments

- Digital multimeter (DMM): 6 1/2 digits
- External DC power supply: 1 mV resolution, 0.05 % accuracy with  $<$  500 uVrms ripple

Connect the external DC power supply to the [analog input channel](#page-30-0) (e.g. ANA\_IN1) with respect to the analog ground (AND\_GND). Monitor the voltage using a digital multimeter.

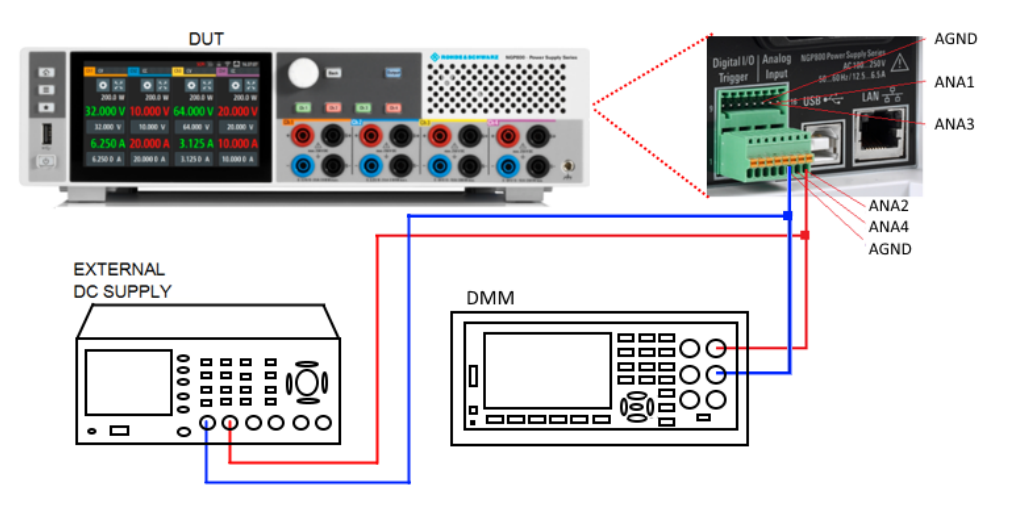

*Figure 5-34: Analog input adjustment setup*

Access:

► Select [Settings] > "Device" tab > "Adjustment - Analog In" to perform the analog input adjustment.

The R&S NGP800 displays the selected "Adjustment - Analog In" dialog.
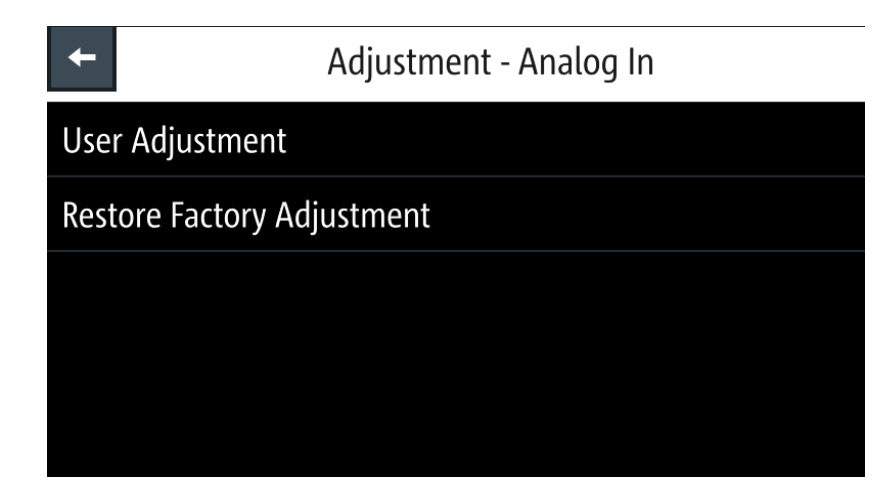

*Figure 5-35: Adjustment - Analog In dialog*

### **To perform analog input adjustment**

1. To overwrite user adjustment, select "Restore Factory Adjustment" to restore the analog input adjustment factory settings.

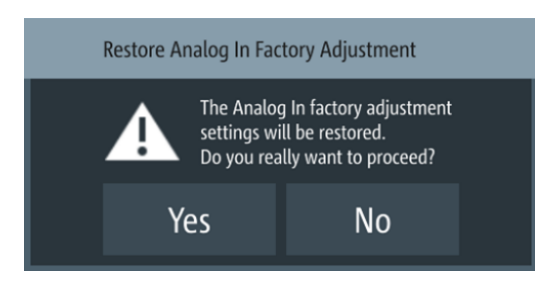

*Figure 5-36: Restore Analog In factory adjustment message*

Select "Yes" to restore factory adjustment.

2. To proceed analog input adjustment, select "User Adjustment" in Figure 5-35. The R&S NGP800 displays the "ANALOG IN ADJUSTMENT" wizard to guide the adjustment procedures.

| <b>About Adjustment</b> | This wizard will quide you through the process of adjustment.                                       |         |  |  |  |
|-------------------------|----------------------------------------------------------------------------------------------------|---------|--|--|--|
| <b>Connection Setup</b> | Please note that a multimeter with sufficient precision is needed to<br>achieve satisfying results. |         |  |  |  |
| Pin 1 Adjustment        | Factory adjustment can be restored at any time.                                                     |         |  |  |  |
| Pin 2 Adjustment        | Press [Proceed] when ready.                                                                         |         |  |  |  |
| Pin 3 Adjustment        | Last date of adjustment: 21-11-2019<br>Number of times adjusted: 4                                  |         |  |  |  |
| Pin 4 Adjustment        |                                                                                                    |         |  |  |  |
| Finish                  | <b>Back</b>                                                                                         | Proceed |  |  |  |

*Figure 5-37: Analog In adjustment wizard*

- 3. Set up the adjustment with instruments illustrated in [Figure 5-34.](#page-107-0)
- 4. Follow the on-screen instructions displayed in Figure 5-37. Supply the required voltage to the analog input and key in the measured value from DMM using the on-screen keyboard. See Figure 5-38.

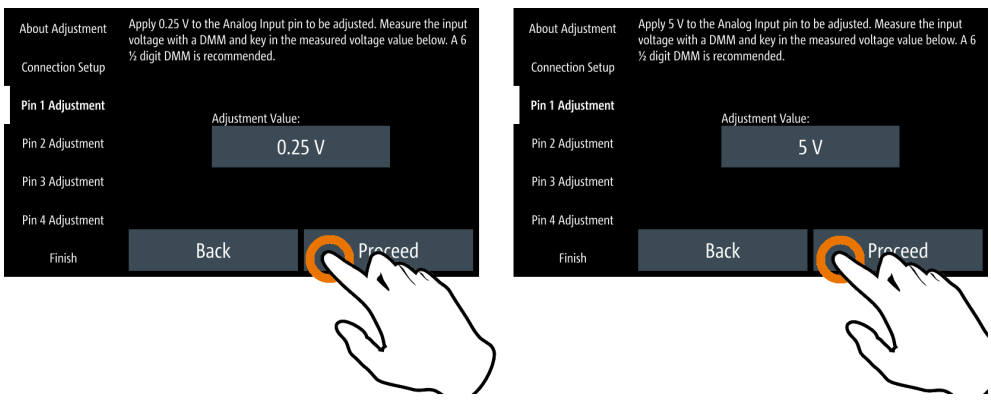

*Figure 5-38: Analog In adjustment procedure*

- 5. Confirm the entry with rroceed
- 6. Leave the setup connections as open. Select  $\blacksquare$   $\blacksquare$  to start the adjustment automatically.
- 7. If the adjustment is successful, the R&S NGP800 displays a message to indicate that the adjustment is successful.

The R&S NGP800 overwrites the last analog input adjustment.

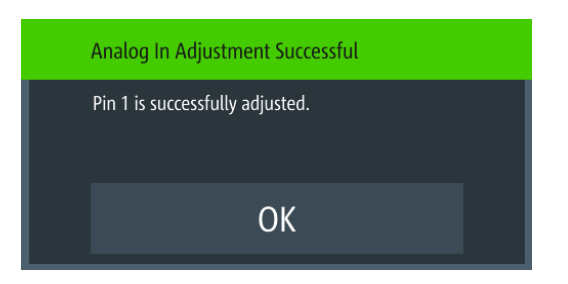

*Figure 5-39: Analog In adjustment successful message*

8. If adjustment failed after repeated tries, contact your local service partner for support.

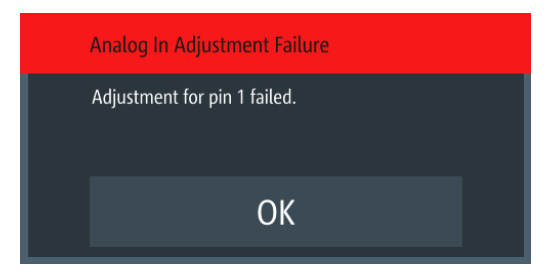

*Figure 5-40: Analog In adjustment failure message*

#### **Settings**

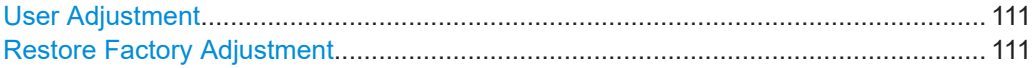

#### **User Adjustment**

Activates user-defined adjustment.

#### Remote command:

```
CALibration:AINPut:DATA on page 229
CALibration:AINPut:STARt on page 230
CALibration:AINPut:COUNt? on page 229
CALibration:AINPut:SAVE on page 230
CALibration:AINPut:STATe? on page 230
CALibration:AINPut:UMAX on page 231
CALibration:AINPut:UMIN on page 231
CALibration:AINPut:CANCel on page 229
CALibration:AINPut:END on page 230
```
#### **Restore Factory Adjustment**

Restores the analog input adjustment factory settings.

Remote command: [CALibration:AINPut:FACTory:RESTore](#page-229-0) on page 230

# <span id="page-111-0"></span>**5.12.2 Channel adjustment**

The "Adjustment" calculates the required adjustment coefficient internally for voltage and current on the selected channel.

## **Channel adjustment setup**

Recommended instruments

- $\bullet$  Digital multimeter (DMM): 6  $\frac{1}{2}$  digits
- Shunt resistor: 10 mΩ, at least 25 A rating, 0.02 % accuracy,
- Connect the DMM to the instrument and monitor the measured voltage or current. See Figure 5-41 and [Figure 5-42](#page-112-0).

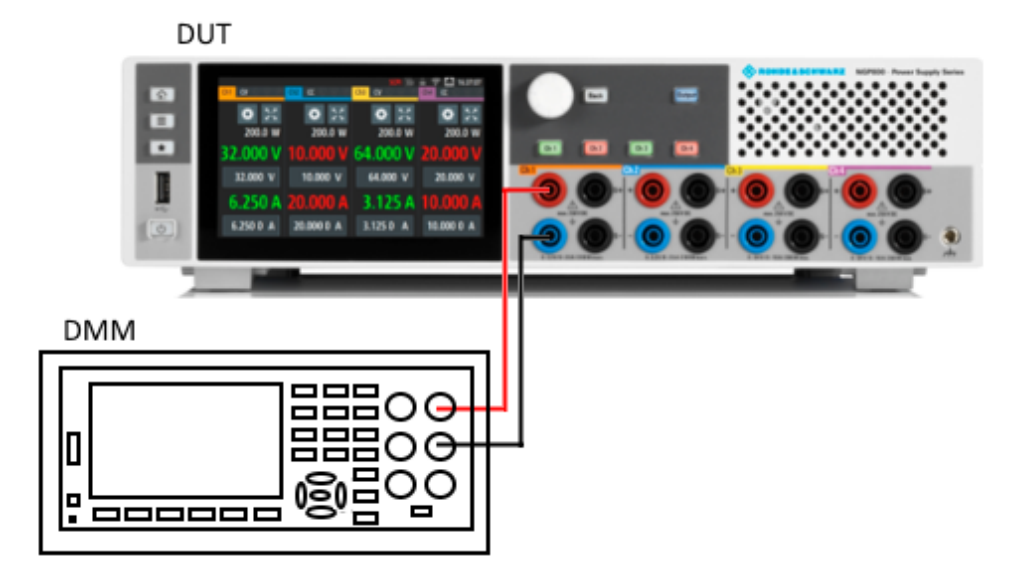

*Figure 5-41: Voltage adjustment setup*

<span id="page-112-0"></span>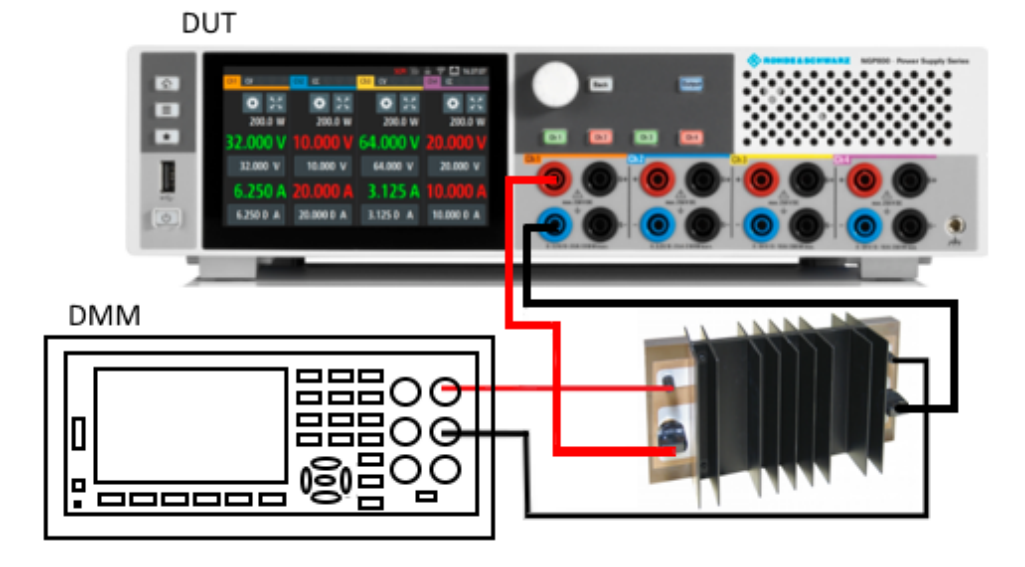

*Figure 5-42: Current adjustment setup*

Access:

► Select [Settings] > channel tab > "Adjustment" to perform the channel adjustment. The R&S NGP800 displays the selected channel adjustment dialog.

| <b>Adjustment - Channel 1</b>     |  |  |  |
|-----------------------------------|--|--|--|
| <b>User Adjustment</b>            |  |  |  |
| <b>Restore Factory Adjustment</b> |  |  |  |
|                                   |  |  |  |
|                                   |  |  |  |
|                                   |  |  |  |

*Figure 5-43: Adjustment dialog*

## **To perform channel adjustment**

1. To overwrite user adjustment, select "Restore Factory Adjustment" to restore the channel factory settings.

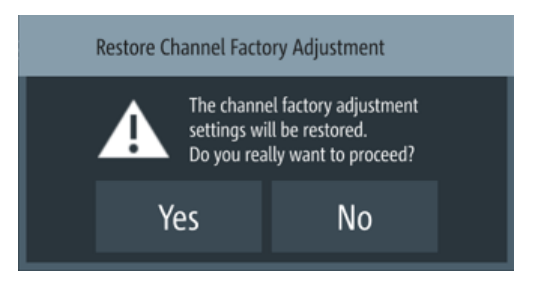

*Figure 5-44: Restore channel factory adjustment message*

Select "Yes" to restore factory adjustment.

2. To proceed channel adjustment, select "User Adjustment" in [Figure 5-43](#page-112-0). The R&S NGP800 displays the "ADJUSTMENT" wizard to guide the channel adjustment procedures.

| <b>About Adjustment</b>  | This wizard will quide you through the process of adjustment.                                       |         |  |  |
|--------------------------|----------------------------------------------------------------------------------------------------|---------|--|--|
| <b>Connection Setup</b>  |                                                                                                    |         |  |  |
| <b>Voltage Low</b>       | Please note that a multimeter with sufficient precision is needed to<br>achieve satisfying results. |         |  |  |
| Voltage High             |                                                                                                    |         |  |  |
| Confirmation             | Factory adjustment can be restored at any time.                                                     |         |  |  |
| Adjusting Voltage        | Press [Proceed] when ready.                                                                         |         |  |  |
| <b>Connection Setup</b>  |                                                                                                    |         |  |  |
| <b>Current Low</b>       | Last date of adjustment: 1-1-1970                                                                   |         |  |  |
| <b>Current High</b>      | Number of times adjusted: 17                                                                        |         |  |  |
| Confirmation             |                                                                                                    |         |  |  |
| <b>Adjusting Current</b> | <b>Back</b>                                                                                         | Proceed |  |  |
| Finish                   |                                                                                                    |         |  |  |

*Figure 5-45: Channel adjustment wizard*

- 3. Depending on the types of adjustment (voltage or current), setup the instruments illustrated in [Figure 5-41](#page-111-0) or [Figure 5-42](#page-112-0).
- 4. Follow the on-screen instructions displayed in the Figure 5-45. The R&S NGP800 applies a low voltage/current followed by a high voltage/current for voltage/current adjustment. Key in the measured value from DMM using the onscreen keyboard. See [Figure 5-46.](#page-114-0)

#### **Adjustment**

<span id="page-114-0"></span>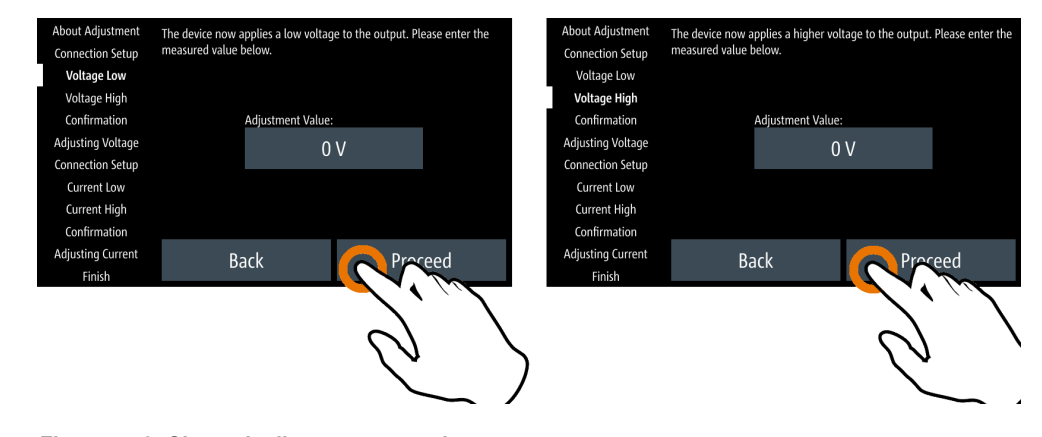

*Figure 5-46: Channel adjustment procedure*

- 5. Confirm the entry with **Finglet**
- 6. Leave the setup connections as open. Select  $\mathbf{I}$  roced to start the voltage adjustment automatically.
- 7. Follow the on-screen instructions for current adjustment.
- 8. If the adjustment is successful, the R&S NGP800 displays a message to indicate that the adjustment is successful. The R&S NGP800 overwrites the last channel adjustment.
- 9. If adjustment failed after repeated tries, contact your local service partner for support.

#### **Settings**

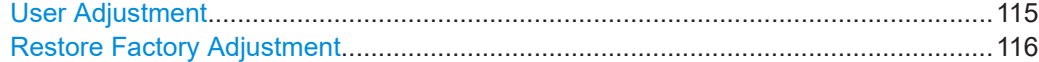

#### **User Adjustment**

Activates user-defined adjustment.

Remote command:

```
CALibration:USER on page 233
CALibration:STATe? on page 233
CALibration:CURRent:DATA on page 231
CALibration:VOLTage:DATA on page 233
CALibration:VOLTage:UMIN on page 234
CALibration:VOLTage:UMAX on page 234
CALibration:CURRent:IMAX on page 232
CALibration:CURRent:IMIN on page 232
CALibration:SAVE on page 232
CALibration:CANCel on page 231
CALibration:COUNt? on page 231
CALibration:DATE? on page 232
CALibration:END on page 232
```
# <span id="page-115-0"></span>**Restore Factory Adjustment** Restores the factory channel adjustment. Remote command: [CALibration:FACTory:RESTore](#page-231-0) on page 232

User Manual 5601.5610.02 ─ 12 **116**

# 6 File and data management

The R&S NGP800 enables you to save instrument configurations, settings and screenshots of the current screen. Depending on the type of data, you can use the internal memory, or save data to an external USB memory device.

### **Type of data files**

Data files include measurement configurations and records, screenshots and instrument settings.

Depending on the content, user data is roughly categorized in the following data types:

- Settings: instrument settings of a measurement configuration saved and recalled for later reuse, see [Chapter 3.3, "Trying out the instrument", on page 32](#page-31-0).
- *Measurement readings: recorded measurement results saved for evaluation, see* [Chapter 5.9, "Measurement function", on page 90.](#page-89-0)
- *Screenshots*: screen captures of settings or measurement mode windows, see [Chapter 6.3, "Screenshot", on page 122](#page-121-0).

#### **File memory location**

The R&S NGP800 saves user files on the internal memory or, if connected, on a USB memory stick, but screenshots only on an external USB. With the "File Manager" functions, you can exchange files between the internal and an external memory, provided you have connected a USB memory stick.

The memory locations on the internal memory are predefined, on an external USB stick, you can create, define or delete directories as known from common file explorers.

# **6.1 File manager**

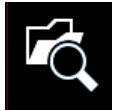

The "File Manager" provides file transfer functions between the USB stick and internal memory of the instrument. You can copy and delete files in both the USB stick and internal memory of the instrument.

Access:

Select [Settings] > "Device" tab > "File Manager" to access the file manager function.

The R&S NGP800 displays the file manager dialog.

| /USB1A/NGP                                                      | /int                                             |  |
|-----------------------------------------------------------------|--------------------------------------------------|--|
| JULEENSIUL 1ZZJ0.477.pny<br>Screenshot 12948.502.png            | backup_calib_ings_pin4.csv<br>Copy               |  |
| Screenshot 13746.361.png                                        | calib_settings_pin1.csv                          |  |
| Screenshot_15327.348.png                                        | calib settings pin2.csv<br>Copy                  |  |
| Screenshot 15459.848.png                                        | calib_settings_pin3.csv                          |  |
| Screenshot 15523.094.png                                        | <b>Delete</b><br>IIII<br>calib settings pin4.csv |  |
| Screenshot_15551.792.png                                        | log-19700101T000500.758.csv                      |  |
| Screenshot 15553.882.png                                        | newWaveform.csv                                  |  |
|                                                                 | newWaveform500R1.csv<br>Close                    |  |
| Screenshot 15606.964.png<br>$G_{\text{measured}} = 1 - 2022444$ | newWaveformRep2.csv                              |  |

*Figure 6-1: File manager dialog*

## **To manage files**

- 1. Select the file that you want to copy or delete.
- 2. Select the required action in the file manager dialog.
- 3. To view the selected file information, long-press the selected filename in the file manager dialog.

A pop-up message box displays the selected file information.

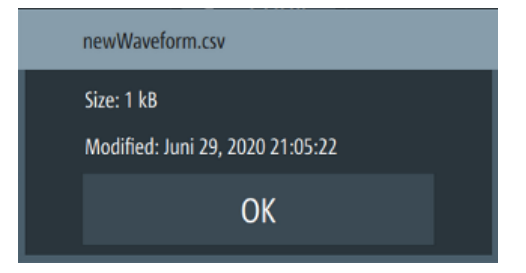

*Figure 6-2: File information*

# **Settings**

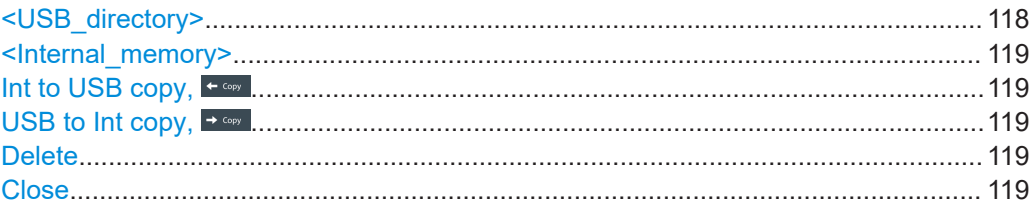

# **<USB\_directory>**

Lists all the files available in the USB stick for file operations. Selected files are marked in the checkbox.

Remote command:

n.a.

#### <span id="page-118-0"></span>**<Internal\_memory>**

Lists all the files available in the internal memory for file operations. Selected files are marked in the checkbox.

Remote command: n.a.

#### **Int to USB copy,**

Copies from internal memory to USB.

Remote command: n.a.

**USB to Int copy,**  Copies from USB to internal memory. Remote command:

n.a.

# **Delete**

Deletes the selected file.

Remote command: [DATA:DELete](#page-234-0) on page 235

#### **Close**

Closes the file manager dialog Remote command: n.a.

# **6.2 Save and recall**

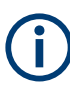

Upon power-up, the instrument loads the last saved settings from an internal memory location. Auto saved parameters are also applied during startup.

The R&S NGP800 output states of all channels ("Ch 1", "Ch 2", "Ch 3", "Ch 4") are disabled when the recall function is activated.

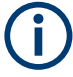

In the event of external power loss, the R&S NGP800 powers up with the auto saved instrument settings in the next power cycle. See ["Auto saved instrument settings"](#page-119-0) [on page 120](#page-119-0).

<span id="page-119-0"></span>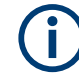

#### **Auto saved instrument settings**

Auto saved of the instrument settings is applied when any of the following parameters are changed:

- [Chapter 7, "General instrument functions", on page 124](#page-123-0)
- USB connection mode
- **Ethernet settings**

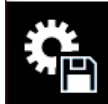

#### **Instrument settings**

In addition of the auto saved instrument settings, the following instrument settings are saved or recalled in the internal memory:

- [Set voltage and current level](#page-64-0)
- [Settings in the protection function](#page-74-0), [safety limits](#page-79-0)
- [Data logging settings](#page-90-0)

#### Access:

1. Select [Settings] > "Device" tab > "Save/Recall Device Settings" to configure the save and recall functions.

The R&S NGP800 loads the "Save/Recall Device Settings" dialog.

| Save/Recall Device Settings                      |
|--------------------------------------------------|
| Save Settings to file                            |
| <b>W</b> Recall Settings from file               |
| $\mathsf{L}_{\mathbf{\dot{C}}}$ Default Settings |
| [C] Factory Reset                                |
|                                                  |

*Figure 6-3: Save/Recall device settings dialog*

- 2. Select "Save Settings to file..." to save current instrument settings. The R&S NGP800 opens a dialog to select the file location. You can save to existing file or create a file for saving.
- 3. Set the desired file location. The R&S NGP800 saves the current instrument settings.
- 4. Similar, you can select "Recall Settings from file..." to load instrument settings. The R&S NGP800 opens a dialog to select the file location.
- 5. Set the desired file location.

<span id="page-120-0"></span>The R&S NGP800 resets the instrument with the loaded instrument settings.

#### **To reset instrument to default settings**

1. Select "Default Settings" from the "Save/Recall Device Settings" dialog. The R&S NGP800 displays a popup message.

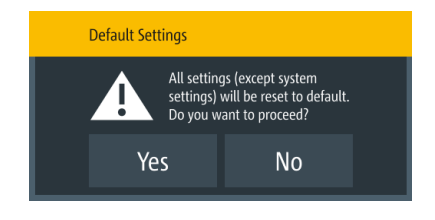

*Figure 6-4: Default settings warning message*

- 2. Select "Yes" to overwrite instrument settings to default. The R&S NGP800 resets current instrument settings to default.
- 3. The R&S NGP800 displays a popup message to show that all settings reset to default.

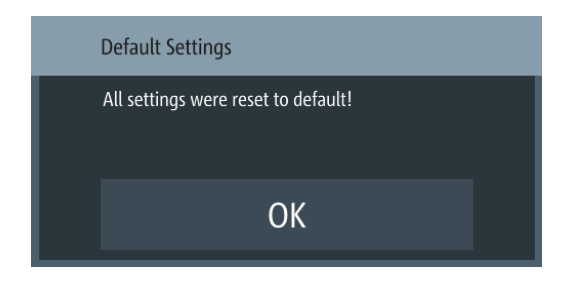

*Figure 6-5: Default settings completion message*

#### **To reset instrument to factory settings**

1. To proceed to reset instrument settings to factory settings with a reboot, select "Factory Reset" from the "Save/Recall Device Settings" dialog.

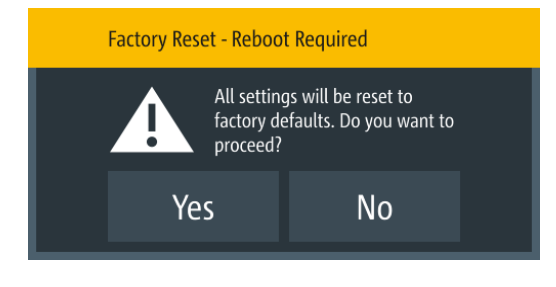

*Figure 6-6: Factory reset - reboot message*

2. Select "Yes" to proceed factory reset.

<span id="page-121-0"></span>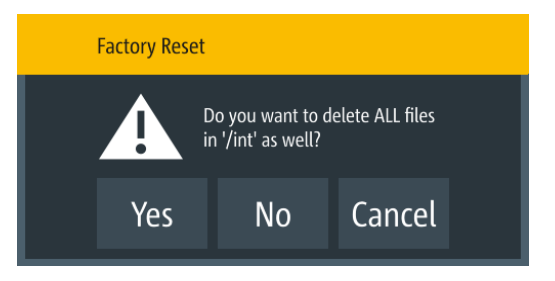

*Figure 6-7: Factory reset - all files delete message*

3. Select "No" to keep all files in the /int directory. Select "Yes" to remove all files (arbitrary, logging, screenshots, settings) except the files in the documentation folder under the  $/int$  directory.

#### **Settings**

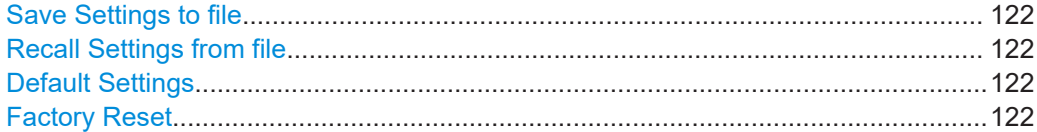

#### **Save Settings to file**

Saves current instrument settings.

Remote command: \*SAV [on page 167](#page-166-0)

#### **Recall Settings from file**

Loads instrument settings.

Remote command: \*RCL [on page 167](#page-166-0)

#### **Default Settings**

Overwrites instrument settings to default.

Remote command: \*RST [on page 166](#page-165-0)

#### **Factory Reset**

Resets instrument to factory settings, with a reboot. Remote command: n.a.

# **6.3 Screenshot**

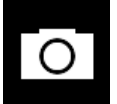

With screenshot, you can capture image easily from the instrument. The images can be stored in the USB stick or internal memory of the instrument. By default, the screen images are stored in the USB device under the target folder.

Access:

► Select [Settings] > "Device" tab > "Screenshot" to configure screenshot file location.

The R&S NGP800 displays the "Screenshot" dialog.

| Screenshot    |                       |  |  |
|---------------|-----------------------|--|--|
| Save Location | Auto                  |  |  |
| Target Folder | /USB1A/NGP/screenshot |  |  |
|               |                       |  |  |
|               |                       |  |  |
|               |                       |  |  |

*Figure 6-8: Screenshot dialog*

#### **To save a screenshot**

- 1. Select "Save Location" to configure the screenshot file location. See details in "Save Location" on page 123.
- 2. Select the required save location.

# **Settings**

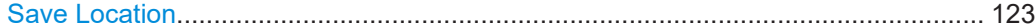

# **Save Location**

Configures the screenshot file location.

"Auto" Target folder is set to the default file locations:

- With USB stick detected: /USB1A/NGP/screenshot for R&S NGP instrument models
- Without USB stick detected: /int/screenshot

"Manual" Choice of target folder.

Remote command: n.a.

# <span id="page-123-0"></span>7 General instrument functions

The following chapters provide the general instrument information and utilities services in R&S NGP800, regardless of the selected operating mode and measurement.

# **7.1 Licenses management**

Options are enabled by entering a registered license keycode.

You may choose to install from an XML file on USB or by manually entering the keycode.

#### Access:

Select [Settings] > "Device" tab > "Licenses" to install the license keycode. The R&S NGP800 displays the license dialog.

|            | Licenses               | Active                   | <b>Inactive</b>                                           | <b>Deactivation</b>                                                               |
|------------|------------------------|--------------------------|-----------------------------------------------------------|-----------------------------------------------------------------------------------|
|            | $P_+$ Add              | NGP Demo License<br>Demo | Order No.: 5601.6500.xx Count: 1 Expires 2020-04-11 17:00 | Key: 355378760340453809801613710993                                               |
|            | Remove                 | NGP-K102 WLAN            |                                                           | Key: 205656724835015105690521455188<br>Order No.: 5601.6400.xx Count: 1 Permanent |
|            | Load File              | NGP-K103 Digital I/O     |                                                           | Key: 018274656905935477883335919789<br>Order No.: 5601.6300.xx Count: 1 Permanent |
|            |                        |                          |                                                           |                                                                                   |
| Device ID: | 5601.4007K02-000000-ay |                          |                                                           |                                                                                   |

*Figure 7-1: License dialog*

#### **To install an XML file**

- 1. Copy the XML file containing the registered keycode into the USB flash drive.
- 2. Connect the USB flash drive to the USB port of the instrument.
- 3. Select "Load File" to load the license file from the USB stick.
- 4. Select the license file to install in the instrument. The R&S NGP800 install the license option accordingly. If the installation is successful, the option is displayed in the "Active" window.

### **To enter the keycode manually**

1. Select "Add" key to invoke the license key on-screen keyboard.

|  | <b>Enter License Key</b> |                                |   |  |  |              |
|--|--------------------------|--------------------------------|---|--|--|--------------|
|  |                          | 588455455962156478514932544710 |   |  |  |              |
|  |                          | 8                              | O |  |  | $\mathsf{X}$ |
|  |                          |                                | 6 |  |  | <b>CE</b>    |
|  |                          | $\overline{2}$                 | D |  |  | <b>ESC</b>   |
|  |                          |                                |   |  |  |              |

*Figure 7-2: License key on-screen keyboard*

- 2. Enter the keycode (30-digit number) of the option in the entry box.
- 3. Confirm entries with the enter key,  $\mathbb{R}$ If the correct keycode is entered, the R&S NGP800 displays a message "Devicekey is installed" and the option is displayed in the "Active" window.
- 4. To remove the option, select "Remove" from the license dialog. The R&S NGP800 displays the license key on-screen keyboard. See Figure 7-2.
- 5. Enter the keycode (30-digit number) of the option in the entry box.
- 6. Confirm entries with the enter key,  $\blacksquare$ If the correct key code is entered, the R&S NGP800 displays a message "Devicekey is removed" and the option is displayed in the "Deactivation" window.

#### **Settings**

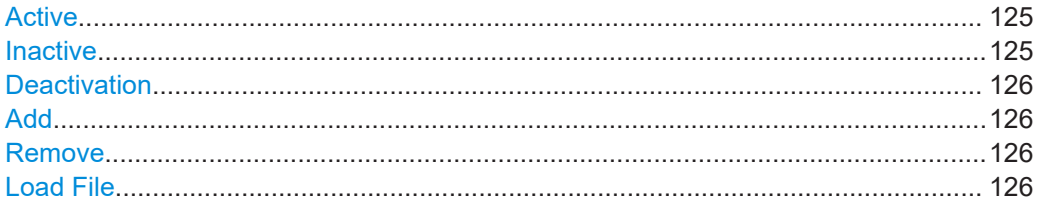

#### **Active**

Displays options that are currently active in the instrument.

#### **Inactive**

Displays options that are currently not active in the instrument.

Appearance settings

#### <span id="page-125-0"></span>**Deactivation**

Displays options that are exported or removed in the instrument.

**Add**

Adds new licenses.

#### **Remove**

Removes existing licenses.

#### **Load File**

Access:

**Contract Contract** 

Loads license file from a USB stick.

# **7.2 Appearance settings**

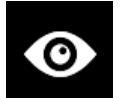

Select [Settings] > "Device" tab > "Appearance" to set the display and key brightness.

The R&S NGP800 displays the appearance dialog.

|                           | Appearance Menu |     |
|---------------------------|-----------------|-----|
| <b>Display Brightness</b> |                 | 80% |
| <b>Key Brightness</b>     |                 | 80% |
|                           |                 |     |
|                           |                 |     |
|                           |                 |     |

*Figure 7-3: Appearance dialog*

## **Settings**

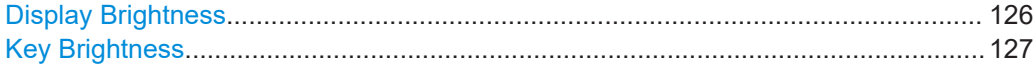

# **Display Brightness**

Sets the display brightness.

Range: 10 % to 100 %

Remote command: [DISPlay:BRIGhtness](#page-174-0) on page 175

# <span id="page-126-0"></span>**Key Brightness**

Sets the brightness of the keys. Range: 10 % to 100 % Remote command:

[SYSTem:KEY:BRIGhtness](#page-172-0) on page 173

# **7.3 Sound settings**

Access:

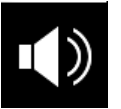

1. Select [Settings] > "Device" tab > "Sound Settings" to set sound settings. The R&S NGP800 displays the sound settings dialog.

| Sound Settings                 |            |
|--------------------------------|------------|
| <b>Error Beep</b>              | ON         |
| <b>Protection Tripped Beep</b> | ON         |
| <b>CC-Mode Continuous Beep</b> | <b>OFF</b> |
| <b>Output Beep</b>             | ON         |
|                                |            |

*Figure 7-4: Sound settings dialog*

2. Select the required fields to set an alert. See "Settings" on page 127.

#### **Settings**

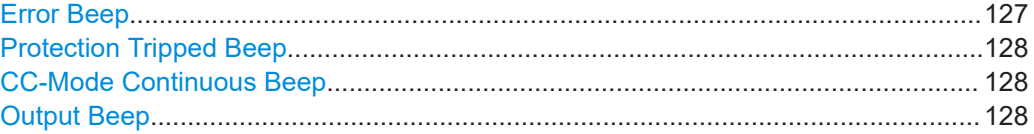

#### **Error Beep**

Sounds a single beep alert when an error occurs.

"ON" Activates the single beep alert.

"OFF" Deactivates the single beep alert.

Remote command:

[SYSTem:BEEPer:WARNing:STATe](#page-168-0) on page 169 [SYSTem:BEEPer:WARNing\[:IMMediate\]](#page-168-0) on page 169

#### <span id="page-127-0"></span>**Protection Tripped Beep**

Sounds a single beep alert when a protection tripped occurs. See [Chapter 5.5, "Protec](#page-74-0)[tion", on page 75](#page-74-0)

"ON" Activates the single beep alert.

"OFF" Deactivates the single beep alert.

Remote command:

[SYSTem:BEEPer:PROTection:STATe](#page-168-0) on page 169 [SYSTem:BEEPer:PROTection\[:IMMediate\]](#page-168-0) on page 169

#### **CC-Mode Continuous Beep**

Sounds a continuous beep sound when any channel goes into CC mode. See [Chap](#page-63-0)[ter 4.4.2, "Constant current mode \(CC\)", on page 64.](#page-63-0)

"ON" Activates the continuous beep alert.

"OFF" Deactivates the continuous beep alert.

Remote command:

[SYSTem:BEEPer:CURRent:STATe](#page-167-0) on page 168

#### **Output Beep**

Sounds a single beep alert when the output state of any channel changes.

"ON" Activates the single beep alert.

"OFF" Deactivates the single beep alert.

Remote command:

[SYSTem:BEEPer:OUTPut:STATe](#page-167-0) on page 168

# **7.4 Date and time**

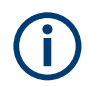

The time is regarded as UTC. There is no time zone selectable.

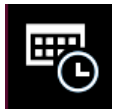

#### Access:

1. Select [Settings] > "Device" tab > "Date & Time" to set the system date and time. The R&S NGP800 displays the date and time dialog.

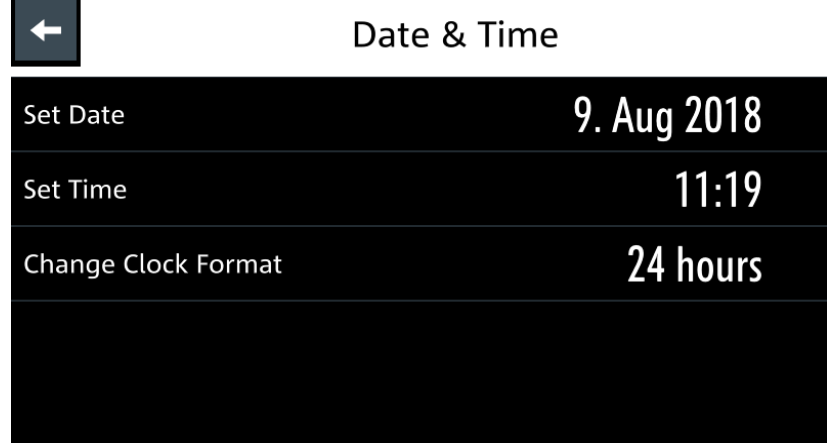

*Figure 7-5: Date and time setting dialog*

2. Select the required field to configure. The R&S NGP800 reset the instrument date and time accordingly.

#### **Settings**

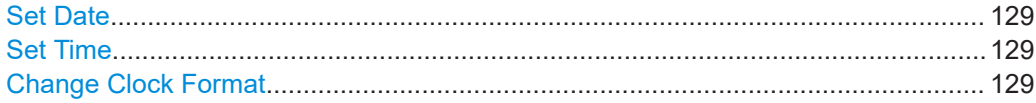

#### **Set Date**

Sets the system date.

Remote command: [SYSTem:DATE](#page-171-0) on page 172

#### **Set Time**

Sets the system time.

Remote command: SYSTem: TIME on page 174 "Add" [on page 126](#page-125-0)

#### **Change Clock Format**

Switches the clock format between 12 hours and 24 hours.

Remote command: n.a.

# **7.5 Device information**

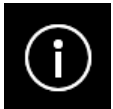

The "Device Information" dialog allows you to get an overview on the configuration of your instrument. You can retrieve information on the instrument model, its hardware components and interfaces using the device information function.

Access:

► Select [Settings] > "Device" tab > "Device Information" to display the device information.

The R&S NGP800 displays the device information dialog.

| Device Information       |                |                     |                 |               |               |
|--------------------------|----------------|---------------------|-----------------|---------------|---------------|
| Model:                   | <b>NGP804</b>  | ID:<br>5601.4007k02 |                 | Serial No.:   | 900100        |
| Version                  |                |                     |                 |               |               |
| Software:                |                | Firmware Ch1:       | 1.141           | Firmware Ch3: | 1.141         |
| 02.006 01A807C24         |                | Firmware Ch2:       | 1.141           | Firmware Ch4: | 1.141         |
| Hardware IDs             |                | Temperatures in °C  |                 | <b>Misc</b>   |               |
| Front:                   | 00.00   900000 | Ch1:                | 25              | CPU:          | 47.69 °C      |
| Ch1&2:                   |                | Ch2:                | 26              | Fan:          | 20%           |
| 03.03   900005           |                | Ch3:                | 26              | IP:           | 172.25.57.170 |
| Ch3&4:<br>03.03   900031 |                | Ch4:                | 26 <sup>2</sup> | Memory free:  | 0 of 975 MB   |
|                          |                |                     |                 |               |               |
|                          |                | Close               |                 |               |               |

*Figure 7-6: Device information dialog*

#### **Settings**

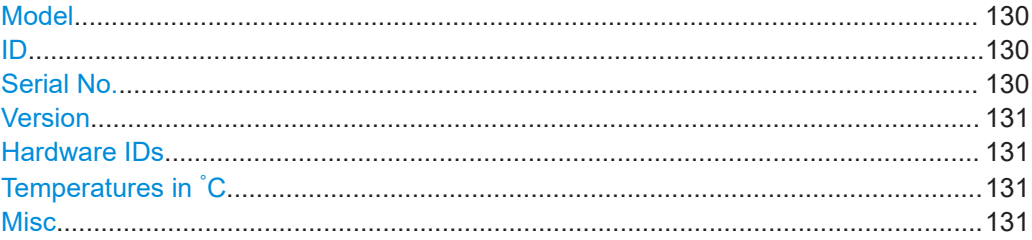

# **Model**

Model of the instrument.

Remote command: \*IDN? [on page 165](#page-164-0)

# **ID**

Instrument's order number.

Remote command: \*IDN? [on page 165](#page-164-0)

# **Serial No.**

A unique identification number for the instrument.

Remote command: \*IDN? [on page 165](#page-164-0)

# <span id="page-130-0"></span>**Version**

Software version that is installed in the instrument.

Remote command:

\*IDN? [on page 165](#page-164-0)

#### **Hardware IDs**

A unique serial number of the front and channel boards of the instrument.

Remote command: n.a.

#### **Temperatures in °C**

Temperature in degrees measured in both Ch 1, Ch 2, Ch 3 and Ch 4.

If the temperature exceeded the specification, "Over Temperature Protection" (OTP) is triggered and the respective output channel is turned off.

Remote command: [CALibration:TEMPerature?](#page-232-0) on page 233

#### **Misc**

Miscellaneous information of the instrument, such as the CPU temperature, instrument IP address, fan speed and memory capacity.

Remote command: [SYSTem:COMMunicate:SOCKet:IPADdress](#page-169-0) on page 170 [CALibration:TEMPerature?](#page-232-0) on page 233

# **7.6 Update device**

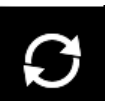

Using the USB interface at the front panel, you can update the firmware.

We recommend that you use the latest firmware available on the product page at [http://](http://www.rohde-schwarz.com/product/ngp800) [www.rohde-schwarz.com/product/ngp800.](http://www.rohde-schwarz.com/product/ngp800)

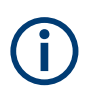

Do not power off or operate the instrument during firmware update.

#### **Required equipment**

Software:

Firmware update file in RSU format.

If the downloaded file is in ZIP format, unpack it to obtain the RSU update file. Copy the RSU update file to a USB stick and connect the USB stick to the USB port of the power supply.

Hardware:

USB memory stick with enough free space to save the update file. The memory stick does not need to be bootable and previous data on the stick is not affected. During update procedure, the stick is not modified by the instrument. The USB flash drive file system supports FAT32 only. See also [Chapter 3.1.9,](#page-26-0) ["Connecting USB devices", on page 27.](#page-26-0)

#### **To update the instrument firmware**

- 1. Download the latest version of the R&S NGP800 firmware from the Rohde & Schwarz website. If the downloaded file is in ZIP format, unpack it to obtain the RSU update file.
- 2. Save the file in the USB memory stick.
- 3. Connect the USB memory stick to the USB port of the instrument.
- 4. Select [Settings] > "Device" > "Update Device" to update instrument firmware. The R&S NGP800 displays the update device dialog.

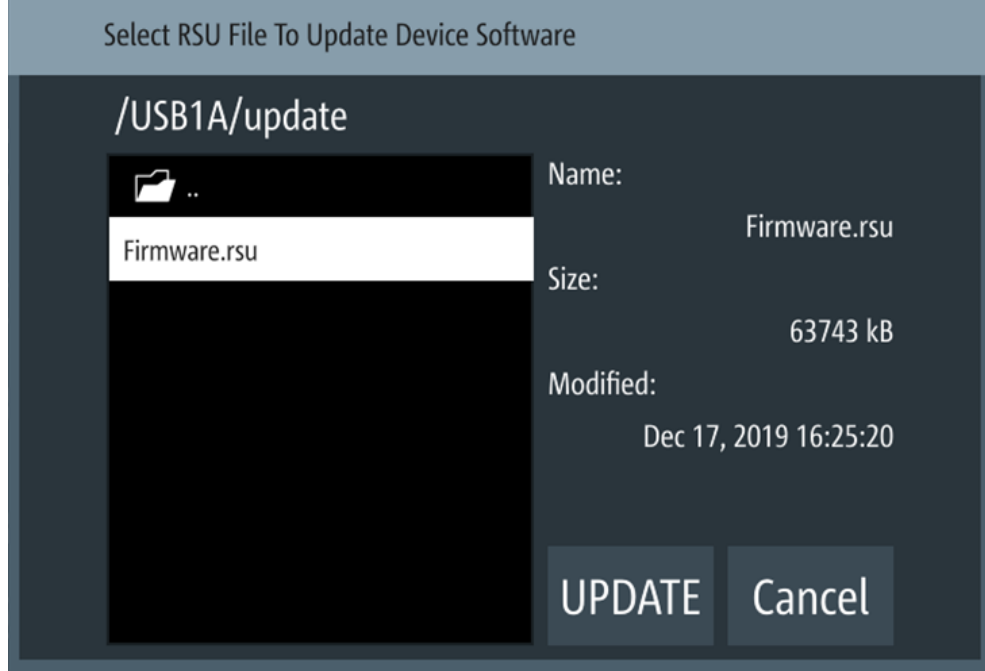

*Figure 7-7: Update device dialog*

- 5. Select the file to update the instrument firmware.
- 6. **NOTICE!** Risk of potential damage to the firmware. Disconnecting the power supply while an update is in progress leads to missing or faulty firmware. Take special care not to disconnect the power supply while the update is in progress. Interrupting the power supply during the firmware update can lead to an unusable instrument which needs to be sent in for maintenance.

Select "UPDATE" to update the instrument firmware. The R&S NGP800 updates the instrument firmware accordingly.

- 7. Alternatively, press "Cancel" to cancel the firmware update process.
- 8. Wait for the completion of the update process.

It takes a few minutes to complete the firmware update process.

## **Settings**

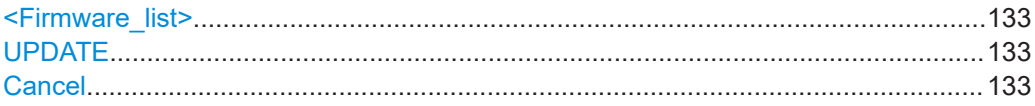

#### **<Firmware\_list>**

Displays all firmware contained in the selected storage location.

## **UPDATE**

Updates the instrument firmware.

# **Cancel**

Cancels the instrument firmware update.

# 8 Network operation and remote control

As an alternative to the interactive operation directly at the instrument, you can operate the R&S NGP800 also from a remote control location, for example a controller PC.

The interfaces of the R&S NGP800 provide flexible access to the instrument. Figure 8-1 shows the possibilities of the physical connection (interfaces) for remote access.

The following descriptions provide information required for operating the R&S NGP800 remotely. The information applies to all applications and operating modes supported by the instrument. Definitions specified in the SCPI standard are not provided.

For basic knowledge on remote control operation and additional information, see the following documents available from the Rohde & Schwarz website:

- [Remote control via SCPI](http://www.rohde-schwarz.com/rc-via-scpi)
- [1MA171: How to use Rohde & Schwarz Instruments in MATLAB](http://www.rohde-schwarz.com/appnote/1MA171)
- [1SL374: How to communicate with R&S devices using VISA](http://www.rohde-schwarz.com/appnote/1SL374)
- [Rohde-Schwarz Remote control examples](https://github.com/Rohde-Schwarz/Examples)

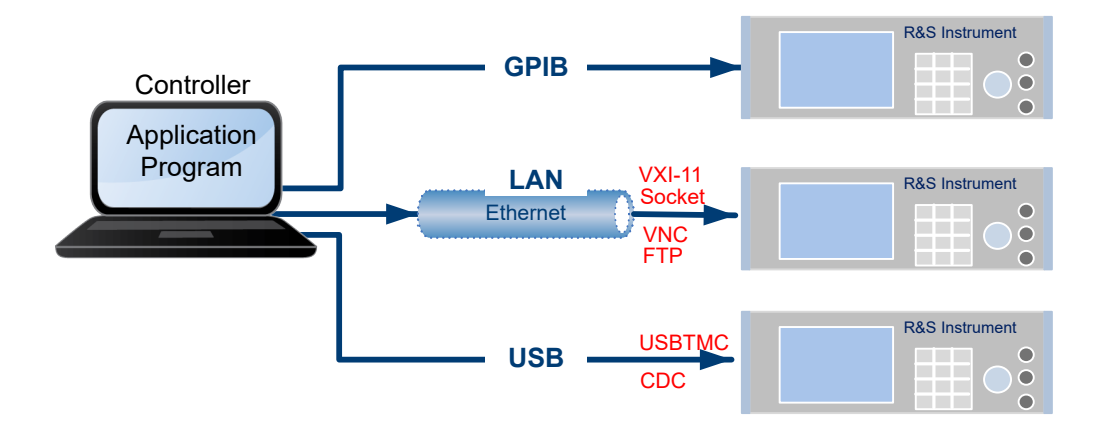

*Figure 8-1: Supported remote connections*

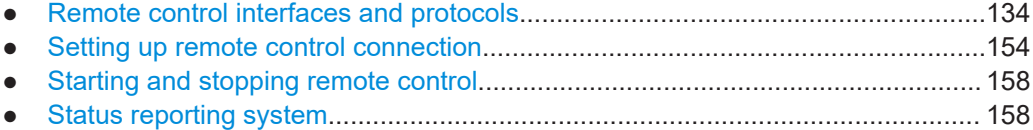

# **8.1 Remote control interfaces and protocols**

The R&S NGP800 comes with the following interfaces for remote control:

- **[Ethernet \(LAN\) interface](#page-137-0)**
- [Wireless LAN interface](#page-140-0)
- [VNC interface](#page-143-0)
- **FTP** interface
- [USB standard interface](#page-148-0)
- [IEEE-488 bus interface \(GPIB\)](#page-151-0) (instrument option: R&S NG-B105)

You need a connection between the R&S NGP800 and the controller PC. An application software that supports communication over the used interfaces must be installed on the controller PC. Table 8-1 gives an overview on the connectivity:

*Table 8-1: Remote control interfaces and protocols*

| Interface                                                               | Protocols, VISA <sup>1</sup> address string and library                                                                                                    | <b>Remarks</b>                                                                                                    |
|-------------------------------------------------------------------------|----------------------------------------------------------------------------------------------------|----------------------------------------------------------------------------------------------------|
| Local area network<br>(LAN / WLAN)                                      | <b>VXI-11</b><br>$\bullet$<br>TCPIP::host address[::<br>LAN device name [[::INSTR]<br><b>VISA</b><br><b>Socket communication (Raw Ethernet, simple)</b><br>Telnet)<br>TCPIP::host address[::<br>LAN device name]:: < port>:: SOCKET<br>VISA or socket controller | The LAN connector at the rear panel of the<br>instrument.<br>The interface is based on TCP/IP, see Chap-<br>ter 8.1.2, "LAN interface", on page 138 and<br>Chapter 8.1.3, "Wireless LAN interface",<br>on page 141.    |
| <b>USB</b>                                                              | <b>USBTMC</b><br>$\bullet$<br>USB:: <vendor id="">::<product id="">::<br/><serial number="">[::INSTR]<br/><b>VISA</b><br/><b>CDC</b><br/>(communications device class, corresponds to<br/>VCP (virtual COM port))</serial></product></vendor>                    | The USB Type-B connector is at the rear panel<br>of the instrument<br>For a description of the interface, refer to Chap-<br>ter 8.1.6, "USB interface", on page 149.                                                   |
| GPIB (IEC/IEEE Bus<br>Interface)<br>(instrument option:<br>R&S NG-B105) | GPIB:: < address>[:: INSTR] (no secondary<br>address)<br>VISA (optional)                                                                                                    | The GPIB bus interface according to standard<br>IEC 625.1/IEEE 488.1 is at the rear panel.<br>For a description of the interface, see Chap-<br>ter 8.1.7, "GPIB interface (IEC/IEEE bus inter-<br>face)", on page 152. |

1 ) VISA (Virtual Instrument Software Architecture) is a standardized software interface library providing input and output functions to communicate with instruments. A VISA installation on the controller is a prerequisite for remote control over LAN and USB interface. For remote control over socket communication VISA installation is optional. When using socket communication or the GPIB interface (if applicable), VISA installation is optional. For basic information, see [Remote control via SCPI](http://www.rohde-schwarz.com/rc-via-scpi).

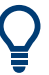

Rohde & Schwarz provides the standardized I/O software library R&S VISA for download at the Rohde & Schwarz website<http://www.rohde-schwarz.com/rsvisa>.

There are various of ways how the R&S NGP800 can be remotely accessed and controlled.

#### Access:

1. Select [Settings] > "Device" tab > "Interfaces" to configure the required interface. The R&S NGP800 displays the "Interfaces" dialog.

|                         | Interfaces |  |
|-------------------------|------------|--|
| <b>Network</b><br>00000 |            |  |
| <b>USB Class</b>        | <b>CDC</b> |  |
| <b>GPIB Address</b>     | 20         |  |
|                         |            |  |
|                         |            |  |

*Figure 8-2: Interfaces dialog*

2. Select the connected interface (Network, [USB Class](#page-148-0) or [GPIB Address](#page-151-0)) to configure the necessary parameters for remote access.

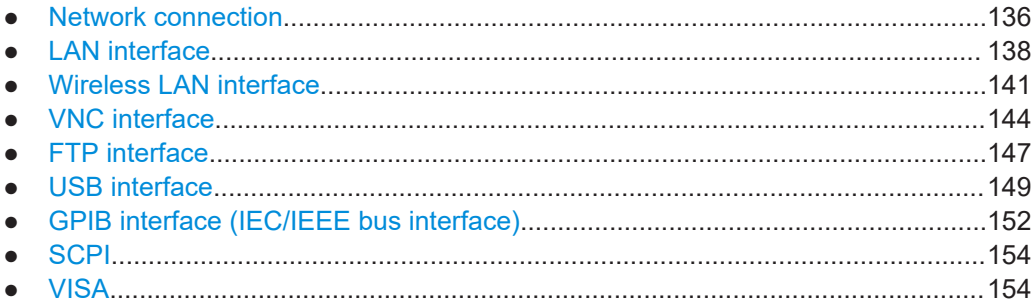

# **8.1.1 Network connection**

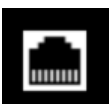

The "Network" configures the remote access via the following interfaces:

- [LAN](#page-137-0)
- [Wireless LAN](#page-140-0)
- [VNC](#page-143-0)
- [FTP](#page-146-0)

Access:

► Select "Network" from Figure 8-2. The R&S NGP800 displays the "Network" dialog.

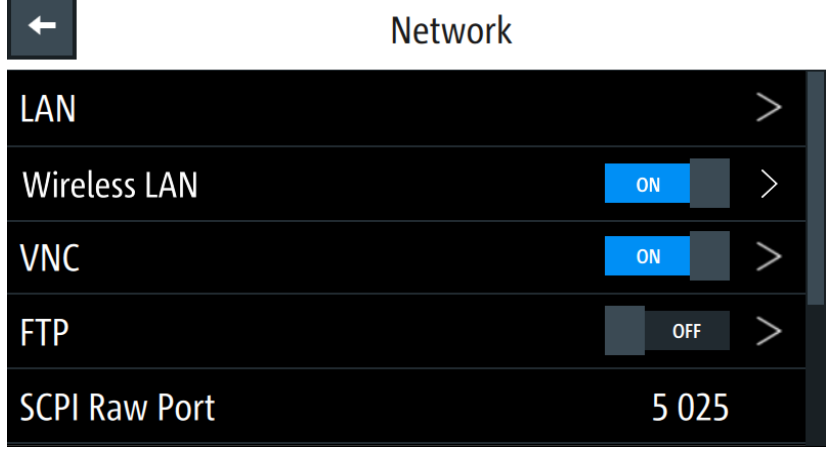

*Figure 8-3: Network dialog*

#### **To configure network parameters**

- 1. Select the required network interface for configuration. For details, see the respective section in [LAN interface](#page-137-0), [Wireless LAN](#page-140-0), [VNC inter](#page-143-0)[face](#page-143-0) or [FTP.](#page-146-0)
- 2. Set the required "SCPI Raw Port" and "Hostname". The R&S NGP800 displays the on-screen keyboard to enter the port number and hostname.

When the connection is available, the network icon is highlighted in white on the device status bar information.

#### **Settings**

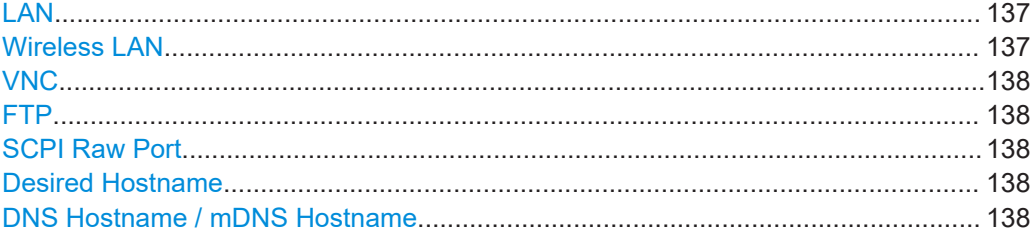

# **LAN**

Configures LAN network.

See [Chapter 8.1.2, "LAN interface", on page 138.](#page-137-0)

Remote command: n.a.

## **Wireless LAN** Enables or disables wireless LAN.

See [Chapter 8.1.3, "Wireless LAN interface", on page 141](#page-140-0).

Remote control interfaces and protocols

<span id="page-137-0"></span>"ON" Enables wireless LAN.

"OFF" Disables wireless LAN.

Remote command:

[SYSTem:COMMunicate:WLAN\[:STATe\]](#page-171-0) on page 172

# **VNC**

Enables or disables VNC connection.

See [Chapter 8.1.4, "VNC interface", on page 144.](#page-143-0)

"ON" Enables VNC.

"OFF" Disables VNC.

Remote command: [SYSTem:VNC:STATe](#page-174-0) on page 175

**FTP**

Enables or disables FTP connection.

See [Chapter 8.1.5, "FTP interface", on page 147](#page-146-0).

"ON" Enables FTP.

"OFF" Disables FTP.

Remote command: n.a.

#### **SCPI Raw Port**

A port number used to open a raw TCP/IP connection to send raw SCPI commands to the instrument.

Remote command: n.a.

#### **Desired Hostname**

The name assigned to the instrument used to identify it in the network.

Remote command:

n.a.

# **DNS Hostname / mDNS Hostname**

The name assigned to the domain name is used to identify it in the network. Remote command:

n.a.

# **8.1.2 LAN interface**

The R&S NGP800 is equipped with a network interface and can be connected to an Ethernet LAN (local area network). If you are assigned the corresponding rights, you can use this interface for remote control and data transfer from a controller PC. Make sure that you have connected the controller PC in the same network.

To establish a network connection, connect a commercial RJ-45 cable to the LAN port of the instrument and to a PC or network switch.

For more information on the connection, see [Chapter 8.2.1, "LAN connection",](#page-153-0) [on page 154](#page-153-0).

Depending on the network capacities, the TCP/IP address information for the instrument can be obtained in different ways.

- If the network supports dynamic TCP/IP configuration using the Dynamic Host Configuration Protocol (DHCP), and a DHCP server is available, all address information can be assigned automatically.
- Otherwise, the address must be set manually. Automatic Private IP Addressing (APIPA) is not supported.

By default, the instrument is configured to use dynamic TCP/IP configuration and obtain all address information automatically. This means that it is safe to establish a physical connection to the LAN without any previous instrument configuration.

#### Access:

1. **NOTICE!** Risk of network failure. Before connecting the instrument to the network or configuring the network, consult your network administrator. Connection errors may affect the entire network.

If your network does not support DHCP, or if you choose to disable dynamic TCP/IP configuration, you must assign valid address information before connecting the instrument to the LAN. Contact your network administrator to obtain a valid IP address.

- 2. Connect the LAN cable to the [LAN port](#page-29-0). See also [Chapter 8.2.1, "LAN connection", on page 154](#page-153-0).
- 3. For manual configuration, select [Settings] > "Device" tab > "Interfaces" > "Network" > "LAN" to set LAN connection.. The R&S NGP800 displays the "LAN" dialog. Note: The "MAC Address" is fixed.

|                            | LAN           |
|----------------------------|---------------|
| <b>DHCP &amp; Auto-IP</b>  | ON            |
| <b>IP Address</b>          | 192.168.0.105 |
| Subnet Mask                | 255.255.255.0 |
| Gateway                    | 0.0.0.0       |
| <b>Apply Configuration</b> |               |

*Figure 8-4: Ethernet settings dialog*

In this dialog, you can configure the settings of the general network environment and specific identification parameters of the instrument in the network. The R&S NGP800 displays additional parameters for information on the LAN interface and the status of the connection.

#### **To manually configure Ethernet settings**

By default, the R&S NGP800 is configured to use a dynamic TCP/IP configuration and to obtain the whole address information automatically. If the network does not support DHCP, you can assign the IP address manually.

- 1. Configure the required Ethernet settings, see Settings.
- 2. Select "Set" to confirm the value.
- 3. Select "Apply Configuration" to apply the changes.

#### **To assign the IP address manually on the controller PC**

► Obtain the necessary information from your network administrator. If you use more than one LAN connector, you need separate address information for each connector.

For information on how to configure the LAN settings, refer to the documentation of the operating system the PC uses.

#### **To check the LAN connection**

You have several possibilities to validate if the LAN connection is established and working properly:

- 1. Check the LAN connection using ping: ping <IP address>.
- 2. If the PC can access the instrument, enter the IP address of the address line of the internet browser on your computer: http//:xxx.yyy.zzz.xxx

The "Instrument Home Page" appears. It provides information on the instrument and the LAN connection. See [Figure 8-9.](#page-144-0)

#### **Settings**

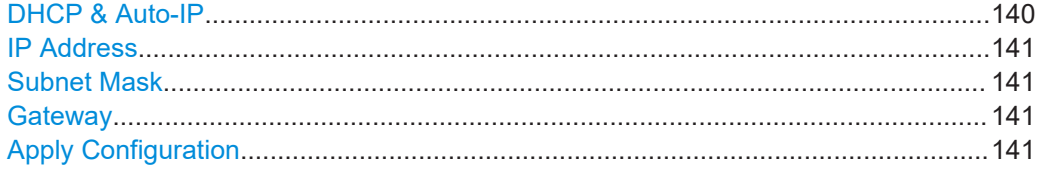

#### **DHCP & Auto-IP**

Sets IP address via DHCP or manually.

"ON" Enables DHCP for automatic network parameter distribution and shows the values of the IP Address. By default, the instrument is configured to use dynamic configuration and obtain all address information automatically.

Remote control interfaces and protocols

<span id="page-140-0"></span>"OFF" If the network does not support DHCP, the IP addresses must be set manually.

Remote command:

[SYSTem:COMMunicate:SOCKet:DHCP](#page-169-0) on page 170

#### **IP Address**

Address used in communication with the network.

This address is manually configured if "DHCP & Auto-IP" is set "OFF".

Remote command: [SYSTem:COMMunicate:SOCKet:IPADdress](#page-169-0) on page 170

#### **Subnet Mask**

Secondary address used in communication with the network. This address is manually configured if "DHCP & Auto-IP" is set "OFF".

Remote command: [SYSTem:COMMunicate:SOCKet:MASK](#page-170-0) on page 171

#### **Gateway**

Gateway address to connect to the network. This address is manually configured if "DHCP & Auto-IP" is set "OFF".

Remote command: [SYSTem:COMMunicate:SOCKet:GATeway](#page-169-0) on page 170

#### **Apply Configuration**

Applies the changes made to "IP Address" on page 141, "Subnet Mask" on page 141 and "Gateway" on page 141.

Remote command: [SYSTem:COMMunicate:SOCKet:APPLy](#page-168-0) on page 169 [SYSTem:COMMunicate:SOCKet:DISCard](#page-169-0) on page 170 [SYSTem:COMMunicate:SOCKet:RESet](#page-170-0) on page 171

# **8.1.3 Wireless LAN interface**

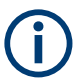

#### **Wi-Fi transmitter performance**

- Frequency range: 2412 MHz to 2472 MHz
- Power: 19.5 dBm typical

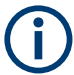

#### **Instrument option**

R&S NGP-K102 (PN: 5601.6400.03) option is required to connect the R&S NGP800 to a network via a wireless LAN connection.

Wireless LAN option is only available for instrument with serial number below 110000.

An alternative to connection in a local area network is wireless LAN connection. With the presence of an authenticated Wi-Fi signal, the R&S NGP800 automatically connects to a network and navigation can be made via the web browser according to the WLAN IEEE 802.11 b/g/n standards.

Access:

- 1. **WARNING!** Risk of RF exposure. This is a class A product. In a domestic environment, this product may cause radio interference in which case the user may be required to take adequate measures.
	- When WLAN is active, a minimum separation distance of 20 cm from front panel of the instrument must be observed at all times.
	- When WLAN is active, no operation of the antenna or transmitter should be colocated with the instrument.
- 2. Select [Settings] > "Device" tab > "Interfaces" > "Network" > "Wireless LAN" to set WLAN connection.

The R&S NGP800 displays the "Wireless LAN Settings" dialog.

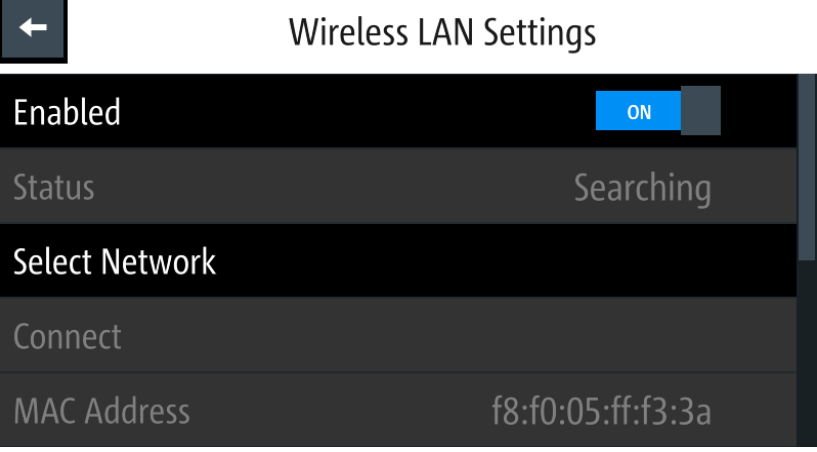

*Figure 8-5: Wireless LAN settings dialog*

#### **To configure wireless LAN**

- 1. Set "Enabled" to "ON" to enable the "Wireless LAN Settings". The R&S NGP800 began searching the available Wi-Fi network and the "Status" shows "Searching".
- 2. Select the "Select Network" to connect the required Wi-Fi network. If the connection is successful, the "Status" shows "Connected". See [Figure 8-6](#page-142-0). When the connection is alive, the WLAN icon turns white on the device status bar. See ["Device status"](#page-37-0) on page 38.

<span id="page-142-0"></span>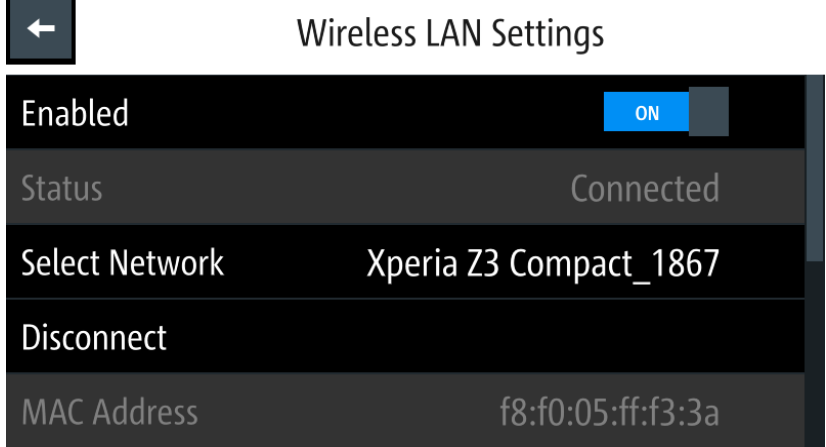

#### *Figure 8-6: WLAN connected*

3. To disconnect, select the "Disconnect" in the "Wireless LAN Settings" dialog.

#### **Settings**

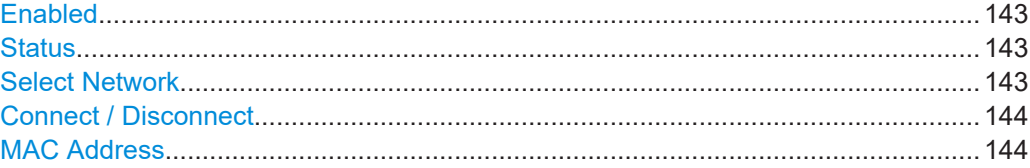

#### **Enabled**

Enables or disables WLAN state.

"ON" Enables WLAN.

"OFF" Disables WLAN.

Remote command: [SYSTem:COMMunicate:WLAN\[:STATe\]](#page-171-0) on page 172

#### **Status**

Displays the WLAN connection status.

"Searching" The instrument is searching for a WLAN network.

"Connected" The instrument is connected to a WLAN network.

Remote command:

n.a.

#### **Select Network**

Selects the Wi-Fi network to connect.

#### Remote command:

```
SYSTem:COMMunicate:WLAN:IPADdress? on page 171
SYSTem:COMMunicate:WLAN:PASSword on page 172
SYSTem:COMMunicate:WLAN:SSID on page 172
```
Remote control interfaces and protocols

#### <span id="page-143-0"></span>**Connect / Disconnect**

Connects or disconnects to the predefined wireless access point.

Remote command: [SYSTem:COMMunicate:WLAN:CONNection\[:STATe\]](#page-170-0) on page 171

#### **MAC Address**

Displays the MAC address of the instrument.

Remote command: n.a.

# **8.1.4 VNC interface**

Using a [VNC](#page-262-0) client tool on a computer, you can control the R&S NGP800 remotely. Alternatively, the R&S NGP800 has an integrated web server which you can access the instrument with its corresponding IP address or hostname in the address line of the web browser.

Establish a connection between the computer and R&S NGP800 via same network using [LAN](#page-137-0) or [WLAN.](#page-140-0)

Access:

► Select [Settings] > "Device" tab > "Interfaces" > "Network" > "VNC" to set [VNC](#page-262-0) connection.

The R&S NGP800 displays the "VNC" settings dialog.

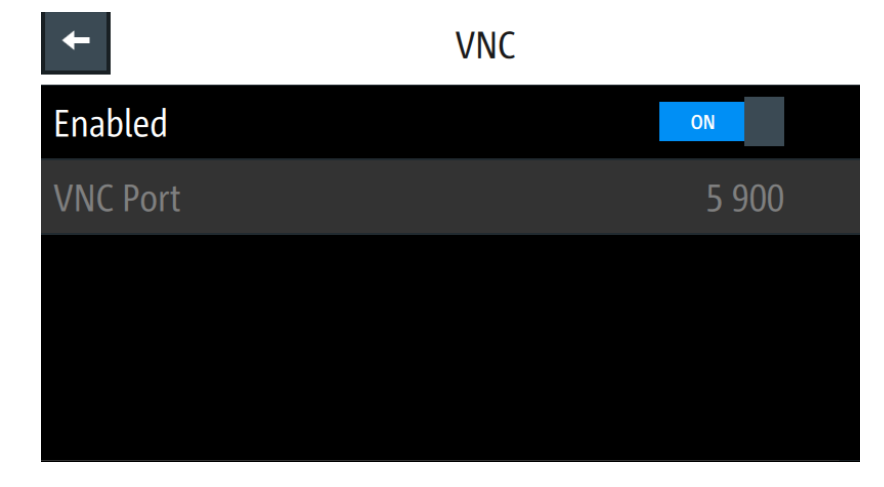

*Figure 8-7: VNC settings dialog*

#### **To enable VNC connection**

1. Select "VNC Port" to set the desired port number. Configuring the "VNC Port" is only possible if "Enabled" is set "OFF". All settings are reset to default after a factory reset. See ["To reset instrument to](#page-120-0) [default settings"](#page-120-0) on page 121.
- <span id="page-144-0"></span>2. Set "Enabled" to "ON" to enable VNC connection.
- 3. On the VNC client tool, connect to R&S NGP800 using the device IP address and [VNC](#page-262-0) port number. If connected successfully, the NGP800 VNC interface is displayed in the VNC client tool.

| $\boxed{\mathbf{\Omega}}$     | $\Box$ 13:54:38<br>Ch3<br>Ch4 |                     |                       |                                  | Back                   | [Output]                           |     | <b>NGP800 Power Supply Series</b><br><b><b><i>G</i></b> ROHDE &amp; SCHWARZ</b> |  |  |  |
|-------------------------------|-------------------------------|---------------------|-----------------------|----------------------------------|------------------------|------------------------------------|-----|---------------------------------------------------------------------------------|--|--|--|
| E<br>$\sqrt{1 + \frac{1}{2}}$ | 0.000W                        | 0.000 W             | 0.000 W               | $\ddot{\Omega}$<br>大大<br>0.000 w | Ch1                    | Ch <sub>4</sub><br>Ch <sub>3</sub> |     |                                                                                 |  |  |  |
|                               | 0.001<br>V                    | 0.000               |                       | 0.003V                           | Ch <sub>2</sub><br>Ch1 | Ch2                                | Ch3 | Ch4                                                                             |  |  |  |
|                               | $1.000 \, \text{V}$           | $1.000 \, \text{V}$ | 1.000<br>$\mathbf{v}$ | 1.000<br>$\mathbf{v}$            |                        |                                    |     |                                                                                 |  |  |  |
| $\cup$                        | 0.000A                        | 0.000               | U.                    |                                  |                        |                                    |     |                                                                                 |  |  |  |
|                               | 1.0000A                       | 1.0000A             | 1.000 0 A             | 1.0000A                          |                        |                                    |     |                                                                                 |  |  |  |

*Figure 8-8: VNC client of respective instrument model*

4. Alternatively, connect to the instrument webpage using the IP address or hostname on the web browser URL bar. If connected successfully, the "Instrument Home" webpage is displayed. See Figure 8-9.

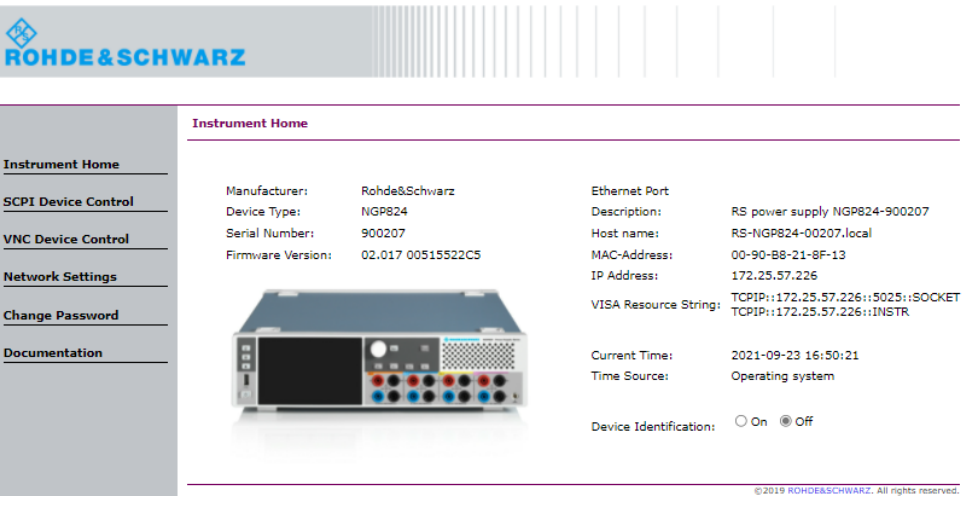

*Figure 8-9: Instrument home webpage of a power supply model*

5. Select the desired function in the instrument home webpage to configure the instrument.

See details in "Settings" on page 145.

### **Settings**

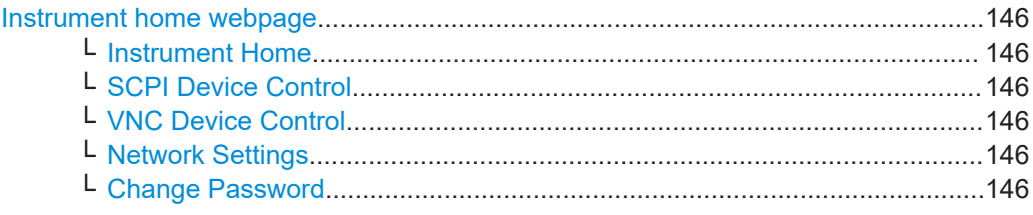

Remote control interfaces and protocols

<span id="page-145-0"></span>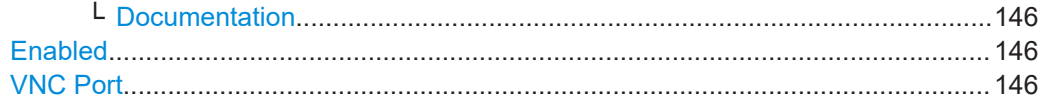

#### **Instrument home webpage**

Instrument home webpage provides information and configuring functions for the instrument.

### **Instrument Home ← Instrument home webpage**

Displays instrument information (e.g. model, serial number, firmware version). See [Fig](#page-144-0)[ure 8-9](#page-144-0).

### **SCPI Device Control ← Instrument home webpage**

Displays a command and response text box for sending SCPI commands and provides screenshot capture of the instrument display. To view the latest screen capture, select "Refresh screen data".

### **VNC Device Control ← Instrument home webpage**

Displays the virtual instrument for operation. See [Figure 8-8](#page-144-0).

By default, the VNC port number is 5900 on the webpage. Set the correct port number if it is different from the default and click "Connect" button.

To expand the instrument view, click the "Open in fullscreen" link.

### **Network Settings ← Instrument home webpage**

Displays IPv4 configurations and settings dialog. The "Advanced IP configuration" provides setting to enable or disable the "ICMP Ping" service and "mDNS and DNS-SD" service.

Click "Submit" to send changes to the instrument.

### **Change Password ← Instrument home webpage**

Displays a dialog to change the access password to instrument webpage.

### **Documentation ← Instrument home webpage**

Displays links to the Getting Started manual and product homepage.

### **Enabled**

Enables or disables [VNC](#page-262-0) connection.

"ON" Enables VNC connection.

"OFF" Disables VNC connection.

Remote command: [SYSTem:VNC:STATe](#page-174-0) on page 175

#### **VNC Port**

Sets the desired VNC port number.

By default, the VNC port is 5900.

Remote command:

[SYSTem:VNC:PORT](#page-173-0) on page 174

## **8.1.5 FTP interface**

[FTP](#page-262-0) (file transfer protocol) provides you with remote file access on the instrument via an Ethernet connection. It generally allows you the following operations:

- Download and upload files from the remote instrument.
- Browse the content (file system) on the remote instrument.

Remote access is limited to the content of the instrument file manager section. See [Chapter 6.1, "File manager", on page 117](#page-116-0).

Access:

► Select [Settings] > "Device" tab > "Interfaces" > "Network" > "FTP" to set [FTP](#page-262-0) connection.

The R&S NGP800 displays the "FTP - Remote Access" dialog.

|          | <b>FTP - Remote Access</b> |  |
|----------|----------------------------|--|
| Enabled  | ON                         |  |
| Port     | 21                         |  |
| Username | <b>NGP824</b>              |  |
| Password | *****                      |  |
|          |                            |  |

*Figure 8-10: FTP settings dialog*

### **To configure FTP access**

- 1. Set "Enabled" to "OFF" to configure the [FTP](#page-262-0) access. See details in "Settings" [on page 148.](#page-147-0) All settings are reset to default after a factory reset. See ["To reset instrument to](#page-120-0) [default settings"](#page-120-0) on page 121. Username is reset to device model (e.g. NGP824) and password is reset to device serial number (e.g. 123456).
- 2. Set "Enabled" to "ON" to enable FTP access.
- 3. Run the FTP client of your preference and key in the username, password, device IP or hostname and FTP port (default port number: 21) in your FTP client. Some FTP clients (File Explorer, Internet Explorer, etc.) allow connection via a URLaddress.

The usual syntax for FTP connection is  $ftp://$ 

<Username>:<Password>@<ip or hostname>[:<port>].

<span id="page-147-0"></span>If connected successfully, the instrument root directory and USB root directory (if connected) are displayed.

| $\frac{1}{2}$   $\frac{1}{2}$   $\frac{1}{2}$   $\frac{1}{2}$   172.25.57.226<br>Title<br>Home Share View                                                                                                |                                                                                                    |                            |                                    |                                   |                                    | $\sigma$<br>$\times$<br>$\sim$<br>$\sim$ 0              |
|----------------------------------------------------------------------------------------------------|----------------------------------------------------------------------------------------------------|----------------------------|------------------------------------|-----------------------------------|------------------------------------|---------------------------------------------------------|
| ■自 <<<<br>$\times$ =1<br>$\mathcal{R}$<br>HB.<br><b>NE Copy path</b><br>New<br>Move Copy Delete Rename<br>Pin to Quick Copy Paste<br>access<br>folder<br>New<br>Clipboard<br>Organize                    | <b>Extect all</b><br>$\frac{10}{2}$ New item -<br>$\bigcap$ Easy access +<br>$\overline{\mathcal{L}}$<br>D <sub>pen</sub><br>$2$ tdk<br>Select none<br>Properties C History<br><b>Invert selection</b><br>Select<br>Open |                            |                                    |                                   |                                    |                                                         |
| ← → × ↑ <mark>シ</mark> > TheInternet > 172.25.57.226                                                                                                    |                                                                                                    |                            |                                    |                                   |                                    | $\triangleright$ 0 $\triangleright$ 568ch 172.25.57.226 |
| * Quick access<br><b>CheDrive</b><br>This PC<br>3D Objects<br>Desktop<br><b>E</b> Decuments<br><b>J.</b> Downloads<br>Music<br>My Network Documents<br>Fictures<br><b>H</b> Videos<br>$120^\circ$ OS (C) | $\mathcal{L}_{\mathcal{L}}$<br>Size<br>$\Box$ Name<br><b>In</b> int                                                                                                    | <b>Type</b><br>File folder | Date modified<br>9/27/2021 8:00 AM | Date created<br>9/27/2021 8:00 AM | Date accessed<br>9/27/2021 8:00 AM |                                                         |
| <b>Hill Mahanok</b>                                                                                                    |                                                                                                    |                            |                                    |                                   |                                    |                                                         |

*Figure 8-11: Root directory of the instrument using File Explorer*

- 4. For ease of future connections, you can add the connection as a remote network address in the File Explorer.
	- a) Go to the navigation pane on the left side of File Explorer.
	- b) Right-click "This PC" > "Add a network location" to create a new network locaiton.
	- c) Follow the prompt and select a custom network location.
	- d) Enter the URL address mentioned in step 3.
	- e) Enter a name for the new network location, e.g. "FTP Remote Power Supply". The new network location is created.

| ■   2   ■   172.25.57.226<br>Share<br>Home<br>View<br>File                                                                                                    |          | $\Box$<br>$\times$<br>$\hspace{0.1mm}-\hspace{0.1mm}$<br>$\sim$ 0 |
|----------------------------------------------------------------------------------------------------|----------|-------------------------------------------------------------------|
| <b>自 ǎ Cut</b><br><sup>47</sup> New item ~<br>Select all<br>Open *<br>r<br>$\times$<br>$\checkmark$<br>∦<br>F Easy access +<br>R Edit<br><b>Select none</b><br><b>Mill Copy path</b><br>New<br>Pin to Quick Copy Paste R Paste shortcut<br>Move Copy<br>Delete Rename<br>Properties<br><b>Relation</b><br><b>B</b> History<br>$to -$<br>$to -$<br>folder<br>$\ddot{\phantom{1}}$<br>$\overline{\phantom{a}}$<br>Clipboard<br>Open<br>Select<br>Organize<br><b>New</b> |          |                                                                   |
| $\vee$ $\uparrow$ $\downarrow$ > The Internet > 172.25.57.226<br>$\leftarrow$<br>$\rightarrow$                                                                                                    | $\vee$ 0 | C Search 172.25.57.226                                            |
| int<br><b>*</b> Quick access<br><b>C</b> OneDrive                                                                                                    |          |                                                                   |
| $\vee$ $\Box$ This PC                                                                                                    |          |                                                                   |
| 3D Objects                                                                                                    |          |                                                                   |
| Desktop                                                                                                    |          |                                                                   |
| <b>Documents</b>                                                                                                    |          |                                                                   |
| Downloads                                                                                                    |          |                                                                   |
| FTP Remote Power Supply                                                                                                    |          |                                                                   |
| Music                                                                                                    |          |                                                                   |
| My Network Documents                                                                                                    |          |                                                                   |
| $\equiv$ Pictures                                                                                                    |          |                                                                   |
| <b>N</b> Videos                                                                                                    |          |                                                                   |
| $\frac{1}{2}$ OS (C:)                                                                                                    |          |                                                                   |
| Network                                                                                                    |          |                                                                   |
|                                                                                                    |          |                                                                   |
|                                                                                                    |          |                                                                   |
|                                                                                                    |          |                                                                   |
| 1 item                                                                                                    |          | 群居                                                                |
|                                                                                                    |          |                                                                   |

*Figure 8-12: New network location*

#### **Settings**

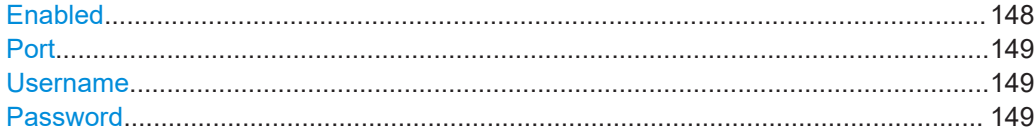

## **Enabled**

Enables or disables FTP access.

"ON" Enables FTP access.

Remote control interfaces and protocols

<span id="page-148-0"></span>"OFF" Disables FTP access.

**Port**

Sets the port number for the FTP server.

### **Username**

Sets the user name for login access.

### **Password**

Sets the password for login access.

## **8.1.6 USB interface**

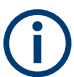

## **Change of USB class**

If a change in "USB Class" is detected (i.e. from [TMC](#page-262-0) to [CDC](#page-262-0) or vice versa), the rebooting of the instrument is necessary to load the correct USB driver.

● A popup message is displayed:

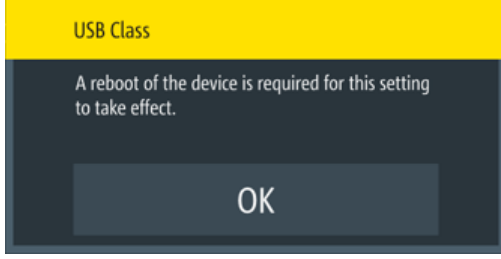

*Figure 8-13: USB class - reboot message*

You can use the USB-B interface for remote control and data transfer from a controller PC. Remote control over USB requires the VISA library.

Connect a double-shielded USB cable between the [USB port](#page-29-0) and PC for a USB connection. The R&S NGP800 supports ["CDC \(VCP\)"](#page-149-0) on page 150 and ["USB TMC"](#page-149-0) [on page 150](#page-149-0) connections.

For more information on the connection, see [Chapter 8.2.2, "USB connection",](#page-155-0) [on page 156](#page-155-0).

Access:

► Select [Settings] > "Device" tab > "Interfaces" > "Network Connections" > "USB Class" to set the USB connection. The R&S NGP800 displays the USB class dialog.

User Manual 5601.5610.02 ─ 12 **149**

<span id="page-149-0"></span>Select USB Class CDC **TMC** Set Cancel

*Figure 8-14: USB dialog*

### **To configure the USB class**

- 1. Set the desired USB class. See details in "CDC (VCP)" on page 150 and "USB TMC" on page 150.
- 2. Select "Set" to confirm the selection.

### **CDC (VCP)**

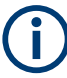

The following requirements for USB CDC driver installation are necessary:

- A PC with operating system Windows XP, VISTA, Windows 7, Windows 8 (32Bit or 64Bit), Windows 10 or Windows 11.
- Administrator rights are necessary for the installation of the driver.

The CDC (Communications Device Class) also known as VCP (Virtual COM Port) is a protocol that allows the communication to the R&S NGP800 using any terminal program (e.g. HMExplorer) via SCPI commands once the corresponding Windows drivers have been installed. The driver and software HMExplorer are available for download on the the product homepage [\(http://www.rohde-schwarz.com/product/ngp800\)](http://www.rohde-schwarz.com/product/ngp800).

If a connection between PC and the instrument has been established and no R&S NGP800 USB CDC driver is installed, the PC operating system displays a "Found New Hardware" wizard. In this case, the R&S NGP800 USB CDC driver must be installed.

The HMExplorer window application provides the R&S NGP800 a terminal function and also the option to create screenshots and editor function to create the EasyArb table.

For more information of the driver installation and HMExplorer window application, see the installation guide of the driver file and the internal HMExplorer help.

### **USB TMC**

The USB Test & Measurement class (USB-TMC) is a protocol that allows GPIB-like communication via USB interfaces and is a separate instrument class of the USB specification. The USB-TMC protocol supports service queries, triggers, and other GPIBspecific instructions.

Remote control interfaces and protocols

VISA drivers are installed and that it can be used directly in the corresponding environments. The driver is included in the NI-VISA package and can be downloaded at [http://](http://www.ni.com/downloads/ni-drivers/) [www.ni.com/downloads/ni-drivers/](http://www.ni.com/downloads/ni-drivers/).

A major benefit of the USB TMC class is that by sampling specific registers, the controlling software can determine if commands have been terminated and if they have been processed correctly. With USB CDC, communication with instrument requires analysis and polling mechanisms within the controlling software which may significantly strain the interface of the measurement instruments. The TMC status registers solve this problem with the USB TMC in the same manner as in the case with the GPIB interface for the hardware via the corresponding control lines.

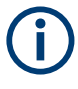

### **HMExplorer**

The window application supports the communication via LAN, USB CDC and WLAN only.

For more information of the VISA driver installation, see the installation guide of the VISA driver file.

Once the driver is installed, the "USB Test and Measurement Device (IVI)" is displayed in the "Device Manager" window, see Figure 8-15.

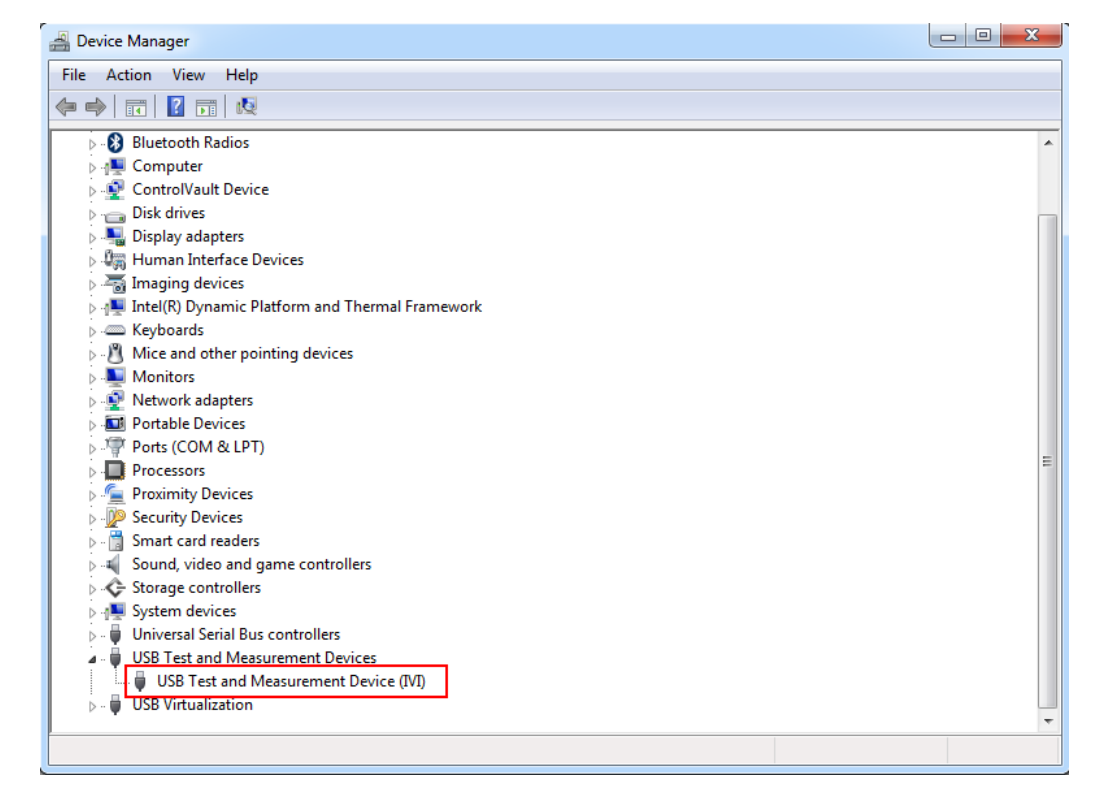

*Figure 8-15: Device manager*

Remote control interfaces and protocols

### <span id="page-151-0"></span>**Settings**

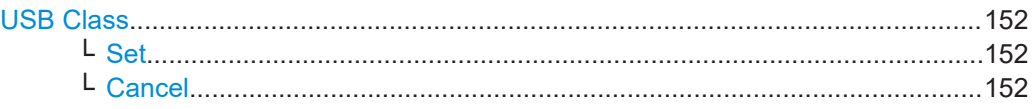

### **USB Class**

Configures the USB class.

"CDC" Selects the USB communication device class.

"TMC" Selects the USB test and measurement class.

### Remote command:

[INTerfaces:USB:CLASs](#page-211-0) on page 212

## **Set ← USB Class**

Applies the USB class. Remote command:

n.a.

**Cancel ← USB Class** Cancels the selection and close the window.

Remote command:

n.a.

## **8.1.7 GPIB interface (IEC/IEEE bus interface)**

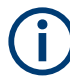

## **Instrument option**

R&S NG-B105 (PN: 5601.6000.02) option needs to be installed for the remote command of R&S NGP800 via [GPIB](#page-262-0) interface.

The GPIB interface, sometimes called the General Purpose Interface Bus (GPIB), is a general-purpose digital interface system that can be used to transfer data between two or more devices. Some of its key features are:

- Up to 15 instruments can be connected
- The total cable length is restricted to a maximum of 15 m; the cable length between two instruments should not exceed 2 m
- A wired "OR" connection is used if several instruments are connected in parallel

### **GPIB instrument address**

To operate the instrument via remote control, it must be addressed using the [GPIB](#page-262-0) address. Connect the IEC 625/IEEE 488 connector of the R&S NGP800 to the controller PC with a double-shielded GPIB bus interface cable.

For more information on the connection, see [Chapter 8.2.3, "GPIB connection",](#page-156-0) [on page 157](#page-156-0).

<span id="page-152-0"></span>Access:

► Select [Settings] > "Device" tab > "Interfaces" > "GPIB Address" to set the GPIB address of the instrument.

The R&S NGP800 displays an on-screen keyboard to set the value.

| <b>Set GPIB Address</b> |                |    |                                   |  |
|-------------------------|----------------|----|-----------------------------------|--|
|                         |                | 20 |                                   |  |
|                         | 8              | 9  | $\overline{\mathbf{x}}$<br>______ |  |
|                         | 5              | 6  | CE.<br>_____                      |  |
|                         | $\overline{2}$ | २  | ESC                               |  |
| በ                       |                |    |                                   |  |

*Figure 8-16: On-screen keyboard to set GPIB address*

### **To assign the GPIB (IEEE488) address**

- 1. Enter the required value.
- 2. Confirm the value with the enter key,  $\Box$ The controller must address the instrument with the GPIB bus address.

### **To assign the IEEE488 address manually on the controller PC**

► Obtain the necessary information from your network administrator. If you use more than one LAN connector, you need separate address information for each connector.

For information on how to configure the LAN settings, refer to the documentation of the operating system the PC uses.

### **Settings**

GPIB Address............................................................................................................. 153

## **GPIB Address**

Sets the GPIB address of the instrument.

Remote command: [SYSTem:INTerface:GPIB?](#page-172-0) on page 173

## **8.1.8 SCPI**

SCPI (Standard Commands for Programmable Instruments) commands - messages are used for remote control. Commands that are not taken from the SCPI standard follow the SCPI syntax rules. The instrument supports the SCPI version 1999. The SCPI standard is based on standard IEEE 488.2 and aims at the standardization of devicespecific commands, error handling and the status registers. The tutorial "Automatic Measurement Control" - A tutorial on SCPI and IEEE 488.2" from John M. Pieper (R&S order number 0002.3536.00) offers detailed information on concepts and definitions of SCPI.

The requirements that the SCPI standard places on command syntax, error handling and configuration of the status registers are explained in detail in the following sections. For more information, see [Chapter 9, "Remote control commands", on page 164](#page-163-0) and [Chapter A, "Additional basics on remote control", on page 254](#page-253-0).

## **8.1.9 VISA**

VISA is a standardized software interface library providing input and output functions to communicate with instruments. The I/O channel (LAN or USB) is selected at initialization time by means of a channel-specific resource string. For more information about VISA, refer to its user documentation.

## **8.2 Setting up remote control connection**

The resource string represents an addressing scheme that is used to establish a communication session with the instrument. The following sections show the resource string format used when setting up a remote connection via the various interfaces:

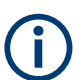

The end character must be set to line feed (LF).

## **8.2.1 LAN connection**

For remote control via a network, the PC and the instrument must be connected over the LAN interfaces to a common network with TCP/IP network protocol. The instruments are connected with a commercial RJ-45 cable (shielded or unshielded twistedpair CAT 6+).

The TCP/IP network protocol and the associated network services are preconfigured on the instrument. Software for instrument control and (for specified protocols only) the VISA program library must be installed on the controller.

### **Identifying instruments in a network**

If several instruments are connected to the network, each instrument has its own IP address and associated resource string. The controller identifies these instruments by the resource string.

See [Chapter 8.1.2, "LAN interface", on page 138](#page-137-0) and [Chapter 8.1.3, "Wireless LAN](#page-140-0) [interface", on page 141](#page-140-0) for configuring the LAN and WLAN parameters.

The VISA resource string is required to establish a communication session between the controller and the instrument in a LAN. The resource string is a unique identifier, composed of the specific IP address of the instrument and some network and VISAspecific keywords.

To set up the connection, the IP address of the instrument is required. It is part of the resource string used by the program to identify and control the instrument. The resource string has the form:

### TCPIP::<host address>[::<LAN device name>][::INSTR]

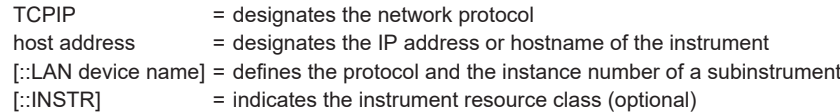

The **IP address** (host address/computer name) is used by the programs to identify and control the instrument. It is automatically assigned by the DHCP server the first time that the device is registered on the network.

### **Example:**

If the instrument has the IP address 192.1.2.3, the valid resource string is: TCPIP::192.1.2.3::INST

See [Chapter 3.1.8, "Connecting to LAN", on page 26.](#page-25-0)

### **VXI-11**

TCPIP::<host address>[::inst0][::INSTR]

[::inst0] = LAN device name indicates that the VXI-11 protocol is used (optional)

[::inst0] selects the VXI-11 protocol by default and can be omitted.

### **Example:**

TCPIP::192.1.2.3::INSTR

### **HISLIP**

High-Speed LAN Instrument Protocol (HiSLIP) is a TCP/IP-based protocol for remote instrument control of LAN-based test and measurement instruments. It was specified

<span id="page-155-0"></span>by the IVI Foundation and is intended to replace the older VXI-11 protocol. To start a remote control session with HiSLIP, the valid resource string is:

TCPIP::192.1.2.3::HISLIP

### **Socket communication**

TCPIP::<host address>::<port>::SOCKET

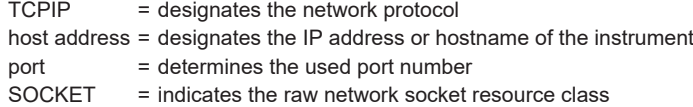

Socket communication requires the specification of the port (commonly referred to as port number) and of "SOCKET" to complete the VISA resource string with the associated protocol used.

The registered port for socket communication is fixed at port 5025.

### **Example:**

TCPIP::192.1.2.3::5025::SOCKET

## **8.2.2 USB connection**

See [Chapter 8.1.6, "USB interface", on page 149](#page-148-0) for configuring the USB parameters.

For remote control over the USB connection, the PC and the instrument must be connected over the USB B interface at the rear panel of the instrument. Depending on the used USB port, the connection requires the VISA library or a USB VCP driver to be installed.

On the controller, you need to install any application for instrument control, for example the R&S HMExplorer, and if available, a VISA program library. VISA detects and configures the Rohde & Schwarz instrument automatically when the USB connection is established. You do not have to enter an address string or install a separate driver.

The resource string represents an addressing scheme that is used to establish a communication session with the instrument. It is based on the instrument address and some instrument- and vendor-specific information. The USB resource string syntax is as follows:

● USB TMC

#### USB::<vendor ID>::<product ID>::<serial number>[::INSTR]

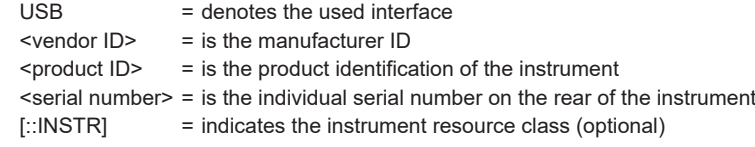

#### **Example:**

```
USB0::0x0AAD::
0x0197::4007.0005<device variant>-<device serial number>::
INSTR
```
USB VCP

ASRL<COM>::INSTR, where "COM" refers to the COM port number shown on the controlling PC. (e.g. ASRL15::INSTR)

## **8.2.3 GPIB connection**

Available with option R&S NG-B105, the R&S NGP800 provides an IEEE-488 (GPIB) bus interface.

To control the instrument over the GPIB bus interface, the instrument and the controller must be connected with a GPIB bus cable. A GPIB bus card, the card drivers and the program libraries for the programming language used must be provided in the controller.

The controller addresses the instrument within the GPIB bus channel, providing addresses from 0 to 30. The R&S NGP800 has the factory-set address of 20, which you can adjust it according to your environment manually. An instrument preset does not affect the GPIB address.

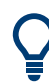

See [Remote control via SCPI](http://www.rohde-schwarz.com/rc-via-scpi) for additional information on the characteristics, control commands and messages of the GPIB interface.

See [Chapter 8.1.7, "GPIB interface \(IEC/IEEE bus interface\)", on page 152](#page-151-0) for configuring the GPIB parameters.

To set up the connection, the GPIB address of the instrument is required. It is part of the resource string used by the program to identify and control the instrument over the GPIB interface. The resource string has the form:

GPIB<controller\_card>::<GPIB\_address>::INSTR

You can distinguish between the different GPIB controller cards with "GPIB0", "GPIB1", "GPIB2" and etc.

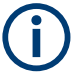

If the VISA implementation supports the GPIB interface, you can optionally define the VISA Instrument Control Resource (INSTR). It is used to define the basic operations and attributes for a device, such as reading, writing, or triggering.

### **Example:**

GPIB::28

28 is the selected GPIB bus channel.

To change the GPIB address, see [Chapter 8.1.7, "GPIB interface \(IEC/IEEE bus inter](#page-151-0)[face\)", on page 152](#page-151-0).

## <span id="page-157-0"></span>**8.3 Starting and stopping remote control**

When you switch on the instrument, it is always in manual operation state ("local" state). You can operate it using the controls on the front panel. To switch to remote control operation, proceed as follows.

### **Starting a remote control session**

To start remote control:

- 1. Send a command from the controller or
- 2. Use SCPI command SYSTem:REMote or SYSTem:RWLock

The instrument switches to remote control and executes the command.

### **Returning to manual operation**

You can return to manual operation manually or via remote control.

To return to manual control:

- 1. Press [\*] key on the front panel (only if device is locked with SYSTem: REMote command) or
- 2. Use SCPI command SYSTem:LOCal.

The instrument switches to manual control.

## **8.4 Status reporting system**

The status reporting system stores all information on the current operating state of the instrument and errors which have occurred. This information is stored in the status registers and in the error queue. You can query both via RS-232, USB, GPIB or LAN interface (STATus... commands).

## **8.4.1 Structure of a SCPI status register**

Each standard SCPI register consists of 2 or 3 parts (Event, Condition and Enable register). Each part has a width of 16 bits and has different functions. The individual bits are independent of each other, i.e. each hardware status is assigned a bit number which is valid for all 2 or 3 parts. Bit 15 (the most significant bit) is set to zero for all parts. Thus the controller can process contents of the register parts as positive integers.

STATus:QUEStionable:INSTrument:ISUMmary1 exists as often as device channels are available (e.g. R&S NGP802/R&S NGP822 = 2 channels = 2 status register). Accordingly, the description text of the channel information changes in [Figure 8-17](#page-158-0) (e.g. instrument  $1 =$  channel 1, instrument  $2 =$  channel  $2$  etc.).

<span id="page-158-0"></span>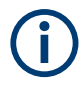

Depending on the value of the read register, you can draw conclusions on the current status of the device. For example, when the unit operates in constant voltage, the result of the returned ISUM register is a decimal "2" which corresponds the binary value of "0000000000000010".

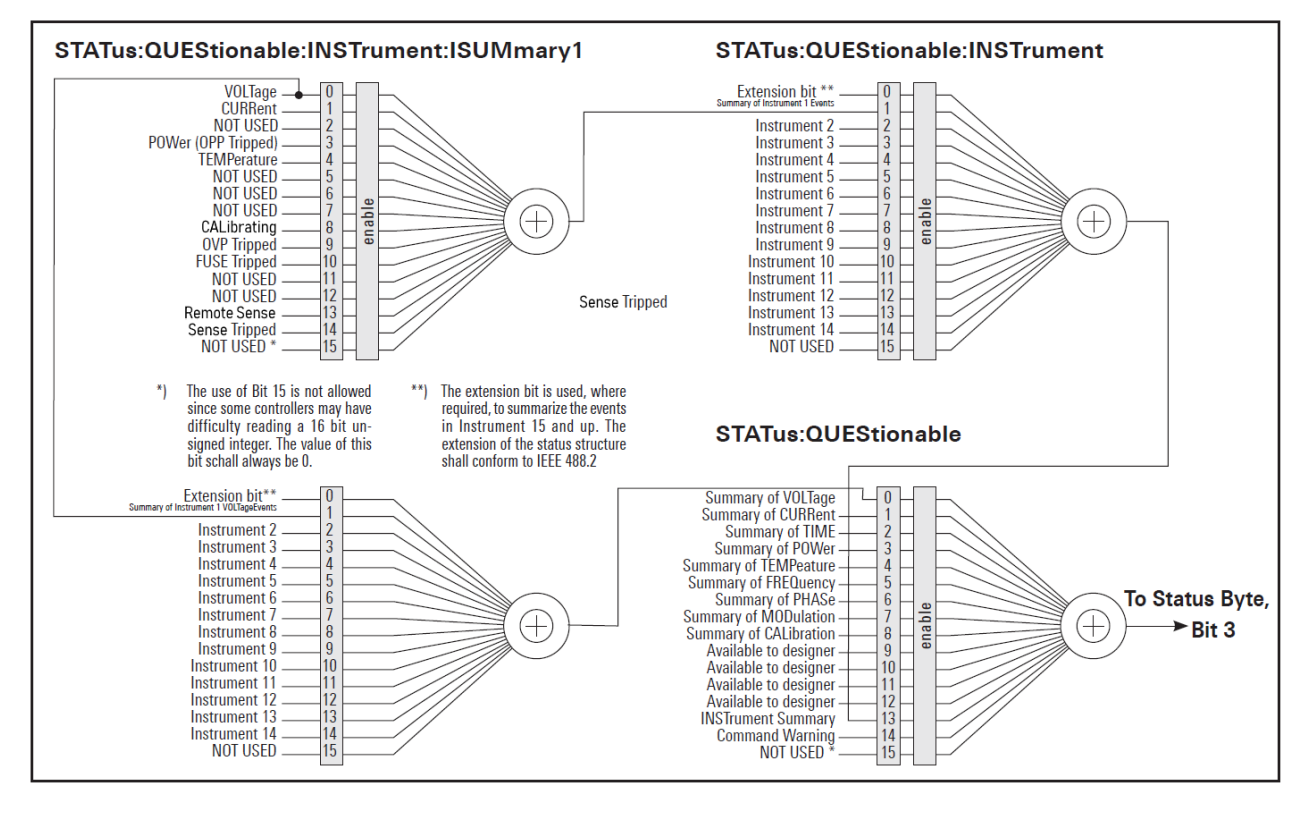

*Figure 8-17: Structure of the STATus:QUEStionable register*

Any part of a status register system can be read by query commands. A decimal value is returned and represents the bit pattern of the requested register. Each SCPI register is 16 bits wide and has various functions. The individual bits are independent, i.e. each hardware status is assigned to a bit number.

Bits 9 to 12 are still "free" resp. unused (always return a "0"). Certain areas of the registers are not used. The SCPI standard defines only the "basic functions". Some devices offer an advanced functionality.

Each channel of the power supply is considered as separate "instrument" (SCPI standard definition). Therefore, e.g. the register

STATus:QUESTionable:INSTrument:ISUMary of the R&S NGP802/ R&S NGP822/R&S NGP804/R&S NGP824/R&S NGP814 is also present four times (Isummary1 - Isummary4).

### **Description of the status register parts**

The SCPI standard provides two different status registers:

### **CONDition**

The CONDition register queries the actual state of the instrument. If you want to query the constant voltage or current mode, you have to use the CONDition register.

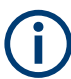

The CONDition register delivers a "1" (first bit set) in constant current mode (CC) and a "2" (second bit set) in constant voltage mode (CV).

If the correct channel is selected and the red LED of the channel button lights up (CC mode), the query of the CONDition register must deliver a "1".

### **Example:**

STAT:QUES:INST:ISUM1:COND?

## **EVENt**

The EVENt status register is set  $(1)$  until it is queried. After reading (query), the EVENt status register is set to zero.

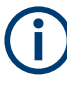

The description of registers is only used for general explanation. Due to the complexity, we recommend the general accessible SCPI standard document for more detailed information.

For further description of the status register, see [Chapter 9.9, "Status reporting com](#page-239-0)[mands", on page 240](#page-239-0).

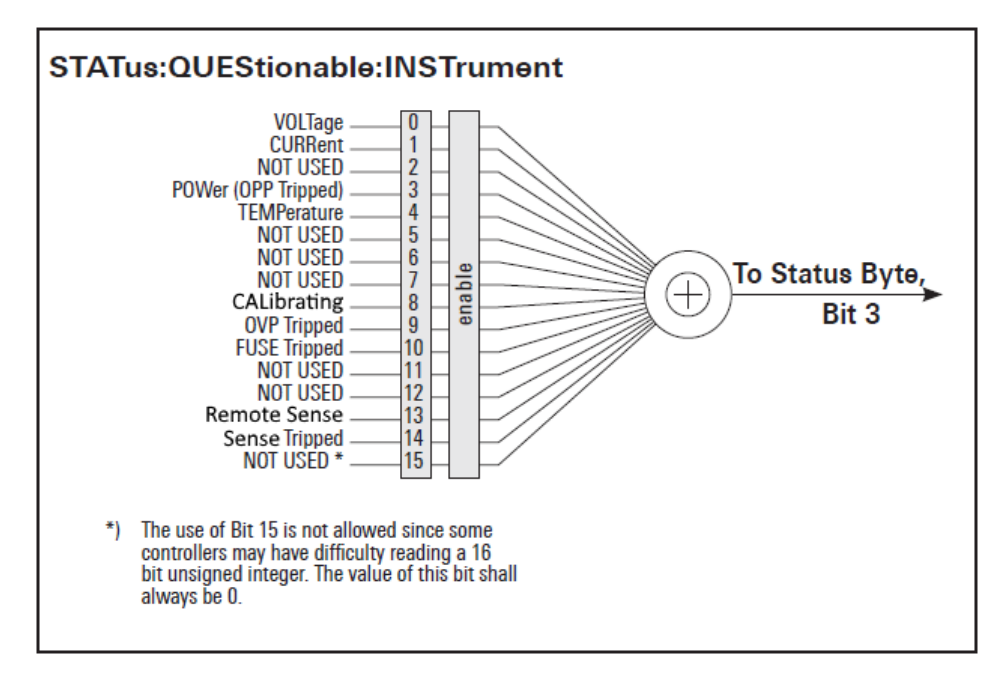

*Figure 8-18: Structure of the status:QUEStionable:INSTrument register*

## **8.4.2 Contents of the status registers**

### **8.4.2.1 Event status register (ESR) and event status enable register (ESE)**

The ESR is defined in IEEE 488.2. It can be compared with the EVENt part of a SCPI register. The event status register can be read out using the command \*ESR?. The ESE corresponds to the ENABle part of a SCPI register. If a bit is set in the ESE and the associated bit in the ESR changes from 0 to 1, the ESB bit in the STB is set. The ESE register can be set using the command \*ESE and read using the command \*ESE?.

### **8.4.2.2 STATus:OPERation register**

In the CONDition part, this register contains information on which actions the instrument is being executing or, in the EVENt part, information on which actions the instrument has executed since the last reading. It can be read using the commands STATus:OPERation:CONDition? or STATus:OPERation[:EVENt]?.

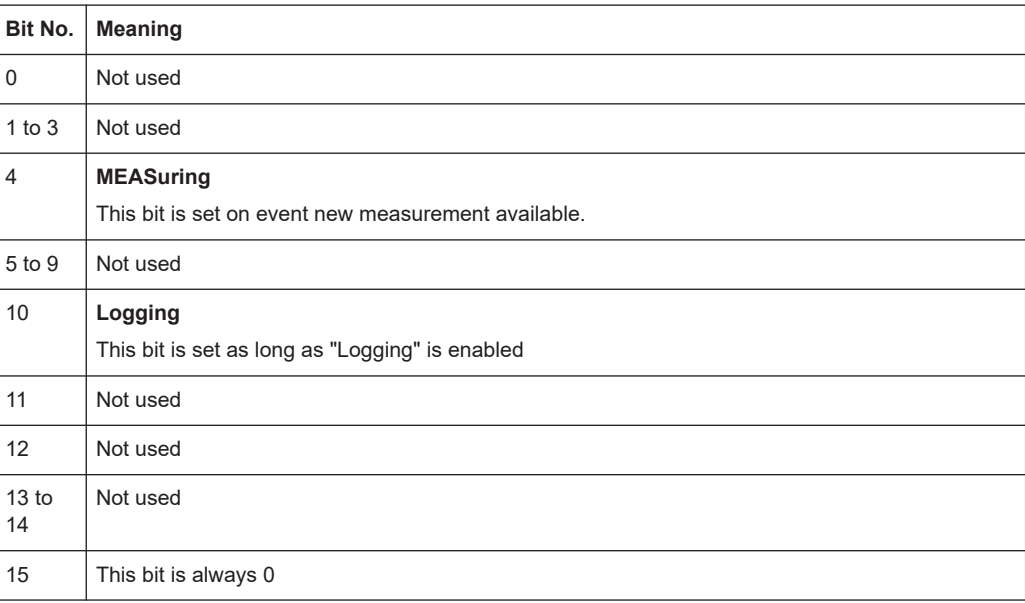

### **8.4.2.3 STATus:QUEStionable register**

This register contains information about different states which can occur. It can be read using the commands STATus:QUEStionable:CONDition? and STATus:QUEStionable[:EVENt]?. See [Figure 8-17.](#page-158-0)

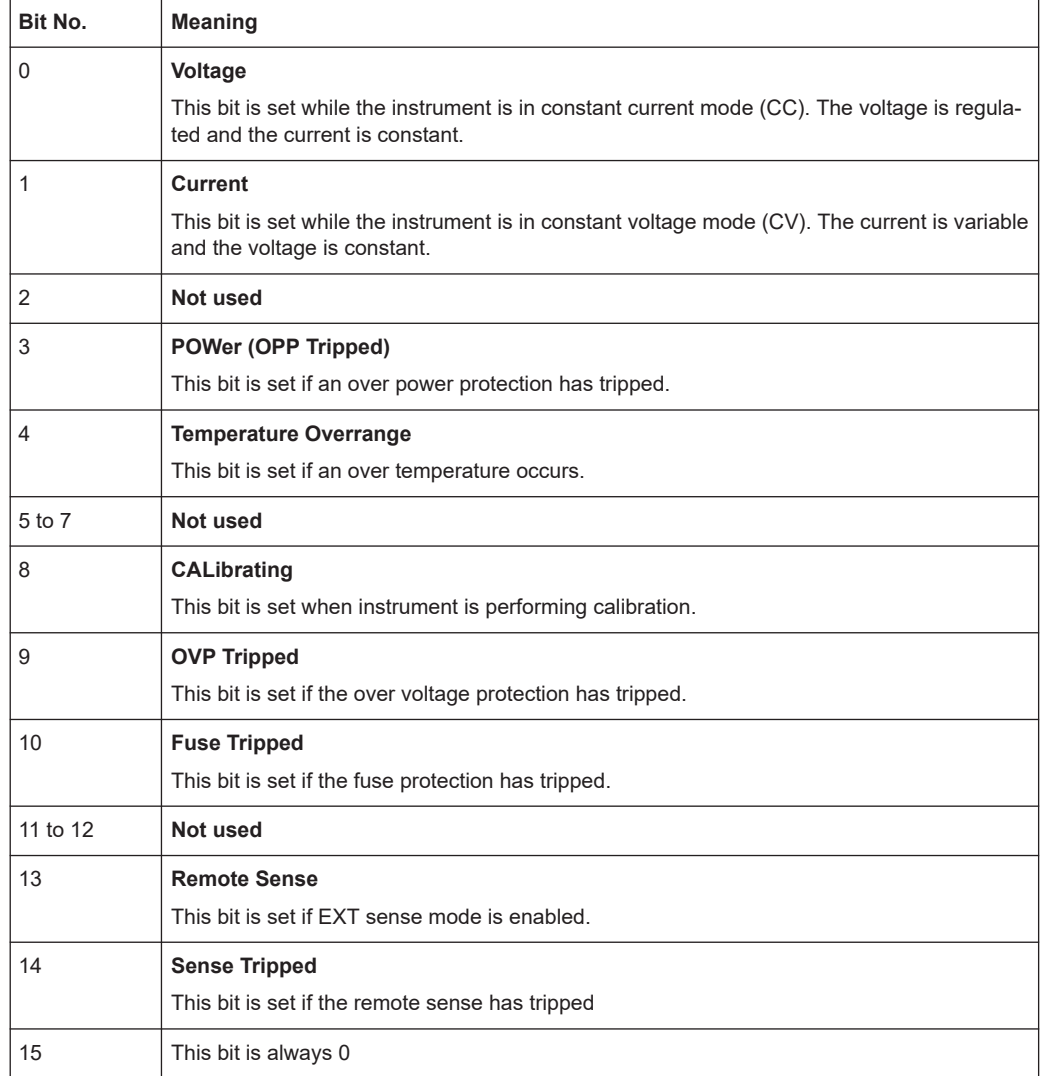

### *Table 8-2: Bits of the STATus:QUEStionable register*

### **8.4.2.4 Application of the status reporting system**

The purpose of the status reporting system is to monitor the status of one or several instruments in a test system. In particular, it monitors continuous measurements to detect errors in the signal. The controller must receive and evaluate the information of all devices.

The following standard methods are used:

- Query of a specific register by commands
- Query of the error queue

These methods are described in the following sections.

## **Query of an instrument status**

Each part of any status register can be read using queries.

There are two types of commands:

- The common commands  $*ESR$ ?,  $*IDN$ ?,  $*STB$ ? query the higher-level registers.
- The commands of the STATus system query the SCPI registers (STATus:QUEStionable)

The returned value is always a decimal number that represents the bit pattern of the queried register. This number is evaluated by the controller program.

### **Decimal representation of a bit pattern (binary weights)**

The STB and ESR registers contain 8 bits, the status registers 16 bits. The contents of a status register are specified and transferred as a single decimal number. To make this possible, each bit is assigned a weighted value. The decimal number is calculated as the sum of the weighted values of all bits in the register that are set to 1.

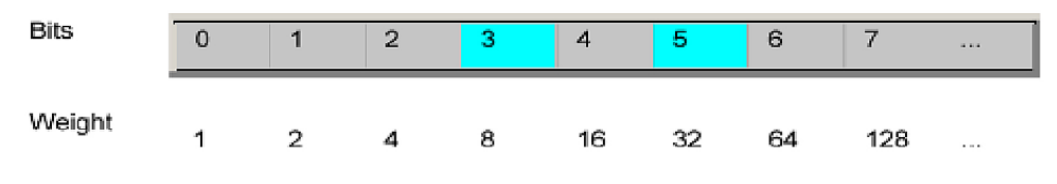

*Figure 8-19: Decimal representation of a bit pattern*

## **8.4.3 Error queue**

Each error state in the instrument leads to an entry in the error queue. The entries of the error queue are detailed plain text error messages. You can look them up in the error log or via remote control using SYSTem: ERRor [: NEXT] ?. Each call of SYSTem: ERRor [: NEXT]? provides one entry from the error queue. If no error messages are stored, the instrument responds with 0, "No error".

For further description of the error queue and the device error codes, please refer to [Chapter 9.1, "Common setting commands", on page 164.](#page-163-0)

# <span id="page-163-0"></span>9 Remote control commands

This chapter provides the description of all remote commands available for the R&S NGP800 series. The commands are sorted according to the menu structure of the instrument. A list of commands in alphabetical order is given in the "List of Commands" at the end of this documentation.

For more information on [Messages and SCPI command structure](#page-253-0), [Messages and](#page-253-0) [SCPI command structure](#page-253-0) and [Structure of a SCPI status register](#page-157-0), see the "Annex" at the end of this documentation.

## **9.1 Common setting commands**

Common commands are described in the IEEE 488.2 (IEC 625-2) standard. These commands have the same effect and are employed in the same way on different devices. The headers of these commands consist of "\*" followed by three letters.

Many common commands are related to the Status Reporting System.

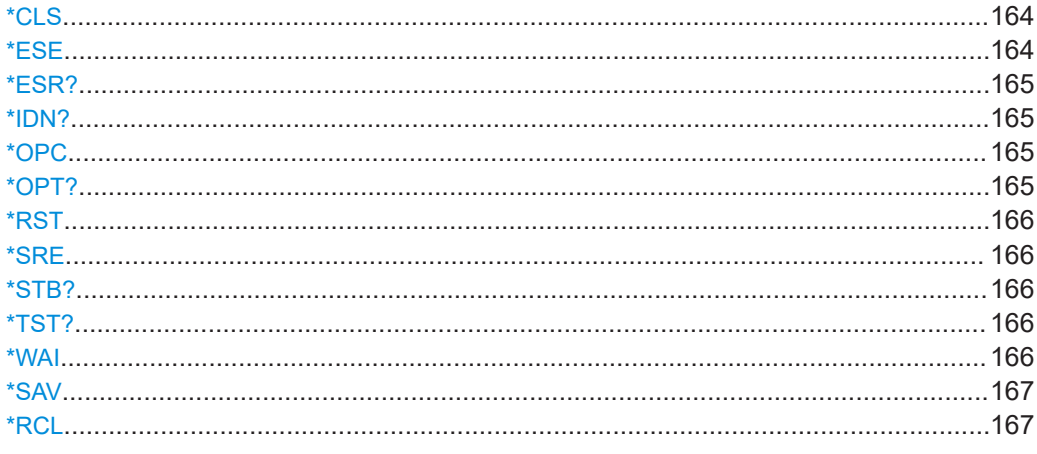

### **\*CLS**

Clear status

Sets the status byte (STB), the standard event register (ESR) and the EVENt part of the QUEStionable and the OPERation registers to zero. The command does not alter the mask and transition parts of the registers. It clears the output buffer.

Usage: Setting only

### **\*ESE** <Value>

Event status enable

Sets the event status enable register to the specified value. The query returns the contents of the event status enable register in decimal form.

### <span id="page-164-0"></span>**Parameters:**

<Value> Range: 0 to 255

**\*ESR?**

Event status read

Returns the contents of the event status register in decimal form and then sets the register to zero.

# **Return values:**

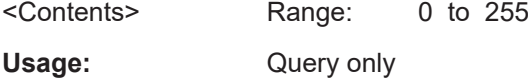

### **\*IDN?**

Identification

Returns the instrument identification.

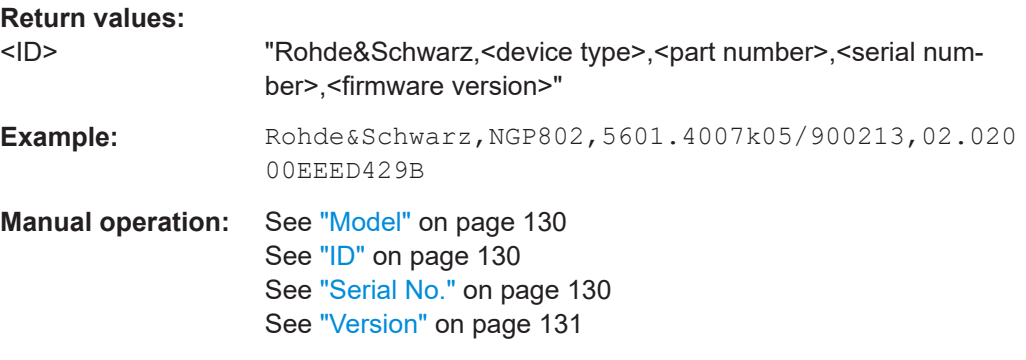

### **\*OPC**

### Operation complete

Sets bit 0 in the event status register when all preceding commands have been executed. This bit can be used to initiate a service request. The query writes a "1" into the output buffer when all preceding commands have been executed, which is useful for command synchronization.

The R&S NGP800 does not support parallel processing of remote commands. If the query \*OPC? returns a "1", the device is able to process new commands.

### **\*OPT?**

Option identification query

Queries the options included in the instrument. For a list of all available options and their description, refer to the specifications document.

Usage: Query only

## <span id="page-165-0"></span>**\*RST**

### Reset

Sets the instrument to a defined default status. The default settings are indicated in the description of commands.

We recommend to start a program by \*RST in order to set the instrument to a defined status prior to starting a program.

Usage: Setting only

**Manual operation:** See ["Default Settings"](#page-121-0) on page 122

### **\*SRE** <Contents>

Service request enable

Sets the service request enable register to the indicated value. This command determines the condition that a service request is triggered.

The SRE is an enable register. Consequently, there are no denotations about the bits. This register conduces for the "OR" combination of the bits in the status byte.

### **Parameters:**

<Contents> Contents of the service request enable register in decimal form. Bit 6 (MSS mask bit) is always 0. Range: 0 to 255

### **\*STB?**

Status byte query

Reads the contents of the status byte in decimal form.

Usage: Query only

### **\*TST?**

### Self-test query

Initiates self-tests of the instrument and returns an error code.

### **Return values:**

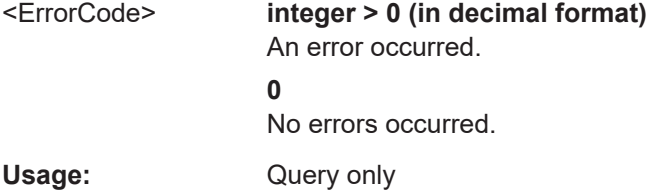

### **\*WAI**

Wait to continue

<span id="page-166-0"></span>Prevents servicing of the subsequent commands until all preceding commands have been executed and all signals have settled (see also command synchronization and  $*$  OPC).

Usage: Event

**\*SAV** <Number>

Save

Stores the current instrument settings under the specified number in an internal memory. The settings can be recalled using the command  $*_{\text{RCL}}$  with the associated number.

**Parameters:**

<Number> Range: 0..9 **Manual operation:** See ["Save Settings to file"](#page-121-0) on page 122

#### **\*RCL** <Number>

Recall

Loads the instrument settings from an internal memory identified by the specified number. The instrument settings can be stored to this memory using the command \*SAV with the associated number.

### **Parameters:**

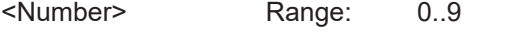

**Manual operation:** See ["Recall Settings from file"](#page-121-0) on page 122

## **9.2 System settings commands**

The SYSTem subsystem contains the commands for general functions, which do not affect signal generation directly.

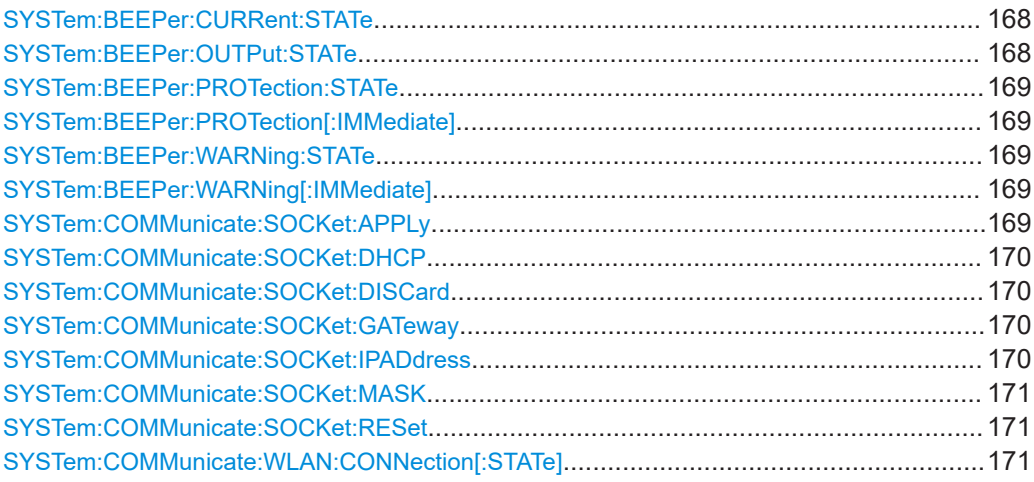

### System settings commands

<span id="page-167-0"></span>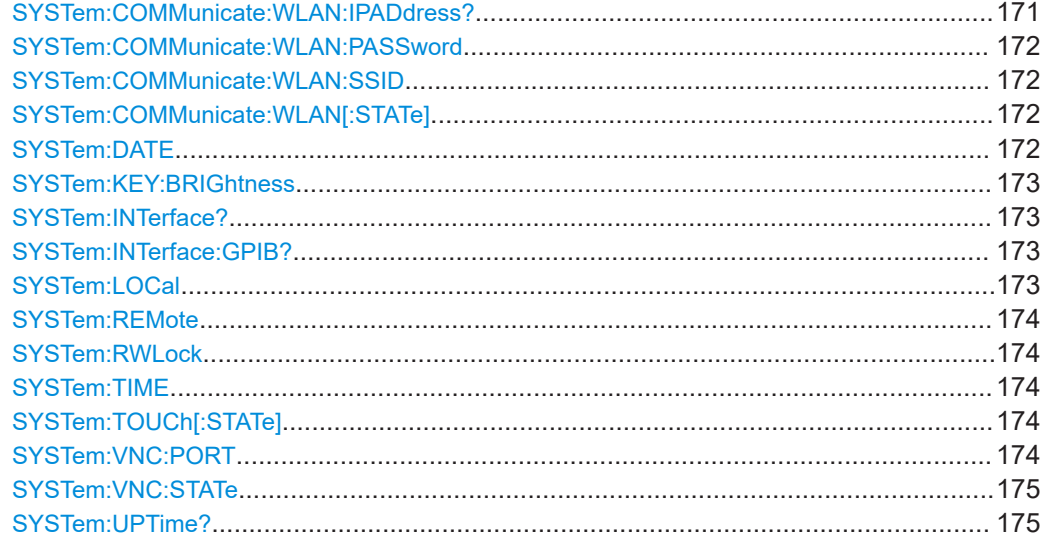

## **SYSTem:BEEPer:CURRent:STATe** <arg0> **SYSTem:BEEPer:CURRent:STATe?**

Sets or queries "current control" beeper tone state.

### **Parameters:**

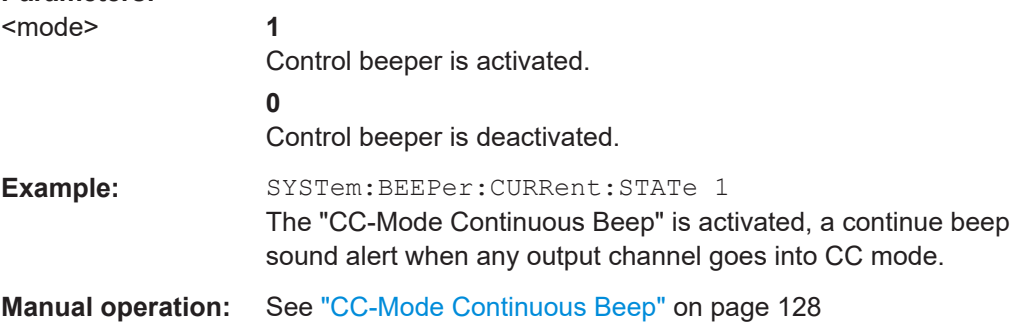

## **SYSTem:BEEPer:OUTPut:STATe** <arg0> **SYSTem:BEEPer:OUTPut:STATe?**

Sets or queries "output" beeper tone state.

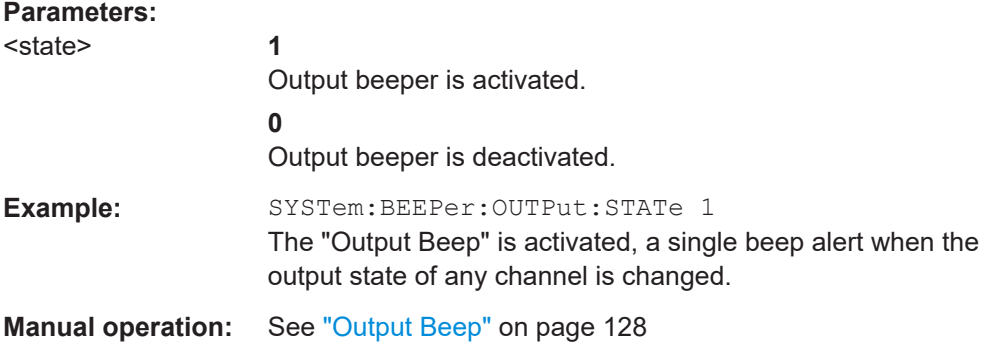

## <span id="page-168-0"></span>**SYSTem:BEEPer:PROTection:STATe** <arg0> **SYSTem:BEEPer:PROTection:STATe?**

Sets or queries "protection" beeper tone state.

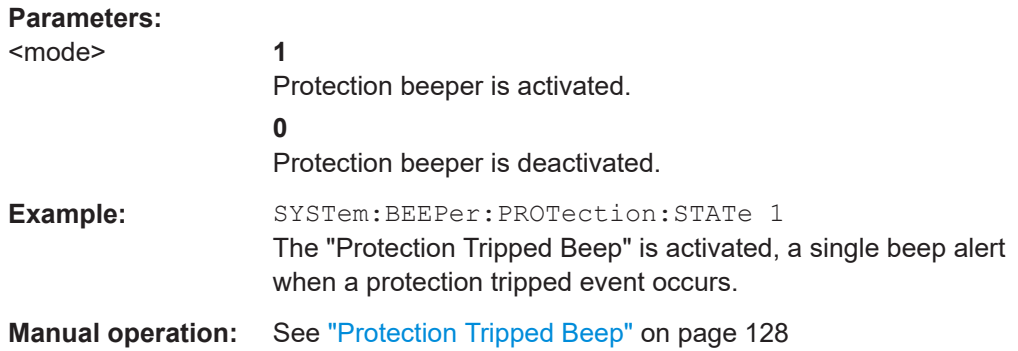

### **SYSTem:BEEPer:PROTection[:IMMediate]**

Returns a single "protection" beep immediately.

**Usage:** Event

**Manual operation:** See ["Protection Tripped Beep"](#page-127-0) on page 128

## **SYSTem:BEEPer:WARNing:STATe** <arg0> **SYSTem:BEEPer:WARNing:STATe?**

Sets or queries "error/warning" beeper tone state.

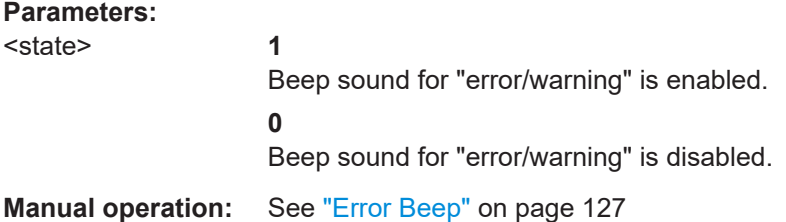

### **SYSTem:BEEPer:WARNing[:IMMediate]**

Returns a single "error/warning" beep immediately.

**Usage:** Event

**Manual operation:** See ["Error Beep"](#page-126-0) on page 127

### **SYSTem:COMMunicate:SOCKet:APPLy**

Apply LAN configuration settings.

Usage: Event

**Manual operation:** See ["Apply Configuration"](#page-140-0) on page 141

### <span id="page-169-0"></span>**SYSTem:COMMunicate:SOCKet:DHCP** <arg0>

Sets the LAN interface mode.

### **Parameters:**

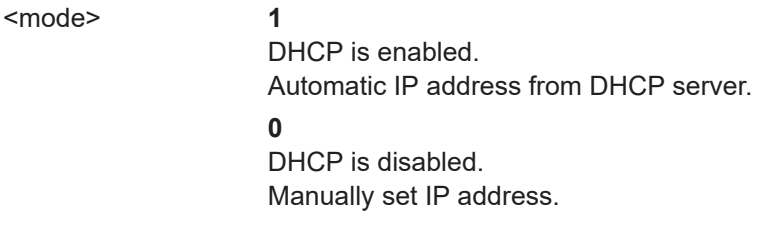

**Manual operation:** See ["DHCP & Auto-IP"](#page-139-0) on page 140

### **SYSTem:COMMunicate:SOCKet:DISCard**

Discards LAN settings.

**Usage:** Event

**Manual operation:** See ["Apply Configuration"](#page-140-0) on page 141

### **SYSTem:COMMunicate:SOCKet:GATeway** <arg0> **SYSTem:COMMunicate:SOCKet:GATeway?**

Sets or queries gateway for LAN.

## **Parameters:** <address>
Gateway address. Example: SYSTem:COMMunicate:SOCKet:GATeway? Return gateway address from LAN.

**Manual operation:** See "Gateway" [on page 141](#page-140-0)

### **SYSTem:COMMunicate:SOCKet:IPADdress** <arg0> **SYSTem:COMMunicate:SOCKet:IPADdress?**

Sets or queries IP address of the LAN interface.

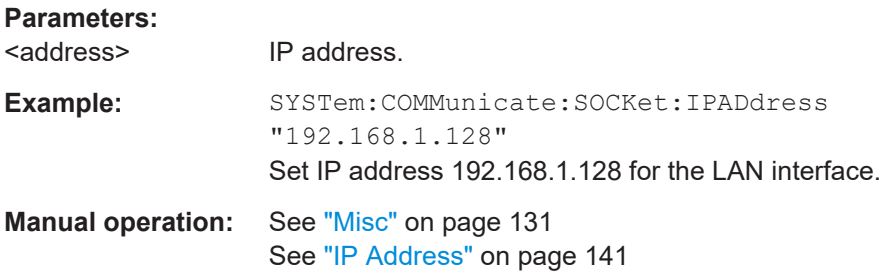

<span id="page-170-0"></span>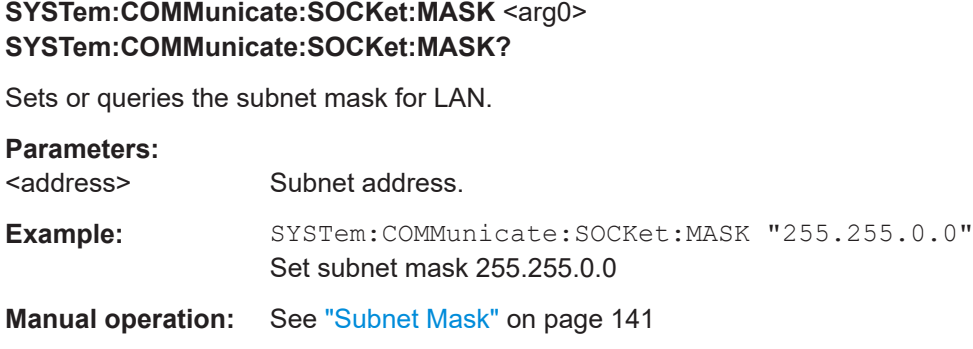

### **SYSTem:COMMunicate:SOCKet:RESet**

Resets LAN settings.

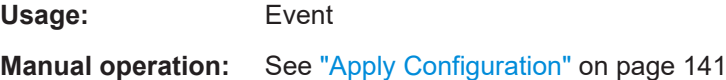

## **SYSTem:COMMunicate:WLAN:CONNection[:STATe]** <arg0> **SYSTem:COMMunicate:WLAN:CONNection[:STATe]?**

Sets or queries WLAN connection state.

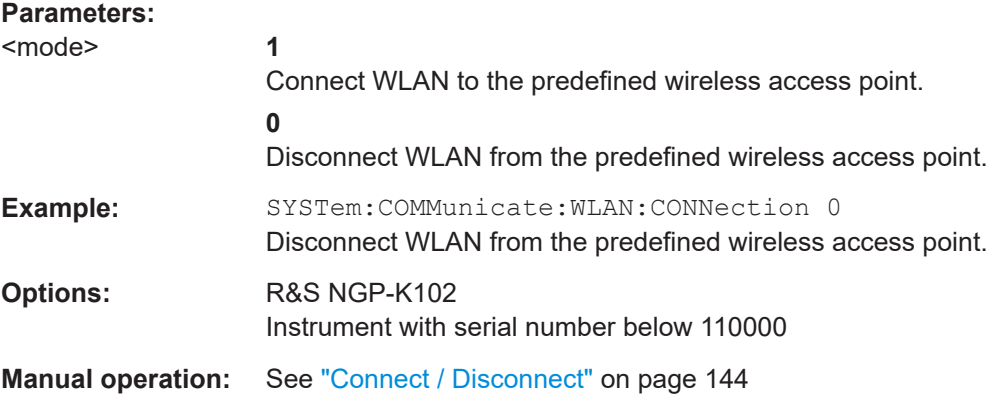

## **SYSTem:COMMunicate:WLAN:IPADdress?**

Queries IP address for WLAN.

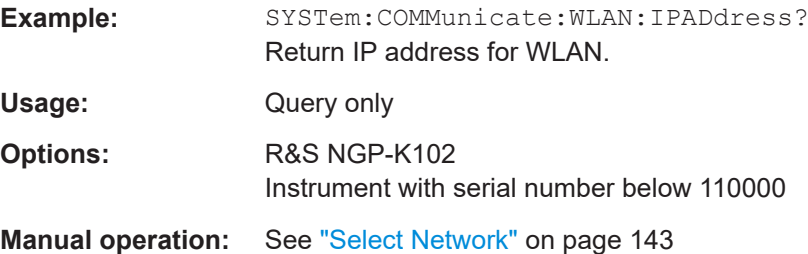

### <span id="page-171-0"></span>**SYSTem:COMMunicate:WLAN:PASSword** <arg0>

Sets password for WLAN.

**Parameters:**

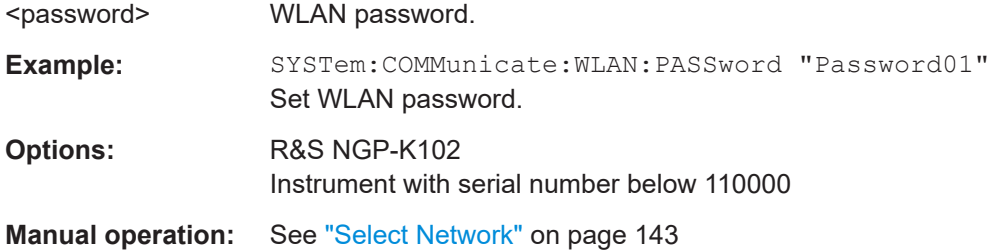

## **SYSTem:COMMunicate:WLAN:SSID <arg0> SYSTem:COMMunicate:WLAN:SSID?**

Sets or queries SSID of the access point when wireless interface works as a client.

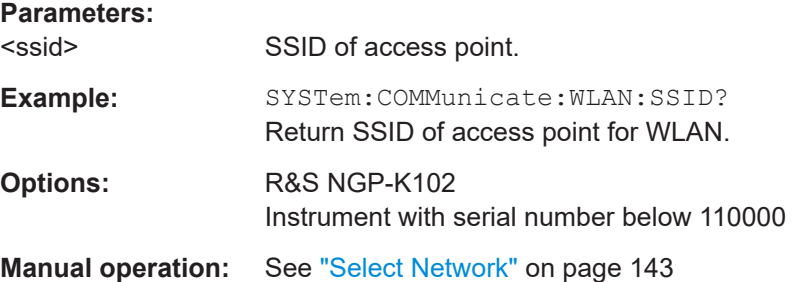

## **SYSTem:COMMunicate:WLAN[:STATe]** <arg0> **SYSTem:COMMunicate:WLAN[:STATe]?**

Sets or queries the WLAN state.

### **Parameters:**

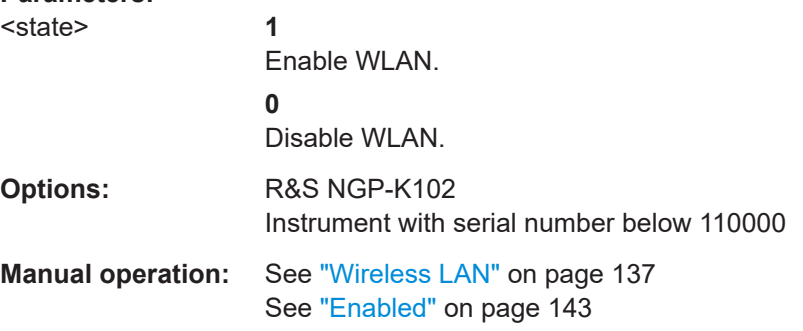

## **SYSTem:DATE** <arg0>, <arg1>, <arg2> **SYSTem:DATE?**

Sets or queries the system date.

<span id="page-172-0"></span>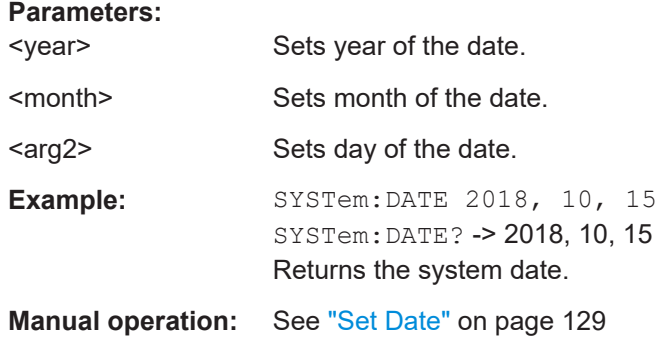

## **SYSTem:KEY:BRIGhtness** <arg0> **SYSTem:KEY:BRIGhtness?**

Sets or queries the front panel key brightness.

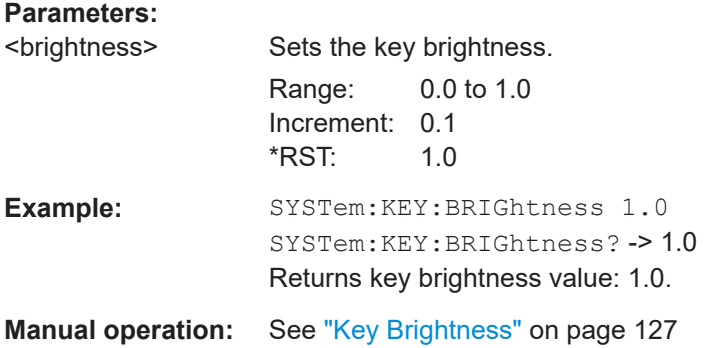

## **SYSTem:INTerface?**

Queries the available system interface.

Usage: Query only

## **SYSTem:INTerface:GPIB?**

Queries the GPIB interface information.

Usage: Query only

**Manual operation:** See ["GPIB Address"](#page-152-0) on page 153

### **SYSTem:LOCal**

Sets the system to front panel control. The front panel control is unlocked. If the front panel control was locked with the SCPI command SYSTem:RWLock, the message box of the locked front panel on the instrument display will be disappeared.

Usage: Event

### <span id="page-173-0"></span>**SYSTem:REMote**

Sets the system to remote state. The front panel control is locked. By pushing the softkey button [\*] key, the front panel control will be activated.

**Usage:** Event

### **SYSTem:RWLock**

Sets the system to remote state. The front panel control is locked and a message box is shown on the instrument display. You are only able to unlock the front panel control via SCPI command SYSTem:LOCal.

**Usage:** Event

### **SYSTem:TIME** <arg0>, <arg1>, <arg2> **SYSTem:TIME?**

Sets or queries the system time.

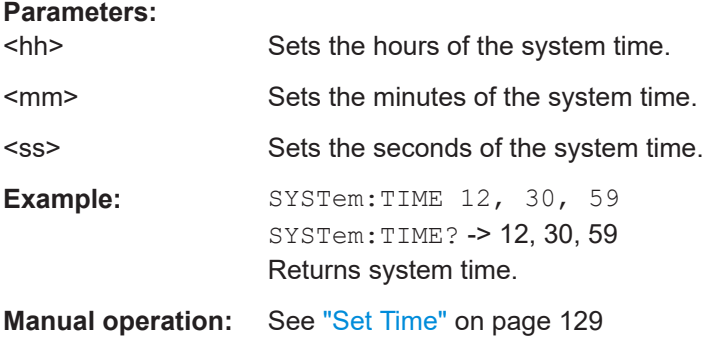

## **SYSTem:TOUCh[:STATe]** <arg0> **SYSTem:TOUCh[:STATe]?**

Sets or queries the touch interface state.

### **Parameters:**

<state> **1**

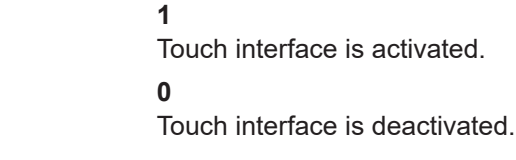

**Manual operation:** See ["TouchLock"](#page-88-0) on page 89

### **SYSTem:VNC:PORT** <arg0> **SYSTem:VNC:PORT?**

Sets or queries the VNC port number.

### **Parameters:**

<Port> Range: 100 to 65535

<span id="page-174-0"></span>**Manual operation:** See "VNC Port" [on page 146](#page-145-0)

**SYSTem:VNC:STATe** <arg0> **SYSTem:VNC:STATe?** 

Sets or queries the VNC state.

**Parameters:** <state> **1** Enable VNC. **0** Disable VNC. **Manual operation:** See "VNC" [on page 138](#page-137-0) See "Enabled" [on page 146](#page-145-0)

**SYSTem:UPTime?**

Queries system uptime.

Usage: Query only

## **9.3 Display commands**

The DISPlay subsystem contains the commands for display functions, which do not affect signal generation directly.

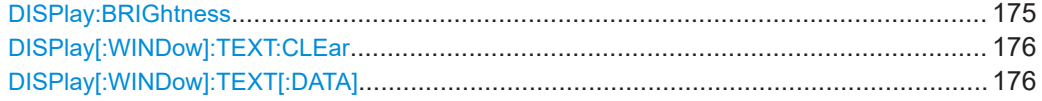

## **DISPlay:BRIGhtness <arg0> DISPlay:BRIGhtness?**

Sets or queries the display brightness.

## **Parameters:**

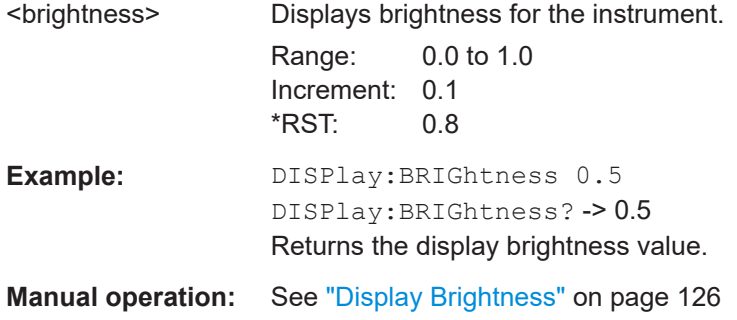

### <span id="page-175-0"></span>**DISPlay[:WINDow]:TEXT:CLEar**

Clears the text message box on the front display.

**Usage:** Event

### **DISPlay[:WINDow]:TEXT[:DATA]** <arg0>

Shows the text message box on the front display.

**Setting parameters:**  <text> New value for text message box. Usage: Setting only

## **9.4 Trigger commands**

The TRIGger subsystem contains the commands for DIO signal triggering.

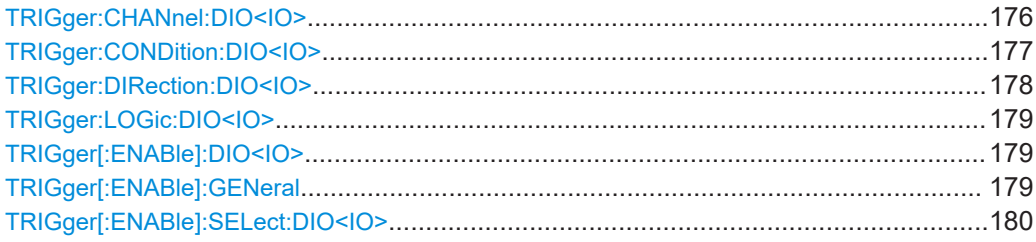

## **TRIGger:CHANnel:DIO<IO>** <arg0> **TRIGger:CHANnel:DIO<IO>?**

Sets or queries the trigger channel of the specified digital I/O line.

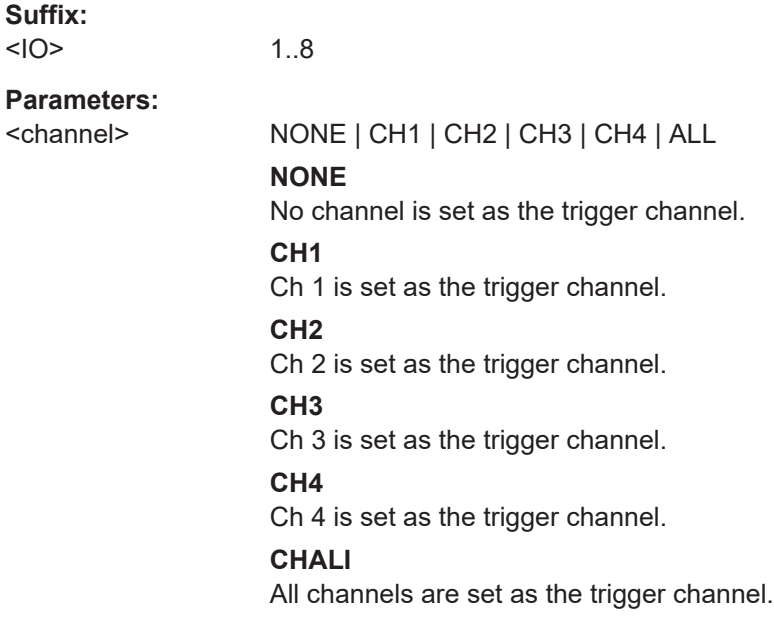

 $<10>$ 

<span id="page-176-0"></span>**Manual operation:** See "Channel" [on page 88](#page-87-0)

### TRIGger:CONDition:DIO<IO> <arg0>[, <arg1>] **TRIGger:CONDition:DIO<IO>?**

Sets or queries the trigger condition of the specified digital I/O line.

### **Suffix:**   $<|O\rangle$

1..8

## **Parameters:**

## <mode> OUTPut | OVP | FUSE | OTP | OPP | VMODe | CMODe | VLEVel | ILEVel | ENABle | INHibit | ARB | ARBPoint | ARBGroup | RAMP | ANINput | STATistics | LOG | PLEVel

### **OUTPut**

Output the selected logic level when the output is turned on at the selected channel.

### **OVP**

Output the selected logic level when the selected critical event (OVP) occurs on the selected channel.

### **FUSE**

Output the selected logic level when a fuse tripped event occurs on the selected channel.

### **OTP**

Output the selected logic level when the selected critical event (OTP) occurs on the selected channel.

### **OPP**

Output the selected logic level when the selected critical event (OPP) occurs on the selected channel.

### **VMODe**

Output the selected logic level when the selected channel operates in the CV mode.

### **CMODe**

Output the selected logic level when the selected channel operates in the CC mode.

### **VLEVel**

Output the selected logic level when the voltage level of the selected channel is greater or equal to the set voltage level, i.e. Vset >= set value.

### **ILEVel**

Output the selected logic level when the current level of the selected channel is greater or equal to the set current level, i.e. Iset >= set value.

### **ENABle**

Selected channel output is turned on when the selected logic level is met.

### <span id="page-177-0"></span>**INHibit**

Selected channel output is inhibited when the selected logic level is met.

Note 1: If the selected channel output is put to inhibit state, manual or remote operation on selected channel output is no longer possible.

Note 2: To reverse the inhibit state, remove the source of the trigger signal. You can either disable the affected DIO interface or remove the source from the affected DIO interface at the rear panel.

### **ARB**

Selected channel QuickArb function is enabled when the selected logic level is met.

### **ARBPoint**

Selected channel QuickArb function is stepped to the next point when the selected logic level is met.

### **ARBGroup**

Selected channel QuickArb function is stepped to the next group when the selected logic level is met.

### **RAMP**

Selected channel ramp is enabled when the selected logic level is met.

### **ANINput**

Selected channel analog input is enabled when the selected logic level is met.

### **STATistics**

Selected channel statistic is enabled when the selected logic level is met.

### **LOG**

For output mode - output the selected logic level when logging is enabled.

For input mode - Logging is enabled when the selected logic level is met.

### **PLEVel**

Output the selected logic level when the power level of the selected channel is greater or equal to the set power level, i.e. PLEVel >= set value.

<value> Mode value.

## **Manual operation:** See "Mode" [on page 87](#page-86-0)

See ["Operation Mode"](#page-87-0) on page 88

### **TRIGger:DIRection:DIO<IO>** <arg0> **TRIGger:DIRection:DIO<IO>?**

Sets or queries the specified digital I/O line to function as trigger input/output.

<span id="page-178-0"></span>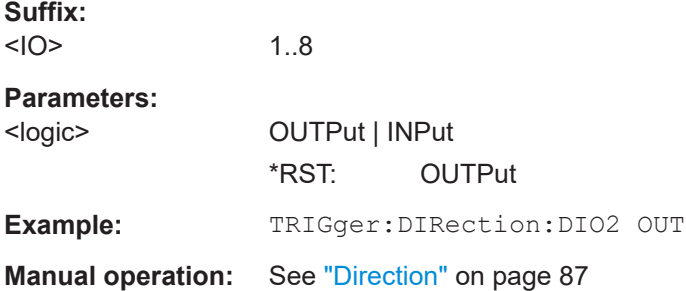

## **TRIGger:LOGic:DIO<IO>** <arg0> **TRIGger:LOGic:DIO<IO>?**

Sets or queries the trigger logic ("Active High" / "Active Low") of the specified digital I/O line.

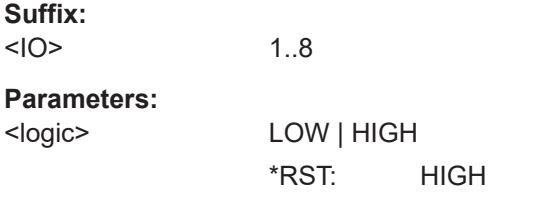

**Manual operation:** See ["Active Level"](#page-86-0) on page 87

## **TRIGger[:ENABle]:DIO<IO>** <arg0> **TRIGger[:ENABle]:DIO<IO>?**

Sets or queries the enable state of the specified digital I/O line.

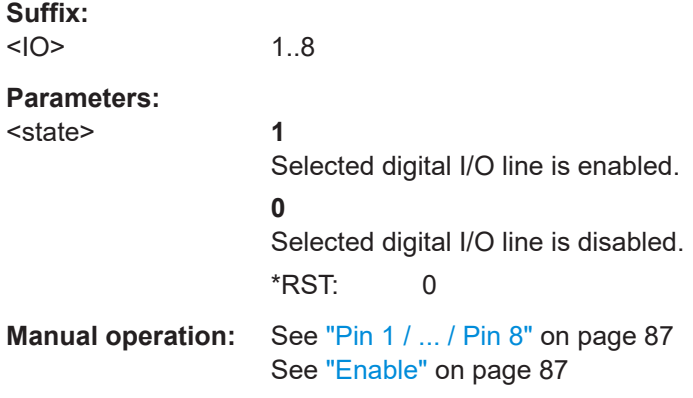

## **TRIGger[:ENABle]:GENeral <arg0> TRIGger[:ENABle]:GENeral?**

Sets or queries the enable state of the master on/off of digital I/O trigger.

## **Parameters:**

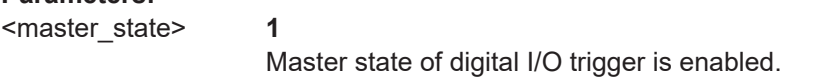

<span id="page-179-0"></span>**0** Master state of digital I/O trigger is disabled. \*RST: 0 **Manual operation:** See ["Digital I/O Trigger"](#page-56-0) on page 57 **TRIGger[:ENABle]:SELect:DIO<IO>** <arg0> **TRIGger[:ENABle]:SELect:DIO<IO>?**  Sets or queries the enable state of the specified digital I/O line. **Suffix:**   $<10>$ 1..8 **Parameters:** <state> **1** The specified digital I/O line is enabled. **0** The specified digital I/O line is disabled. **Manual operation:** See ["Pin 1 / ... / Pin 8"](#page-86-0) on page 87 See "Enable" [on page 87](#page-86-0)

## **9.5 Configuration commands**

The following subsystems contain the commands for channel selection, voltage and current settings for the instrument.

## **9.5.1 Channel selection**

The INSTrument:Select subsystem contains the commands for selecting the output channels.

Each channel of the power supply is considered as separate "instrument", which is required by the SCPI standard. Therefore, the SCPI commands use the INSTRument node to select a channel.

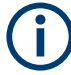

You can only address the number of channels a device is equipped with, e.g. a maximum of four channels for the NGP804, NGP824, NGP814 or two channels for the NGP802, NGP822.
Configuration commands

#### <span id="page-180-0"></span>**Example: Selecting a channel**

You can select a channel either with an OUTput parameter, or just by the channel number. This example lists all ways how you can select and query a selected channel.

```
// ************************************************
// Select a channel
// ************************************************
// selects channel 1
INST OUT1
// queries the channel selection
INST?
// response: "OUT1"
// ************************************************
// Select a channel by its number
// ************************************************
// selects channel number 1
INST:NSEL 1
// queries number of the channel selection
INST:NSEL?
// response: 1
```
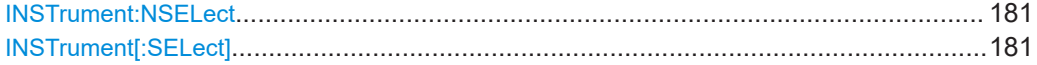

## **INSTrument:NSELect** <arg0> **INSTrument:NSELect?**

Selects or queries the channel by number.

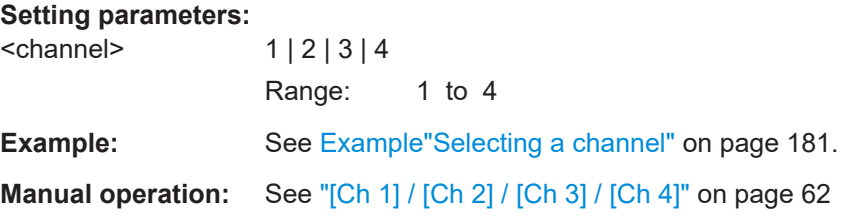

# **INSTrument[:SELect]** <arg0> **INSTrument[:SELect]?**

Selects or queries the channel by keyword.

#### **Setting parameters:**

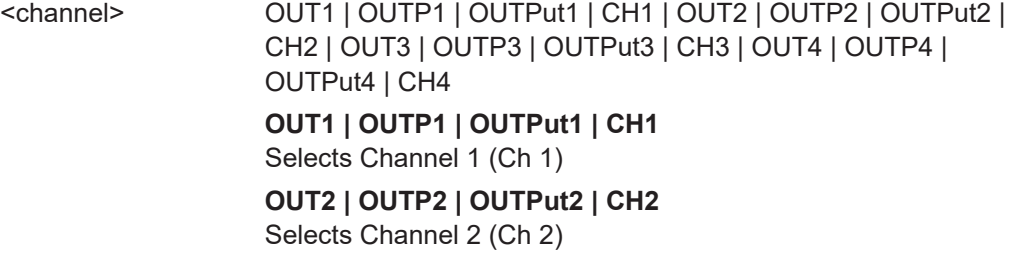

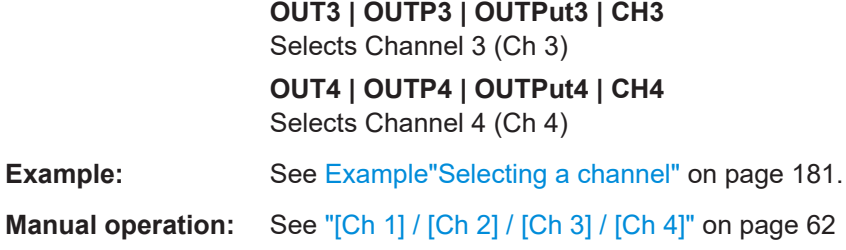

# **9.5.2 Safety limit setting**

The SOURce:ALIM subsystem contains the commands for setting the safety limits of the output channels.

## <span id="page-182-0"></span>**Example: Configuring the safety limit**

This example contains all commands to configure and query the voltage and current safety limit.

```
// Select the channel
// selects channel 1
TNST OUT1
// Set upper or lower voltage safety limit
//sets the safety limits to enable
ALIM<sub>1</sub>
//queries the safety limits state
ALIM?
//response: "1"
//sets the safety limits for the upper voltage
VOLT: ALIM 15
//queries the safety limits for the upper voltage
VOLT: ALIM?
//response: "15.000"
//sets the safety limits for the lower voltage
VOLT:ALIM:LOW 0
//queries the safety limits for the lower voltage
VOLT: ALIM: LOW?
//response: "0.000"
// Set upper or lower current safety limit
//sets the safety limits for the upper current
CURR: ALIM 3
//queries the safety limits for the upper current
CURR: ALIM?
//response: "3.0000"
//sets the safety limits for the lower current
CURR: ALIM: LOW 0
//queries the safety limits for the lower current
CURR: ALIM: LOW?
//response: "0.0000"
```
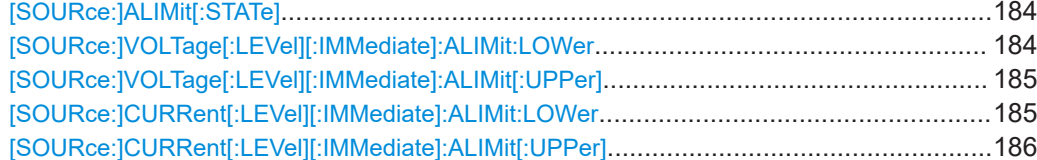

<span id="page-183-0"></span>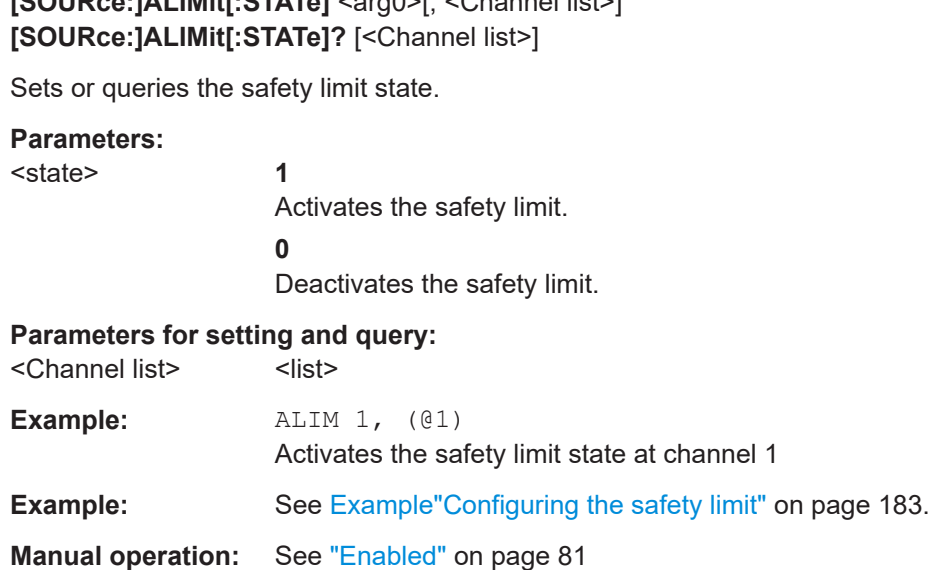

**[SOURce:]ALIMit[:STATe]** <arg0>[, <Channel list>]

# **[SOURce:]VOLTage[:LEVel][:IMMediate]:ALIMit:LOWer** <arg0>[, <Channel list>] **[SOURce:]VOLTage[:LEVel][:IMMediate]:ALIMit:LOWer?** [<Channel list>]

Sets or queries the lower safety limit for voltage.

#### **Setting parameters:**

<voltage> <numeric value> | MIN | MINimum | MAX | MAXimum

**<numeric value>** Numeric value for safety limit.

# **MIN | MINimum**

Min value for lower safety limit.

# **MAX | MAXimum**

Max value for lower safety limit.

Range: For up to 32 V models: 0.000 to 32.050. For up to 64 V models: 0.000 to 64.050. Increment: 0.001 \*RST: 0.000

#### **Parameters for setting and query:**

<Channel list>
<list>

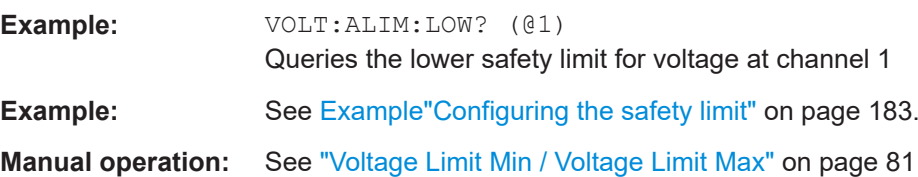

# <span id="page-184-0"></span>**[SOURce:]VOLTage[:LEVel][:IMMediate]:ALIMit[:UPPer]** <arg0>[, <Channel list>] **[SOURce:]VOLTage[:LEVel][:IMMediate]:ALIMit[:UPPer]?** [<Channel list>]

Sets or queries the upper safety limit for voltage.

#### **Setting parameters:**

<voltage> <numeric value> | MIN | MINimum | MAX | MAXimum

# **<numeric value>**

Numeric value for upper safety limit.

# **MIN | MINimum**

Min value for upper safety limit.

# **MAX | MAXimum**

Max value for upper safety limit.

Range: For up to 32 V models: 0.000 to 32.050. For up to 64 V models: 0.000 to 64.050. Increment: 0.001 \*RST: 32.050 or 64.050

#### **Parameters for setting and query:**  <Channel list>
<list>

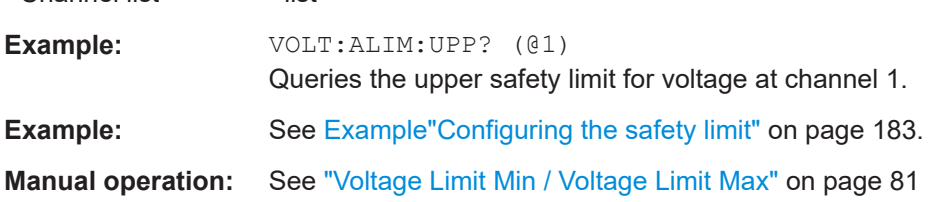

# **[SOURce:]CURRent[:LEVel][:IMMediate]:ALIMit:LOWer** <arg0>[, <Channel list>] **[SOURce:]CURRent[:LEVel][:IMMediate]:ALIMit:LOWer?** [<Channel list>]

Sets or queries the lower safety limit for current.

#### **Setting parameters:**

<current> <mumeric value> | MIN | MINimum | MAX | MAXimum

#### **<numeric value>**

Numeric value for lower safety limit.

#### **MIN | MINimum**

Min value for lower safety limit.

## **MAX | MAXimum**

Max value for lower safety limit.

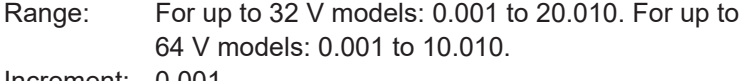

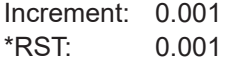

#### **Parameters for setting and query:**

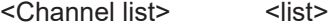

**Example:** CURR:ALIM:LOW? (@1)

Queries the lower safety limit for current at channel 1.

<span id="page-185-0"></span>**Example:** See [Example"Configuring the safety limit"](#page-182-0) on page 183.

**Manual operation:** See ["Current Limit Min / Current Limit Max"](#page-80-0) on page 81

# **[SOURce:]CURRent[:LEVel][:IMMediate]:ALIMit[:UPPer]** <arg0>[, <Channel list>] **[SOURce:]CURRent[:LEVel][:IMMediate]:ALIMit[:UPPer]?** [<Channel list>]

Sets or queries the upper safety limit for current.

#### **Setting parameters:**

<current> <mumeric value> | MIN | MINimum | MAX | MAXimum **<numeric value>** Numeric value for upper safety limit. **MIN | MINimum** Min value for upper safety limit. **MAX | MAXimum** Max value for upper safety limit. Range: For up to 32 V models: 0.001 to 20.010. For up to 64 V models: 0.001 to 10.010. Increment: 0.001 \*RST: 20.010 or 10.010

#### **Parameters for setting and query:**

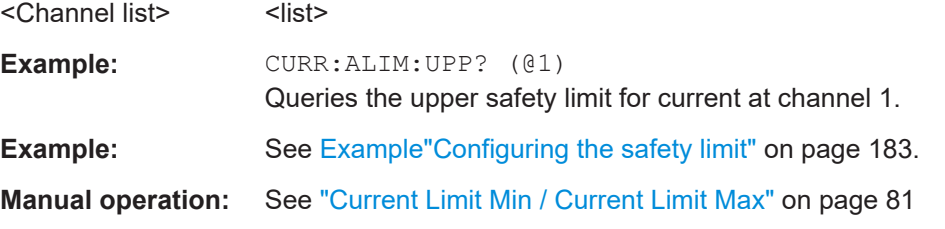

# **9.5.3 Remote sense setting**

The VOLTage:SENSe subsystem contains the command for setting the remote sense for the instrument.

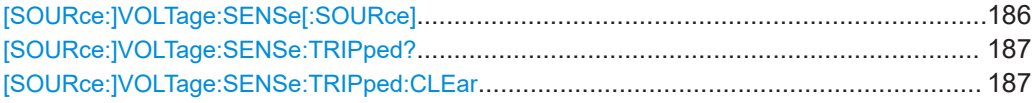

# **[SOURce:]VOLTage:SENSe[:SOURce]** <arg0>[, <Channel list>] **[SOURce:]VOLTage:SENSe[:SOURce]?** [<Channel list>]

Sets and queries the remote sense tripped state of the selected channel.

# **Parameters:**

<arg0> INT | EXT | <list>

#### <span id="page-186-0"></span>**INT**

If remote sense detection is set to "INT", the voltage sense relay is disabled.

For query returns:

INT - Remote sense is disabled.

#### **EXT**

If remote sense detection is set to "EXT", internal voltage sense relay in the instrument is switched on and the connection of remote sense wires (S+, S-) to the input of the load become necessary. Failure to connect remote sense can cause overvoltage or unregulated voltage output from the R&S NGP800. For query returns:

EXT - External, remote sense is activated manually.

#### **Query parameters:**

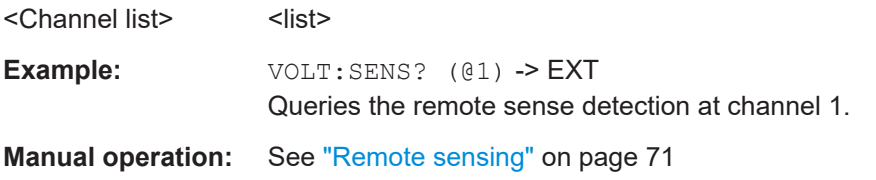

# **[SOURce:]VOLTage:SENSe:TRIPped?** [<Channel list>]

Queries the remote sense tripped state of the selected channel.

# **Query parameters:**

<Channel list>
<list>
<list>
<list>
<list>
<list>
<list>
<list>
<list>
<list>
<list>
<list>
<list>
<list>
<list>
<list>
<list>
<list>
<list>
<list>
<list>
<list>
<list>
<list>
<list>
<list>
<list>
<list>
<list>
<list>
<lis

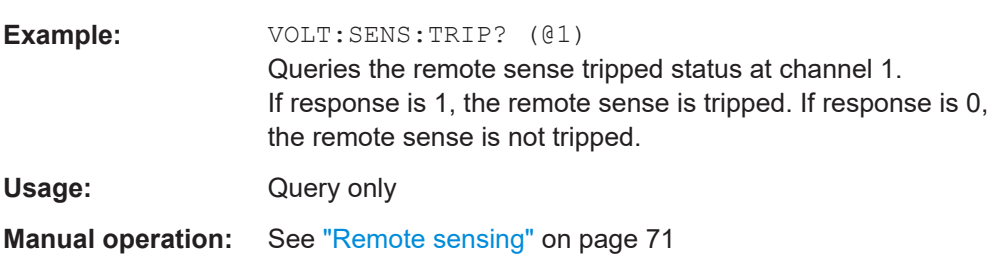

#### **[SOURce:]VOLTage:SENSe:TRIPped:CLEar** [<Channel list>]

Resets the remote sense tripped state of the selected channel. If the remote sense tripped event has occurred before, the reset also erases the message on the display.

#### **Setting parameters:**

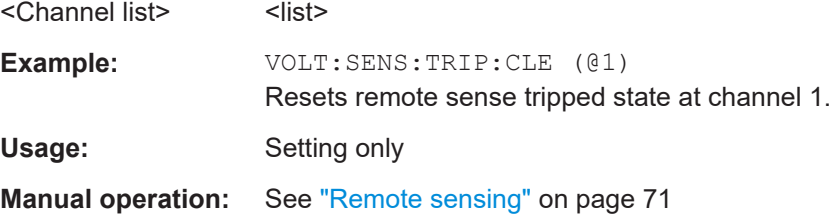

# **9.5.4 Voltage setting**

The SOURce:VOLTage subsystem contains the commands for setting the voltage of the output channels. The default unit is V.

### <span id="page-188-0"></span>**Example: Configuring the output voltage**

This example contains all commands to configure and query the output voltage.

```
// Select the channel
TNST OUT1
// Set upper or lower voltage safety limit
//sets the safety limits to enable
AT.TM 1
//queries the safety limits state
ALIM?
//response: "1"
//sets the safety limits for the upper voltage
VOLT: ALIM 15
//queries the safety limits for the upper voltage
VOLT: ALIM?
//response: "15.000"
//sets the safety limits for the lower voltage
VOLT: ALIM LOW 0
//queries the safety limits for the lower voltage
VOLT: ALIM?
// response: "0.000"// Set the voltage value
// selects a channel and sets the voltage
VOT.T 10// sets the voltage to maximum or minimum respectively
VOLT MAX
VOLT MIN
// queries the output voltage of a channel
VOLT-2
// response: "10.000"
// Query the range of the voltage values
// queries the upper and lower limit of the output voltage
VOLT? MIN
// response: "0.000"VOLT? MAX
// response: "64.050"
// Increase or decrease the voltage stepwise
// selects the output channel, sets the step width
// and increases the voltage in the selected channel
// from 4 Volts
```

```
INST OUT1
VOLT:STEP 4
VOT.T IIP
// decreases the voltage in the selected channel
// from 4 Volts
VOLT DOWN
// queries the voltage step size
VOLT:STEP?
// response: "4.000"
```

```
[SOURce:]VOLTage[:LEVel][:IMMediate][:AMPLitude]........................................................190
[SOURce:]VOLTage[:LEVel][:IMMediate]:STEP[:INCRement]..............................................191
```
**[SOURce:]VOLTage[:LEVel][:IMMediate][:AMPLitude]** <arg0>[, <Channel list>] **[SOURce:]VOLTage[:LEVel][:IMMediate][:AMPLitude]?** [<Channel list>]

Sets or queries the voltage value of the selected channel.

#### **Parameters:**

<voltage> <numeric value> | MIN | MINimum | MAX | MAXimum | UP | DOWN | <list>

> **<numeric value>** Numeric value in V.

**MIN | MINimum** Minimum voltage at 0.000 V.

#### **MAX | MAXimum**

Maximum voltage at 64.050 V.

## **UP**

Increases voltage by a defined step size. See [\[SOURce:](#page-190-0) [\]VOLTage\[:LEVel\]\[:IMMediate\]:STEP\[:INCRement\]](#page-190-0) [on page 191](#page-190-0).

#### **DOWN**

Decreases voltage by a defined step size. See [\[SOURce:](#page-190-0) [\]VOLTage\[:LEVel\]\[:IMMediate\]:STEP\[:INCRement\]](#page-190-0) [on page 191](#page-190-0).

Range: 0.000 to 64.050

## **Parameters for setting and query:**

<Channel list>
<list>

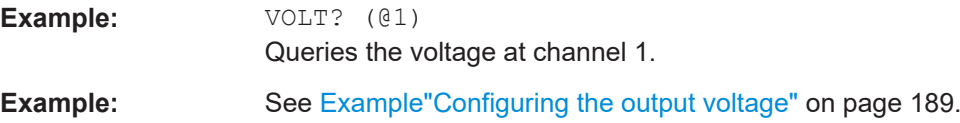

**Manual operation:** See ["Voltage and current"](#page-65-0) on page 66

# <span id="page-190-0"></span>**[SOURce:]VOLTage[:LEVel][:IMMediate]:STEP[:INCRement]** <arg0>[, <arg1>] **[SOURce:]VOLTage[:LEVel][:IMMediate]:STEP[:INCRement]?** [<arg1>]

Sets or queries the incremental step size for the [VOLT UP | VOLT DOWN](#page-189-0) command.

#### **Setting parameters:**

<stepsize> <numeric value> | DEF | DEFault

**<numeric value>** Step value in V.

**DEF | DEFault** Default value of stepsize. Range: 0.001 to 5.000 Increment: 0.001 \*RST: 0.100 Default unit: V

## **Parameters for setting and query:**

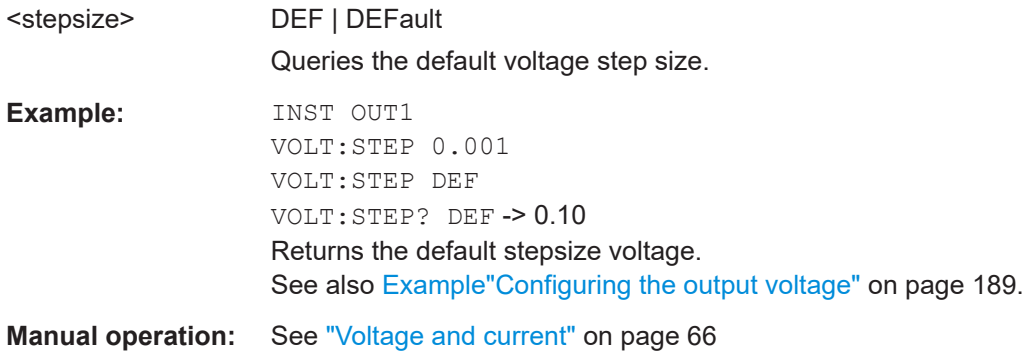

# **9.5.5 Current setting**

The SOURce:CURRent subsystem contains the commands for setting the current limit of the output channels. The default unit is A.

```
Example: Configuring the current output
// Select the channel
INST OUT1
// Set upper or lower current safety limit
//sets the safety limits to enable
AT.TM 1
//queries the safety limits state
ALIM?
//response: "1"
//sets the safety limits for the upper current
CURR: ALIM 3
//queries the safety limits for the upper current
CURR: ALIM?
//response: "3.0000"
//sets the safety limits for the lower current
CURR: ALIM LOW 0.0010
//queries the safety limits for the lower current
CURR: ALIM?
//response: "0.0010"
// Set the current value
// selects a channel and sets the current
CIIRR 2
// queries the current of the selected channel
CURR?
// response: 2.0000
// Query the range of the current values
// queries the upper and lower limit of the current
CURR? MIN
// response: 0.0001
CURR? MAX
// response: 20.0000
// Increase or decrease the current stepwise
// selects the output channel, sets the step width
// and decreases the current in the selected channel
// by the set 1 Ampere
INST OUT1
CURR: STEP 1
CURR DOWN
// increases the current in the selected channel
// by the set 1 Ampere
```

```
CURR UP
// queries the current step size
CURR:STEP?
// response: 1.0000
```
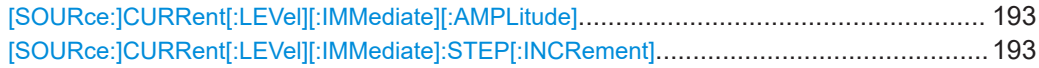

# **[SOURce:]CURRent[:LEVel][:IMMediate][:AMPLitude]** <arg0>[, <Channel list>] **[SOURce:]CURRent[:LEVel][:IMMediate][:AMPLitude]?** [<Channel list>]

Sets or queries the current value of the selected channel.

#### **Parameters:**

<current> <numeric value> | MIN | MINimum | MAX | MAXimum | UP | DOWN | <list>

# **<numeric value>**

Numeric value in the range of 0.001 to 20.0100.

# **MIN | MINimum**

Minimum current at 0.001 A.

#### **MAX | MAXimum**

Depending on the set voltage level, the maximum set current is 20.0100 A.

For voltage range up to 32 V, maximum set current is 20.0100 A. For voltage range up to 64 V, maximum set current is 10.0100 A.

# **UP**

Increases current by a defined step size. See [SOURce: ]CURRent[:LEVel][:IMMediate]:STEP[:INCRement]

# on page 193.

# **DOWN**

Decreases current by a defined step size. See [SOURce: ]CURRent[:LEVel][:IMMediate]:STEP[:INCRement] on page 193.

# **Parameters for setting and query:**

<Channel list>
<list>
<list>
<list>
<list>
<list>
<list>
<list>
<list>
<list>
<list>
<list>
<list>
<list>
<list>
<list>
<list>
<list>
<list>
<list>
<list>
<list>
<list>
<list>
<list>
<list>
<list>
<list>
<list>
<list>
<lis

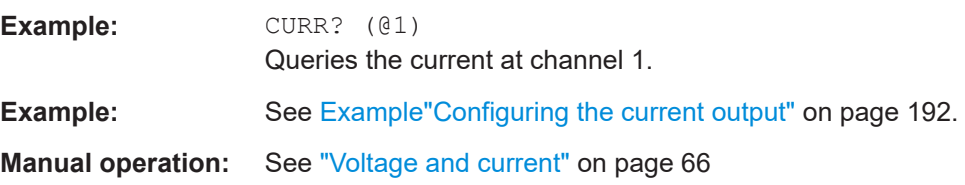

# **[SOURce:]CURRent[:LEVel][:IMMediate]:STEP[:INCRement]** <arg0>[, <arg1>] **[SOURce:]CURRent[:LEVel][:IMMediate]:STEP[:INCRement]?** [<arg1>]

Sets or queries the incremental step size for the CURR UP | CURR DOWN command.

### **Setting parameters:**

<step size> <numeric value> | DEF | DEFault

**<numeric value>** Step value in A. **DEF | DEFault** Default value of step size. Range: 0.0001 to 2.000 Increment: 0.0001 \*RST: 0.010 Default unit: A

### **Parameters for setting and query:**

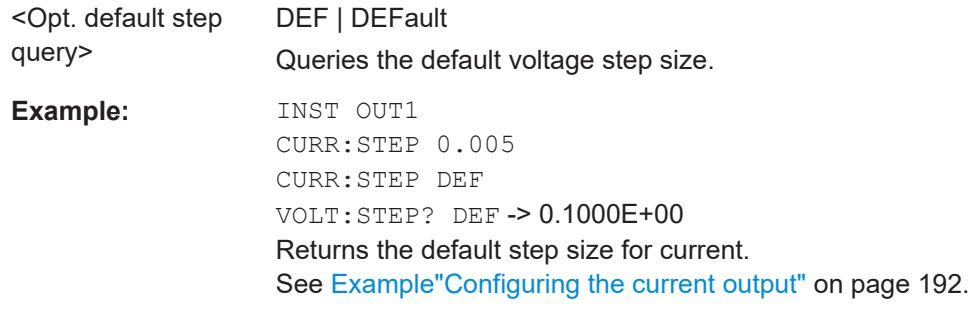

**Manual operation:** See ["Voltage and current"](#page-65-0) on page 66

# **9.5.6 Combined setting of voltage and current settings**

The APPLy subsystem provides a command that enables you to set the current and voltage of a channel in one step.

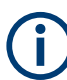

The combined voltage and current setting command takes approximately 100 ms, i.e. longer than the setting of a single value.

```
APPLy <arg0>[, <arg1>, <arg2>]
APPLy?
```
Sets or queries the voltage and current value of the selected channel.

#### **Parameters:**

<voltage> numeric | MIN | MINimum | MAX | MAXimum | DEF | DEFault

### **numeric**

Numeric value for voltage in the range of 0.000 to 64.050.

# **MIN | MINimum**

Min voltage at 0.000 V.

# **MAX | MAXimum**

Max value for voltage at 64.050V.

# **DEF | DEFault**

Default voltage.

\*RST: 1.000

Default unit: V

<current> numeric | MIN | MINimum | MAX | MAXimum | DEF | DEFault

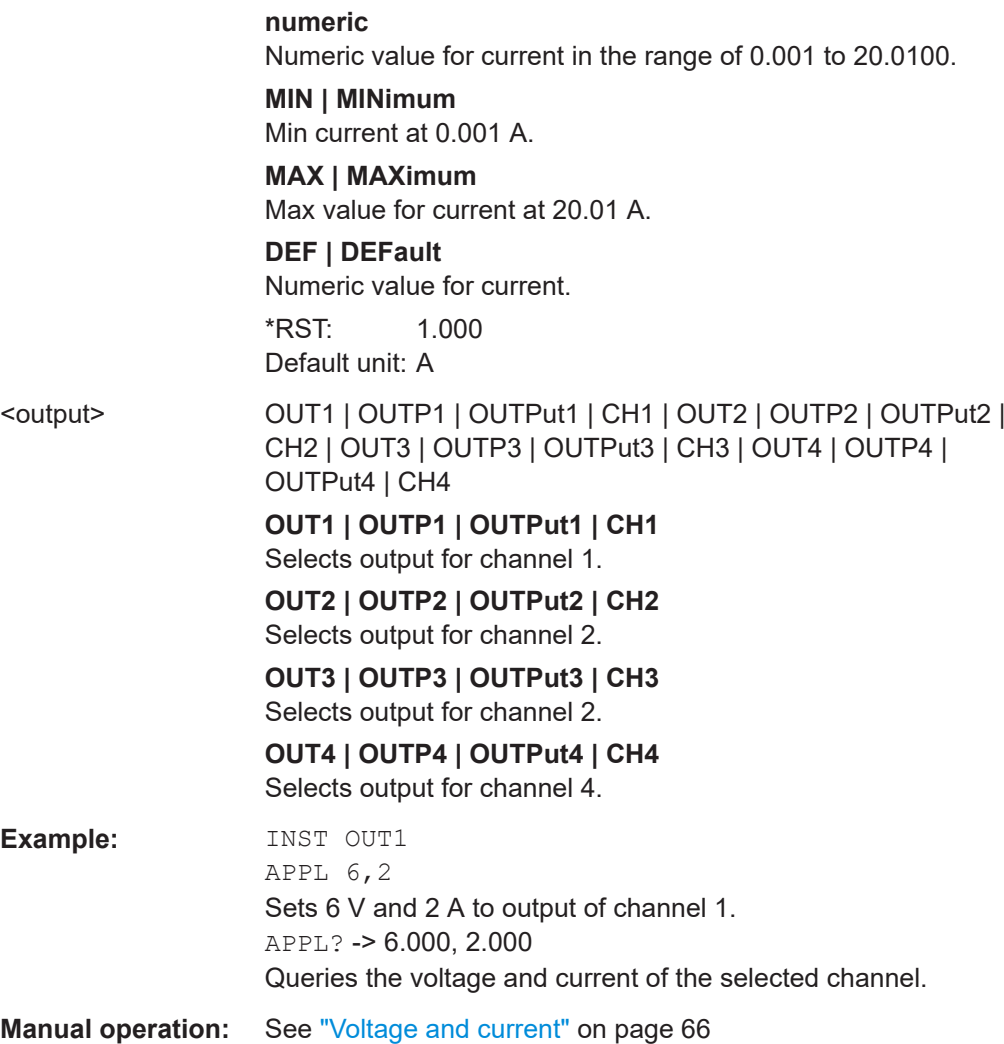

# **9.5.7 Output setting**

The OUTPut subsystem contains the commands for activating the output channels.

# <span id="page-195-0"></span>**Example: Activating the channels**

You can activate a selected channel and turn on or off the outputs either individually or all outputs simultaneously. This example lists all ways how you can activate and query the outputs.

// Activate a channel **TNST OUT1** // activates the selected channel OUTP:SEL 1 // activates channel 1 and its output  $\bigcap$ ITTP 1 // queries the output state OUTP? //  $response: 1$ // Turn on all selected channels simultaneously // selects channels 1 and 2 // sets the voltage and current values for both channels // activates both channels TNST: OUT1 VOLT 12 CURR 0.1 OUTP:SEL 1 INST: OUT2 VOLT 12 CURR 0.2 OUTP:SEL 1 // turns on the output of both channels OUTP:GEN 1

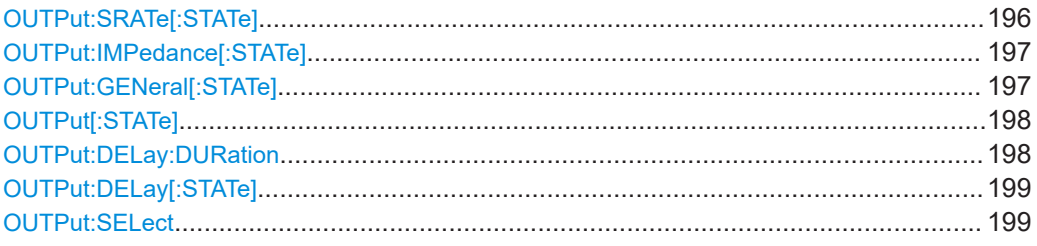

# OUTPut:SRATe[:STATe] <arg0>[, <Channel list>] OUTPut:SRATe[:STATe]? [<Channel list>]

Sets or queries the reduce slew rate option for the selected channel.

#### **Parameters:**

<state>

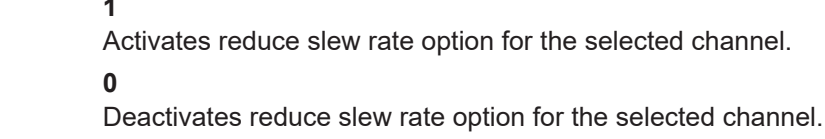

## <span id="page-196-0"></span>**Parameters for setting and query:**

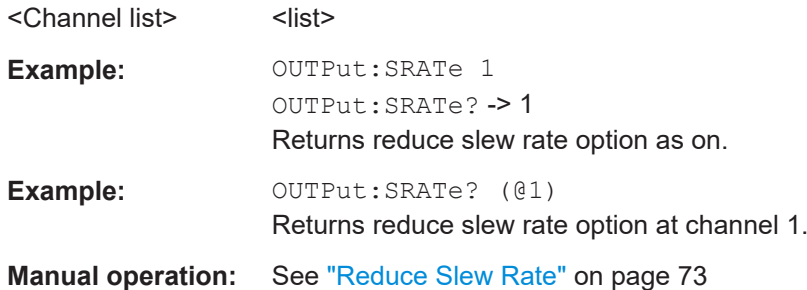

# **OUTPut:IMPedance[:STATe]** <arg0>[, <Channel list>] **OUTPut:IMPedance[:STATe]?** [<Channel list>]

Sets or queries the output impedance state for the selected channel.

### **Parameters:**

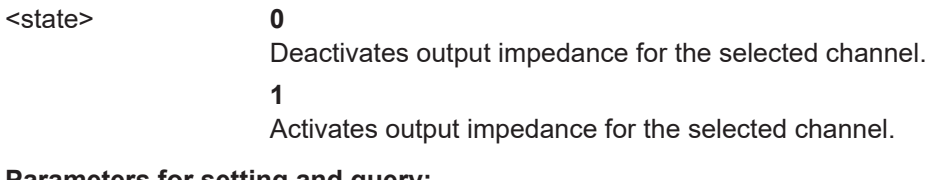

# **Parameters for setting and query:**

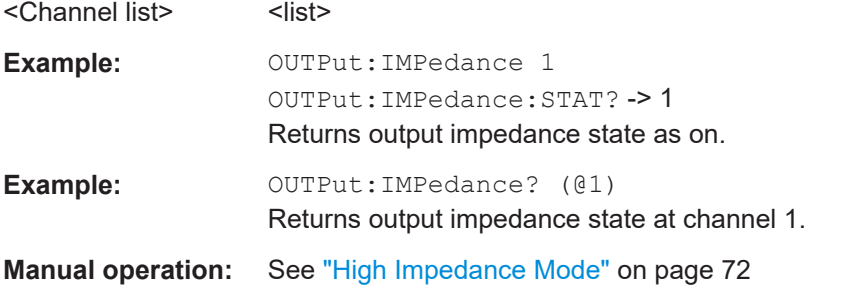

# **OUTPut:GENeral[:STATe]** <arg0> **OUTPut:GENeral[:STATe]?**

Sets or queries the master output state.

#### **Parameters:**

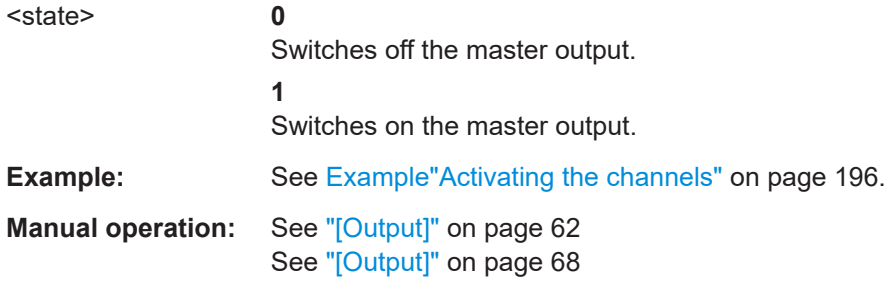

## <span id="page-197-0"></span>**OUTPut[:STATe]** <arg0>[, <Channel list>] **OUTPut[:STATe]?** [<Channel list>]

Sets or queries the output state of the previous selected channels.

### **Parameters:**

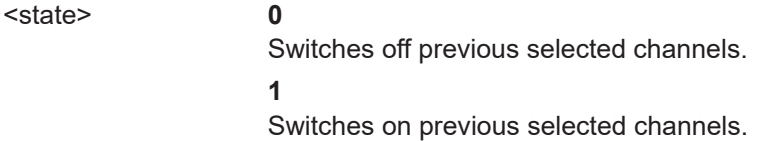

#### **Parameters for setting and query:**

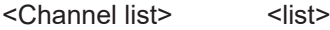

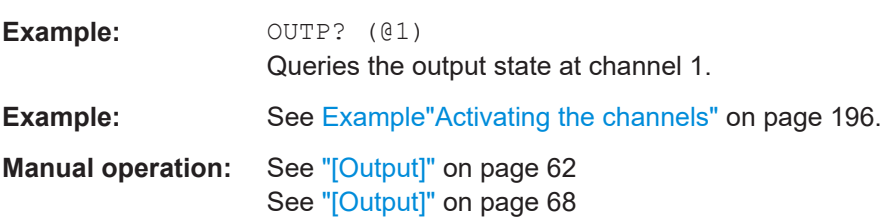

# **OUTPut:DELay:DURation** <arg0>[, <Channel list>] **OUTPut:DELay:DURation?** [<Channel list>]

Sets or queries the duration for output delay.

# **Setting parameters:**

<duration> <numeric value> | MIN | MINimum | MAX | MAXimum

# **<numeric value>** Numeric value of the duration in seconds.

# **MIN | MINimum**

Minimum value of the duration at 0 seconds.

#### **MAX | MAXimum**

Maximum value of the duration at 10 seconds.

Range: 0, 0.01 to 10 \*RST: 0 Default unit: s

# **Parameters for setting and query:**

<Channel list>
<list>
<list>
<list>
<list>
<list>
<list>
<list>
<list>
<list>
<list>
<list>
<list>
<list>
<list>
<list>
<list>
<list>
<list>
<list>
<list>
<list>
<list>
<list>
<list>
<list>
<list>
<list>
<list>
<list>
<lis

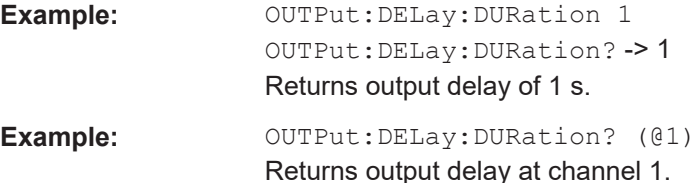

**Manual operation:** See "Delay" [on page 70](#page-69-0)

<span id="page-198-0"></span>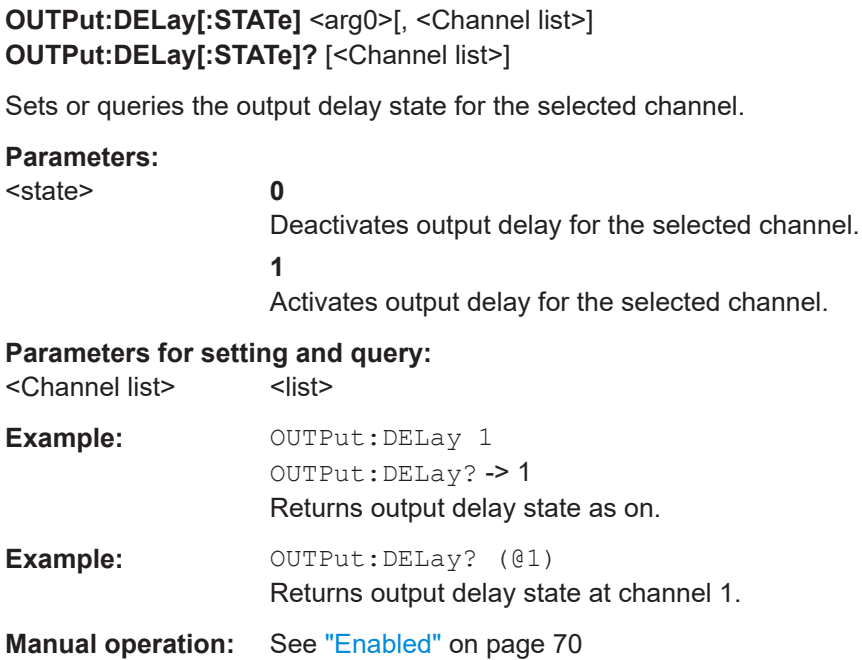

# **OUTPut:SELect** <arg0>[, <Channel list>] **OUTPut:SELect?** [<Channel list>]

Sets or queries the output state of selected channel.

# **Parameters:**

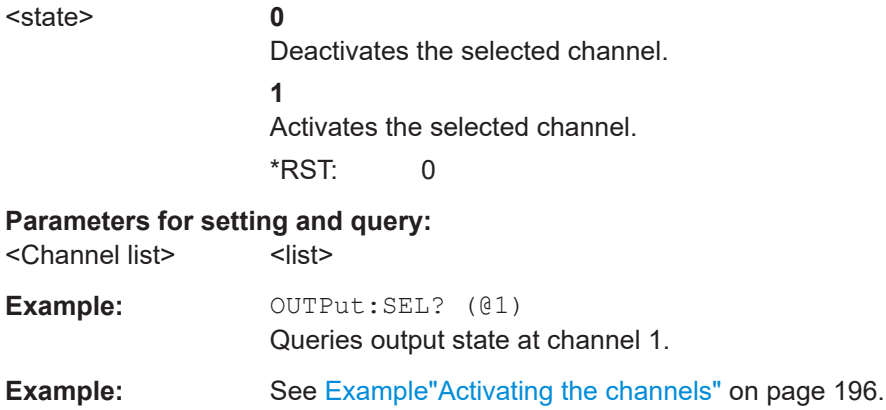

**Manual operation:** See "[Output]" [on page 62](#page-61-0) See "[Output]" [on page 68](#page-67-0)

# **9.5.8 OCP setting**

The FUSE subsystem contains the commands for overcurrent protection parameters such as activating fuses and setting fuse parameters of the output channels. The default unit is A.

<span id="page-199-0"></span>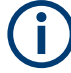

The delay function of the fuses takes effect when the corresponding channel is activated (output on).

# **Example: Configuring fuses**

This example contains all commands to configure and query the fuse states and settinas.

```
// Activate a fuse
INST OUT1
// selects a channel and activates the overcurrent protection
FILSE 1
// queries the state of the overcurrent protection in the selected channel
FUSE2
// response: 1
// Set a delay time for the overcurrent protection. The delay time
// takes effect when the channel output is turned on.
// sets 0.05 s delay for the overcurrent protection
FUSE: DEL 0.05
// queries the currently set delay time of the overcurrent protection
// in the selected channel
FUSE: DEL?
// response: 0.05// sets the delay time to maximum, minimum respectively
FUSE: DEL MAX
FUSE: DEL MIN
// Query the range of the overcurrent protection delay time
// queries the upper and lower limit of the
// overcurrent protection delay time in ms
FUSE: DEL? MIN
11 response: 0FUSE: DEL? MAX
// response: 10
// Set a initial delay time for the overcurrent protection. During
// the timeframe, overcurrent protection tripping is inhibited.
// sets 0.1 s for the initial overcurrent protection delay
FUSE: DEL: INIT 0.1
// queries the currently set initial overcurrent protection delay
// in the selected channel
FUSE: DEL: INIT?
// response: 0.1// sets the initial overcurrent protection delay to maximum, minimum respectively
```

```
FUSE: DEL: INIT MAX
FUSE: DEL: INIT MIN
// Query a tripped overcurrent protection
INST OUT1
//queries whether the OCP in channel 1 has tripped
FUSE: TRIP?
//response: 1 OCP is tripped
//response: 0 OCP is not tripped
//resets a tripped OCP in the selected channel
FUSE:TRIP:CLEar
// Link the electronic overcurrent protection of the channels logically
TNST OUT1
// links the overcurrent protection of channel 1 with channel 2
FUSE:LINK 2
// queries the combined overcurrent protection of the selected channel
FUSE: LINK?
// Unlink linked overcurrent protection
FUSE: UNLink 2
// queries the combined overcurrent protection of the selected channel
FUSE:LINK?
//response 0
```
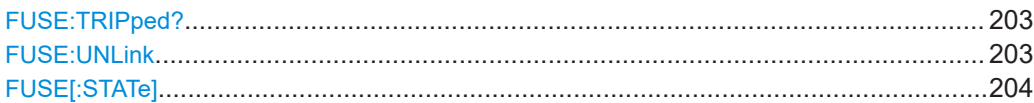

#### FUSE: TRIPped: CLEar [<Channel list>]

Resets the OCP state of the selected channel. If an OCP event has occurred before, the reset also erases the message on the display.

### **Setting parameters:**

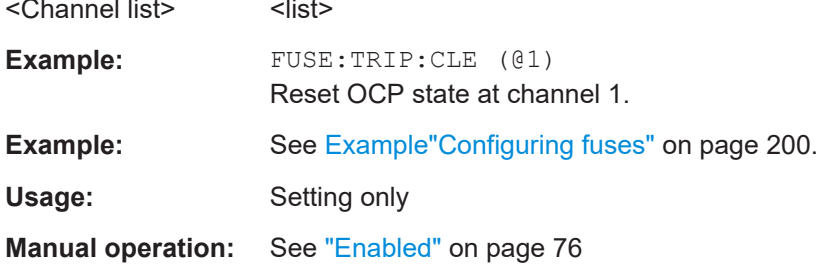

## <span id="page-201-0"></span>**FUSE:DELay:INITial** <arg0>[, <Channel list>] **FUSE:DELay:INITial?** [<Channel list>]

Sets or queries the initial fuse delay time once output turns on.

# **Parameters:**

<duration> <numeric value> | MIN | MINimum | MAX | MAXimum

# **<numeric value>**

Numeric value for initial fuse delay.

**MIN | MINimum** Min value for initial fuse delay.

# **MAX | MAXimum**

Max value for initial fuse delay.

Range: 0, 0.01 to 60 \*RST: 0 Default unit: s

#### **Parameters for setting and query:**

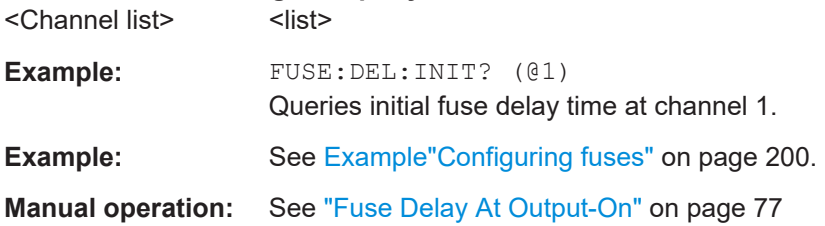

# **FUSE:DELay[:BLOWing]** <arg0>[, <Channel list>] **FUSE:DELay[:BLOWing]?** [<Channel list>]

Sets or queries the fuse delay time.

#### **Parameters:**

<duration> <numeric value> | MIN | MINimum | MAX | MAXimum

**<numeric value>** Numeric value for the initial fuse delay.

# **MIN | MINimum**

Min value for initial fuse delay.

## **MAX | MAXimum**

Max value for initial fuse delay.

Range: 0, 0.01 to 10 \*RST: 0 Default unit: s

# **Parameters for setting and query:**

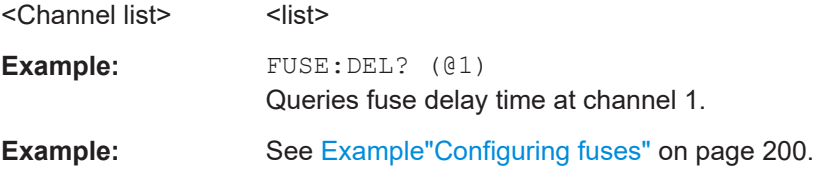

<span id="page-202-0"></span>**Manual operation:** See ["Fuse Delay Time"](#page-76-0) on page 77

**FUSE:LINK <arg0>... FUSE:LINK?** <arg0>...

Sets or queries the fuses of several selected channels (fuse linking).

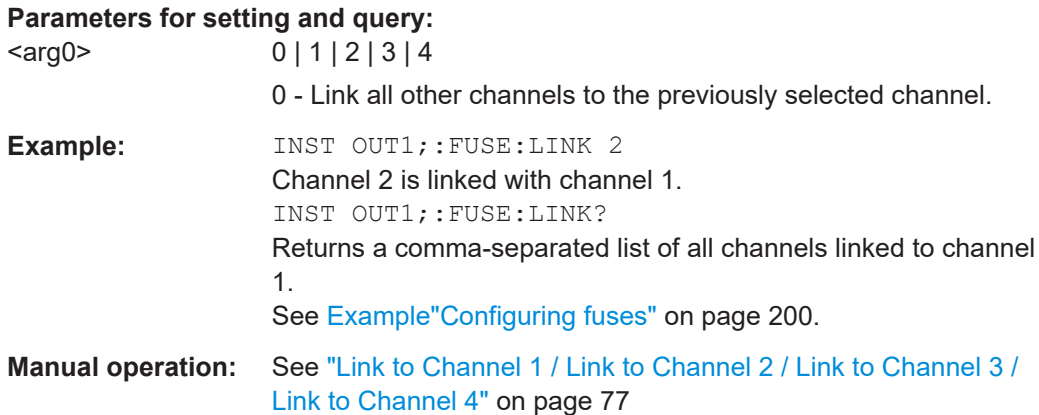

## **FUSE:TRIPped?** [<Channel list>]

Queries the OCP state of the selected channel.

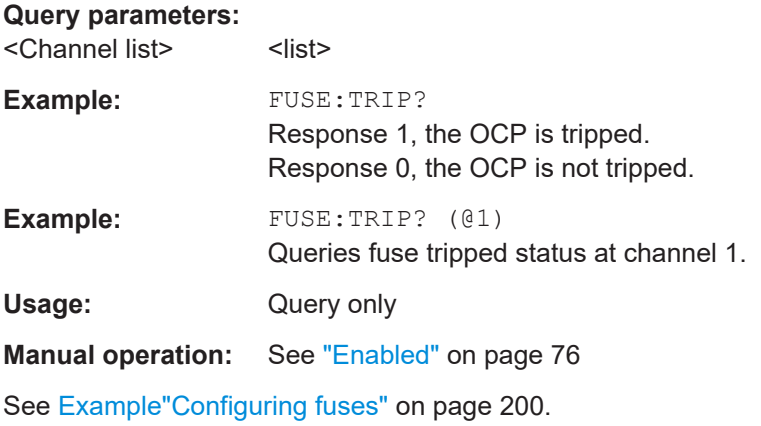

# **FUSE: UNLink <arg0>...**

Unlinks fuse linking from the other channels (Ch 1, Ch 2, Ch 3 or Ch 4).

See [Example"Configuring fuses"](#page-199-0) on page 200.

### **Parameters:**

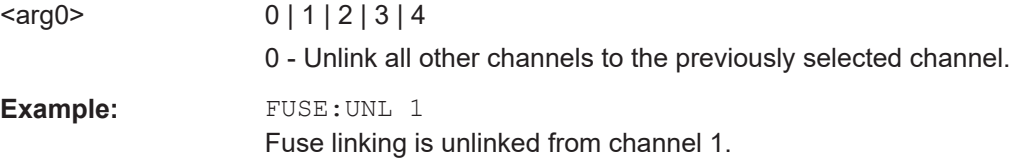

<span id="page-203-0"></span>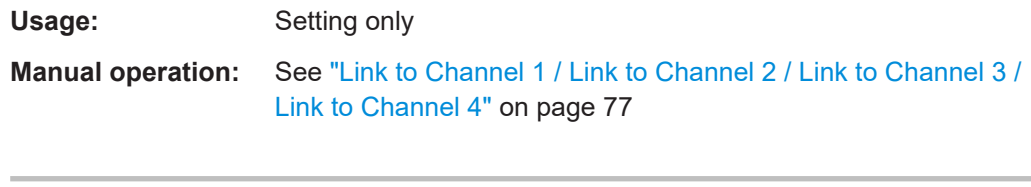

**FUSE[:STATe]** <arg0>[, <Channel list>] **FUSE[:STATe]?** [<Channel list>]

Sets or queries the state for over current protection (OCP).

See [Example"Configuring fuses"](#page-199-0) on page 200.

# **Parameters:**

 $\langle \text{arg0} \rangle$ 

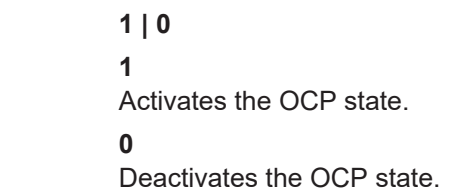

**Parameters for setting and query:**<br> **Channel list>** 

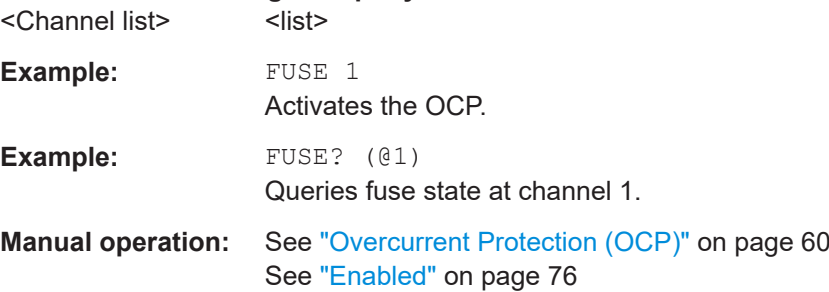

# **9.5.9 OVP setting**

The VOLTage: PROTection subsystem contains the commands for setting the overvoltage protection parameters for the output channels. The default unit is V.

# <span id="page-204-0"></span>Example: Configuring the overvoltage protection // Set the overvoltage protection value INST OUT1 //activates the OVP of the previous selected channel VOLT: PROT 1 // selects a channel and sets the OVP VOLT: PROT: LEV 5 // queries the output overvoltage value of a channel VOLT: PROT: LEV? // response: 5 // queries the OVP state of the previous selected channel VOLT: PROT? // response: 1 // sets the overvoltage protection to maximum, // or minimum respectively VOLT: PROT: LEV MAX VOLT: PROT: LEV MIN // Query the range of the overvoltage protection values // queries the upper and lower limit VOLT: PROT: LEV? MIN // response:  $0.100$ VOLT: PROT: LEV? MAX // response: 64.050 // Query a tripped overvoltage protection **TNST OUT1** // queries whether the OVP in channel 1 has tripped VOLT: PROT: TRIP? // response: 1 OVP is tripped // response: 0 OVP is not tripped // resets a tripped OVP in the selected channel VOLT: PROT: CLEar // Set the overvoltage protection mode INST OUT1 // sets OVP protected mode for channel1 VOLT: PROT: MODE PROT // queries the OVP mode VOLT: PROT: MODE PROT? // response: "protected"

<state> **0**

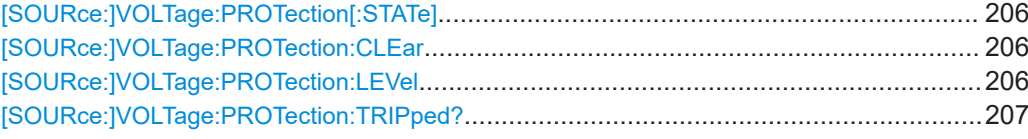

# **[SOURce:]VOLTage:PROTection[:STATe]** <arg0>[, <Channel list>] **[SOURce:]VOLTage:PROTection[:STATe]?** [<Channel list>]

Sets or queries the OVP state of the previous selected channel.

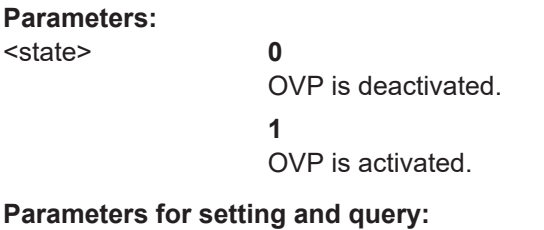

<Channel list>
<list> **Example:** VOLT:PROT? (@1) Queries OVP state at channel 1. **Example:** See [Example"Configuring the overvoltage protection"](#page-204-0) [on page 205](#page-204-0). **Manual operation:** See ["Overvoltage Protection \(OVP\)"](#page-59-0) on page 60 See "Enabled" [on page 78](#page-77-0)

#### **[SOURce:]VOLTage:PROTection:CLEar** [<Channel list>]

Resets the OVP state of the selected channel. If an OVP event has occurred before, the reset also erases the message on the display.

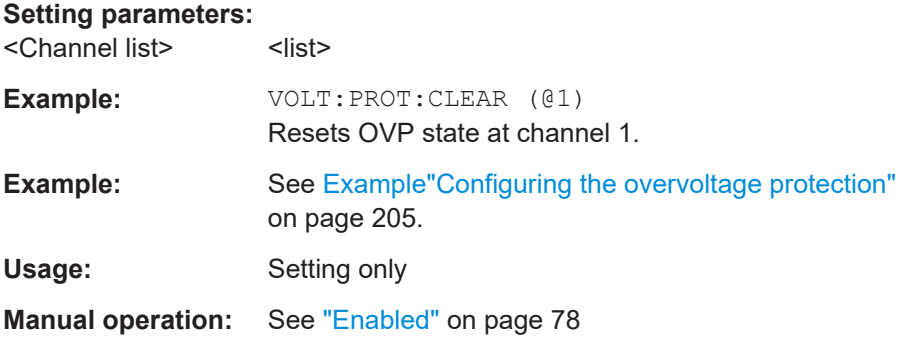

## [SOURce:]VOLTage:PROTection:LEVel <arg0>[, <Channel list>] **[SOURce:]VOLTage:PROTection:LEVel?** [<Channel list>]

Sets or queries the overvoltage protection value of the selected channel.

### **Parameters:**

<voltage> <numeric value> | MIN | MINimum | MAX | MAXimum | DEF | **DEFault** 

<span id="page-206-0"></span>**<numeric value>**

Numeric value for the overvoltage protection value in V.

#### **MIN | MINimum**

Minimum value for the overvoltage protection value at 0.000 V.

## **MAX | MAXimum**

Maximum value for the overvoltage protection value at 32.050 V (for up to 32 V models) or 64.050 V (for up to 64 V models).

Range: 0.000 to 32.050 or 0.000 to 64.050 \*RST: 32.050 or 64.050 Default unit: V

#### **Parameters for setting and query:**  <Channel list> <list>

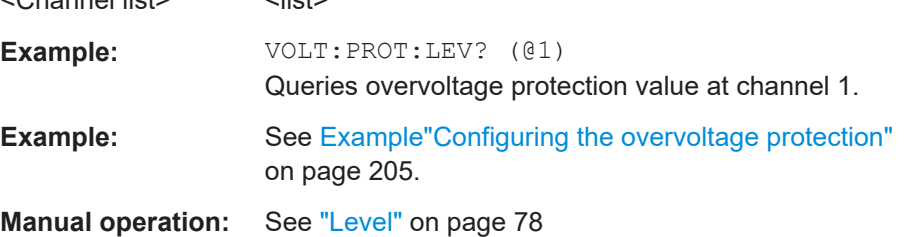

# **[SOURce:]VOLTage:PROTection:TRIPped?** [<Channel list>]

Queries the OVP state of the selected channel.

#### **Query parameters:**

<Channel list>
<list>

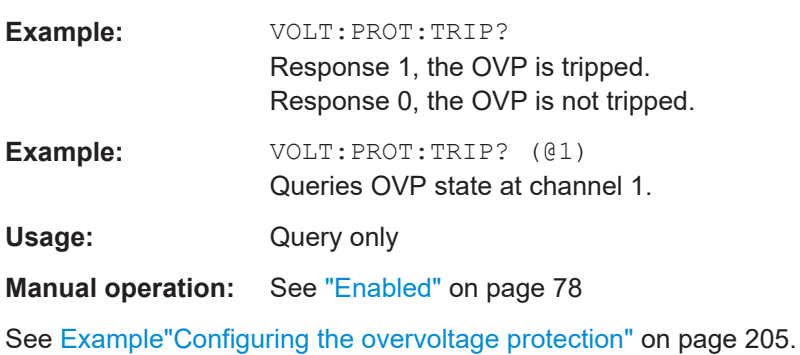

# **9.5.10 OPP setting**

The POWer: PROTection subsystem contains the commands for setting the overpower protection parameters for the output channels. The default unit is W.

# <span id="page-207-0"></span>**Example: Configuring the overpower protection** // Set the overpower protection value INST OUT1 //activates the OPP of the previous selected channel POW: PROT 1 // selects a channel and sets the OPP POW: PROT: LEV 5 // queries the output overvoltage value of a channel POW: PROT: LEV? // response: 5 // queries the OPP state of the previous selected channel POW: PROT? // response: 1 // sets the overvoltage protection to maximum, // or minimum respectively POW: PROT: LEV MAX POW: PROT: LEV MIN // Query the range of the overpower protection values // queries the upper and lower limit POW·PROT·LEV? MIN // response:  $0.0$ POW: PROT: LEV? MAX // response:  $60.0$ // Query a tripped overpower protection INST OUT1 // queries whether the OPP in channel 1 has tripped POW: PROT: TRIP? // response: 1 OPP is tripped // response: 0 OPP is not tripped // resets a tripped OPP in the selected channel POW: PROT: CLEar

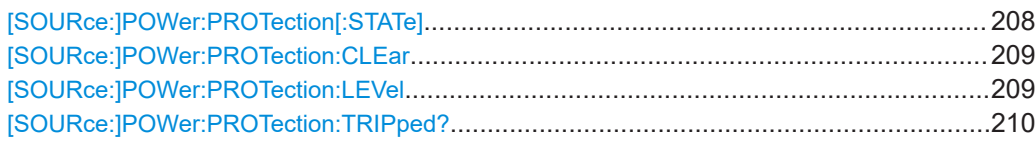

# [SOURce:]POWer:PROTection[:STATe] <arg0>[, <Channel list>] [SOURce:]POWer:PROTection[:STATe]? [<Channel list>]

Sets or queries the OPP state of the previous selected channel.

# **Parameters:**

<state>

**0** OPP is deactivated. **1** OPP is activated.

<span id="page-208-0"></span>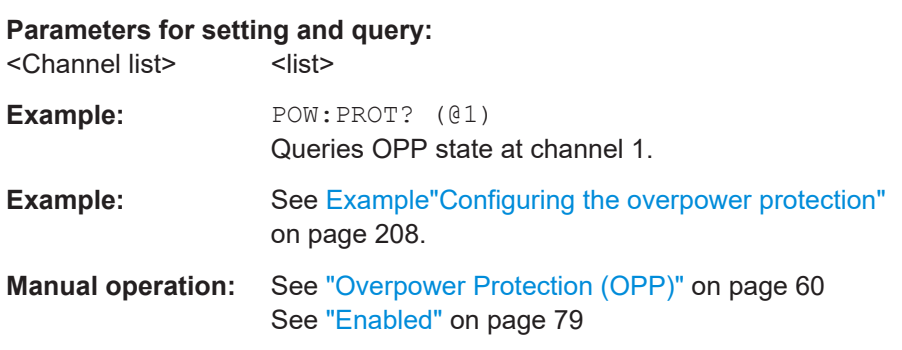

## **[SOURce:]POWer:PROTection:CLEar** [<Channel list>]

Resets the OPP state of the selected channel. If an OPP event has occurred before, the reset also erases the message on the display.

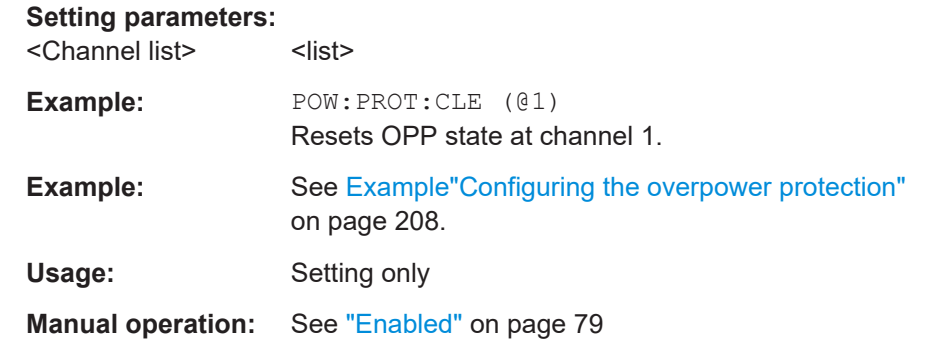

# **[SOURce:]POWer:PROTection:LEVel <arg0>[, <Channel list>] [SOURce:]POWer:PROTection:LEVel?** [<Channel list>]

Sets or queries the overvoltage protection value of the selected channel.

## **Parameters:**

<power> <numeric value> | MIN | MINimum | MAX | MAXimum | DEF | **DEFault** 

# **<numeric value>**

Numeric value of the power protection level in watts.

### **MIN | MINimum**

Minimum value of the power protection level at 1.00 W.

## **MAX | MAXimum**

Maximum value of the power protection level at 200.00 W.

### **DEF | DEFault**

Default value of the power protection level at 200.00 W.

Range: 1.00 to 200.00

\*RST: 200.00 Default unit: W

<span id="page-209-0"></span>**Parameters for setting and query:** 

<Channel list>
<list>

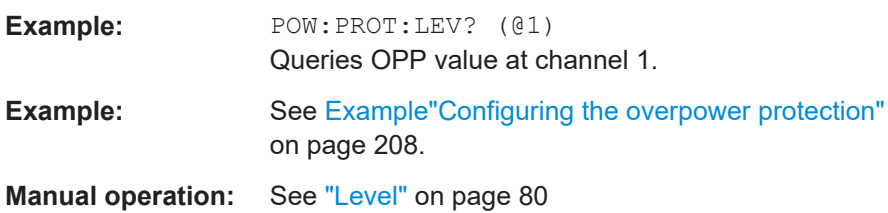

## **[SOURce:]POWer:PROTection:TRIPped?** [<Channel list>]

Queries the OPP state of the selected channel.

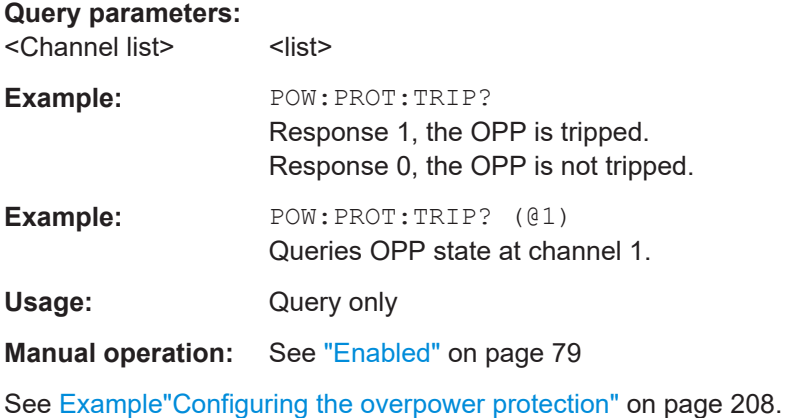

# **9.5.11 Reset protection tripped state**

The Protection subsystem contains the command to reset the protection tripped state.

#### **[SOURce:]PROTection:CLEar** [<Channel list>]

Reset protection tripped state.

**Setting parameters:**  <Channel list>
<list> **Example:** PROT:CLE (@1) Reset protection tripped state at channel 1. Usage: Setting only **Manual operation:** See "Enabled" [on page 76](#page-75-0) See "Enabled" [on page 78](#page-77-0) See "Enabled" [on page 79](#page-78-0)

# **9.5.12 Tracking setting**

The TRACking subsystem contains the commands for changes made on reference channel are applied to the tracked channels.

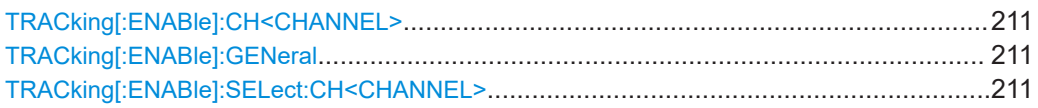

# **TRACking[:ENABle]:CH<CHANNEL>** <arg0> **TRACking[:ENABle]:CH<CHANNEL>?**

Sets or queries the tracking status on selected channel.

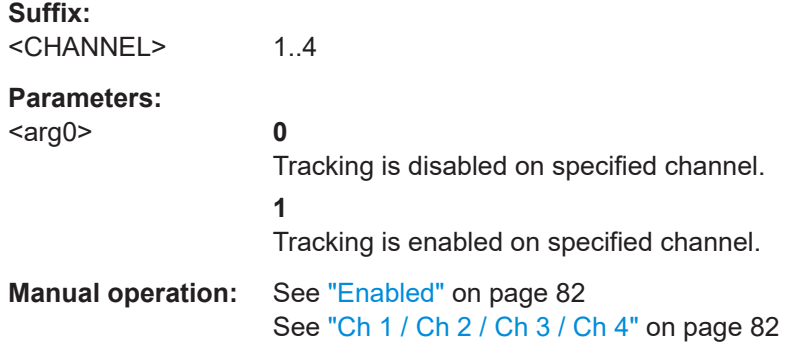

# **TRACking[:ENABle]:GENeral <arg0> TRACking[:ENABle]:GENeral?**

Sets or queries the status of the master tracking state.

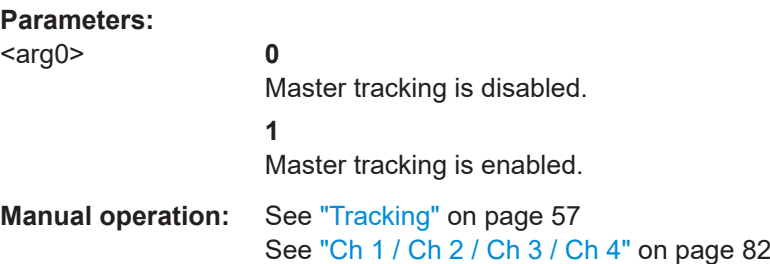

# **TRACking[:ENABle]:SELect:CH<CHANNEL>** <arg0> **TRACking[:ENABle]:SELect:CH<CHANNEL>?**

Sets or queries the status of tracking soft enable on specific channel.

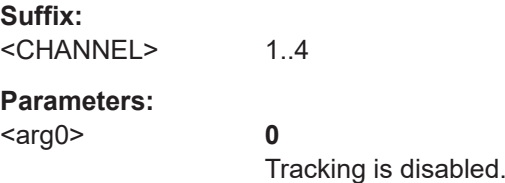

Tracking is enabled.

**1**

**Manual operation:** See "Enabled" [on page 82](#page-81-0) See ["Ch 1 / Ch 2 / Ch 3 / Ch 4"](#page-81-0) on page 82

# **9.5.13 Interface setting**

The Interface subsystem contains the commands for changes made on the USB class.

```
INTerfaces: USB: CLASs <arg0>
INTerfaces:USB:CLASs?
```
Sets or queries the USB class.

**Parameters:**

<USB class> CDC | TMC **CDC** USB CDC connection. **TMC** USB TMC connection.

**Manual operation:** See ["USB Class"](#page-151-0) on page 152

# **9.6 Measurement commands**

The MEASure subsystem provides commands to query the voltage and current values of a channel.

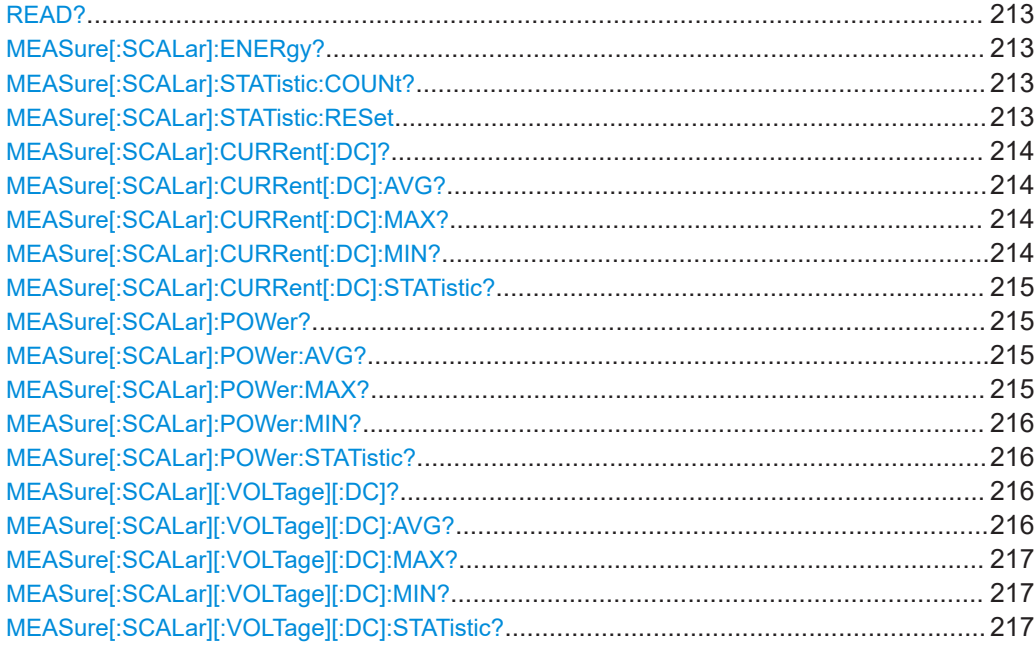

## <span id="page-212-0"></span>**READ?**

Queries for the next available readback for voltage and current of the selected channel.

**Example:** READ? -> 1.001000E+00,0.000000E+00

Usage: Query only

#### **MEASure[:SCALar]:ENERgy?** [<Channel list>]

Queries the measured the current released energy value of the previous selected channel.

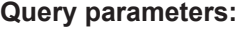

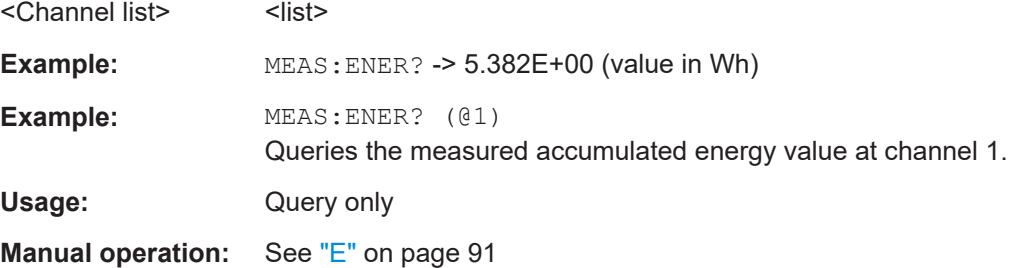

# **MEASure[:SCALar]:STATistic:COUNt?** [<Channel list>]

Returns the number of samples measured in the statistics for voltage/current/power

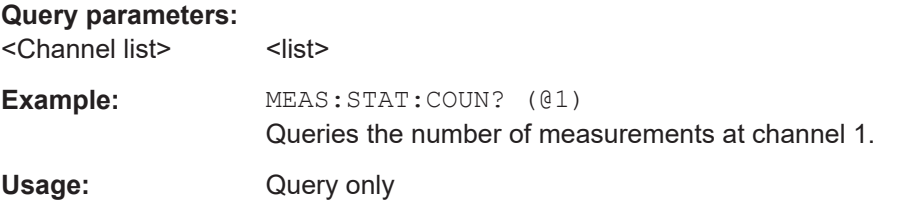

#### **MEASure[:SCALar]:STATistic:RESet** [<Channel list>]

Resets the minimum, maximum and average statistic values for voltage, current, and power.

Additionally, this command resets the measured energy.

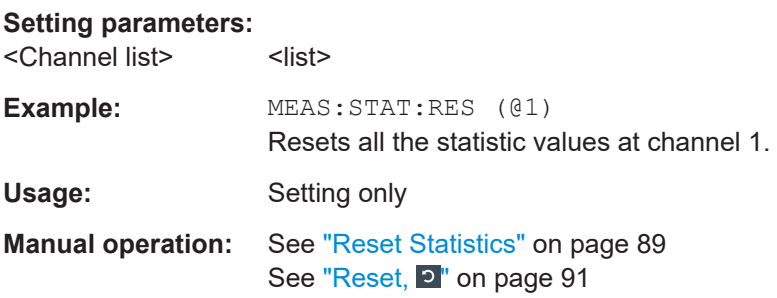

# <span id="page-213-0"></span>**MEASure[:SCALar]:CURRent[:DC]?** [<Channel list>]

Queries the currently measured current of the selected channel.

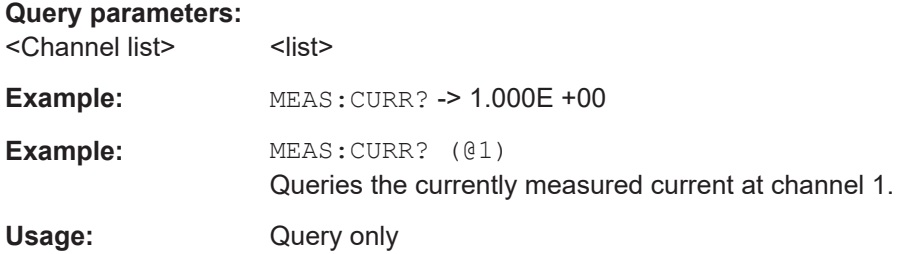

# **MEASure[:SCALar]:CURRent[:DC]:AVG?** [<Channel list>]

Queries the average measured output current.

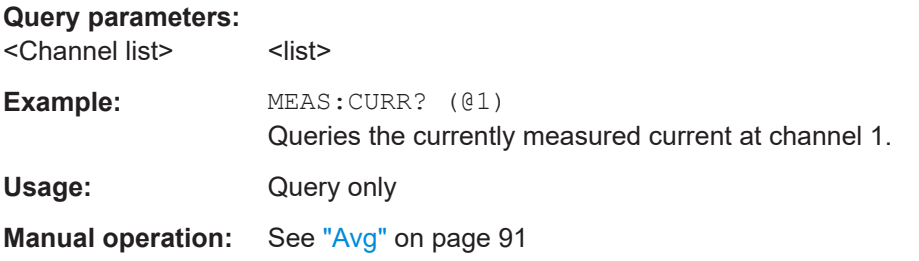

# **MEASure[:SCALar]:CURRent[:DC]:MAX?** [<Channel list>]

Queries the maximum measured output current.

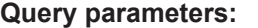

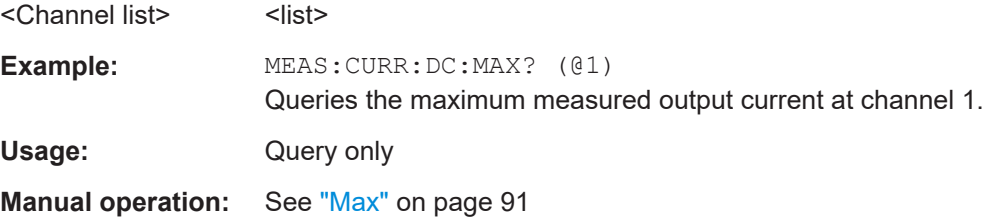

#### **MEASure[:SCALar]:CURRent[:DC]:MIN?** [<Channel list>]

Queries the minimum measured output power.

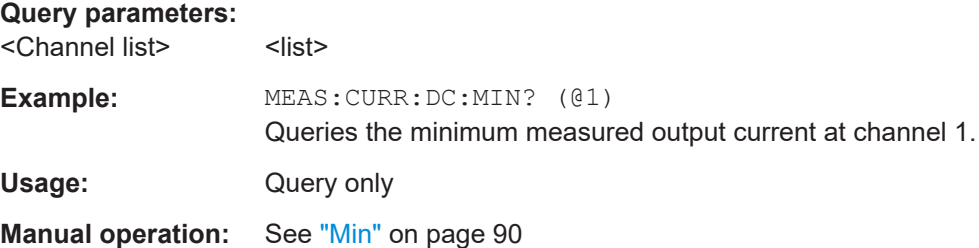

# <span id="page-214-0"></span>**MEASure[:SCALar]:CURRent[:DC]:STATistic?** [<Channel list>]

Queries the current statistics of the selected channel.

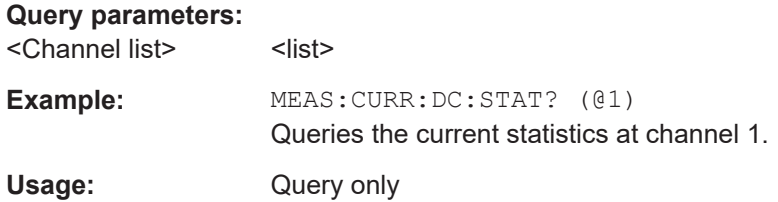

# **MEASure[:SCALar]:POWer?** [<Channel list>]

Queries the currently emitted power of the selected channel.

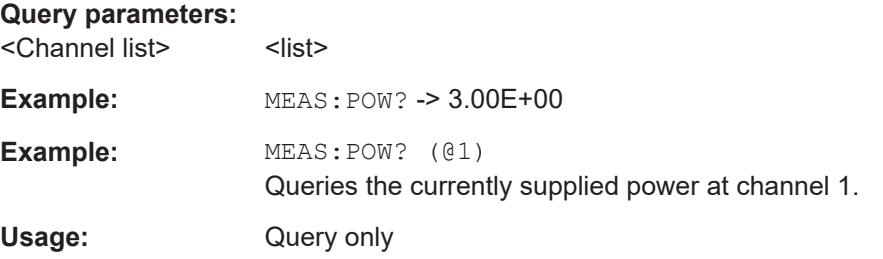

# **MEASure[:SCALar]:POWer:AVG?** [<Channel list>]

Queries the average measured output power.

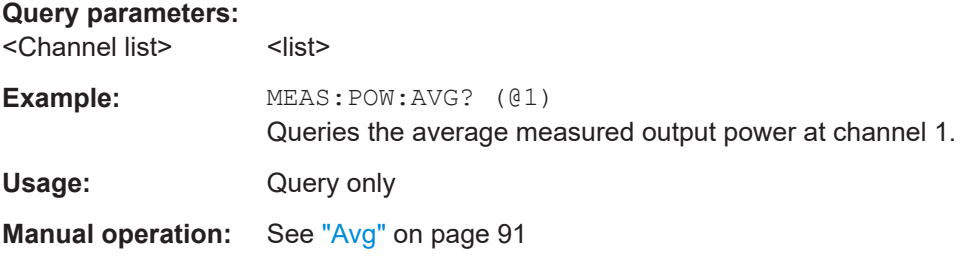

# **MEASure[:SCALar]:POWer:MAX?** [<Channel list>]

Queries the maximum measured output power.

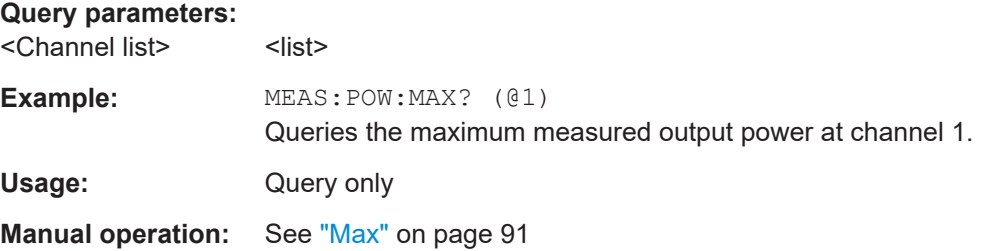

# <span id="page-215-0"></span>**MEASure[:SCALar]:POWer:MIN?** [<Channel list>]

Queries the minimum measured output power.

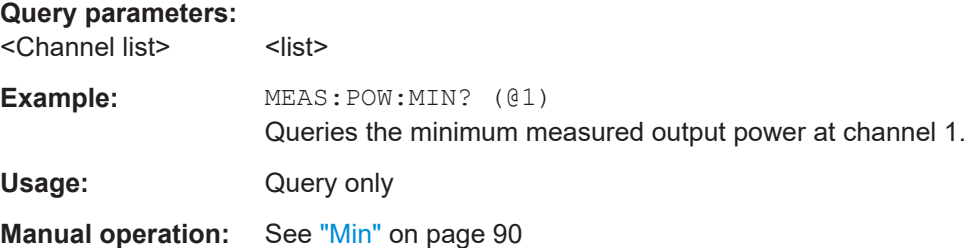

# **MEASure[:SCALar]:POWer:STATistic?** [<Channel list>]

Queries the power statistics of the selected channel.

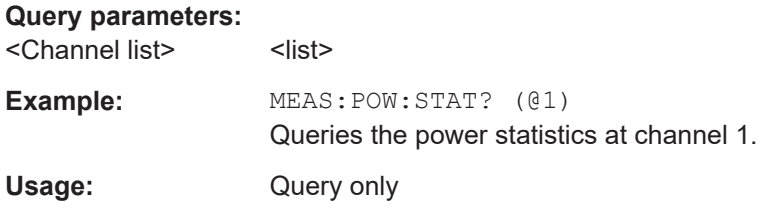

# **MEASure[:SCALar][:VOLTage][:DC]?** [<Channel list>]

Queries the currently measured voltage of the selected channel.

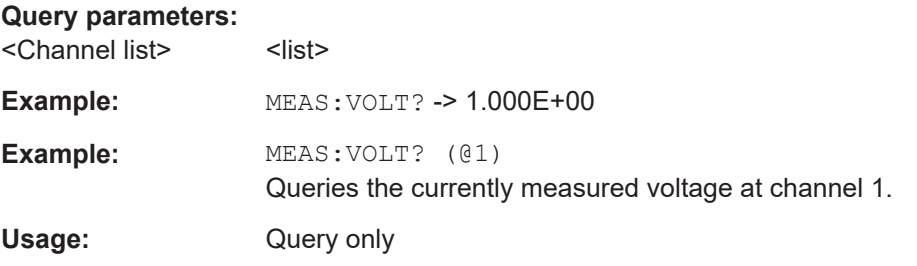

# **MEASure[:SCALar][:VOLTage][:DC]:AVG?** [<Channel list>]

Queries the average measured output voltage.

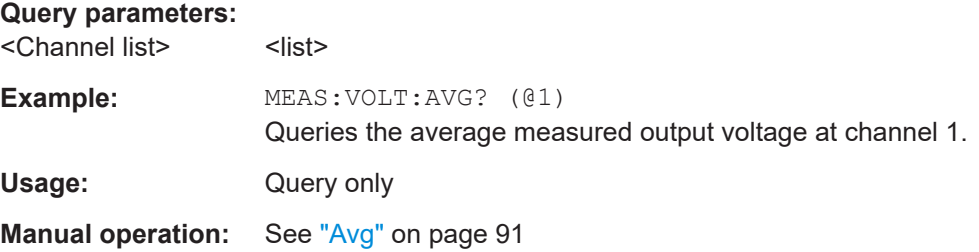
#### **MEASure[:SCALar][:VOLTage][:DC]:MAX?** [<Channel list>]

Queries the maximum measured output voltage.

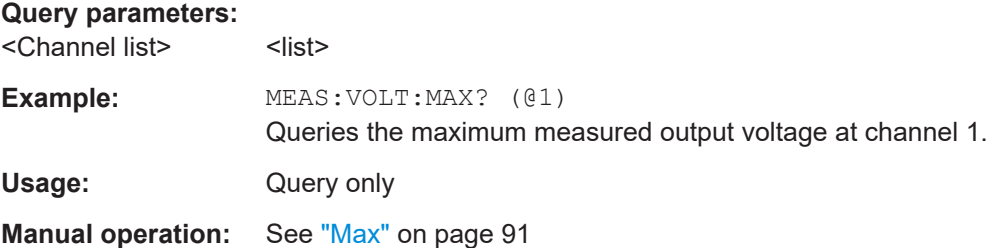

### **MEASure[:SCALar][:VOLTage][:DC]:MIN?** [<Channel list>]

Queries the minimum measured output voltage.

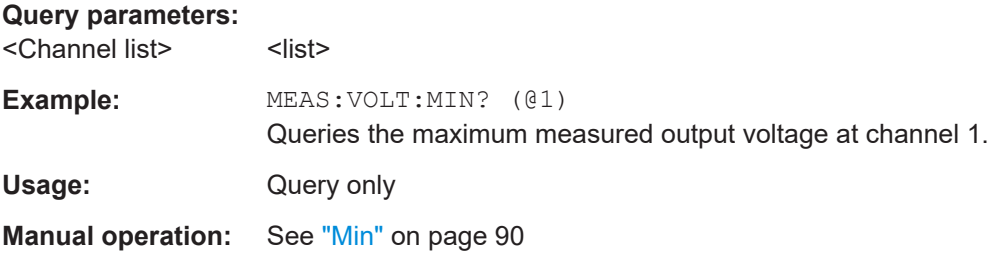

## **MEASure[:SCALar][:VOLTage][:DC]:STATistic?** [<Channel list>]

Queries the voltage statistics of the selected channel.

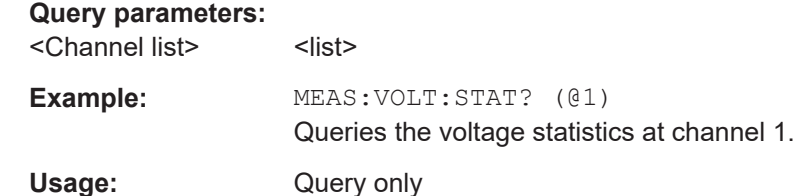

# **9.7 Advanced operating commands**

The following shows the subsystem that contains the commands for configuring the [QuickArb,](#page-95-0) [EasyRamp,](#page-101-0) [Analog Input](#page-72-0) and [Adjustment](#page-106-0) functions.

# **9.7.1 Arbitrary**

The ARBitrary subsystem contains the commands for configuring an arbitrary sequence for the output channels.

#### <span id="page-217-0"></span>**Example: Configuring an arbitrary sequence**

This programming example generates an arbitrary sequence for a selected channel. The sequence starts at 1 V and 1 A for 1 sec, and both values are incremented each second by 1. The generated arbitrary waveform is transferred to Ch1. When activated, the R&S NGP800 provides the arbitrary waveform at the output of the selected channel, and repeats it 10 times.

```
// ************************************************
// Define and start the arbitrary sequence
// ************************************************
// selects channel 1
INST OUT1
// defines the sequence, i.e. starting at 1V, 1A for 1sec,
// and increments the voltage and current each second by 1
ARB:BLOC:DATA 1,1,1,0,2,2,1,0,3,3,1,0
// ARB:BLOC:DATA? queries the arb data
// sets the repetition rate
ARB:BLOC:REP 1
// queries the set number of repetitions
// ARB:BLOC:REP? 
//sets the sequence repetition
ARB:SEQ:REP 10
// queries the set number of sequence repetitions
//ARB:SEQ:REP? 
//sets the arbitrary endpoint behavior, when the QuickArb function is finished
ARB:SEQ:BEH:END HOLD
// queries the endpoint behavior
//ARB:SEQ:BEH:END? 
// transfers the arbitrary points to channel
ARB:SEQ:TRAN
//Enable the arbitrary sequence
ARB ON
//ARB? queries the arb status
// starts the sequence in channel 1
//turns on the output
OUTP ON
```
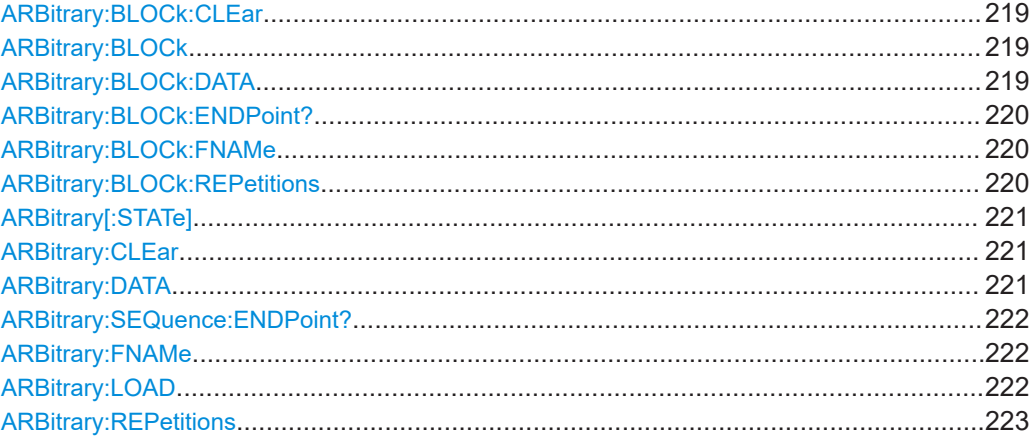

Advanced operating commands

<span id="page-218-0"></span>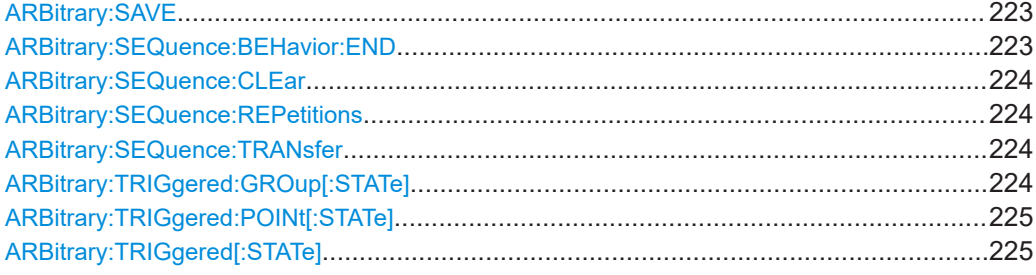

### **ARBitrary:BLOCk:CLEar**

Clears a file selected for the block under channel arbitrary settings.

See also ARBitrary: BLOCk on page 219.

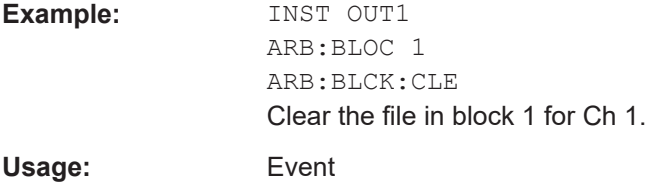

**Manual operation:** See "Delete, **"** [on page 100](#page-99-0)

#### **ARBitrary:BLOCk** <arg0> **ARBitrary:BLOCk?**

Sets or queries block number between 1 to 8 in an arbitrary sequence.

#### **Parameters:**

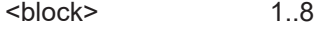

**Manual operation:** See "#" [on page 100](#page-99-0)

#### **ARBitrary:BLOCk:DATA** <arg0> **ARBitrary:BLOCk:DATA?**

Sets or queries the data points for a whole block.

### **Parameters:**

<data> voltage1, current1, time1, interpolation mode1, voltage2, current2, time2, interpolation mode2, ...

> Voltage and current settings depending on the instrument type. If the interpolation mode is sets to 1, it indicates that the mode is activated. If the interpolation mode is sets to 0, it indicates that the mode is not activated.

**Example:** INST OUT1 ARB:BLOC 1 ARB:BLOC:DATA 1,1,1,0,2,2,1,0,3,3,1,0 3 data points (voltage, current, time, interpolation) are written to data block 1, Ch 1.

#### <span id="page-219-0"></span>**ARBitrary:BLOCk:ENDPoint?**

Queries the number of data points of the block of arbitrary data.

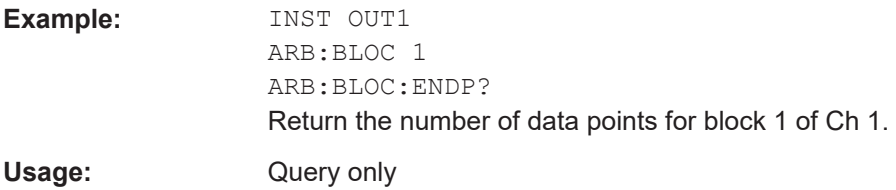

#### ARBitrary: BLOCk: FNAMe <arg0>[, <arg1>] **ARBitrary:BLOCk:FNAMe?**

Sets or queries the filename for block of arbitrary data.

#### **Parameters for setting and query:**

<filename> Filename of the QuickArb function.

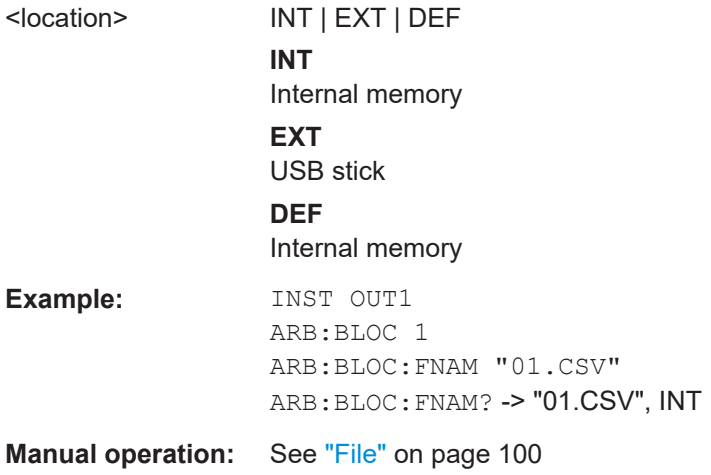

### **ARBitrary:BLOCk:REPetitions** <arg0> **ARBitrary:BLOCk:REPetitions?**

Sets or queries the number of repetitions of the block of arbitrary data.

### **Parameters:**

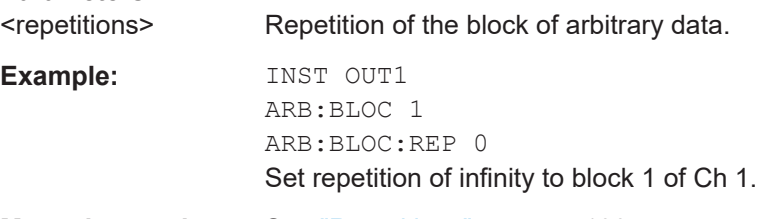

**Manual operation:** See ["Repetitions"](#page-99-0) on page 100

<span id="page-220-0"></span>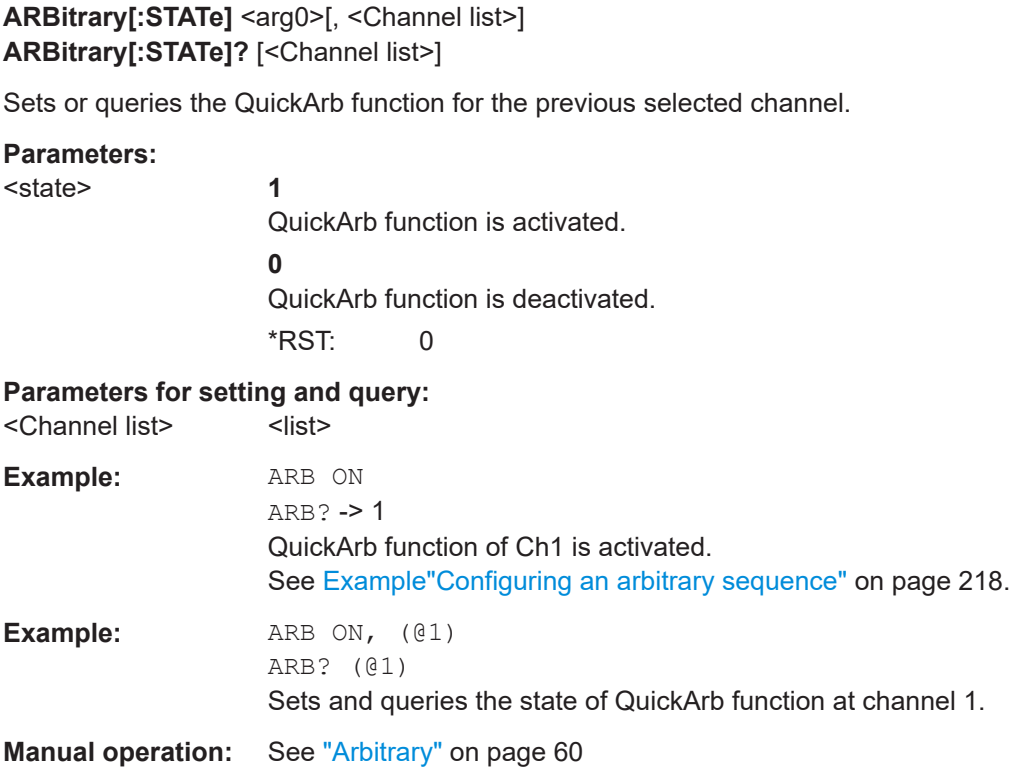

### **ARBitrary:CLEar**

Clears the previous defined arbitrary waveform data for the selected channel.

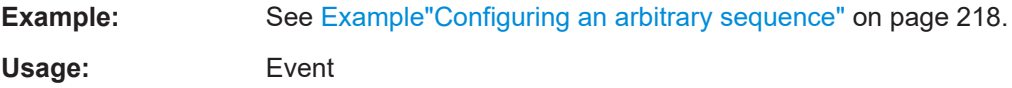

# **ARBitrary:DATA** <arg0> **ARBitrary:DATA?**

Sets or queries the arbitrary points for the previous selected channel. Max. 1024 arbitrary points can be defined. The dwell time between 2 arbitrary points is specified from 1 ms to 60 ms.

# **Parameters:**

<data> voltage1, current1, time1, interpolation mode1, voltage2, current2, time2, interpolation mode2, ...

> Voltage and current settings depending on the instrument type. If the interpolation mode is sets to 1, it indicates that the mode is activated. If the interpolation mode is sets to 0, it indicates that the mode is not activated.

<span id="page-221-0"></span>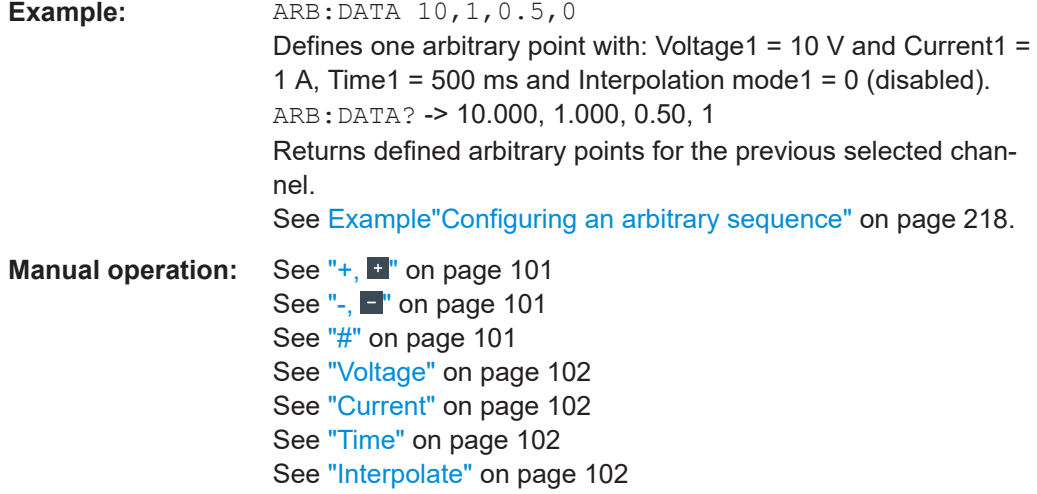

#### **ARBitrary:SEQuence:ENDPoint?**

Queries the total number of points of the arbitrary sequence.

Usage: Query only

#### **ARBitrary:FNAMe** <arg0>[, <arg1>] **ARBitrary:FNAMe?**

Sets or queries the file name and storage location for the QuickArb function.

# **Parameters for setting and query:**  <filename> Filename of the QuickArb function. <location> INT | EXT | DEF **INT** Internal memory **EXT** USB stick **DEF**

Internal memory **Example:** ARB:FNAM "01.CSV" ARB:FNAM? -> "01.CSV", INT **Manual operation:** See ["Open folder"](#page-100-0) on page 101

## **ARBitrary:LOAD**

Loads an arbitrary table from a file (filename specified with ARB: FNAM).

<span id="page-222-0"></span>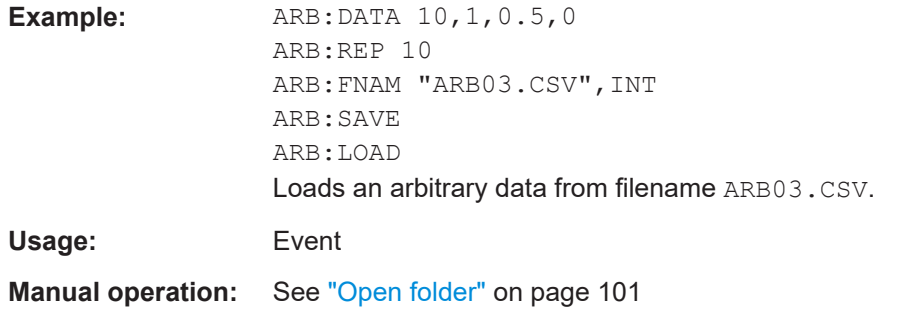

### **ARBitrary:REPetitions <arg0> ARBitrary:REPetitions?**

Sets or queries the repetition rate of the defined arbitrary waveform for the previous selected channel. Up to 65535 repetitions are possible. If the repetition rate "0" is selected the arbitrary waveform of the previous selected channel is repeated infinitely.

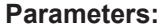

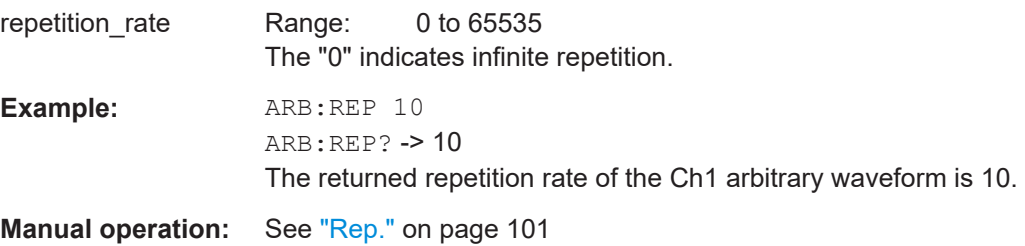

#### **ARBitrary:SAVE**

Saves the current arbitrary table to a file (filename specified with ARB: FNAM).

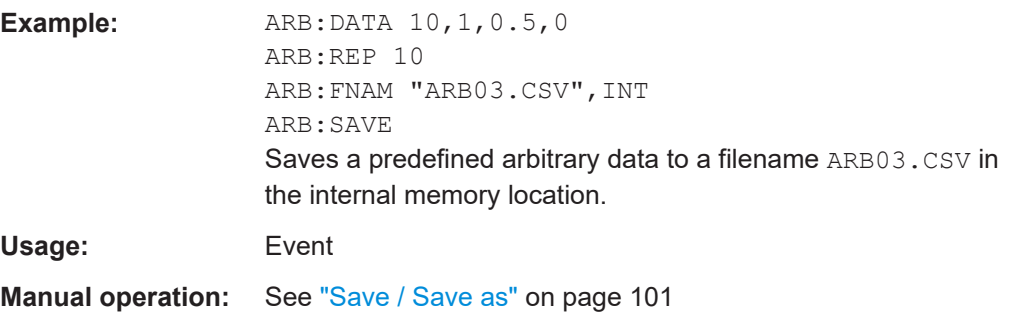

#### **ARBitrary:SEQuence:BEHavior:END <arg0> ARBitrary:SEQuence:BEHavior:END?**

Sets or queries the arbitrary endpoint behavior, when QuickArb function is finished.

#### **Parameters:**

<state> HOLD | OFF

#### **OFF**

<span id="page-223-0"></span>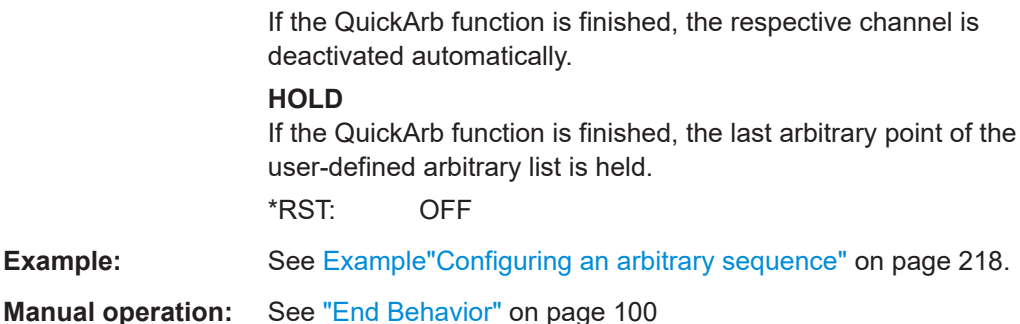

#### **ARBitrary:SEQuence:CLEar**

Clears the arbitrary sequence.

**Usage:** Event

**Manual operation:** See "Delete,  $\blacksquare$ " [on page 100](#page-99-0)

#### **ARBitrary:SEQuence:REPetitions** <arg0> **ARBitrary:SEQuence:REPetitions?**

Sets or queries the number of repetitions of the arbitrary sequence.

# **Parameters:**

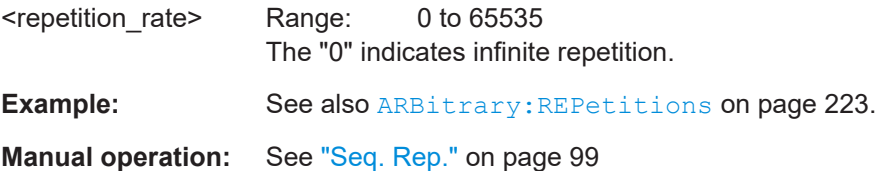

#### **ARBitrary:SEQuence:TRANsfer**

Transfers the defined arbitrary table to the selected channel.

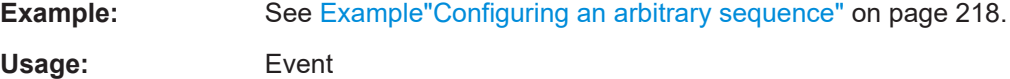

**Manual operation:** See ["Load Sequence"](#page-99-0) on page 100

### **ARBitrary:TRIGgered:GROup[:STATe]** <arg0> **ARBitrary:TRIGgered:GROup[:STATe]?**

Sets or queries the trigger condition of the arbitrary step group for the selected channel.

#### **Parameters:**

```
<condition> OFF | 1 | 2 | 3 | 4 | 5 | 6 | 7 | 8
```
#### <span id="page-224-0"></span>**OFF**

There is no DIO pin that has a mode set to arbitrary step group for the selected channel.

**1 | 2 | 3 | 4 | 5 | 6 | 7 | 8** DIO pin/s are enabled with a mode set to arbitrary step group for the selected channel. When DIO pin is enabled with arbitrary step point mode, Quick-Arb function will step to the next point when the correct voltage is applied to the DIO pin.

**Manual operation:** See "Mode" [on page 87](#page-86-0)

# **ARBitrary:TRIGgered:POINt[:STATe]** <arg0> **ARBitrary:TRIGgered:POINt[:STATe]?**

Sets or queries the trigger condition of the arbitrary step point for the selected channel.

#### **Parameters:**

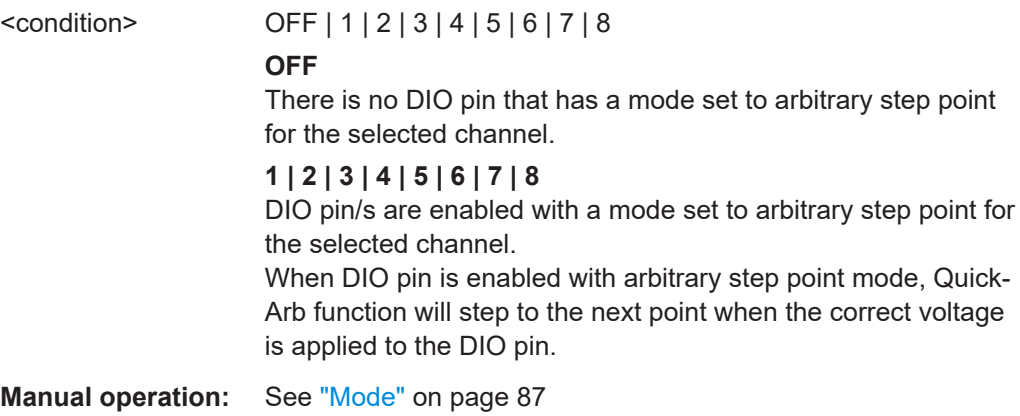

# **ARBitrary:TRIGgered[:STATe]** <arg0> **ARBitrary:TRIGgered[:STATe]?**

Sets or queries the trigger condition of the arbitrary for the selected channel.

#### **Parameters:**

<condition> OFF | 1 | 2 | 3 | 4 | 5 | 6 | 7 | 8 **OFF** There is no DIO pin that has a mode set to arbitrary for the selected channel.

# **1 | 2 | 3 | 4 | 5 | 6 | 7 | 8**

DIO pin/s are enabled with a mode set to arbitrary for the selected channel.

When DIO pin is enabled with arbitrary mode, QuickArb function of the channel assigned to that pin will be enabled when the correct voltage is applied to the DIO pin.

**Manual operation:** See "Mode" [on page 87](#page-86-0)

# **9.7.2 EasyRamp**

The VOTage:RAMP subsystem contains the commands for configuring the EasyRamp function for the output channels.

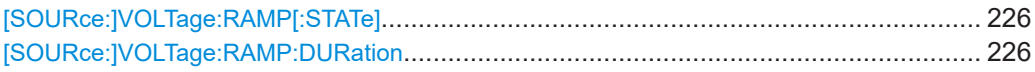

# [SOURce:]VOLTage:RAMP[:STATe] <arg0>[, <Channel list>] **[SOURce:]VOLTage:RAMP[:STATe]?** [<Channel list>]

Sets or queries the state of ramp function for the previous selected channel.

#### **Parameters:**

<state>

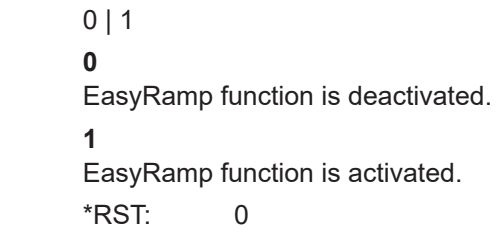

#### **Parameters for setting and query:**

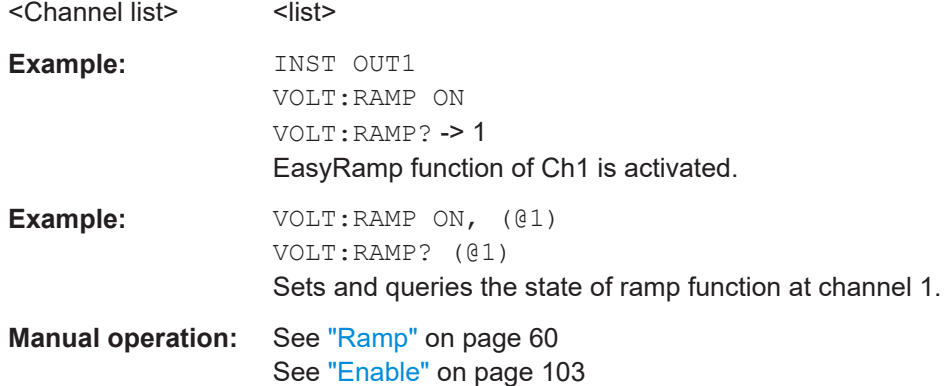

### **[SOURce:]VOLTage:RAMP:DURation <arg0>[, <Channel list>] [SOURce:]VOLTage:RAMP:DURation?** [<Channel list>]

Sets or queries the duration of the voltage ramp.

# **Parameters:**

<duration> <numeric value> | MIN | MINimum | MAX | MAXimum | DEF | **DEFault** 

> **<numeric value>** Duration of the ramp function in seconds.

#### **MIN | MINimum**

Minimum duration of the ramp function at 0.00 s.

# **MAX | MAXimum**

Maximum duration of the ramp function at 60.00 s.

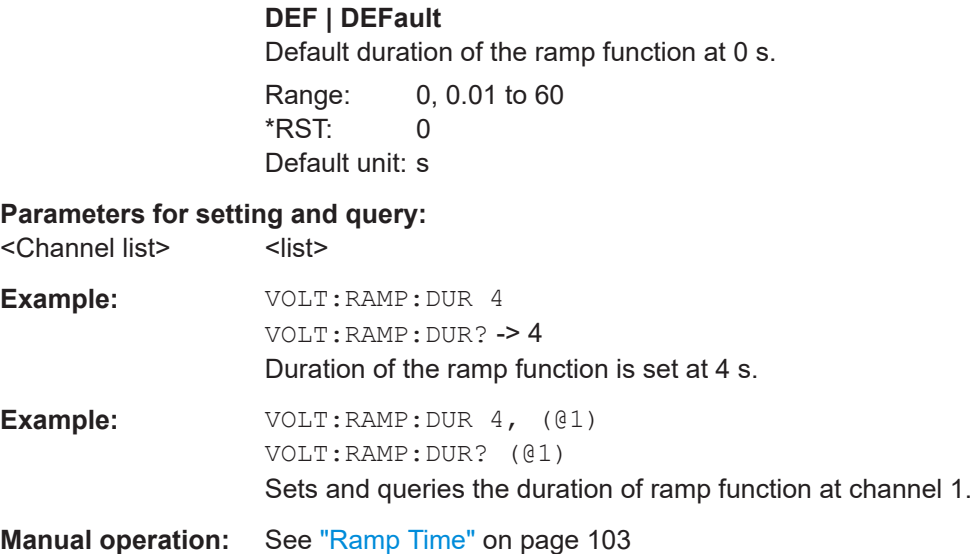

# **9.7.3 Analog input**

The VOTage:AINPut subsystem contains the commands for configuring the analog input.

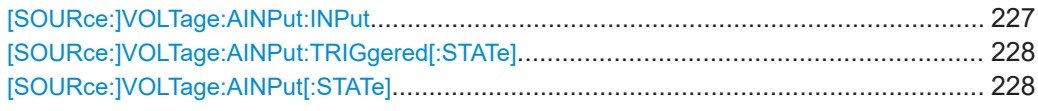

# **[SOURce:]VOLTage:AINPut:INPut <arg0>[, <Channel list>] [SOURce:]VOLTage:AINPut:INPut?** [<Channel list>]

Sets or queries the analog input mode.

#### **Parameters:**

<input> VOLT | CURR | <list> **VOLT** Voltage mode. **CURR** Current mode.

# **Parameters for setting and query:**

<Channel list>
<list>

**Example:** VOLT:AINP:INP? (@1)

Queries the analog input mode at channel 1.

**Manual operation:** See "Type" [on page 75](#page-74-0)

# <span id="page-227-0"></span>**[SOURce:]VOLTage:AINPut:TRIGgered[:STATe]** <arg0> **[SOURce:]VOLTage:AINPut:TRIGgered[:STATe]?**

Sets or queries the trigger condition of the analog input for the selected channel.

#### **Parameters:**

<condition> OFF | 1 | 2 | 3 | 4 | 5 | 6 | 7 | 8 **OFF** There is no DIO pin that has a mode set to Analog In for the selected channel. **1 | 2 | 3 | 4 | 5 | 6 | 7 | 8** DIO pin/s are enabled with a mode set to Analog In for the selected channel. When DIO pin is enabled with Analog In mode, analog input of the channel assigned to that pin will be enabled when the correct voltage is applied to the DIO pin. **Manual operation:** See "Enabled" [on page 75](#page-74-0) See "Mode" [on page 87](#page-86-0)

# **[SOURce:]VOLTage:AINPut[:STATe]** <arg0>[, <Channel list>] **[SOURce:]VOLTage:AINPut[:STATe]?** [<Channel list>]

Enables or disables the analog input for the selected channel.

#### **Parameters:**

<arg0> **1** Analog input for selected channel is enabled. **0** Analog input for selected channel is disabled.

**Parameters for setting and query:**  <Channel list>
<list>
<list>
<list>
<list>
<list>
<list>
<list>
<list>
<list>
<list>
<list>
<list>
<list>
<list>
<list>
<list>
<list>
<list>
<list>
<list>
<list>
<list>
<list>
<list>
<list>
<list>
<list>
<list>
<list>
<lis

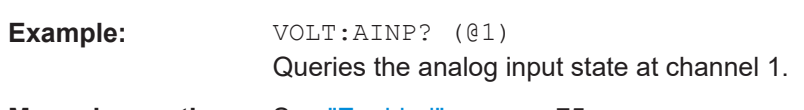

**Manual operation:** See "Enabled" [on page 75](#page-74-0)

# **9.7.4 Adjustment**

The CALibration subsystem contains the commands for analog input and channel adiustment.

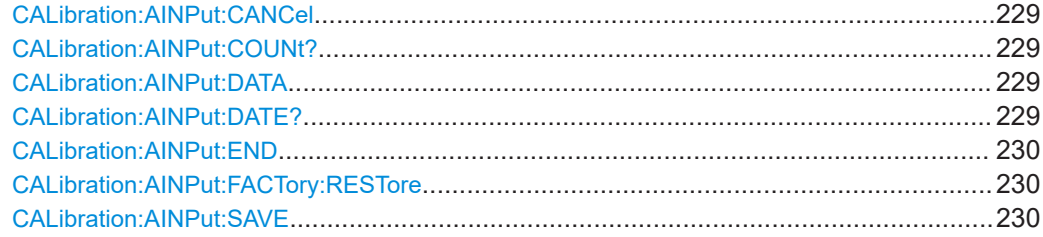

<span id="page-228-0"></span>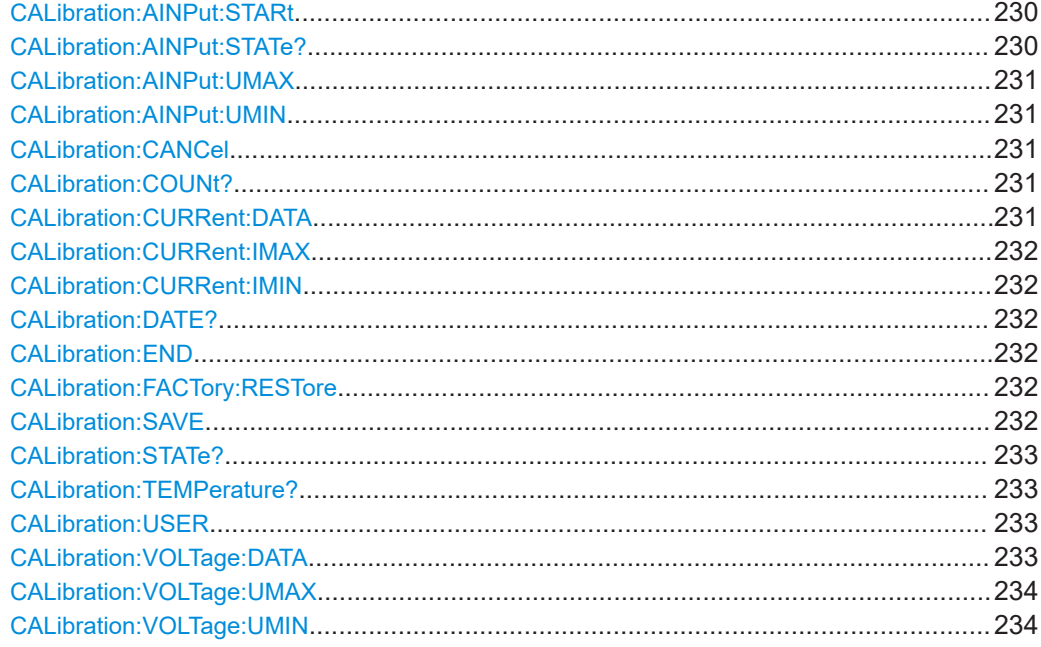

# **CALibration:AINPut:CANCel**

Cancels the analog input adjustment.

**Usage:** Event

**Manual operation:** See ["User Adjustment"](#page-110-0) on page 111

# **CALibration:AINPut:COUNt?**

Queries the number of counts performed for analog input adjustment.

Usage: Query only

**Manual operation:** See ["User Adjustment"](#page-110-0) on page 111

#### **CALibration:AINPut:DATA** <arg0> **CALibration:AINPut:DATA?**

Sets or queries the analog input adjustment data.

#### **Parameters:**

<data> Measured value from DMM.

**Manual operation:** See ["User Adjustment"](#page-110-0) on page 111

# **CALibration:AINPut:DATE?**

Returns the analog input adjustment date ("DD-MM-YY").

Usage: Query only

#### <span id="page-229-0"></span>**CALibration:AINPut:END**

Ends the analog input adjustment.

Usage: Event

**Manual operation:** See ["User Adjustment"](#page-110-0) on page 111

#### **CALibration:AINPut:FACTory:RESTore**

Restores the analog input factory adjustment.

**Usage:** Event

**Manual operation:** See ["Restore Factory Adjustment"](#page-110-0) on page 111

# **CALibration:AINPut:SAVE**

Saves the analog input adjustment.

**Usage:** Event

**Manual operation:** See ["User Adjustment"](#page-110-0) on page 111

#### **CALibration:AINPut:STARt** <arg0>

Selects the analog input pin for adjustment.

**Setting parameters:**  <pin> Input pin for adjustment. Range: 1 to 4 **Manual operation:** See ["User Adjustment"](#page-110-0) on page 111

#### **CALibration:AINPut:STATe?**

Queries the analog input adjustment state.

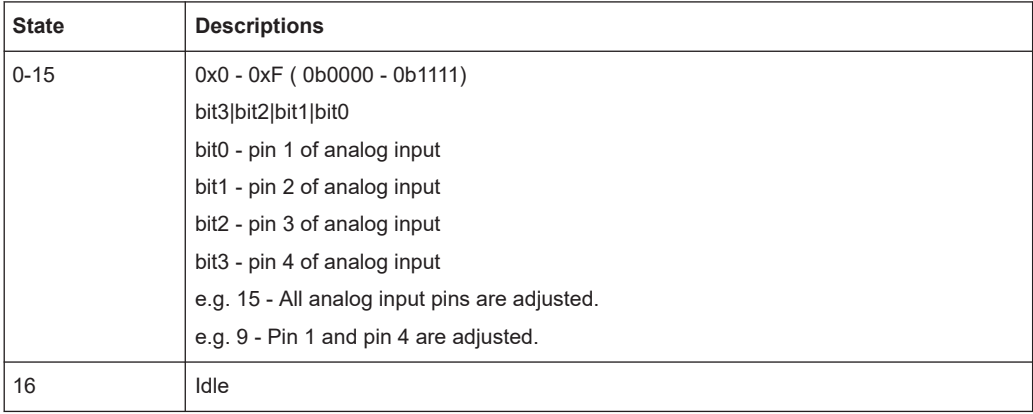

<span id="page-230-0"></span>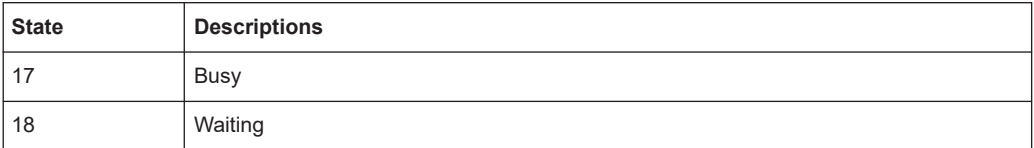

**Example:** 

CAL:AINP:STAT? -> 9 Pin 1 and pin 4 are adjusted successful.

Usage: Query only

**Manual operation:** See ["User Adjustment"](#page-110-0) on page 111

#### **CALibration:AINPut:UMAX**

Sets output voltage to high value 100 % of Vmax for analog input pin during adjustment.

Usage: Event

**Manual operation:** See ["User Adjustment"](#page-110-0) on page 111

# **CALibration:AINPut:UMIN**

Sets the output voltage to low value 1 % of Vmax for analog input pin during adjustment.

**Usage:** Event

**Manual operation:** See ["User Adjustment"](#page-110-0) on page 111

#### **CALibration:CANCel**

Cancels the channel adjustment.

**Usage:** Event

**Manual operation:** See ["User Adjustment"](#page-114-0) on page 115

# **CALibration:COUNt?**

Queries the number of counts that the channel adjustment performed successfully.

Usage: Query only

**Manual operation:** See ["User Adjustment"](#page-114-0) on page 115

# **CALibration:CURRent:DATA** <arg0> **CALibration:CURRent:DATA?**

Sets or queries the DMM reading after setting the output current level in channel adjustment process.

#### <span id="page-231-0"></span>**Parameters:**

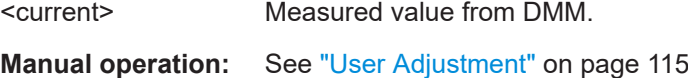

### **CALibration:CURRent:IMAX**

Sets the output current to high value 100 % of Imax during current adjustment.

Usage: Event

**Manual operation:** See ["User Adjustment"](#page-114-0) on page 115

# **CALibration:CURRent:IMIN**

Sets the output current to low value 1 % of Imax during current adjustment.

**Usage:** Event

**Manual operation:** See ["User Adjustment"](#page-114-0) on page 115

### **CALibration:DATE?**

Returns the channel adjustment date.

Usage: Query only

**Manual operation:** See ["User Adjustment"](#page-114-0) on page 115

# **CALibration:END**

Ends the channel adjustment.

**Usage:** Event

**Manual operation:** See ["User Adjustment"](#page-114-0) on page 115

#### **CALibration:FACTory:RESTore**

Restores the factory channel adjustment.

Usage: Event

**Manual operation:** See ["Restore Factory Adjustment"](#page-115-0) on page 116

# **CALibration:SAVE**

Saves the channel adjustment.

Usage: Event

**Manual operation:** See ["User Adjustment"](#page-114-0) on page 115

#### <span id="page-232-0"></span>**CALibration:STATe?**

Returns the current state of channel adjustment.

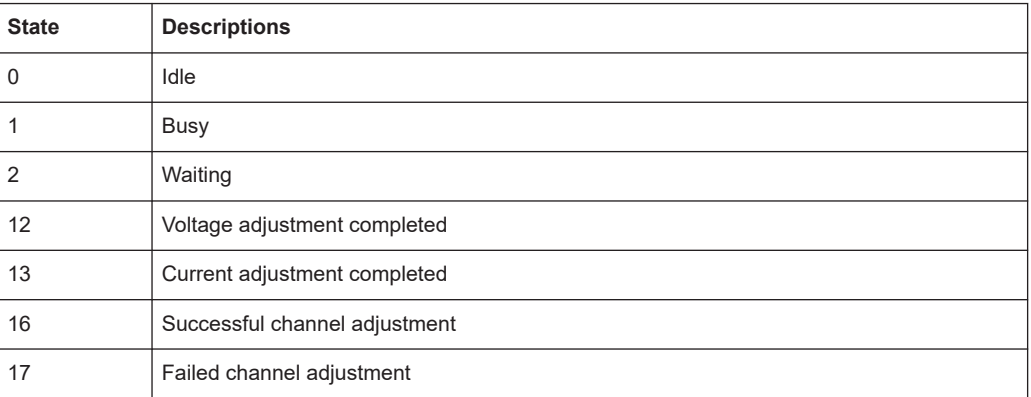

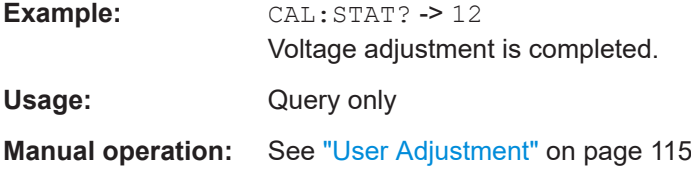

#### **CALibration:TEMPerature?**

Returns the temperature of selected channel.

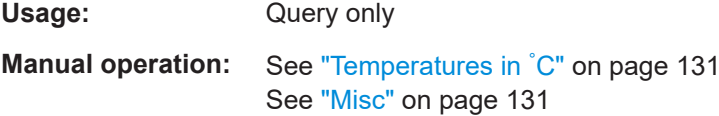

# **CALibration:USER**

Starts the channel adjustment process.

Usage: Event

**Manual operation:** See ["User Adjustment"](#page-114-0) on page 115

# **CALibration:VOLTage:DATA** <arg0> **CALibration:VOLTage:DATA?**

Sets or queries the DMM reading after setting the output voltage level in channel adjustment process.

# **Parameters:**

<voltage> Measured value from DMM.

**Manual operation:** See ["User Adjustment"](#page-114-0) on page 115

Data and file management commands

#### <span id="page-233-0"></span>**CALibration:VOLTage:UMAX**

Sets the output voltage to high value 100 % of Vmax during voltage adjustment.

**Usage:** Event

**Manual operation:** See ["User Adjustment"](#page-114-0) on page 115

#### **CALibration:VOLTage:UMIN**

Sets the output voltage to low value 1 % of Vmax during voltage adjustment.

Usage: Event

**Manual operation:** See ["User Adjustment"](#page-114-0) on page 115

# **9.8 Data and file management commands**

The DATA and HCOPy subsystem contain commands for managing the files in the instrument and external USB stick.

The LOG subsystem contains the commands for managing the data logging of the instrument.

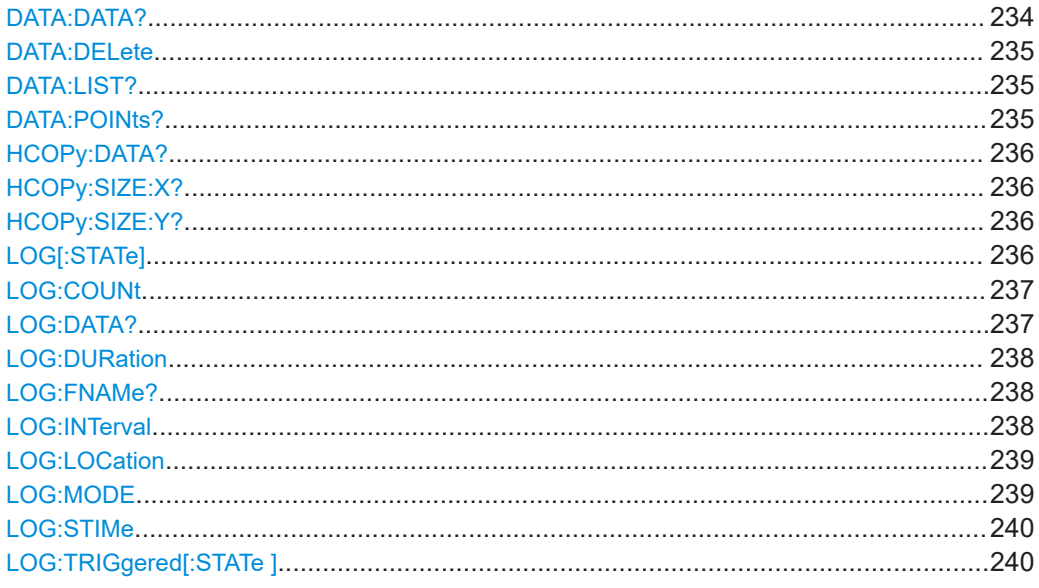

#### **DATA:DATA? <arg0>**

Returns the logging file data of the selected file.

If manual trigger mode (trigger via TRIG function) is used, the logging function has to be activated. Without activating the logging function in the manual trigger mode, the instrument is not able to save a logging file internally or on the USB stick.

<span id="page-234-0"></span>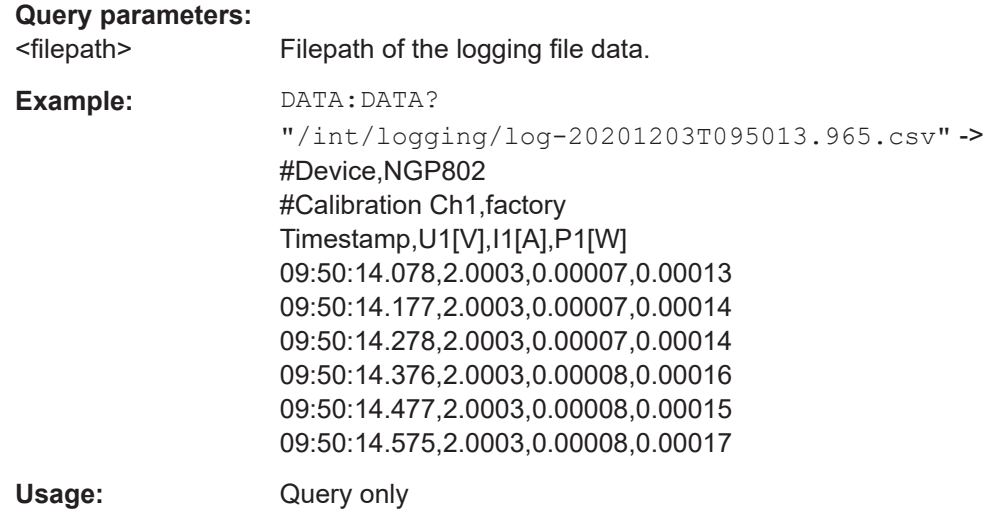

#### **DATA:DELete** <arg0>

Deletes the specified file from memory.

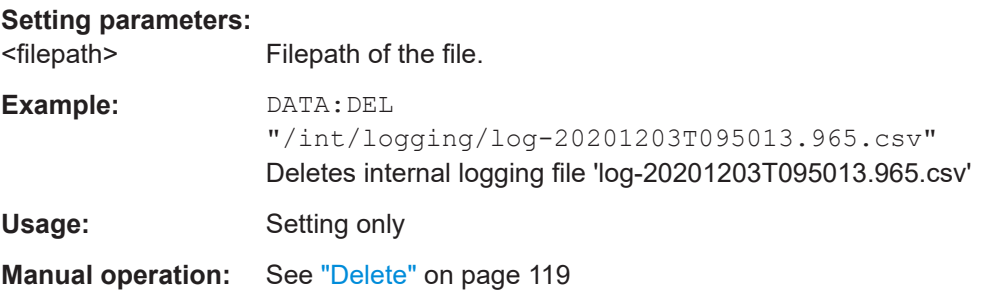

#### **DATA:LIST?**

Queries all files in internal memory ('/int/') and external memory ('/USB').

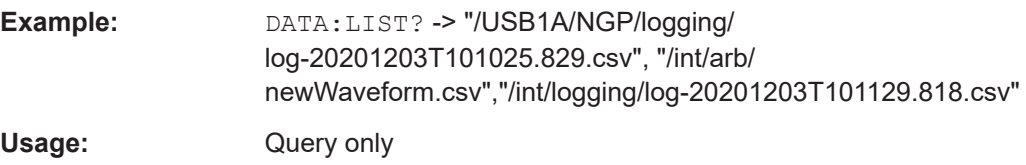

#### **DATA:POINts? <arg0>**

Queries the number of measurements from the selected logging file.

If manual trigger mode (trigger via TRIG function) is used, the logging function has to be activated. Without activating the logging function in the manual trigger mode, the instrument is not able to save a logging file internally or on the USB stick.

#### **Query parameters:**

<filepath> Filepath of the logging file data.

#### Data and file management commands

<span id="page-235-0"></span>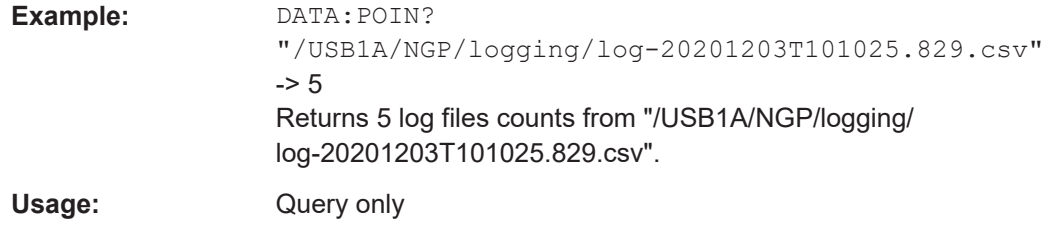

# **HCOPy:DATA?**

Returns the actual display content (screenshot).

Usage: Query only

# **HCOPy:SIZE:X?**

Returns the horizontal dimension of the screenshots.

Usage: Query only

### **HCOPy:SIZE:Y?**

Returns the vertical dimension of the screenshots.

Usage: Query only

# LOG[:STATe] <arg0> **LOG[:STATe]?**

Sets or queries the data logging state.

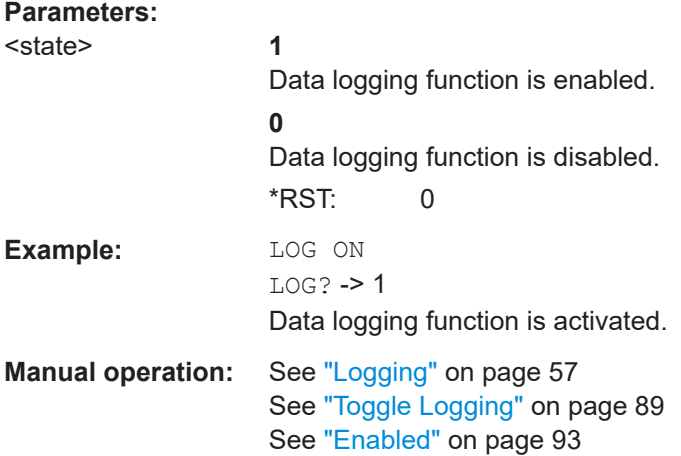

#### <span id="page-236-0"></span>**LOG:COUNt** <Set new value>[, <Return min or max>] LOG:COUNt? [<Return min or max>]

Sets or queries the number of measurement values to be captured.

#### **Setting parameters:**

<count> <numeric value> | MIN | MINimum | MAX | MAXimum

#### **<numeric value>**

Number of measurement values to be captured is set in the range of 1 to 10000000.

#### **MIN | MINimum**

Minimum number of measurement values to be captured is set at 1.

#### **MAX | MAXimum**

Maximum number of measurement values to be captured is set at 10000000.

#### **Parameters for setting and query:**

<count> MIN | MINimum | MAX | MAXimum

Returns the number of measurement values.

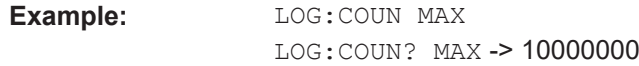

**Manual operation:** See "Mode" [on page 94](#page-93-0)

#### **LOG:DATA?**

Returns 12 sets of latest logging data with minimum logging interval (8 ms).

Depending on the models, the data is returned in the following format for a 2-channel models: <Ch1\_voltage>,<Ch1\_current>,<Ch1\_power>,<Ch2\_voltage>,<Ch2\_current>,<Ch2\_power>,<Ch1\_voltage>,<Ch1\_current>,<Ch1\_power>,<Ch2\_voltage>,<Ch2\_current>,<Ch2\_power>...

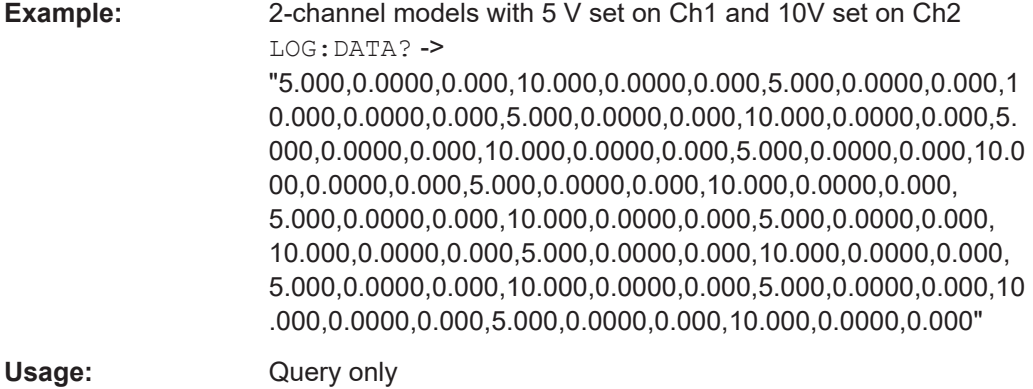

<span id="page-237-0"></span>LOG: DURation <Set new value>[, <Return min or max>] LOG: DURation? [<Return min or max>]

Sets or queries the duration of the data logging.

#### **Setting parameters:**

<Set new value> <numeric value> | MIN | MINimum | MAX | MAXimum

#### **<numeric value>**

Duration of the data logging captured in the range of 0 s to 3.49\*10^5 s.

**MIN | MINimum** Minimum duration of the data logging captured at 0 s.

**MAX | MAXimum** Maximum duration of the data logging captured at 3.49\*10^5 s. Default unit: s

#### **Parameters for setting and query:**

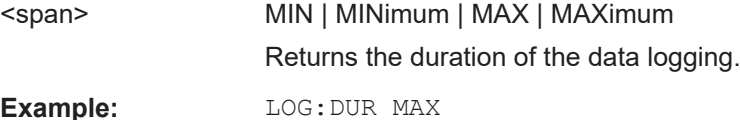

LOG:DUR? MAX -> 349000

**Manual operation:** See "Mode" [on page 94](#page-93-0)

#### **LOG:FNAMe?**

Queries the filename and storage location for the data logging.

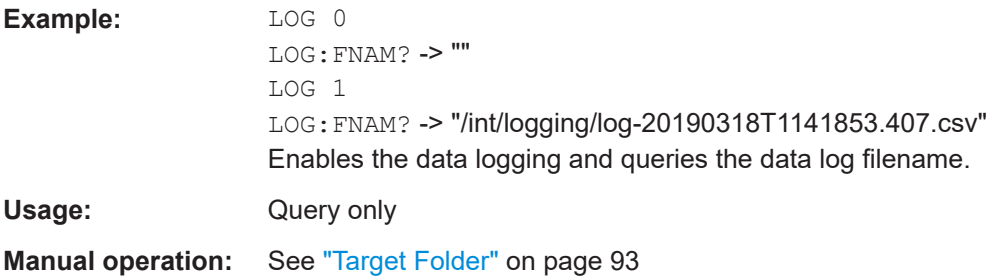

LOG: INTerval <Set new value>[, <Return min or max>] LOG: INTerval? [<Return min or max>]

Sets or queries the data logging measurement interval. The measurement interval describes the time between the recorded measurements.

#### **Setting parameters:**

<interval> <numeric value> | MIN | MINimum | MAX | MAXimum **<numeric value>**

Measurement interval in the range of 0.008 s to 600 s.

#### **MIN | MINimum**

Minimum measurement interval is set at 0.008 s.

Data and file management commands

**MAX | MAXimum** Maximum measurement interval is set at 600 s. Default unit: s

# <span id="page-238-0"></span>**Parameters for setting and query:**

<Return min or max> MIN | MINimum | MAX | MAXimum

Returns the measurement interval.

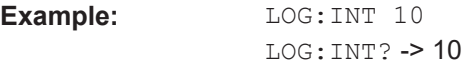

**Manual operation:** See "Interval" [on page 94](#page-93-0)

# **LOG:LOCation** [<>] **LOG:LOCation?** [<>]

Sets or queries the logging location.

#### **Parameters for setting and query:**

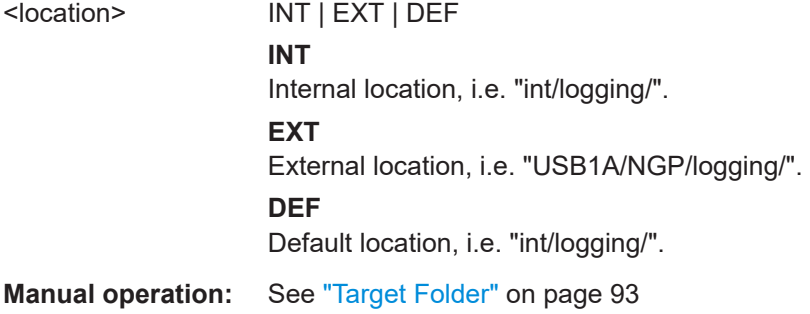

# LOG:MODE <arg0> LOG:MODE? <arg0>

Sets or queries the data logging mode.

# **Parameters for setting and query:**

<mode> UNLimited | COUNt | DURation | SPAN **UNLimited** Infinite data capture. **COUNt** Number of measurement values to be captured. **DURation** Duration of the measurement values capture. **SPAN** Interval of the measurement values capture. **Example:** LOG:MODE DUR LOG:MODE? -> DUR

**Manual operation:** See "Mode" [on page 94](#page-93-0)

<span id="page-239-0"></span>**LOG:STIMe** <Year>, <Month>, <Day>, <Hour>, <Minute>, <Second> **LOG:STIMe?** 

Sets or queries the start time of the data logging function.

#### **Setting parameters:**

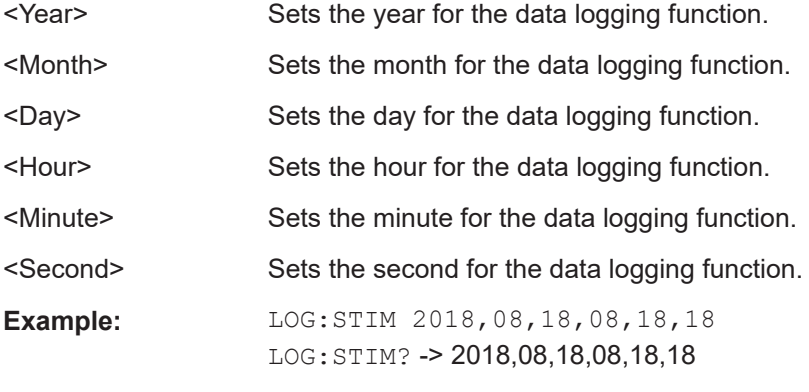

**Manual operation:** See "Mode" [on page 94](#page-93-0)

# LOG:TRIGgered[:STATe ] <arg0> **LOG:TRIGgered[:STATe ]?**

Sets or queries the trigger conditions for logging.

# **Parameters:**

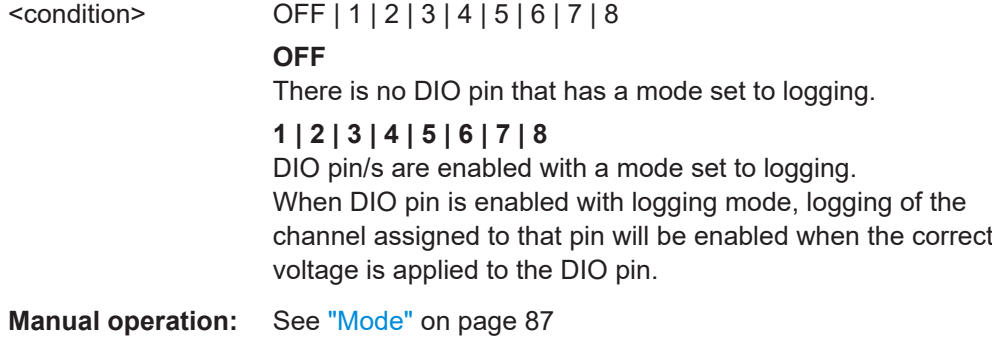

# **9.9 Status reporting commands**

The status reporting system stores all information on the present operating state of the instrument, and on errors which have occurred. This information is stored in the status registers and in the error queue. The STATus:OPERation and STATus:QUEStionable subsystems contains commands to control the status reporting structure of the instrument.

See [Chapter 8.4.1, "Structure of a SCPI status register", on page 158](#page-157-0).

# **9.9.1 STATus:OPERation registers**

The commands of the STATus:OPERation subsystem control the status reporting structures of the STATus:OPERation register.

The suffix at <Channel> selects the instrument channel. Depending on the instrument models, the range is <1...4>.

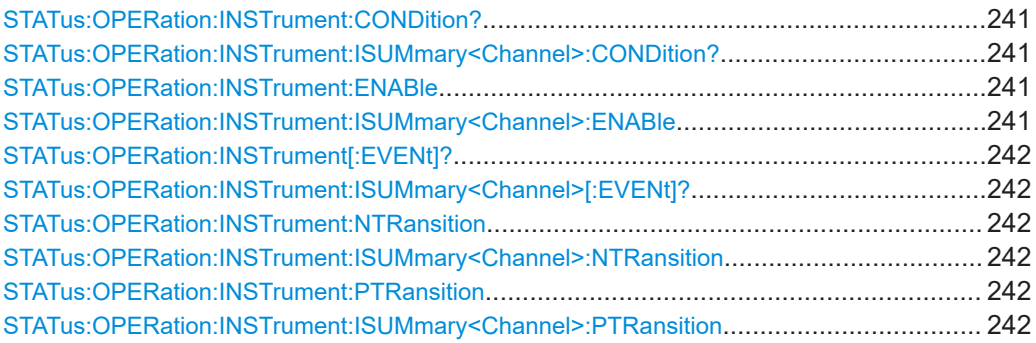

### **STATus:OPERation:INSTrument:CONDition? STATus:OPERation:INSTrument:ISUMmary<Channel>:CONDition?**

Returns the contents of the CONDition part of the status register to check for operation instrument or measurement states. Reading the CONDition registers does not delete the contents.

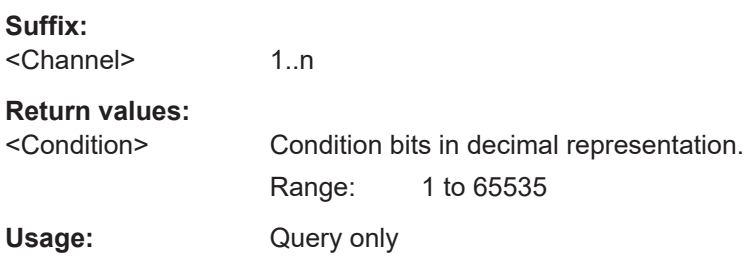

# **STATus:OPERation:INSTrument:ENABle** <arg0> **STATus:OPERation:INSTrument:ENABle? STATus:OPERation:INSTrument:ISUMmary<Channel>:ENABle** <arg0> **STATus:OPERation:INSTrument:ISUMmary<Channel>:ENABle?**

Controls or queries the ENABle part of the STATus:OPERation register. The ENABle defines which events in the EVENt part of the status register are forwarded to the OPERation summary bit (bit 7) of the status byte. The status byte can be used to create a service request.

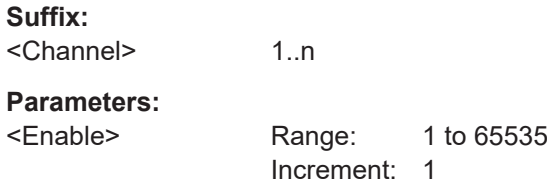

<span id="page-241-0"></span>**Example:** STATus: OPERation: INSTrument: ISUMmary1: ENABle? Reads the enable register for the Standard Operation Register group.

### **STATus:OPERation:INSTrument[:EVENt]? STATus:OPERation:INSTrument:ISUMmary<Channel>[:EVENt]?**

Returns the contents of the EVENt part of the status register to check whether an event has occurred since the last reading. Reading an EVENt register deletes its contents.

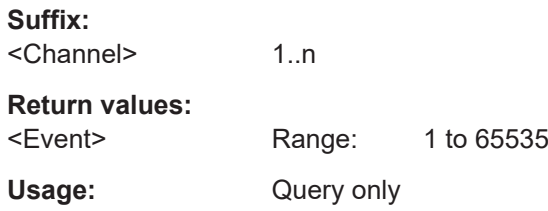

# **STATus:OPERation:INSTrument:NTRansition** <arg0> **STATus:OPERation:INSTrument:NTRansition? STATus:OPERation:INSTrument:ISUMmary<Channel>:NTRansition** <arg0> **STATus:OPERation:INSTrument:ISUMmary<Channel>:NTRansition?**

Sets or queries the negative transition filter. Setting a bit in the negative transition filter shall cause a 1 to 0 transition in the corresponding bit of the associated condition register to cause a 1 to be written in the associated bit of the corresponding event register.

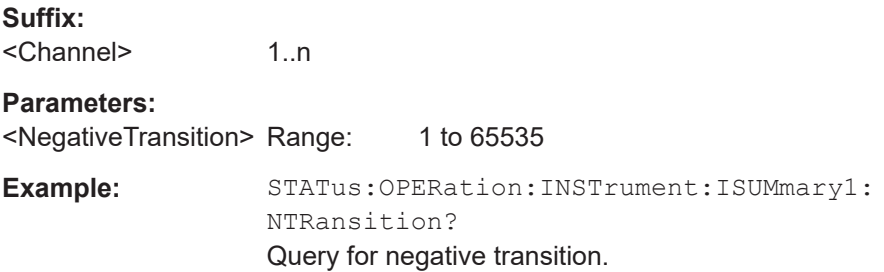

# **STATus:OPERation:INSTrument:PTRansition** <arg0> **STATus:OPERation:INSTrument:PTRansition? STATus:OPERation:INSTrument:ISUMmary<Channel>:PTRansition** <arg0> **STATus:OPERation:INSTrument:ISUMmary<Channel>:PTRansition?**

Sets or queries the positive transition filter. Setting a bit in the positive transition filter shall cause a 0 to 1 transition in the corresponding bit of the associated condition register to cause a 1 to be written in the associated bit of the corresponding event register.

**Suffix:** 

1..n

#### **Parameters:**

<Channel>

<PositiveTransition> Range: 1 to 65535

**Example:** STATus:OPERation:INSTrument:ISUMmary1: PTRansition? Query for positive transition.

# **9.9.2 STATus:QUEStionable registers**

The commands of the STATus:QUEStionable subsystem control the status reporting structures of the STATus:QUEStionable registers.

The suffix at <Channel> selects the instrument channel. Depending on the instrument models, the range is <1...4>.

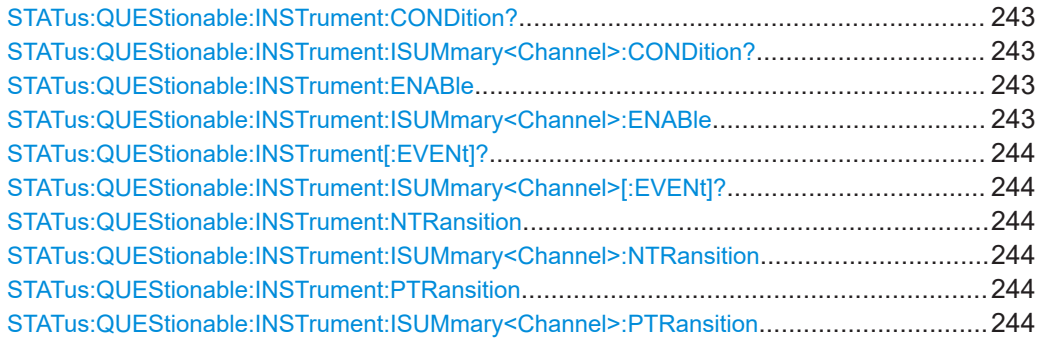

#### **STATus:QUEStionable:INSTrument:CONDition? STATus:QUEStionable:INSTrument:ISUMmary<Channel>:CONDition?**

Returns the contents of the CONDition part of the status register to check for questionable instrument or measurement states. Reading the CONDition registers does not delete the contents.

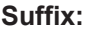

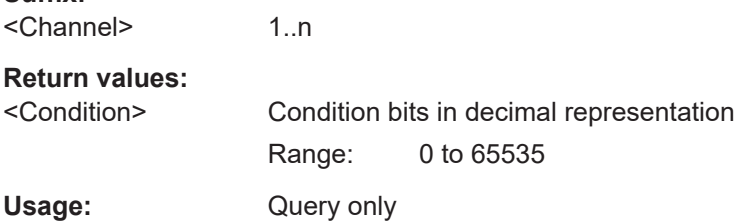

# **STATus:QUEStionable:INSTrument:ENABle** <arg0> **STATus:QUEStionable:INSTrument:ENABle? STATus:QUEStionable:INSTrument:ISUMmary<Channel>:ENABle** <arg0> **STATus:QUEStionable:INSTrument:ISUMmary<Channel>:ENABle?**

Sets or queries the enable mask that allows true conditions in the EVENt part to be reported in the summary bit.

If a bit in the ENABle part is 1, and the corresponding EVENt bit is true, a positive transition occurs in the summary bit. This transition is reported to the next higher level.

**Suffix:** 

<Channel> 1..n

<span id="page-243-0"></span>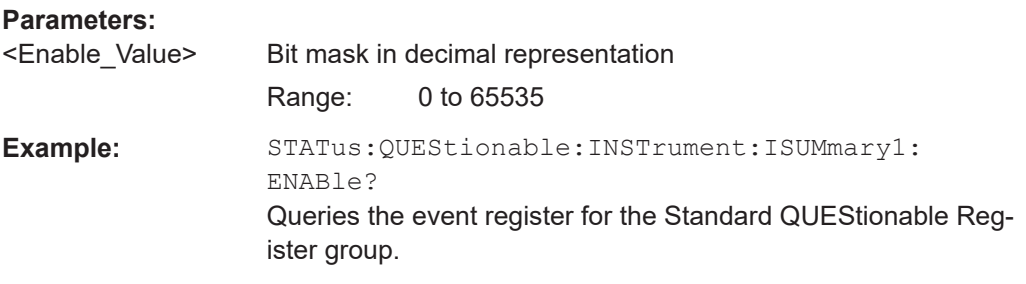

#### **STATus:QUEStionable:INSTrument[:EVENt]? STATus:QUEStionable:INSTrument:ISUMmary<Channel>[:EVENt]?**

Returns the contents of the EVENt part of the status register to check whether an event has occurred since the last reading. Reading an EVENt register deletes its contents.

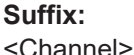

1..n

**Return values:** 

<Event> Event bits in decimal representation Range: 0 to 65535

Usage: Query only

# **STATus:QUEStionable:INSTrument:NTRansition** <arg0> **STATus:QUEStionable:INSTrument:NTRansition? STATus:QUEStionable:INSTrument:ISUMmary<Channel>:NTRansition** <arg0> **STATus:QUEStionable:INSTrument:ISUMmary<Channel>:NTRansition?**

Sets or queries the negative transition filter. Setting a bit in the negative transition filter shall cause a 1 to 0 transition in the corresponding bit of the associated condition register to cause a 1 to be written in the associated bit of the corresponding event register.

# **Suffix:**

<Channel> 1..n

#### **Parameters:**

<NegativeTransition> Range: 1 to 65535

**Example:** STATus:QUEStionable:INSTrument:ISUMmary1: NTRansition? Query for negative transition.

# **STATus:QUEStionable:INSTrument:PTRansition** <arg0> **STATus:QUEStionable:INSTrument:PTRansition? STATus:QUEStionable:INSTrument:ISUMmary<Channel>:PTRansition** <arg0> **STATus:QUEStionable:INSTrument:ISUMmary<Channel>:PTRansition?**

Sets or queries the positive transition filter. Setting a bit in the positive transition filter shall cause a 0 to 1 transition in the corresponding bit of the associated condition register to cause a 1 to be written in the associated bit of the corresponding event register.

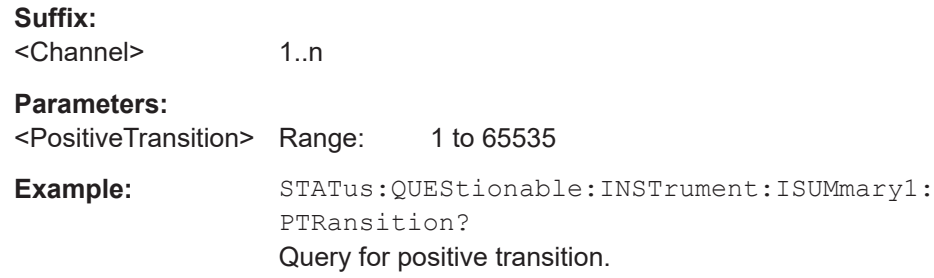

# 10 Troubleshooting

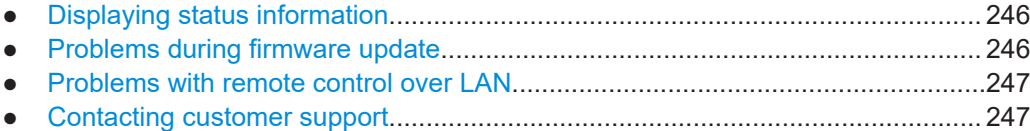

# **10.1 Displaying status information**

The R&S NGP800 displays notifications to inform you on current settings and states. It distinguishes between status, information, and warning and error notifications.

Some information and messages are entered in the error/event queue of the status reporting system, see [Chapter 8.4, "Status reporting system", on page 158.](#page-157-0)

# **10.2 Problems during firmware update**

The firmware update is described in [Chapter 7.6, "Update device", on page 131.](#page-130-0)

Solutions for potential problems that can occur during firmware update are described in the following sections.

#### **Firmware update was interrupted**

If, for example, a power cut happens during the firmware update, problems can occur.

- 1. Perform the firmware update again. Sometimes, a further update fixes the problems.
- 2. If you nevertheless cannot update the R&S NGP800, contact the local service representative, see [Chapter 10.4, "Contacting customer support", on page 247](#page-246-0).

#### **Firmware update was aborted**

If there is not enough free memory space, the firmware update aborts. The instrument displays an error message.

► Start the firmware update again.

# <span id="page-246-0"></span>**10.3 Problems with remote control over LAN**

# **10.3.1 Cannot establish a LAN connection**

If you have problems to establish a LAN connection as described in [Chapter 3.1.8,](#page-25-0) ["Connecting to LAN", on page 26](#page-25-0):

- 1. Check if the TCP/IP address information is valid.
- 2. Assign the IP address manually, e.g. if the network does not support DHCP configuration.

# **10.3.2 Cannot communicate over LAN**

If you have problems to establish the LAN communication:

- 1. Refer to the application note [1SL374: How to communicate with R&S devices](http://www.rohde-schwarz.com/appnote/1SL374) [using VISA,](http://www.rohde-schwarz.com/appnote/1SL374) that provides comprehensive information on configuring the interfaces, required drivers, and testing the communication.
- 2. If you still have problems, contact the customer support.

# **10.4 Contacting customer support**

#### **Technical support – where and when you need it**

For quick, expert help with any Rohde & Schwarz product, contact our customer support center. A team of highly qualified engineers provides support and works with you to find a solution to your query on any aspect of the operation, programming or applications of Rohde & Schwarz products.

#### **Contact information**

Contact our customer support center at [www.rohde-schwarz.com/support,](https://www.rohde-schwarz.com/support) or follow this QR code:

Contacting customer support

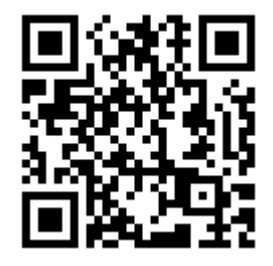

*Figure 10-1: QR code to the Rohde & Schwarz support page*

# 11 Transport

# **Lifting and carrying**

See ["Lifting and carrying the product"](#page-9-0) on page 10.

### **Packing**

Use the original packaging material. It consists of antistatic wrap for electrostatic protection and packing material designed for the product.

If you do not have the original packaging, use similar materials that provide the same level of protection.

### **Securing**

When moving the product in a vehicle or using transporting equipment, make sure that the product is properly secured. Only use items intended for securing objects.

#### **Transport altitude**

Unless otherwise specified in the data sheet, the maximum transport altitude without pressure compensation is 4500 m above sea level.

# 12 Maintenance, storage and disposal

The product does not require regular maintenance. It only requires occasional cleaning. It is however advisable to check the nominal data from time to time.

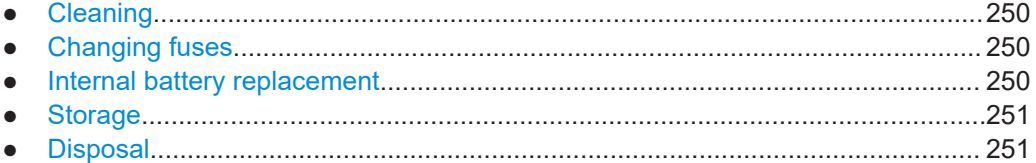

# **12.1 Cleaning**

How to clean the product is described in ["Cleaning the product"](#page-11-0) on page 12.

Do not use any liquids for cleaning. Cleaning agents, solvents, acids and bases can damage the front panel labeling, plastic parts and display.

# **12.2 Changing fuses**

If the product does not start, it is possible that a blown fuse is the cause. The fuse is located in the socket of the power supply.

For details on changing fuses, see ["To replace the power fuse"](#page-23-0) on page 24.

# **12.3 Internal battery replacement**

An internal CR2032 coin cell battery powers the real-time clock circuit which provides continuous time stamp for the instrument. If the battery fails, the system clock and time stamp for the logging function are not available but other instrument functions are not affected.

Under normal usage at room temperature, the battery is expected to last up to 10 years. However, the battery life expectancy is reduced if the device is stored at temperature above 40°C for an extended period of time.

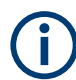

If the instrument cannot retain the date and time settings after turning off the AC input, the battery is discharged.

Contact your local service partner for battery replacement.

# <span id="page-250-0"></span>**12.4 Storage**

Protect the product against dust. Ensure that the environmental conditions, e.g. temperature range and climatic load, meet the values specified in the specifications document.

# **12.5 Disposal**

Rohde & Schwarz is committed to making careful, ecologically sound use of natural resources and minimizing the environmental footprint of our products. Help us by disposing of waste in a way that causes minimum environmental impact.

# **Disposing of electrical and electronic equipment**

A product that is labeled as follows cannot be disposed of in normal household waste after it has come to the end of its life. Even disposal via the municipal collection points for waste electrical and electronic equipment is not permitted.

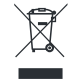

*Figure 12-1: Labeling in line with EU directive WEEE*

Rohde & Schwarz has developed a disposal concept for the eco-friendly disposal or recycling of waste material. As a manufacturer, Rohde & Schwarz completely fulfills its obligation to take back and dispose of electrical and electronic waste. Contact your local service representative to dispose of the product.

# 13 Applications

To increase output voltage and currents, it is possible to operate the channels in series or parallel mode. In general, the output voltages of R&S NGP800 to be combined are independent.

For safety information, see [Chapter 3.1.6, "Connecting to power", on page 24](#page-23-0).

# **13.1 Series mode**

This type of interconnection adds the individual output voltages. The same current flows through all outputs. The current limits for the outputs wired in series should be set to the identical value. If one of the outputs exceeded the current limit, the total voltage will naturally collapse. See [Chapter 4.4, "Modes of operation", on page 63](#page-62-0).

It is recommended to set the voltages of all connected channels voltages to a similar value to distribute the loads evenly (not absolutely necessary). When all four channels are connected in a series mode and if a (low resistance) load is connected; there is a chance of damaging a channel when that channel is switched off. This is due to the protection diode working as a bypass to connect the other channel in a series mode. Once the protection diode is shorted, the channel will be defective.

Therefore, it is necessary to always have all channels or no channel switched on at all.

If the instrument switches to constant current (CC) mode during a series connection, the voltage display becomes inaccurate.

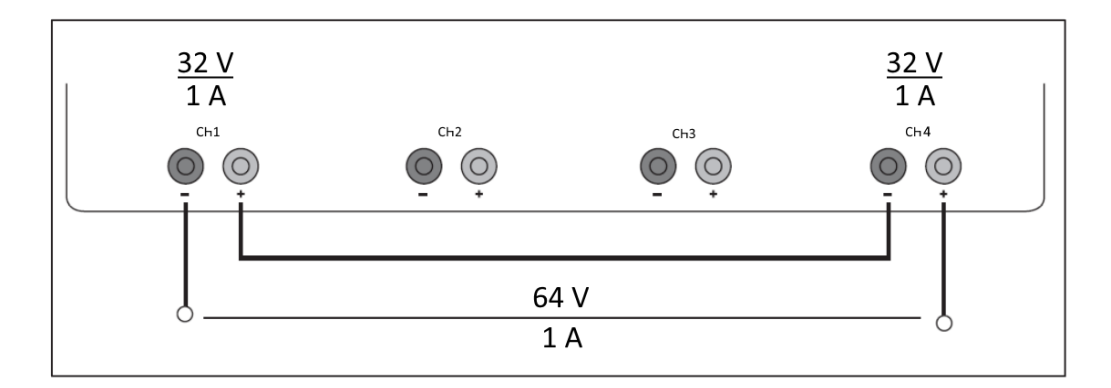

*Figure 13-1: Example of series connection*

# **13.2 Parallel mode**

If it is necessary to increase the total current, the power supply outputs must be wired in parallel. The maximum total current is the sum of the individual currents of all sources connected in parallel. The output voltages for the individual outputs should be set
to the same voltage value as precisely as possible. For slight voltage differences, it is common in this operating mode to first charge a voltage output up to the current limit; the other voltage output provides the remaining current. See "Principles of operation in parallel mode" on page 253.

For power supplies that are connected in parallel, it is possible that compensating currents flow within the power supplies. The use of power supplies by other manufacturers, which are potentially not overload proof, can cause destruction of these units as currents may be distributed unevenly.

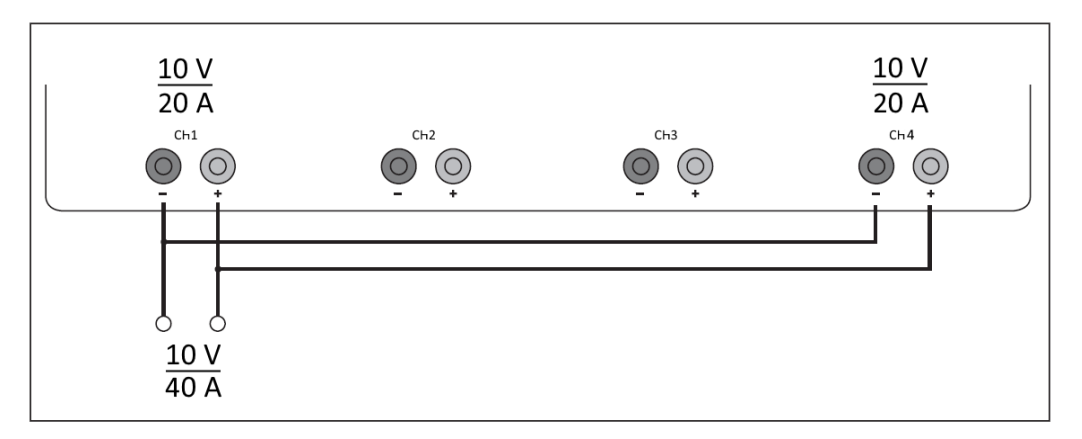

*Figure 13-2: Example of parallel connection*

#### **Principles of operation in parallel mode**

Generally, a higher current is first supplied from the channel with the higher output voltage. Once this channel reaches its power limit, the remaining current is made available by the channel that is connected in parallel. In this scenario, it is unpredictable which channel supplies the higher current because it is also possible for channels with identical voltage values to display a low voltage difference.

By increasing the voltage slightly, the load distribution can be manipulated. If the voltage for a channel is to be increased by 50 mV, for instance (by a set of identical cables), the current will initially be provided by this channel.

If you wish to distribute the load to multiple channels, it is recommended to set the current limit of the channel that is to supply the main current to a fraction of the current. This approach handles the semiconductor with care and improves the heat dissipation, as the power loss is distributed more evenly.

# <span id="page-253-0"></span>Annex

# A Additional basics on remote control

# **A.1 Messages and SCPI command structure**

# **A.1.1 Messages**

Instrument messages are employed in the same way for all interfaces, if not indicated otherwise in the description.

- Structure and syntax of the instrument messages: [Chapter A.1.2, "SCPI command](#page-254-0) [structure", on page 255](#page-254-0)
- Detailed description of all messages: [Chapter 9, "Remote control commands",](#page-163-0) [on page 164](#page-163-0)

There are different types of instrument messages:

- **Commands**
- Instrument responses

## **Commands**

Commands (program messages) are messages which the controller sends to the instrument. They operate the instrument functions and request information. The commands are subdivided according to two criteria:

## **Effects on the instrument:**

- Setting commands cause instrument settings such as a reset of the instrument or setting the output voltage.
- Queries return data for remote control, e.g. for identification of the instrument or polling a parameter value. Queries are formed by appending a question mark to the command header.

#### **Applied standards:**

- The function and syntax of the common commands are precisely defined in standard IEEE 488.2. If implemented, they are used identically on all instruments. They refer to functions such as management of the standardized status registers, reset and self-test.
- Instrument control commands refer to functions depending on the features of the instrument such as voltage settings. Many of these commands have also been standardized by the SCPI committee. These commands are marked as "SCPI compliant" in the command reference chapters. Commands without this SCPI label

<span id="page-254-0"></span>are device-specific, however, their syntax follows SCPI rules as permitted by the standard.

#### **Instrument responses**

Instrument responses (response messages and service requests) are messages which the instrument sends to the controller after a query. They can contain measurement results, instrument settings and information on the instrument status.

## **GPIB Interface Messages**

Interface messages are transmitted to the instrument on the data lines with the attention line (ATN) being active (LOW). They are used for communication between the controller and the instrument and can only be sent by a PC which has the function of a GPIB bus controller. GPIB interface messages can be further subdivided into:

- **Universal commands** act on all instruments connected to the GPIB bus without previous addressing; universal commands are encoded in the range 0x10 through 0x1F. They affect all instruments connected to the bus and do not require addressing.
- **Addressed commands** only act on instruments previously addressed as listeners; addressed commands are encoded in the range 0x00 through 0x0F. They only affect instruments addressed as listeners.

## **A.1.2 SCPI command structure**

SCPI commands consist of a so-called header and, usually, one or more parameters. The header and the parameters are separated by a whitespace. The headers can consist of several mnemonics (keywords). Queries are formed by appending a question mark directly to the header. The commands can be either device-specific or deviceindependent (common commands). Common and device-specific commands differ in their syntax.

#### **Syntax for common commands**

Common (= device-independent) commands consist of a header preceded by an asterisk (\*) and possibly one or more parameters.

| Command    | <b>Command name</b>         | <b>Description</b>                                     |
|------------|-----------------------------|--------------------------------------------------------|
| $*$ RST    | Reset                       | Resets the instrument.                                 |
| $*$ F.S.F. | <b>Event Status Enable</b>  | Sets the bits of the event status<br>enable registers. |
| $*$ ESR?   | <b>Event Status Query</b>   | Queries the content of the event<br>status register.   |
| $*$ TDN?   | <b>Identification Query</b> | Queries the instrument identifica-<br>tion string.     |

*Table A-1: Examples of common commands*

Messages and SCPI command structure

#### <span id="page-255-0"></span>**Syntax for device-specific commands**

For demonstration purposes only, assume the existence of the following commands for this section:

- MEASure: CURRent [: DC] ?
- MEASure:VOLTage[:DC]?
- $FUSE[:STATE] {0 | 1}$
- FUSE[:STATe]?

#### **Long and short form**

The mnemonics feature a long form and a short form. The short form is marked by uppercase letters, the long form corresponds to the complete word. You can enter either the short form or the long form; other abbreviations are not permitted.

#### **Example:**

MEASure:CURRent? is equivalent to MEAS:CURR?.

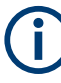

## **Case-insensitivity**

Uppercase and lowercase notation only serves to distinguish the two forms in the manual, the instrument itself is case-insensitive.

### **Numeric suffixes**

If a command can be applied to multiple instances of an object, e.g. specific channels or sources, the required instances can be selected by a suffix added to the command. Numeric suffixes are indicated by angular brackets  $(1...4$ ,  $\langle n \rangle$ ,  $\langle n \rangle$ . They are replaced by a value without brackets in the command.

SCPI prescribes that suffix counting starts with 1. Suffix 1 is the default state and used when no suffix is specified.

#### **Example:**

Definition: CHANnel<n>:LIMit<n>:SOURCE?

Command: CHAN:LIM2:SOUR?

This command queries the 2nd limit in channel 1.

## **Optional mnemonics**

Some command systems permit inserting or omitting certain mnemonics in the header. These mnemonics are marked by square brackets. The instrument must recognize the long command to comply with the SCPI standard. Some commands are shortened by these optional mnemonics.

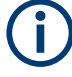

## **Optional mnemonics with numeric suffixes**

Do not omit an optional mnemonic if it includes a numeric suffix that is relevant for the effect of the command.

## <span id="page-256-0"></span>**Example:**

CHANnel<n>[:ACQuistion]:MODE?

CHAN: ACQ: MODE? is equivalent to CHAN: MODE?.

Note that an optional mnemonic with a numeric suffix automatically selects 1 if you omit the optional part of the command, e.g.:

Definition: CHANnel<n>:MEASurement:FUNCtions? [<n>]

Command: CHAN:MEAS:FUNC? queries the list of all function names in channel 1.

To query a single function, e.g. at index 3 in channel 2, include the optional CHANnel suffix and the index of the function.

Command: CHAN2:MEAS:FUNC? 3

FUSE[:STATe] { ON }

FUSE:STAT ON is equivalent to FUSE ON.

#### **Syntax for channel list commands**

For demonstration purposes only, assume the existence of the following commands for this section:

- VOLT? (@2)
- OUTP (@2)
- VOLT? (@1,3)
- VOLT? (@1:4)
- VOLT 5, (@1:4)

When adding a channel list parameter to a query, there must be a space character between the query indicator (?) and the channel list parameter. Otherwise an error -103, invalid separator occurs.

#### *Table A-2: Special characters*

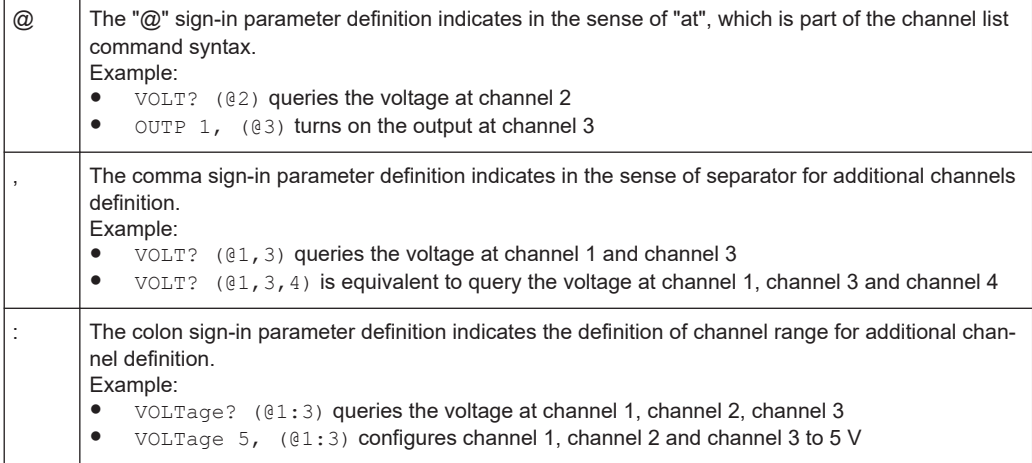

# **A.1.3 SCPI parameters**

Many commands are supplemented by a parameter or a list of parameters. The parameters must be separated from the header by a whitespace (ASCII code 0 to 9, 11 <span id="page-257-0"></span>to 32 decimal, e.g. blank). If several parameters are specified in a command, they are separated by a comma ",".

Allowed parameters are:

- Numeric values
- Special numeric values
- **Boolean parameters**
- **Text**
- **Character strings**
- **Block data**

The required parameters and the allowed value range are specified in the command description.

## **Numeric values**

You can enter numeric values either with sign, decimal point or exponentially ("E" or "e"). The mantissa range is up to 255 characters, the value range of the exponent is -32000 to 32000. Values exceeding the resolution of the instrument are rounded up or down.

## **Example:**

```
VOLT 10V = VOLT 10
VOLT 100mV = VOLT 0.1
VOLT 500mV is equivalent to VOLT 500e-3.
```
#### **Special numeric values**

The text listed below are interpreted as special numeric values. In the case of a query, the numeric value is provided.

- MIN/MAX
- MINimum and MAXimum denote the minimum and maximum value

### **Example:**

VOLT:PROT? MAX

Returns the maximum numeric value.

#### **Boolean parameters**

Boolean parameters represent two states:

- **On** (logically true), is represented by "On" or the numeric value "1"
- **Off** (logically false), is represented by "Off" or the numeric value "0"

The instrument returns the numerical value when queried.

#### **Example:**

```
OUTP:STAT ON
OUTP:STAT? -> 1
```
## <span id="page-258-0"></span>**Text**

Text parameters observe the syntactic rules for key words, i.e. they can be entered using a short or long form. Like any parameter, they have to be separated from the header by a white space.

#### **Example:**

```
ARBitrary:TRIGgered:MODE
ARBitrary:TRIGgered:MODE SING
ARBitrary:TRIGgered:MODE? -> "SINGle"
```
#### **Character strings**

Strings must always be entered in quotation marks (' or ").

#### **Example:**

```
SYSTem:COMMunicate:SOCKet:IPADdress "192.168.1.128"
SYSTem:COMMunicate:SOCKet:IPADdress '192.168.1.128'
```
### **Block data**

Block data is a transmission format which is suitable for the transmission of large amounts of data. A command using a block data parameter has the following structure:

#### **Example:**

HEADer:HEADer #45168xxxxxxxx

ASCII character # introduces the data block. The next number indicates how many of the following digits describe the length of the data block. In the example, the four following digits indicate the length to be 5168 bytes. The data bytes follow. During the transmission of these data bytes all end or other control signs are ignored until all bytes are transmitted.

*#0* specifies a data block of indefinite length. The use of the indefinite format requires a NL^END message to terminate the data block. This format is useful when the length of the transmission is not known or if speed or other considerations prevent segmentation of the data into blocks of definite length.

## **A.1.4 Overview of syntax elements**

The following tables provide an overview of the syntax elements and special characters.

#### *Table A-3: Syntax elements*

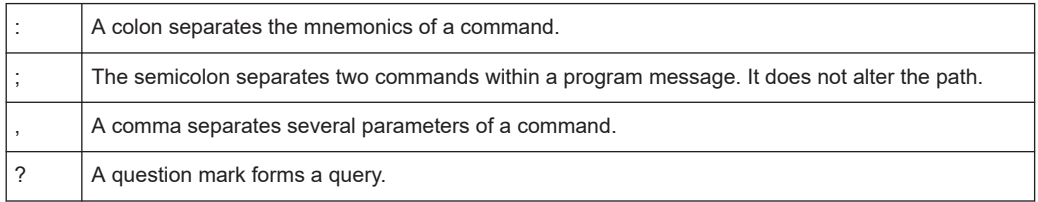

#### Command sequence and synchronization

<span id="page-259-0"></span>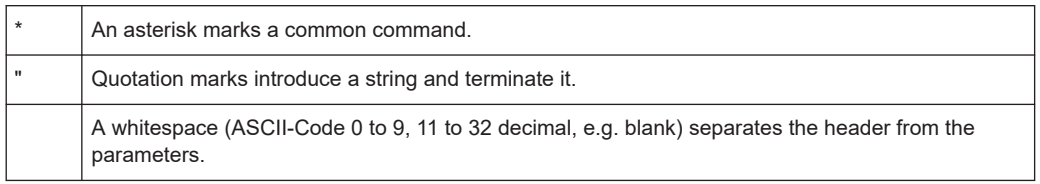

## **Special characters**

## *Table A-4: Special characters*

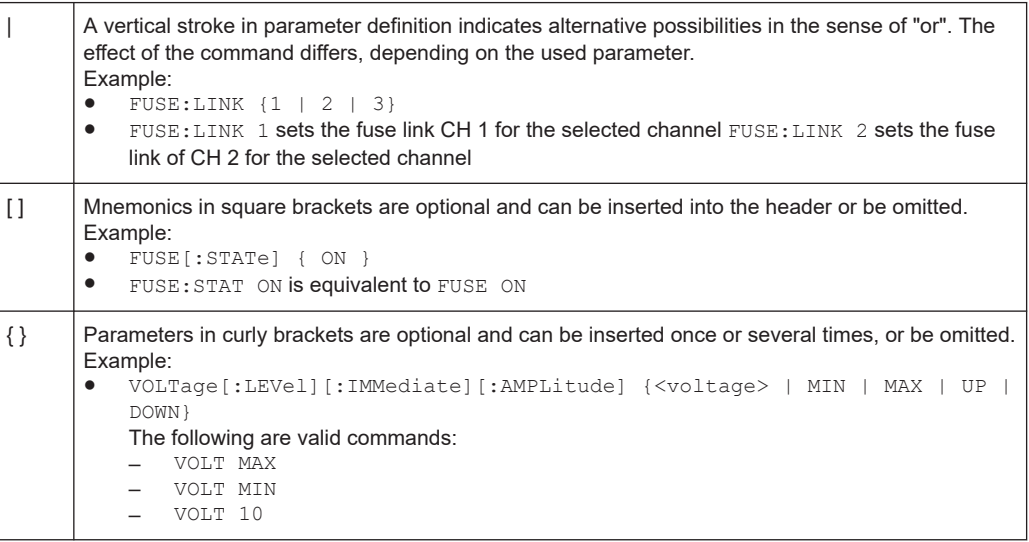

## **A.1.5 Responses to queries**

A query is defined for each setting command unless otherwise specified. The query is set by the question mark at the end of the header. According to SCPI, the responses to some query commands are subject to stricter rules than in defined standard IEEE 488.2.

- The requested parameter is transmitted without a header. ARBitrary:TRIGgered:MODE? -> "SINGle"
- Maximum values, minimum values and all other quantities that are requested via a special text parameter are returned as numeric values. VOLT:PROT? MAX -> 32.500
- Boolean values are returned as 0 (for Off) and 1 (for On). OUTPut:STATe? -> 1

# **A.2 Command sequence and synchronization**

A sequential command finishes the execution before the next command is starting. To make sure that commands are actually carried out in a certain order, each command must be sent in a separate command line.

Command sequence and synchronization

<span id="page-260-0"></span>

As a general rule, send commands and queries in different program messages.

# **A.2.1 Preventing overlapping execution**

To prevent an overlapping execution of commands the commands \*OPC, \*OPC? or \*WAI can be used. All three commands cause a certain action only to be carried out after the hardware has been set. The controller can be forced to wait for the corresponding action.

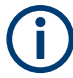

The R&S NGP800 series does not support parallel processing of remote commands. If OPC? returns a "1", the device is able to process new commands.

| Command  | <b>Action</b>                                                                                                    | Programming the controller                                                                                                    |
|----------|----------------------------------------------------------------------------------------------------|----------------------------------------------------------------------------------------------------|
| $*$ OPC  | Sets the Operation Complete bit<br>in the ESR after all previous com-<br>mands have been executed.                                                                                                | Setting bit 0 in the ESE<br>Setting bit 5 in the SRE<br>٠<br>Waiting for service request<br>(SRQ)                              |
| $*$ OPC? | Stops command processing until<br>1 is returned. It occurs after the<br>Operation Complete bit has been<br>set in the ESR. This bit indicates<br>that the previous setting has been<br>completed. | Sending *OPC? directly after the<br>command whose processing<br>should be terminated before other<br>commands can be executed. |
| $*$ WAT  | Stops further command process-<br>ing until all commands have been<br>executed before *WAT.                                                                                                    | Sending *WAI directly after the<br>command whose processing<br>should be terminated before other<br>commands are executed      |

*Table A-5: Synchronization using \*OPC, \*OPC? and \*WAI*

Command synchronization using  $*$  WAI or  $*$  OPC? is a good choice if the overlapped command takes only little time to process. The two synchronization commands simply block overlapped execution of the command. Append the synchronization command to the overlapping command, for example:

SINGle; \*OPC?

For time consuming overlapped commands, you can allow the controller or the instrument to do other useful work while waiting for command execution. Use one of the following methods:

## **\*OPC with a service request**

- 1. Set the OPC mask bit (bit no. 0) in the ESE: \*ESE 1
- 2. Set bit no. 5 in the SRE: \*SRE 32 to enable ESB service request.
- 3. Send the overlapped command with \*OPC.

#### Command sequence and synchronization

4. Wait for a service request.

The service request indicates that the overlapped command has finished.

#### **\*OPC? with a service request**

- 1. Set bit no. 4 in the SRE: \*SRE 16 to enable MAV service request.
- 2. Send the overlapped command with  $*$  OPC?.
- 3. Wait for a service request.

The service request indicates that the overlapped command has finished.

## **Event status register (ESE)**

- 1. Set the OPC mask bit (bit no. 0) in the ESE: \*ESE 1
- 2. Send the overlapped command without \*OPC, \*OPC? or \*WAI.
- 3. Poll the operation complete state periodically (with a timer) using the sequence: \*OPC; \*ESR?

A return value (LSB) of 1 indicates that the overlapped command has finished.

#### **\*OPC? with a short timeout**

- 1. Send the overlapped command without \*OPC, \*OPC? or \*WAI.
- 2. Poll the operation complete state periodically (by means of a timer) using the sequence: (short timeout); \*OPC?.
- 3. A return value (LSB) of 1 indicates that the overlapped command has finished. In case of a timeout, the operation is ongoing.
- 4. Reset timeout to former value
- 5. Clear the error queue with SYStem:ERRor? to remove the "-410, Query interrupted" entries.

## **A.2.2 Using several threads in the controller application**

Provided the programming environment of the controller application supports threads, you can use separate threads for the application GUI and for controlling the instrument using SCPI commands. A thread waiting for an \*OPC? response does not block the GUI or the communication with other instruments.

# **Glossary**

## **C**

**CDC:** USB communications device class. A composite universal serial bus device class.

## **D**

**DHCP:** Dynamic host configuration protocol. A type of network management protocol used for automatically assigning IP addresses and other communication parameters to devices connected to the network.

## **F**

**FTP:** File transfer protocol. A network protocol for file transfer between computers over TCP/IP.

# **G**

**GPIB:** General purpose interface bus, also known as IEEE 488. It is a short-range digital communications 8-bit parallel multi-master interface bus.

# **O**

**OCP:** Overcurrent protection refers to a type of protection circuit that shuts down the instrument when the current exceeds the rated ampere capacity of a circuit or the connected equipment on that circuit.

**OPP:** Overpower protection refers to a type of protection circuit that shuts down the instrument when the output power exceeds its maximum rating.

**OVP:** Overvoltage protection refers to a type of protection circuit that shuts down the instrument when the voltage exceeds a preset level.

## **T**

**TCP/IP:** Transmission control protocol/internet protocol connection. An internet protocol suite that allows devices in a network to communicate.

**TMC:** USB test and measurement class. Supports communications with test and measurement equipment.

## **V**

**VNC:** Virtual network computing. A graphical desktop sharing system that uses the remote frame buffer protocol to remotely control another computer.

# List of commands

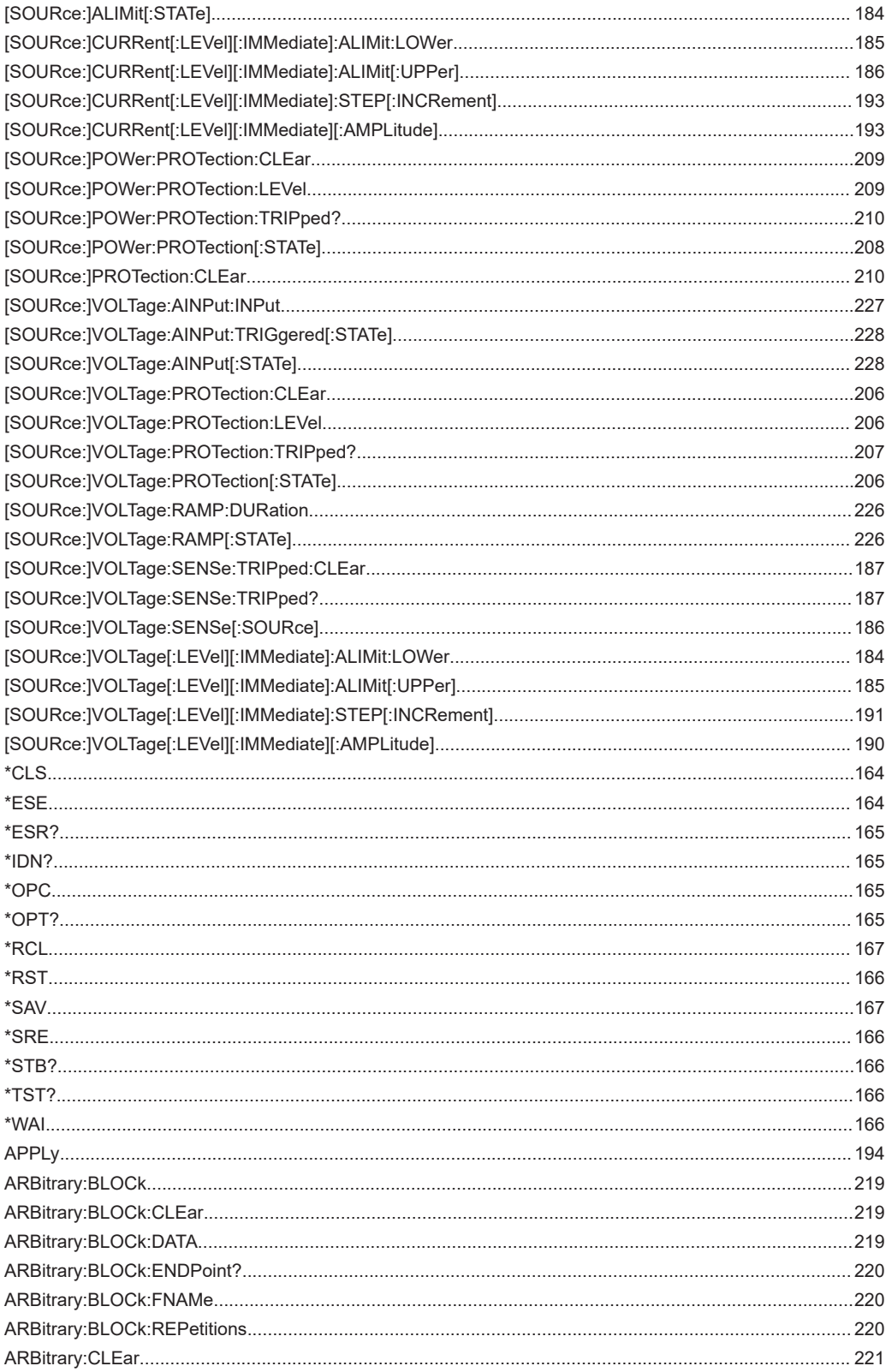

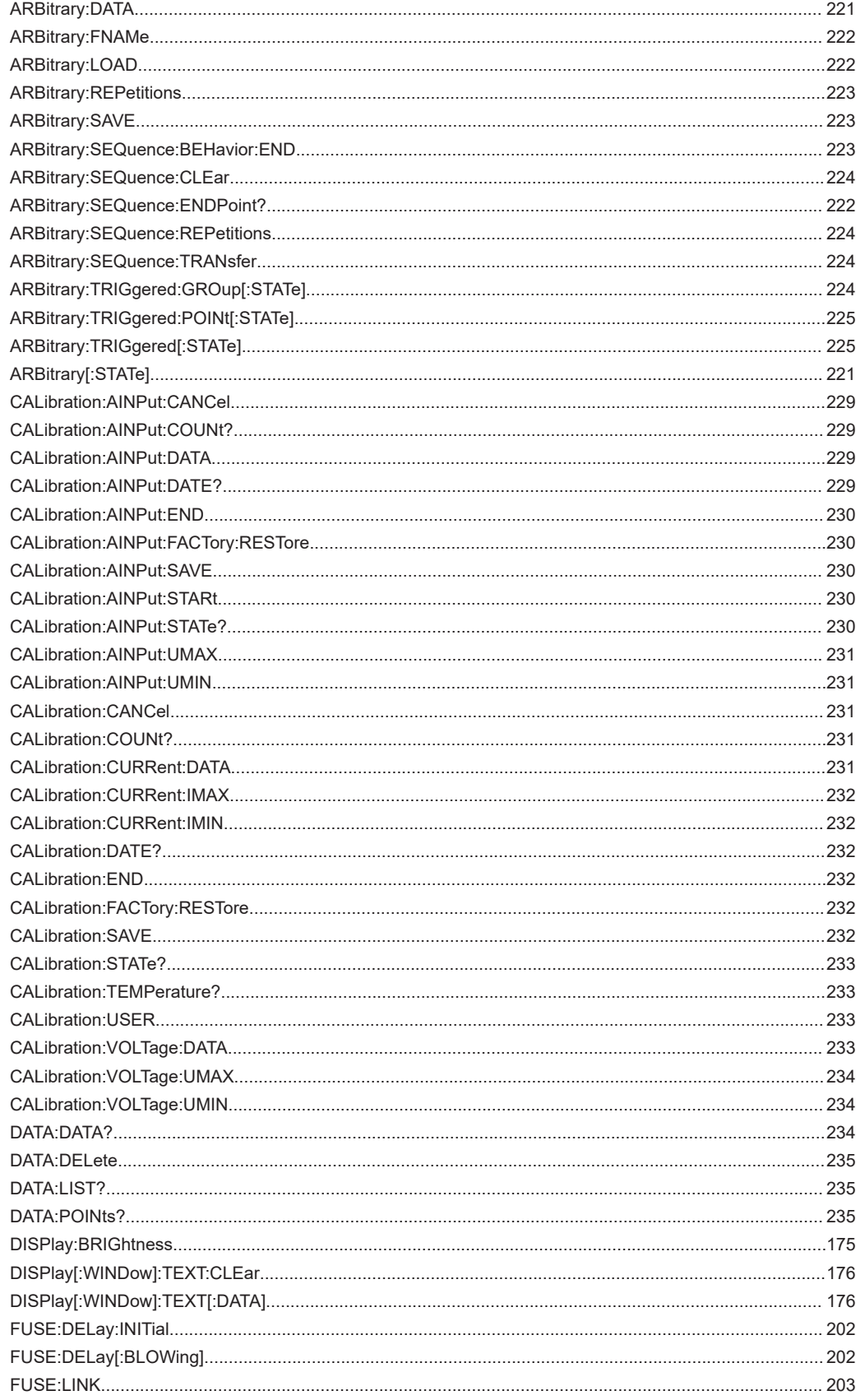

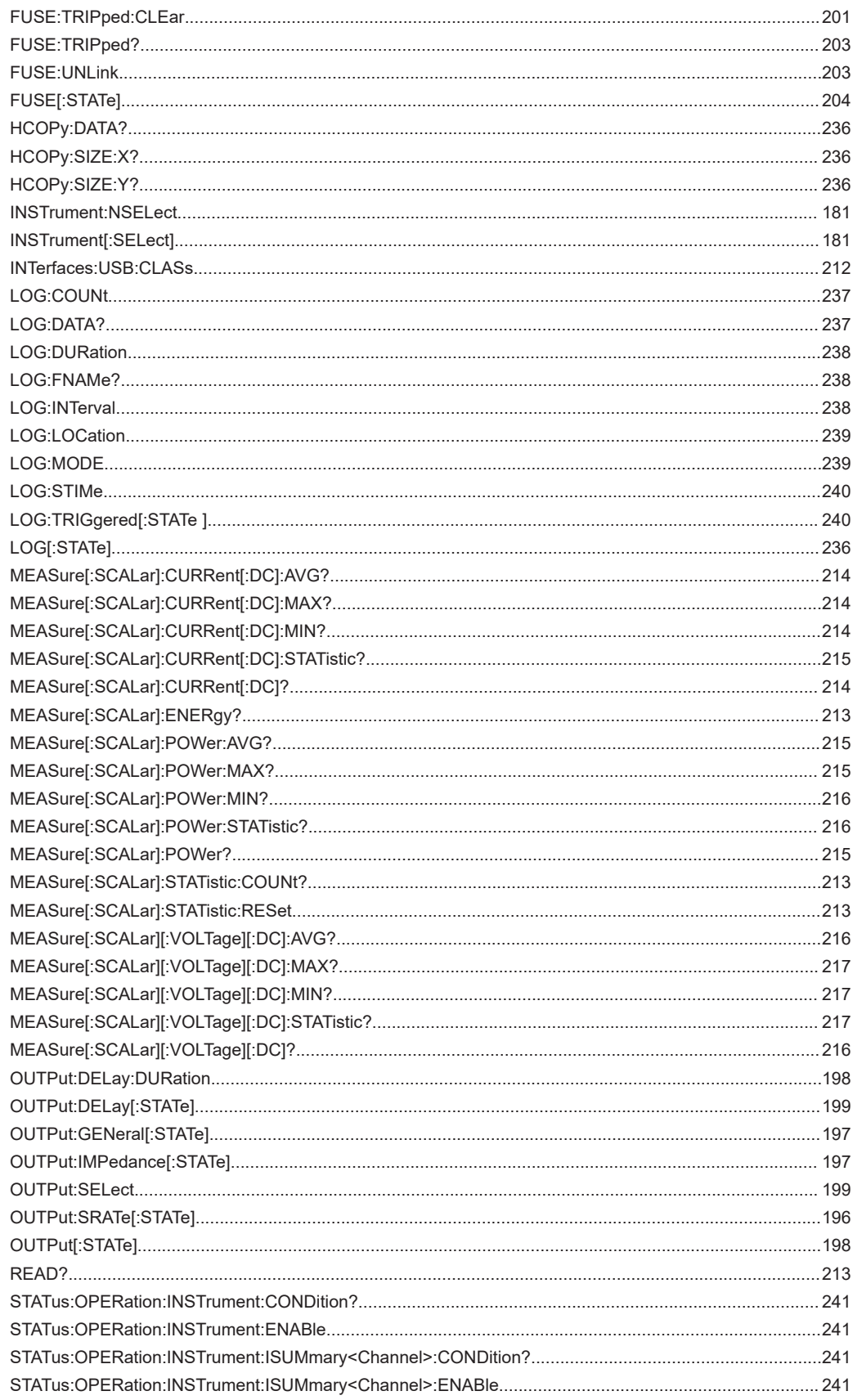

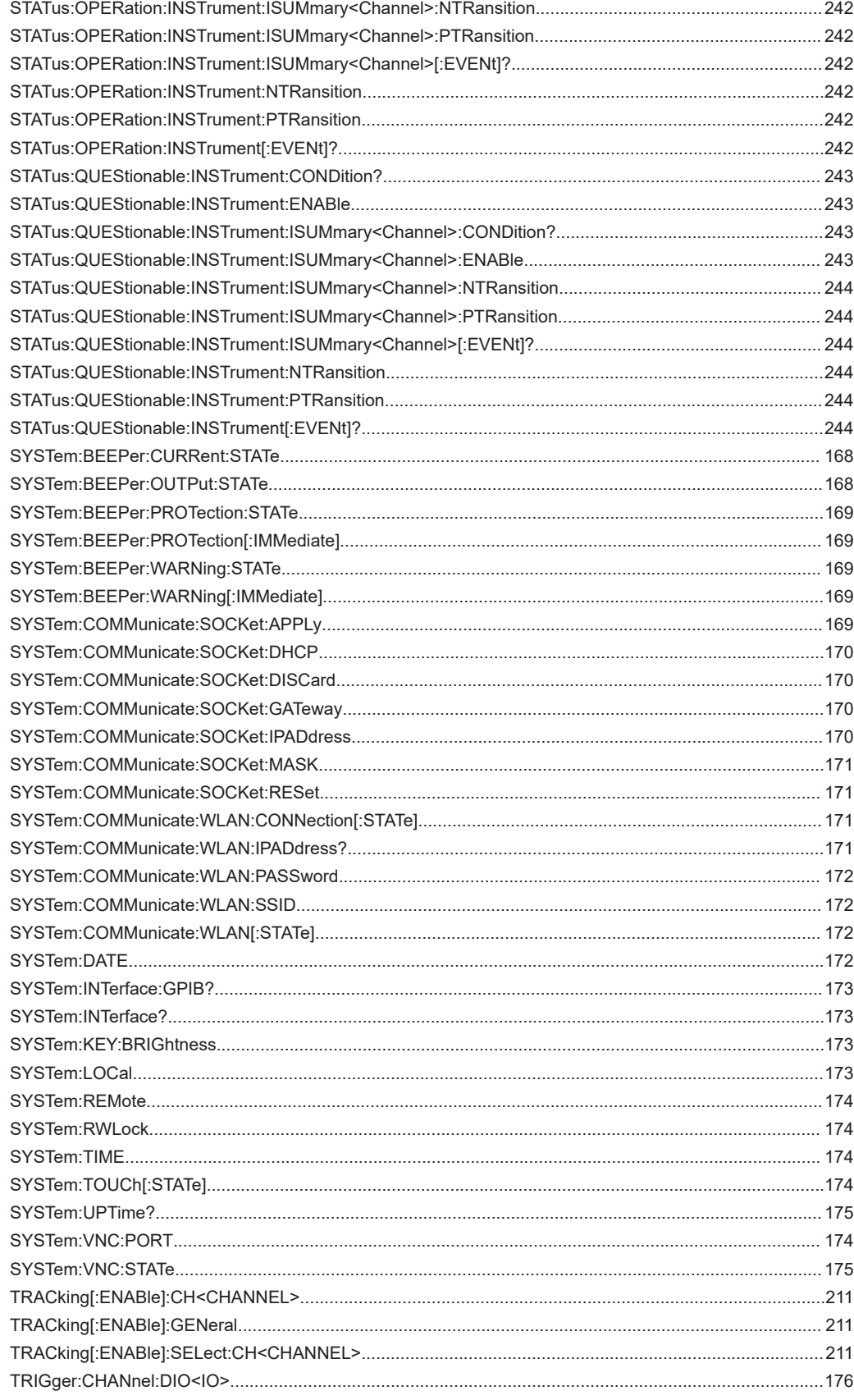

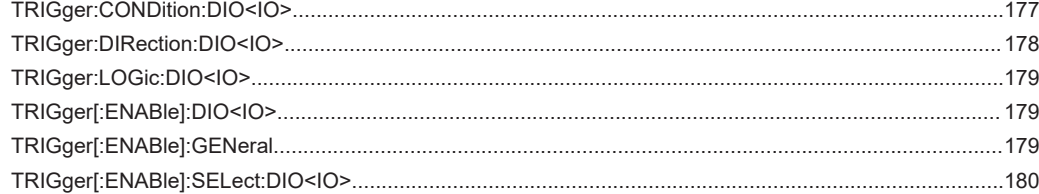

# Index

# **Symbols**

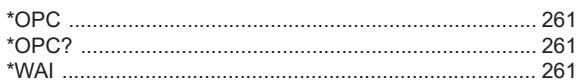

# $\overline{\mathsf{A}}$

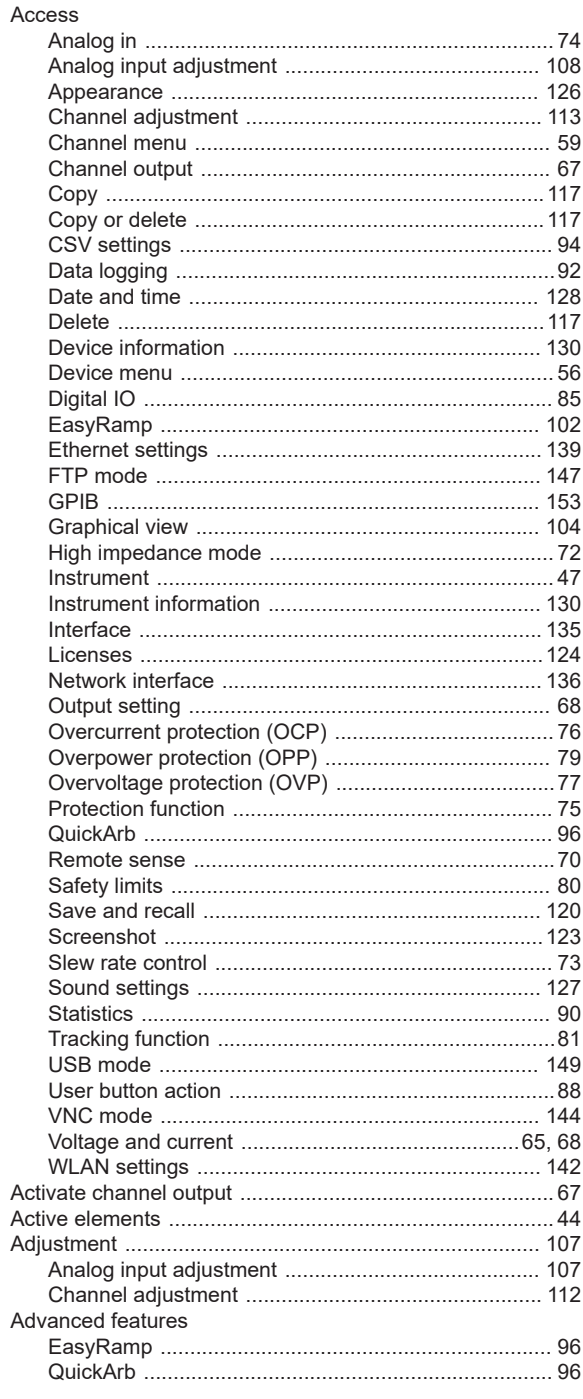

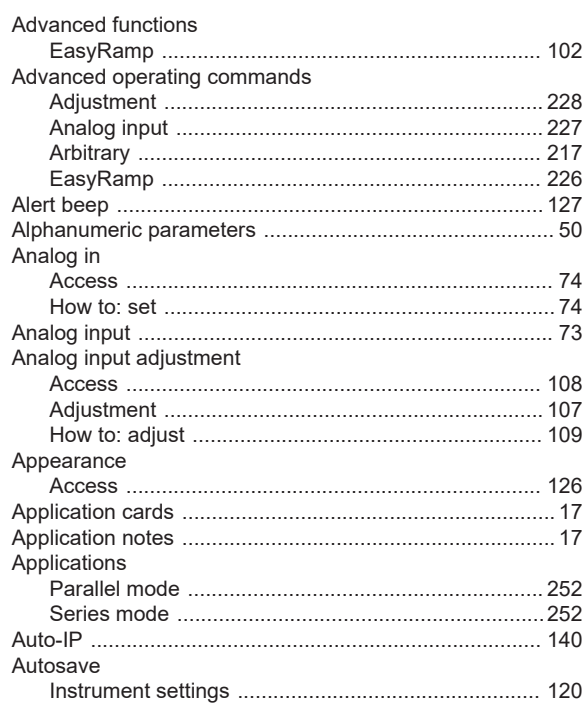

# $\, {\bf B}$

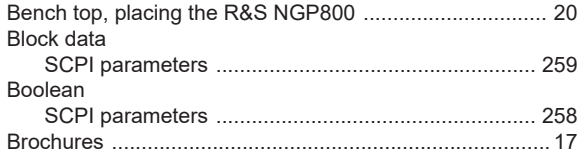

## $\mathbf{C}$

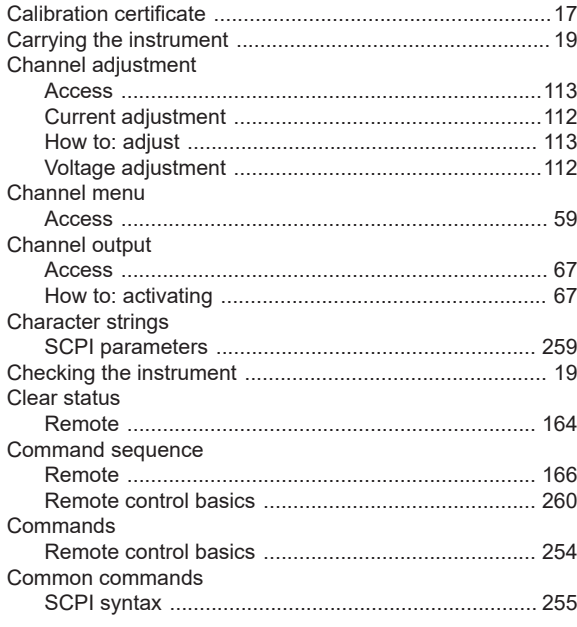

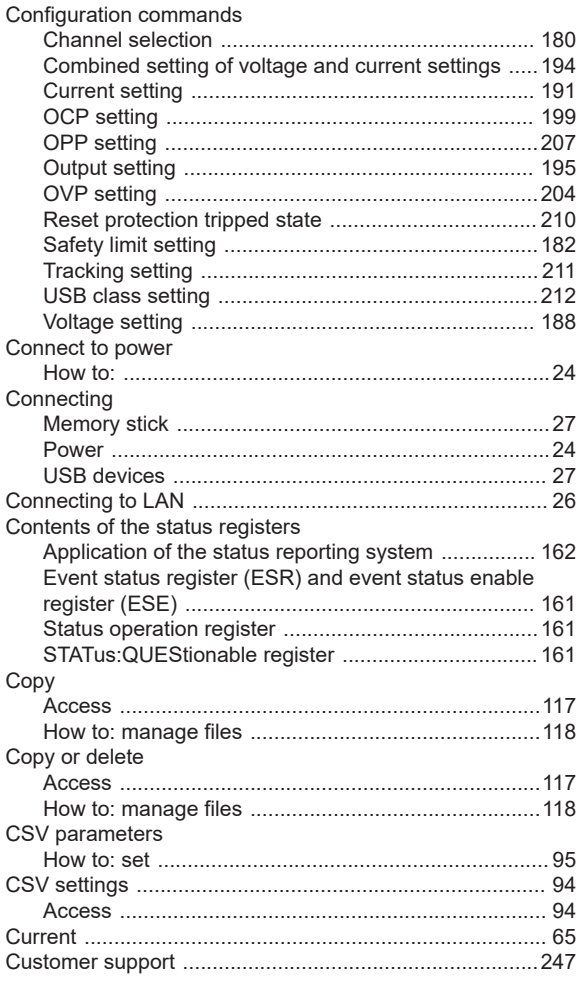

# D

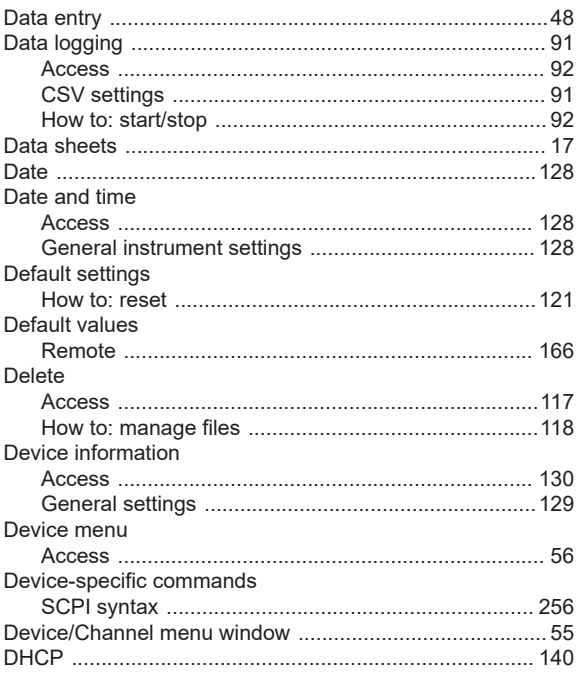

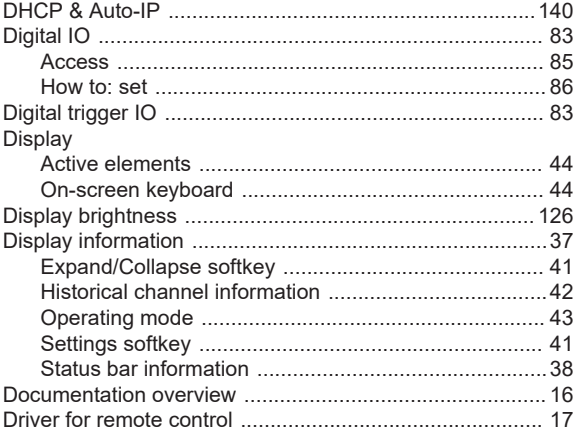

# $\mathsf E$

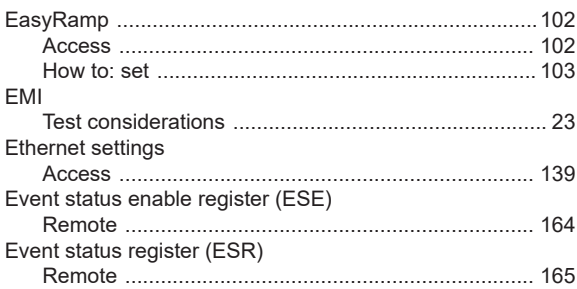

## $\mathsf F$

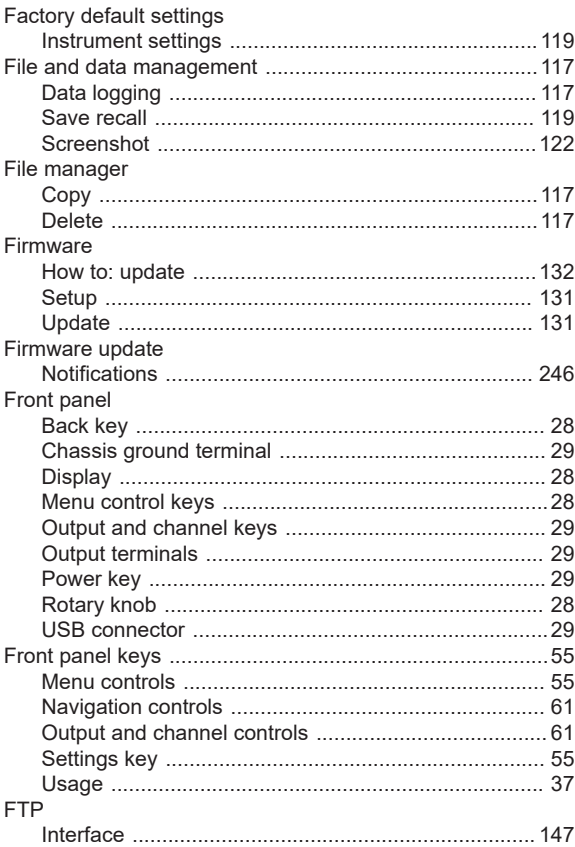

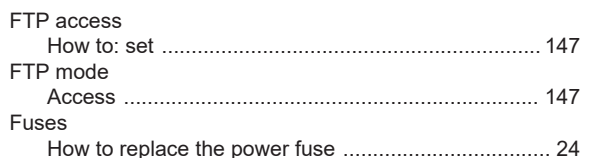

## G

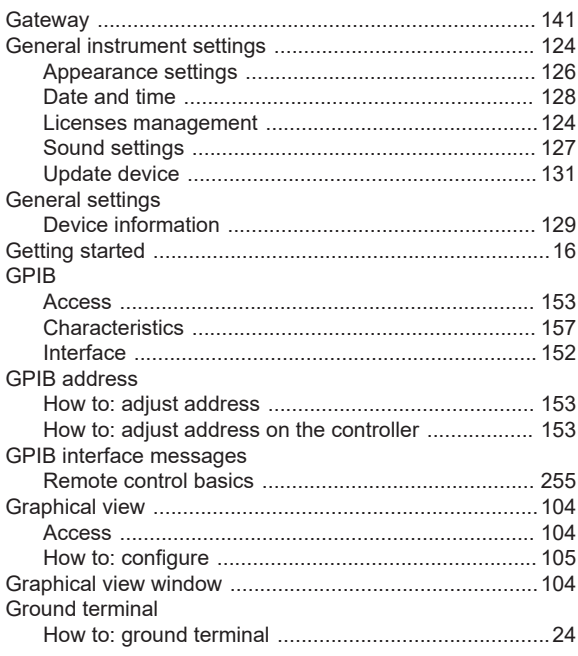

# $\overline{\mathsf{H}}$

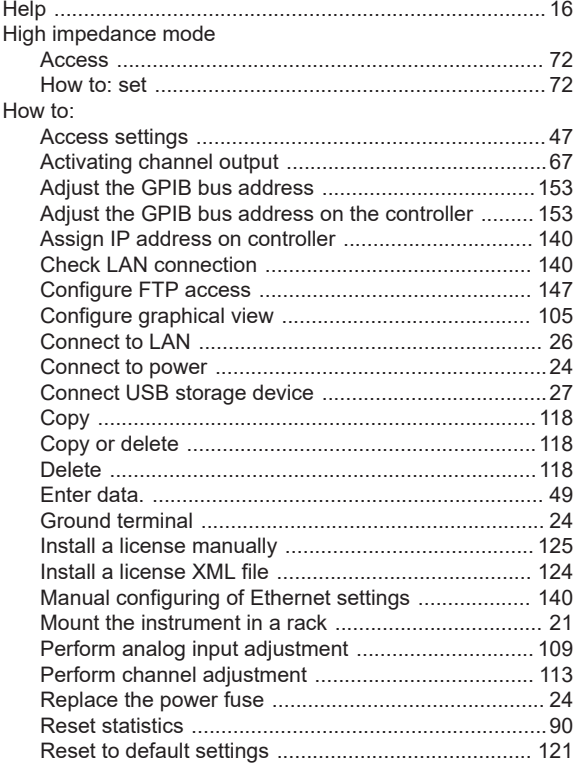

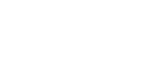

**Index** 

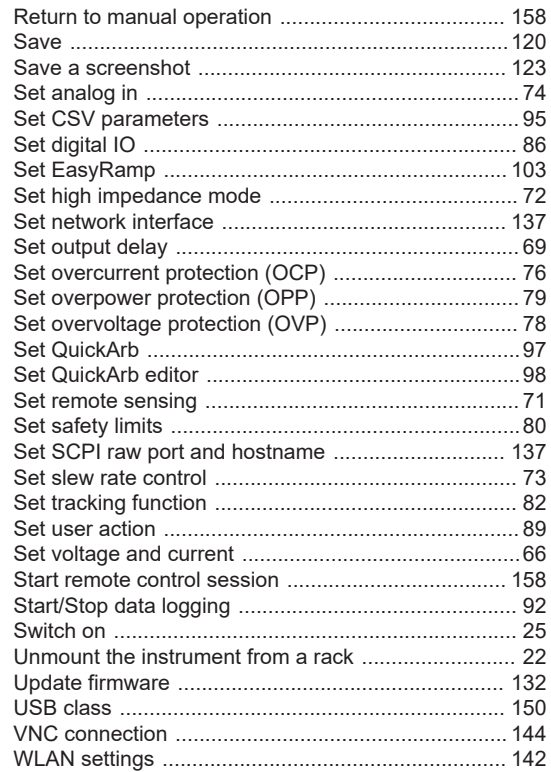

## $\mathbf{I}$  and  $\mathbf{I}$

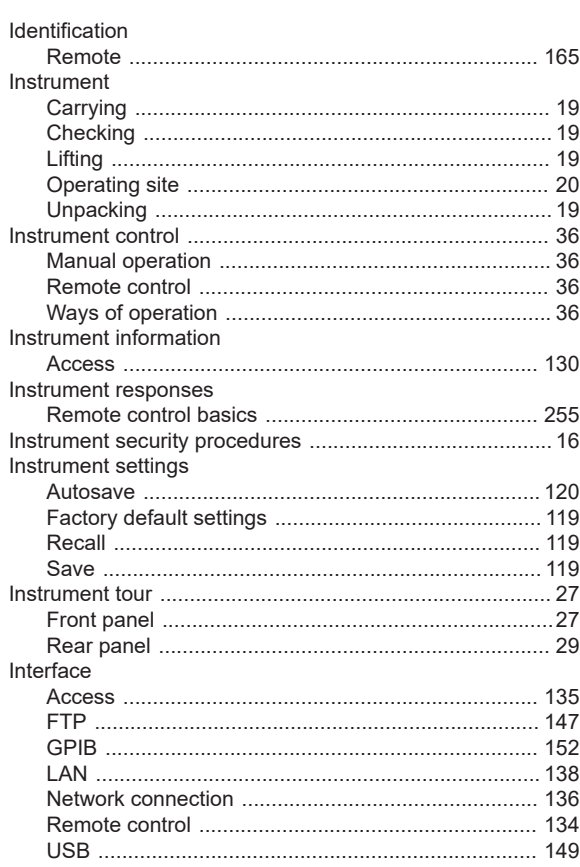

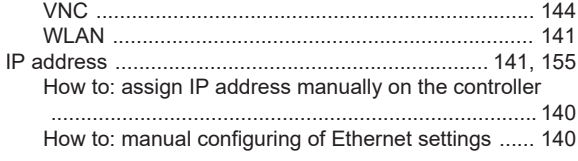

# $\mathsf{K}$

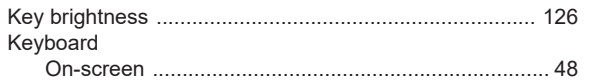

# $\bar{\mathbf{L}}$

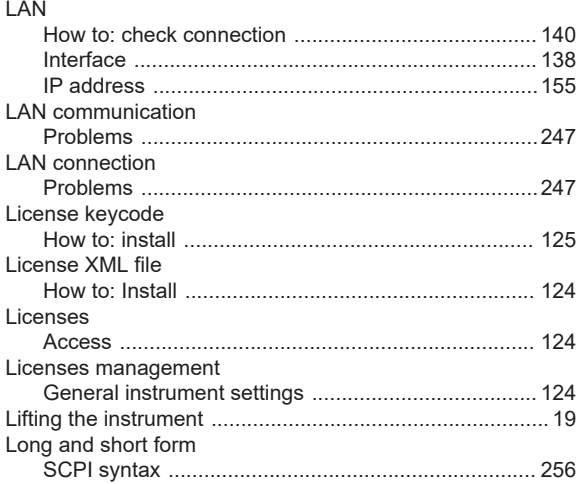

# $\mathsf{M}$

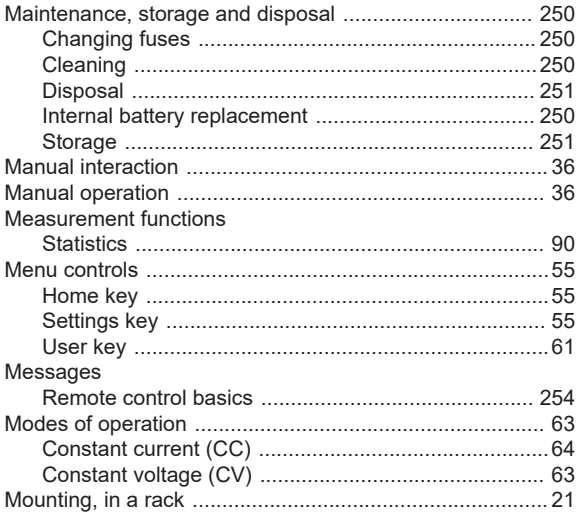

# $\overline{\mathsf{N}}$

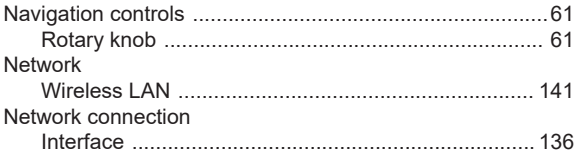

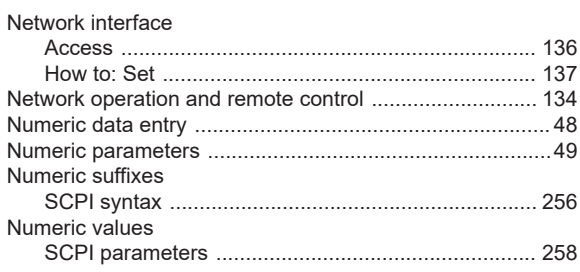

# $\mathbf{o}$

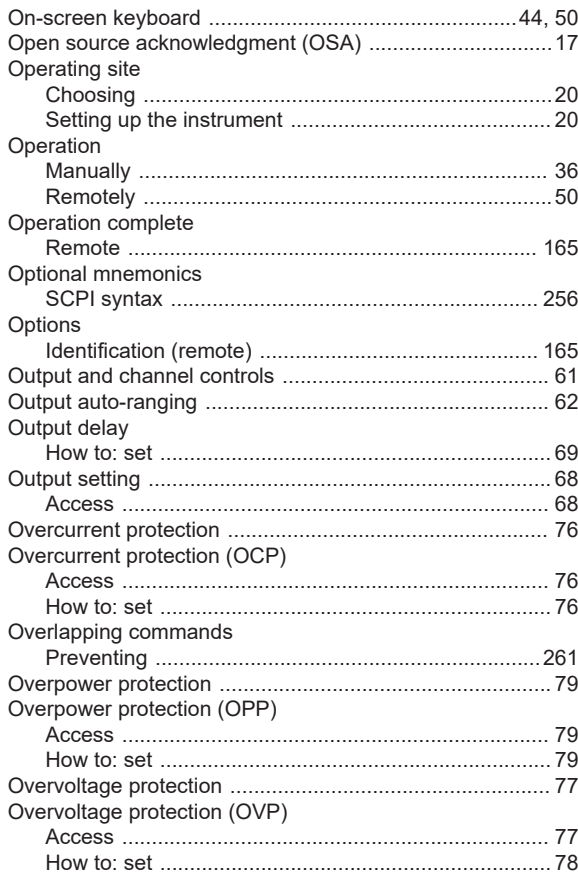

# $\mathsf{P}$

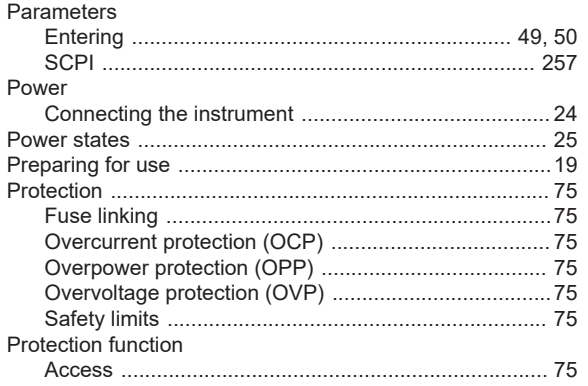

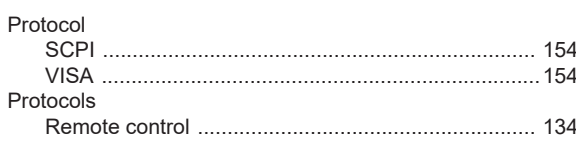

# $\mathbf Q$

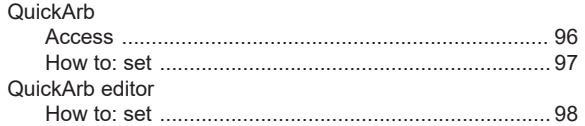

# $\overline{\mathsf{R}}$

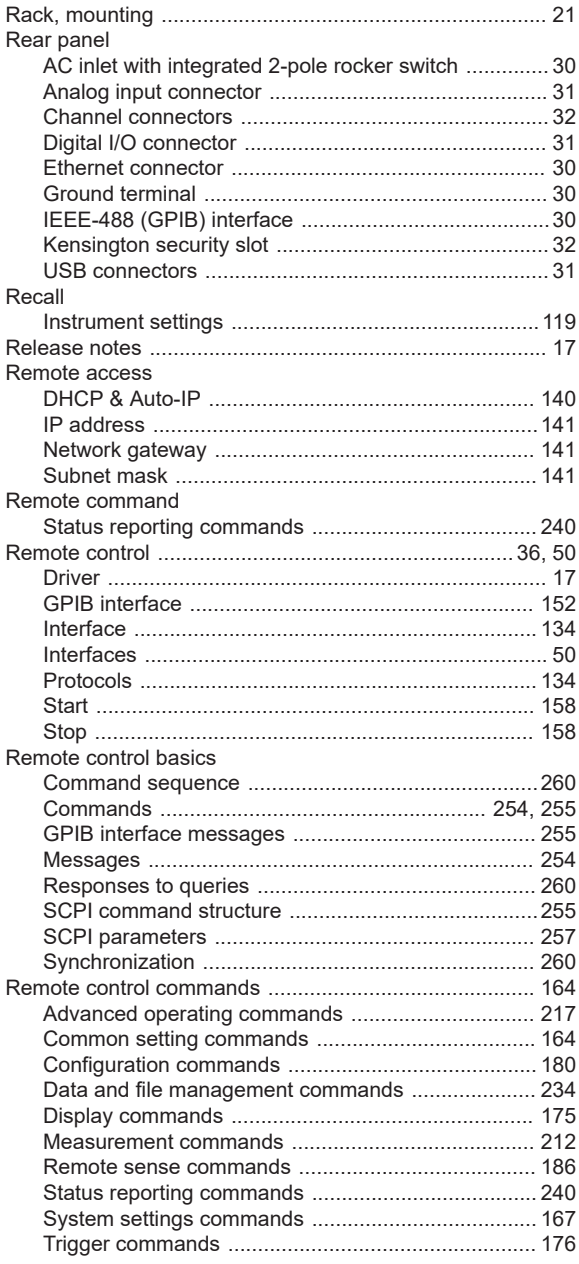

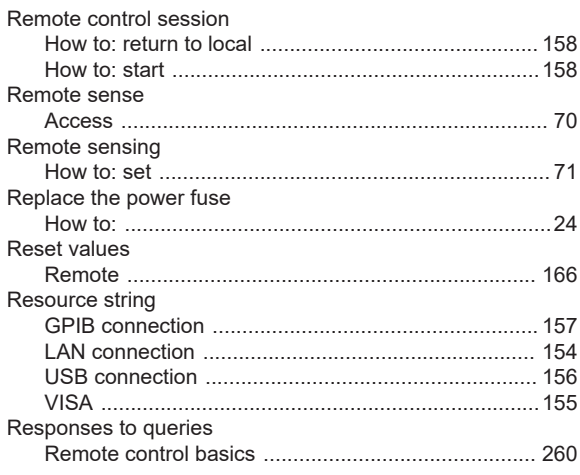

# ${\mathsf S}$

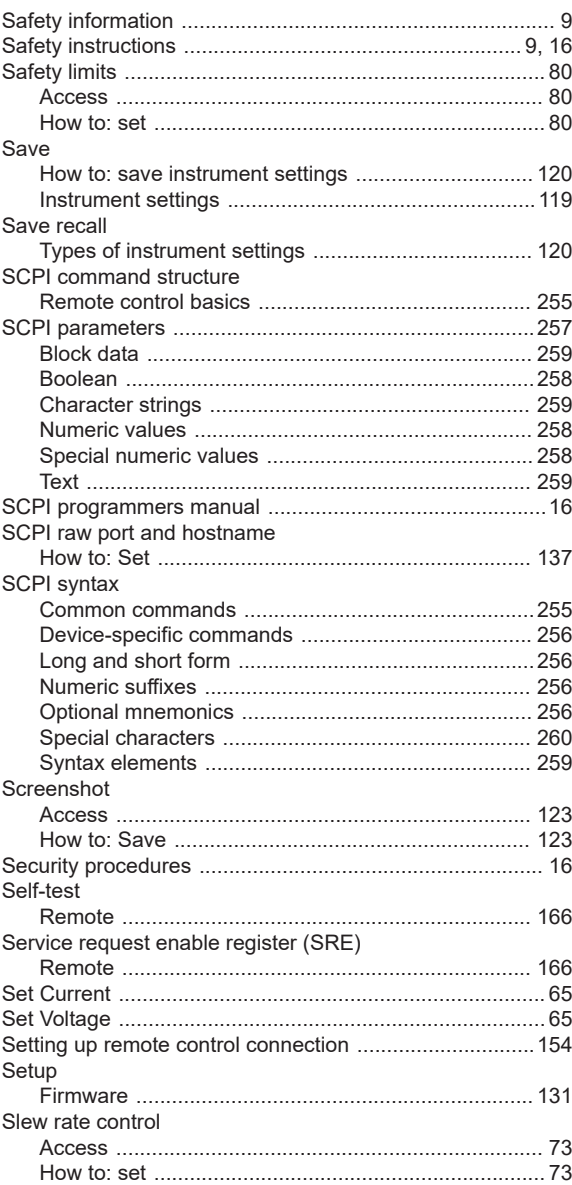

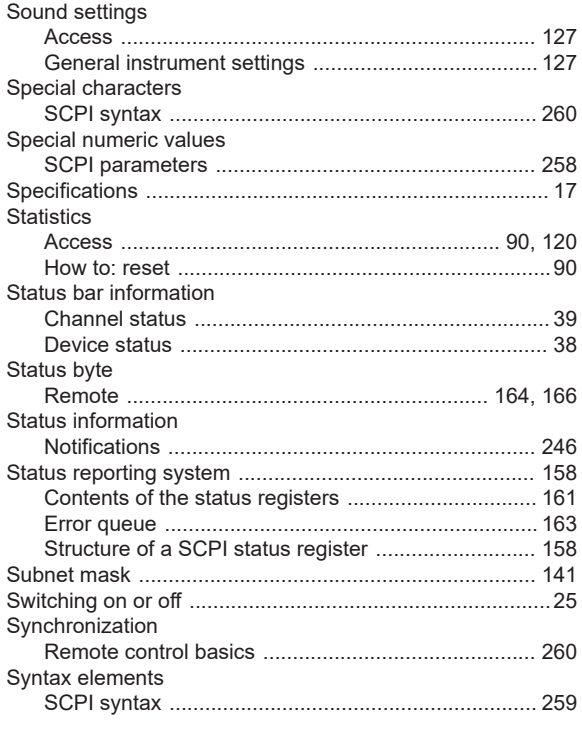

# $\mathsf T$

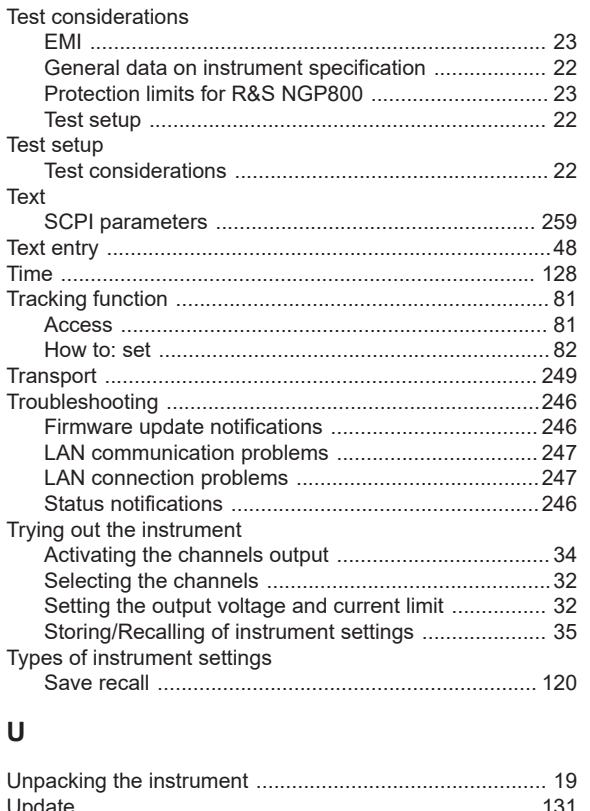

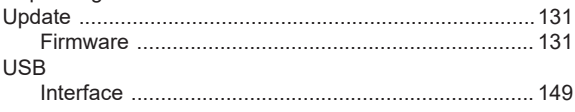

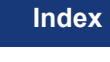

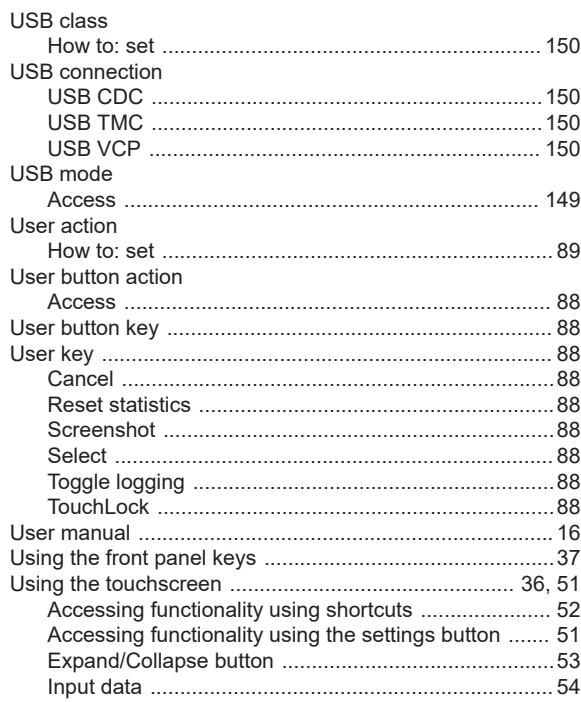

# $\mathsf{V}$

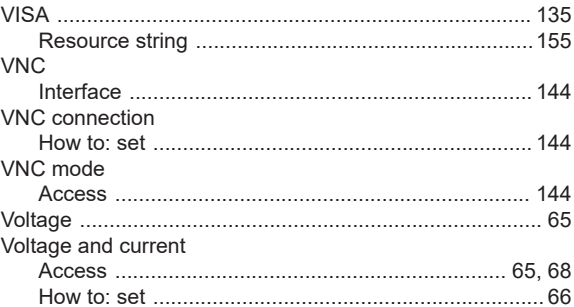

## ${\bf W}$

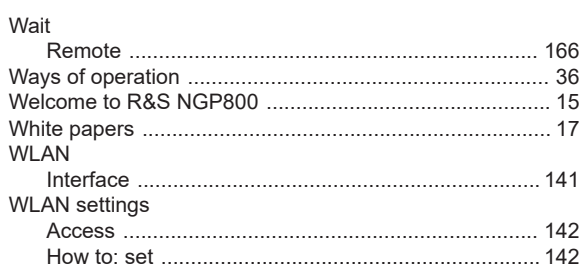